# Galaxy S10+ Galaxy S10

### SCV42/SCV41

User Guide 取扱説明書 詳細版

Android 10 対応版

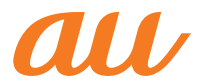

### ごあいさつ

このたびは、Galaxy S10+ /Galaxy S10(以下、「本製品」 と表記します)をお買い上げいただき、誠にありがとうござ います。

『取扱説明書 詳細版 Android 10対応版』(本書)および『設 定ガイド Android 10対応版』はAndroid 10へのメジャー アップデート(OS更新)後の内容について記載しています。 メジャーアップデート(OS更新)をしていない場合、本製 品に付属する『取扱説明書』、『設定ガイド』およびauホーム ページに掲載の『取扱説明書 詳細版』をご参照ください。 [https://www.au.com/support/service/mobile/](https://www.au.com/support/service/mobile/guide/manual/) [guide/manual/](https://www.au.com/support/service/mobile/guide/manual/)

### 同梱品一覧

ご使用いただく前に、下記の同梱物がすべてそろっているこ とをご確認ください。

Galaxy S10+ Galaxy S10

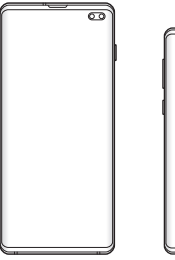

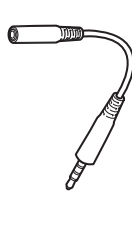

本体 (保護フィルム(試供品) 貼付済み)

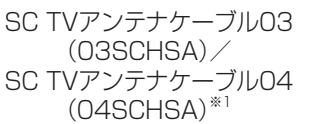

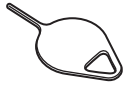

SIM取り出し用ピン (試供品)※2

- ※1 製品本体のカラーに応じて、同梱されるSC TVアンテナ ケーブルが異なります。SC TVアンテナケーブルの仕様 や性能などに違いはありません。
- ※2 au Nano IC Card 04およびmicroSDメモリカードの取 り付け/取り外しに使用します。
- AKGチューニング マイク付き高音質イヤホン(試供品)
- クリアケース(試供品)
- データ移行用試供品 (Micro USBケーブル(試供品)、OTG対応USB変換アダ プタ(試供品))
- 取扱説明書(Android 10非対応版)
- 設定ガイド(Android 10非対応版)
- データ移行用試供品取扱説明書

以下のものは同梱されていません。

- microSDメモリカード
- ACアダプタ
- USB Type-Cケーブル

#### $\mathscr{Y}_{\text{memo}}$

- ◎ 指定の充電用機器(別売)をお買い求めください。
- ◎ 電池は本製品に内蔵されています。
- ◎ 本文中で使用している携帯電話のイラストはイメージです。 実際の製品と異なる場合があります。

### 取扱説明書について

#### ■「設定ガイド」「取扱説明書」

本製品に付属する『設定ガイド』/『取扱説明書』では、メ ジャーアップデート(OS更新)前の主な機能の主な操作のみ 説明しています。

Android 10へのメジャーアップデート(OS更新)後のさま ざまな機能のより詳しい説明については、オンラインマニュ アルやauホームページより『取扱説明書 詳細版 Android 10対応版』(本書)および『設定ガイド Android 10対応版』 をご参照ください。

[https://www.au.com/support/service/mobile/](https://www.au.com/support/service/mobile/guide/manual/) [guide/manual/](https://www.au.com/support/service/mobile/guide/manual/)

#### ■『オンラインマニュアル』

さまざまな機能のより詳しい説明を記載した『オンラインマ ニュアル』は、本製品から以下の操作でご確認できます。 ホーム画面を上または下にフリック→[Galaxy]→[取扱説

明書]

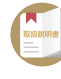

また、『オンラインマニュアル』はauホームページからもご 確認できます。 Galaxy S10+: <https://www.au.com/online-manual/scv42/> Galaxy S10: <https://www.au.com/online-manual/scv41/>

#### ■『取扱説明書 詳細版』

さまざまな機能のより詳しい説明を記載した『取扱説明書 詳細版 Android 10対応版』は、auホームページでご確認で きます。

[https://www.au.com/support/service/mobile/](https://www.au.com/support/service/mobile/guide/manual/) [guide/manual/](https://www.au.com/support/service/mobile/guide/manual/)

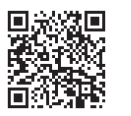

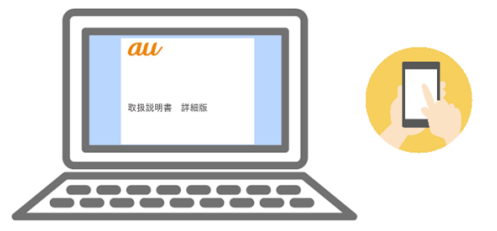

#### ■ For Those Requiring an English Instruction Manual

#### 英語版の『取扱説明書』が必要な方へ

You can download the English version of the "Basic Manual" from the au website.

『取扱説明書・抜粋(英語版)』をauホームページに掲載して います。

Download URL:

<https://www.au.com/english/support/manual/>

#### 最新情報について

本製品の最新情報については、以下のホームページをご確認 ください。

#### オフィシャルサイト:

<https://www.galaxymobile.jp/>

#### Facebook:

<https://www.facebook.com/galaxymobilejapan>

#### Twitter:

<https://twitter.com/GalaxyMobileJP>

#### 本書の表記方法について

#### ■掲載されているキー/ボタン表示について

本書では、キー/ボタンの図を以下のように簡略化していま す。

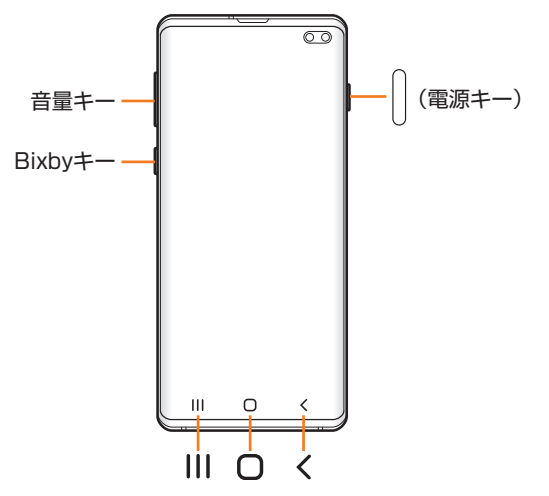

#### ■項目/アイコン/ボタンなどを選択する操作の表 記方法について

本書では、操作手順を以下のように表記しています。

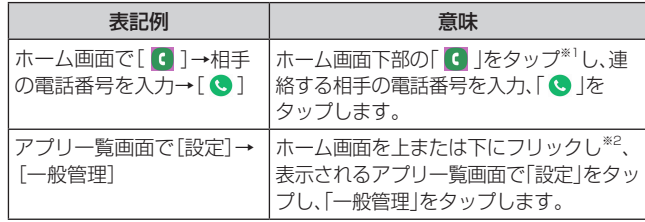

- ※1 タップとは、ディスプレイに表示されているボタンやアイ コンを指で軽く触れて選択する動作です(▶P.35)。
- ※2 本書ではアプリ一覧画面を表示させる操作を省略してお ります。

#### ■掲載されているイラスト・画面表示について

本書はau Nano IC Card 04を取り付けた状態の画面表 示・操作方法となります。

本書に記載されているイラストや画面は、実際のイラストや 画面とは異なる場合があります。また、画面の一部を省略し ている場合がありますので、あらかじめご了承ください。

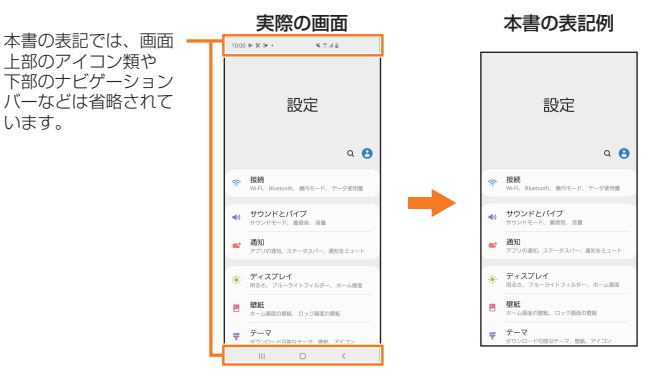

#### $\mathscr{M}_{\text{memo}}$

- ◎ 本書ではGalaxy S10+の「プリズム ブラック」カラーの表示 を例に説明しています。一部の手順や仕様は、Galaxy S10+ とGalaxy S10の記載を分けて説明しています。
- ◎ 本書では縦表示の操作を基準に説明しています。横表示では、 メニューの項目/アイコン/画面上のボタンなどが異なる場 合があります。
- ◎ 本書では「au Nano IC Card 04」の名称を「au ICカード」と 表記しています。
- ◎ 本書では「SC TVアンテナケーブル03(03SCHSA)」および 「SC TVアンテナケーブル04(04SCHSA)」の名称を、「SC TVアンテナケーブル」と省略しています。
- ©本書では「microSD™メモリカード(市販品)」、「microSDHC™ メモリカード(市販品)」および「microSDXC™メモリカード(市 販品)」の名称を、「microSDメモリカード」と省略しています。
- ◎ 本書の表記の金額は特に記載のある場合を除き全て税抜で す。
- ◎ 本書に記載している会社名、製品名は、各社の商標または登録 商標です。なお、本文中では、TM、®マークを省略している場 合があります。

### **目次**

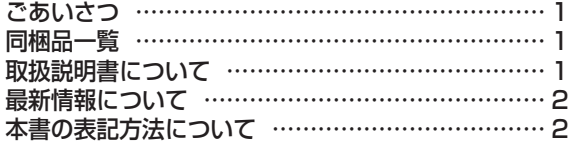

#### 注意事項 …………………………………… 7

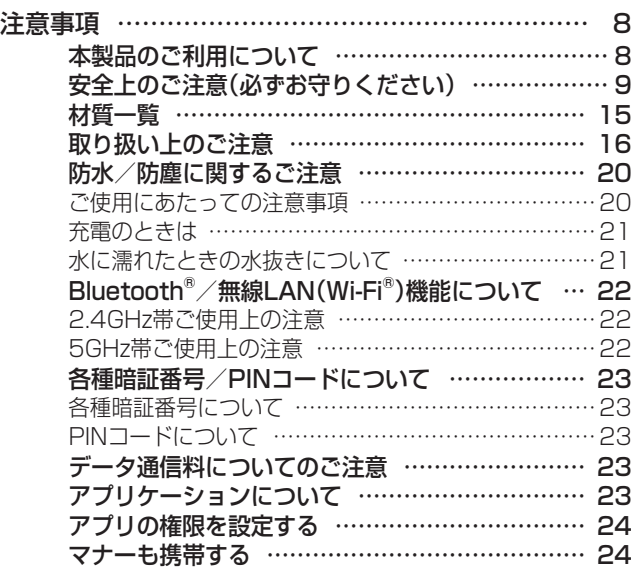

### ご利用の準備 …………………………… 25

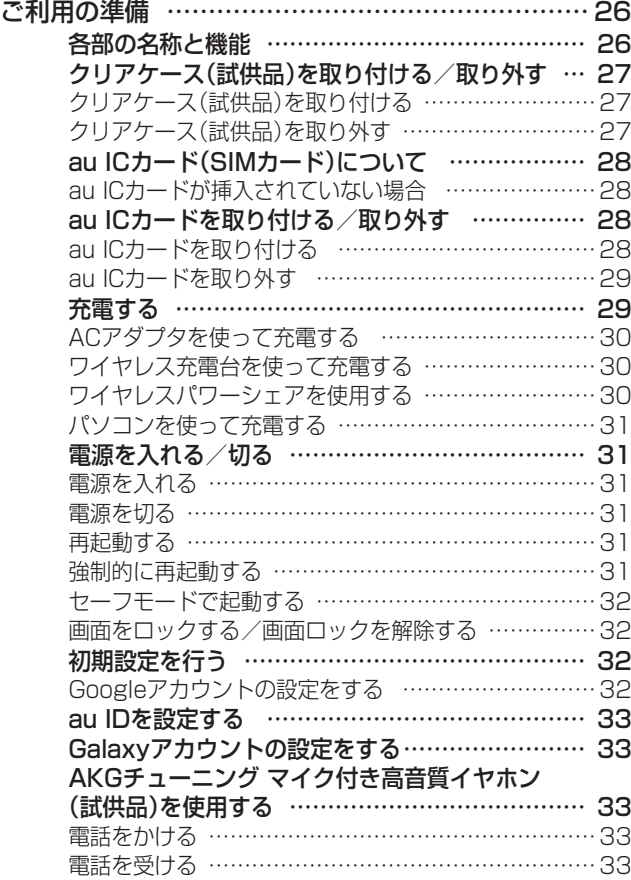

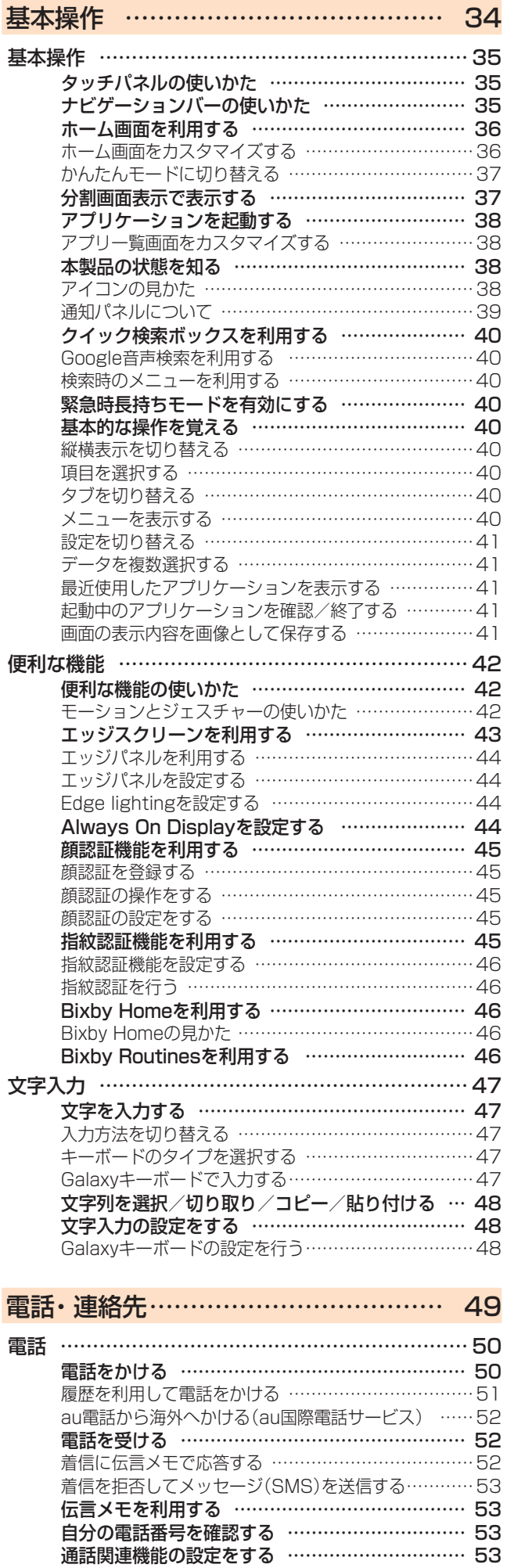

番号指定拒否の設定をする ………………………………54 クイック拒否メッセージを編集する ……………………54

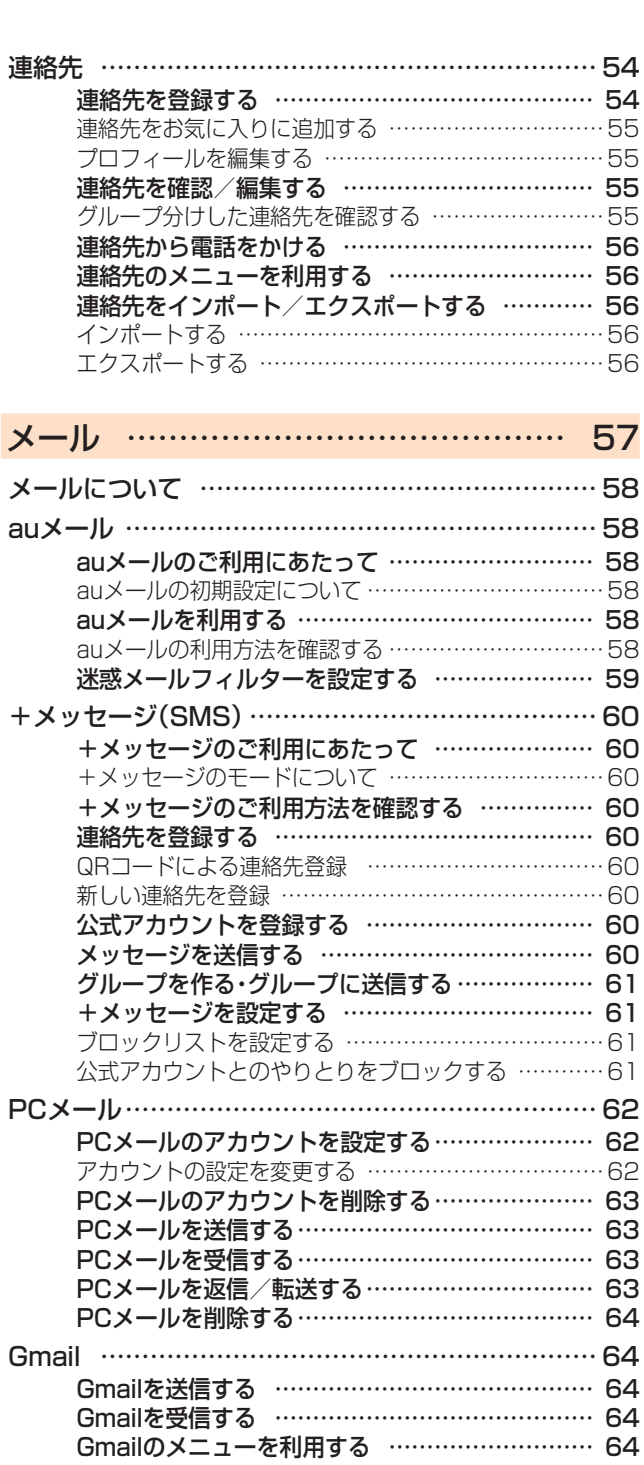

### インターネット ………………………… 65

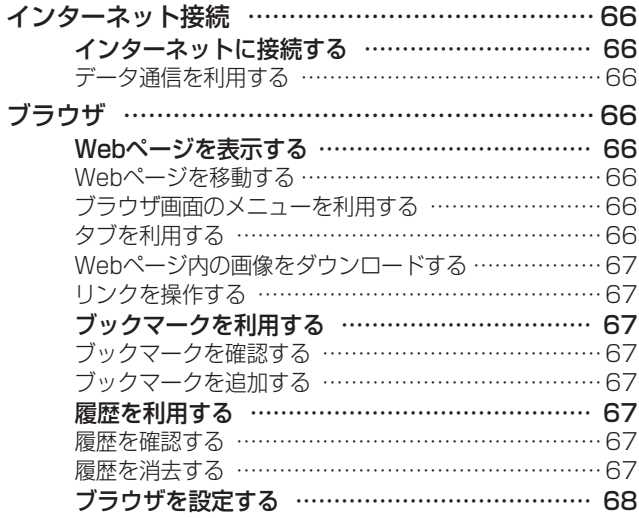

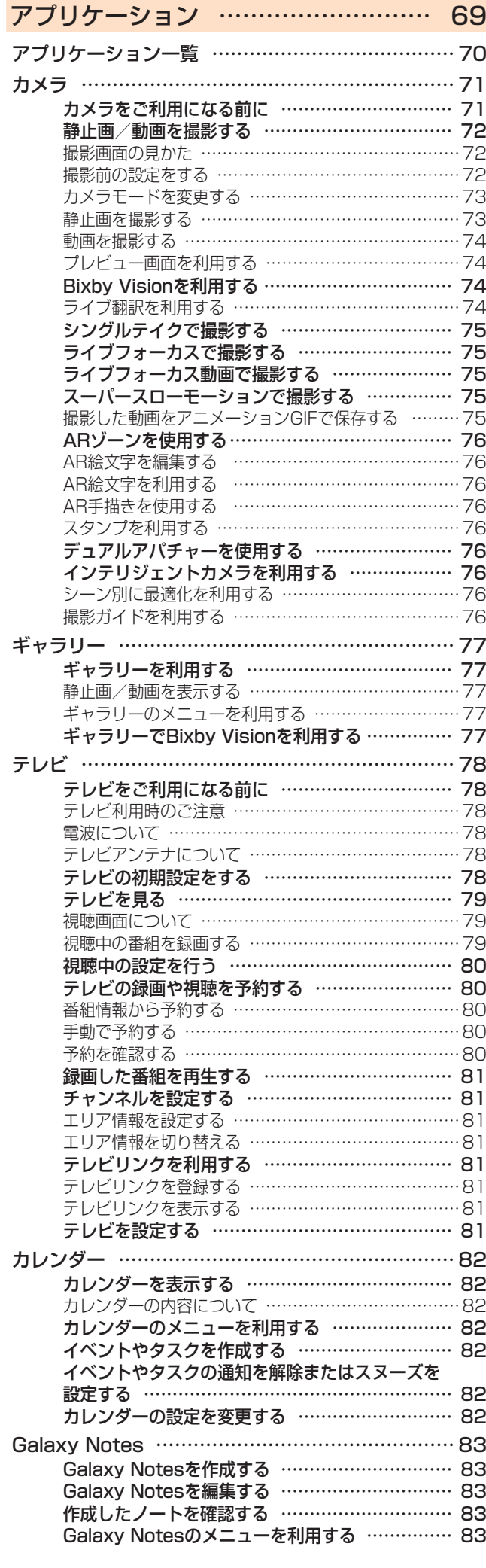

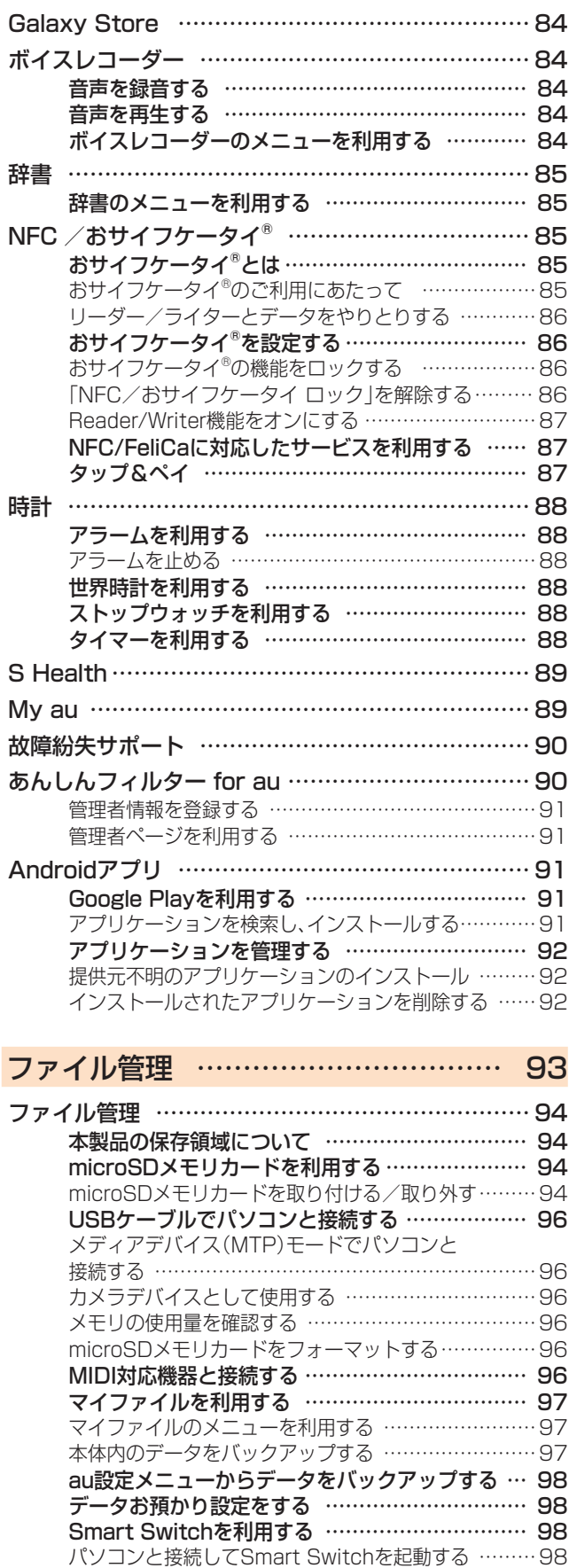

Wi-Fi Directで接続してSmart Switchを起動する …98 Windowsと連携する………………………………… 99 DeXを利用する ……………………………………… 99

バックアップする …………………………………… 99

Galaxyアカウントを利用してサーバー上に

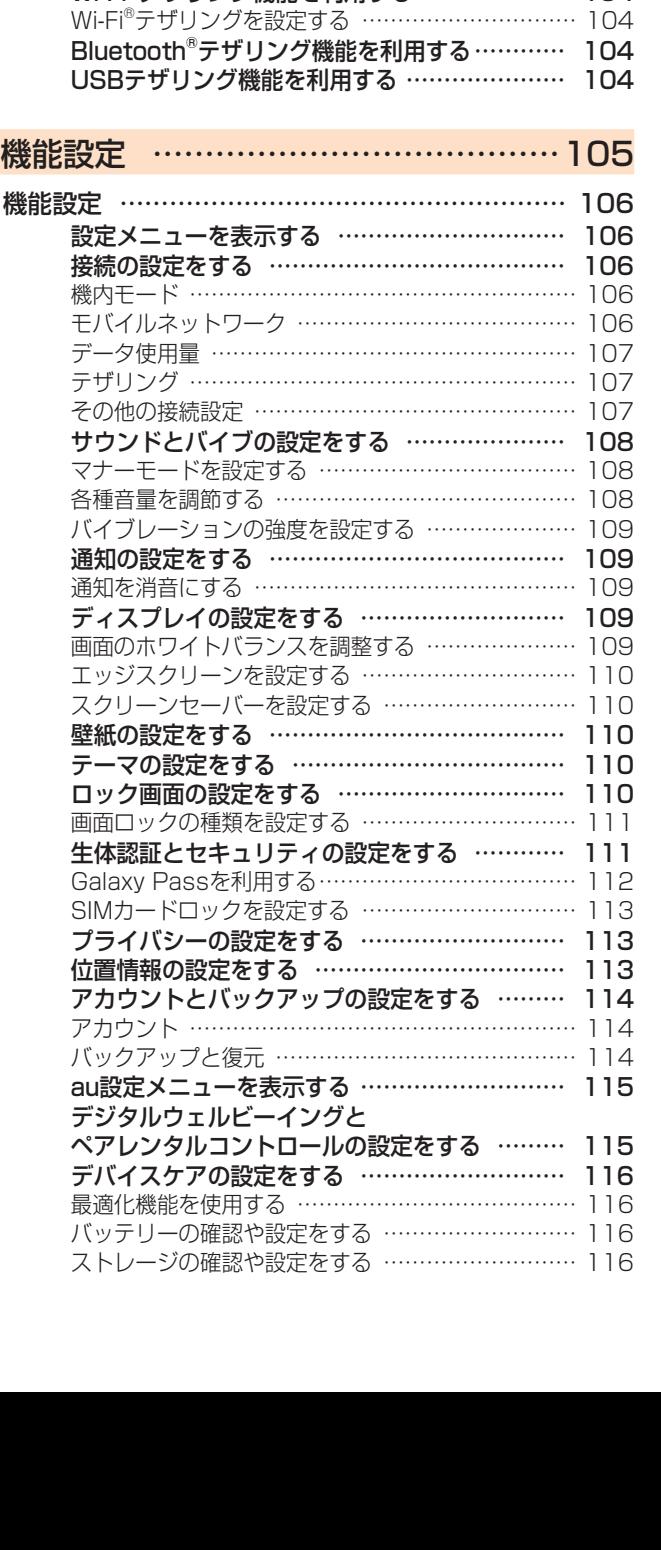

データ通信 ………………………………100 無線LAN (Wi-Fi®)機能 ……………………………… 101 Wi-Fi®機能を利用する …………………………… 101 Wi-Fi®機能をオンにする ………………………… 101 Wi-Fi®ネットワークに接続する ………………… 101 Wi-Fi®ネットワークを手動で追加する ……………… 101 静的IPを使用して接続する …………………………… 101 Wi-Fi®接続を切断する …………………………… 102 Wi-Fi®の詳細設定を行う ………………………… 102 自動的にWi-Fi®がONになるように設定する ……… 102 不審なネットワークを検出する ……………………… 102 Wi-Fi®の省電力設定をする …………………………… 102 Wi-Fi®証明書をインストールする …………………… 102 Wi-Fi Directを設定する ………………………… 102 Bluetooth<sup>®</sup>機能…………………………………… 102 Bluetooth®機能をオンにする…………………… 102 他のBluetooth®機器を登録する………………… 103 他のBluetooth®機器から検出可能にする ………… 103 ペアリングを解除する ………………………………… 103 Bluetooth®機能でデータを送受信する………… 103 Bluetooth®機能でデータを送信する ……………… 103 Bluetooth®機能でデータを受信する ……………… 103 テザリング機能 ……………………………………… 104 テザリングについて ……………………………… 104 Wi-Fi®テザリング機能を利用する ……………… 104

**5**

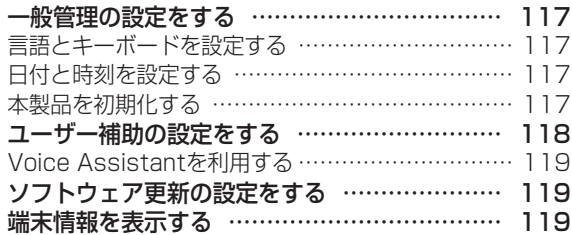

### auのネットワークサービス ……………120

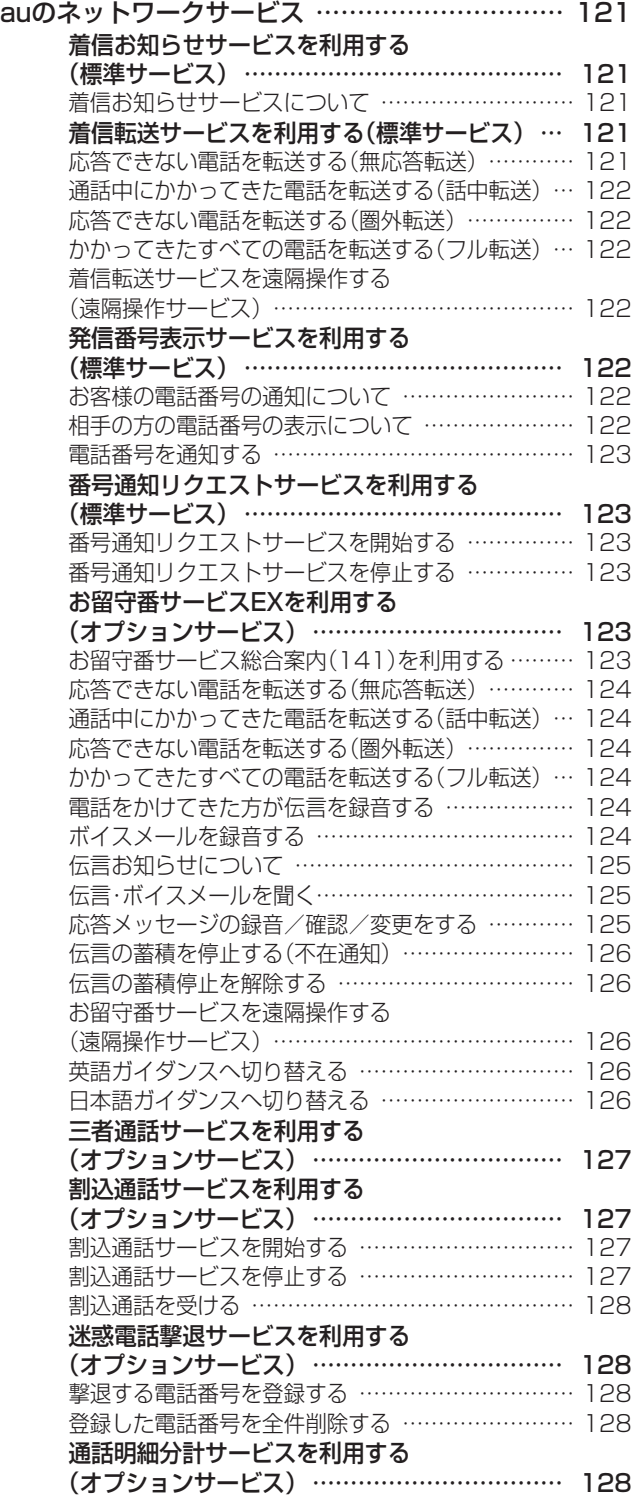

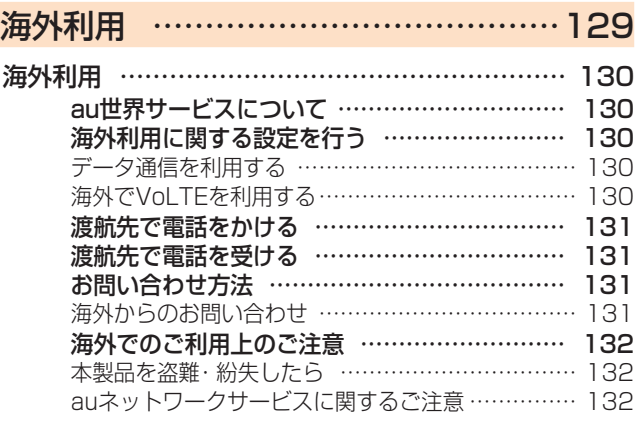

### 付録・索引…………………………………133

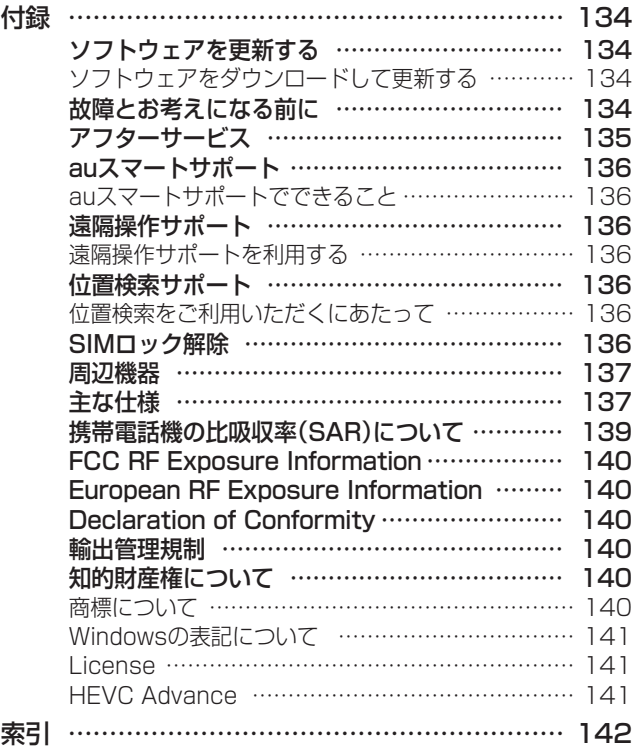

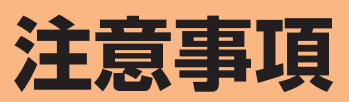

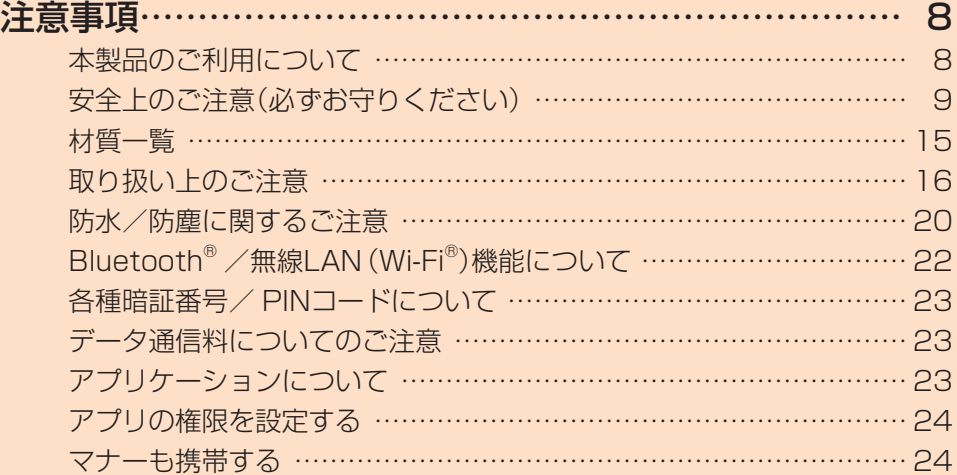

#### **注意事項**

#### 本製品のご利用について

本製品をご利用になる前に、本書の「安全上のご注意」をお読 みのうえ、正しくご使用ください。

故障とお考えになる前に、故障紛失サポートアプリ (▶P.90)の「クイック診断」および「トラブル診断」でご 確認ください。

#### ■クイック診断

アプリ一覧画面で[auツール/サポート]→[故障紛失サ ポート]→[クイック診断してみる]

#### ■トラブル診断

アプリ一覧画面で[auツール/サポート]→[故障紛失サ ポート]→[便利な機能]→[トラブル診断を試す] 以下のauホームページからもご確認いただけます。 <https://www.au.com/trouble-check/>

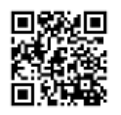

- サービスエリア内でも電波の届かない場所(トンネル・地 下など)では通信できません。また、電波状態の悪い場所で は通信できないこともあります。なお、通信中に電波状態 の悪い場所へ移動すると、通信が途切れることがあります ので、あらかじめご了承ください。
- 本製品は電波を使用しているため、第三者に通信を傍受さ れる可能性がないとは言えませんので、ご留意ください。 (ただし、LTE /WiMAX 2+ /GSM /UMTS方式は通 信上の高い秘話・秘匿機能を備えております。)
- 日本国内の緊急通報受理機関に接続する場合は、auの VoLTE(LTEネットワーク)を利用します。3G(回線交換 ネットワーク)を利用しての接続はできません。
- 本製品はau世界サービス対応の携帯電話ですが、本書で 説明しております各ネットワークサービスは、地域やサー ビス内容によって異なります。 詳しくは、「海外利用」(▶P.129)をご参照ください。
- 本製品は電波法に基づく無線局ですので、電波法に基づく 検査を受ける場合があり、その際にはお使いの本製品を一 時的に検査のためご提供いただく場合がございます。
- •「携帯電話の保守」と「稼動状況の把握」のために、お客様が 利用されている携帯電話のIMEI情報を自動的にKDDI(株) に送信いたします。
- 海外でご利用される場合は、その国/地域の法規制などの 条件をあらかじめご確認ください。
- 地震・雷・風水害などの天災および当社の責任以外の火災、 第三者による行為、その他の事故、お客様の故意または過 失・誤用・その他異常な条件下での使用により生じた損害 に関して、当社は一切責任を負いません。
- 本製品の使用または使用不能から生ずる付随的な損害(記 録内容の変化・消失、事業利益の損失、事業の中断など)に 関して、当社は一切責任を負いません。
- •『取扱説明書 詳細版 Android 10対応版』(本書)の記載内 容を守らないことにより生じた損害に関して、当社は一切 責任を負いません。
- 当社が関与しない接続機器、ソフトウェアとの組み合わせ による誤動作などから生じた損害に関して、当社は一切責 任を負いません。
- 本製品の故障・修理・その他取り扱いによって、撮影した画 像データやダウンロードされたデータなどが変化または 消失することがありますが、これらのデータの修復により 生じた損害・逸失利益に関して、当社は一切責任を負いま せん。
- 大切なデータはコンピュータのハードディスクなどに保 存しておくことをおすすめします。万一、登録された情報 内容が変化・消失してしまうことがあっても、故障や障害 の原因にかかわらず当社としては責任を負いかねますの であらかじめご了承ください。
- 本製品に登録された連絡先・メール・お気に入りなどの内 容は、事故や故障・修理、その他取り扱いによって変化・消 失する場合があります。大切な内容は必ず控えをお取りく ださい。万一内容が変化・消失した場合の損害および逸失 利益につきましては、当社では一切の責任は負いかねます ので、あらかじめご了承ください。
- 本製品に保存されたコンテンツデータ(有料・無料は問わ ない)などは、故障修理などによる交換の際に引き継ぐこ とはできませんので、あらかじめご了承ください。
- 長時間同じ画像を表示させているとディスプレイに残像 が発生することがありますが故障ではありません。残像発 生防止と消費電力節約のため、照明時間の設定を短い時間 にすることをおすすめします。
- 本製品で使用しているディスプレイは、非常に高度な技術 で作られていますが、一部に点灯しないドット(点)や常時 点灯するドット(点)が存在する場合があります。これらは 故障ではありませんので、あらかじめご了承ください。
- 撮影などした写真/動画データや音楽データは、メール添 付の利用などにより個別にパソコンに控えを取っておく ことをおすすめします。ただし、著作権保護が設定されて いるデータなど、上記の手段でも控えが取れないものもあ りますので、あらかじめご了承ください。
- 通常のゴミと一緒に捨てないでください。環境保護と資源 の有効利用をはかるため、不要となった本製品(オプショ ン品含む)の回収にご協力ください。auショップなどで本 製品の回収を行っております。
- ※ 本書で表す「当社」とは、以下の企業を指します。 発売元:KDDI(株)・沖縄セルラー電話(株) 輸入元:SAMSUNG ELECTRONICS JAPAN Co., Ltd. 製造元:Samsung Electronics Co., Ltd.

#### $\mathscr{Y}_{\text{memo}}$

- ◎ 本書の内容の一部、または全部を無断転載することは、禁止さ れています。
- ◎ 本書の内容に関して、将来予告なしに変更することがありま す。
- ◎ OSの仕様変更やサービスの変更・終了等により一部機能がご 利用いただけなくなる場合があります。
- ◎ 本書の内容につきましては万全を期しておりますが、万一、ご 不審な点や記載漏れなどお気づきの点がございましたら、ご 連絡ください。

安全上のご注意(必ずお守りください)

- ■ご使用の前に、この「安全上のご注意」をよくお読み のうえ、正しくお使いください。
- ■ここに示した注意事項は、お使いになる人や、他の 人への危害、財産への損害を未然に防ぐための内容 を記載していますので、必ずお守りください。
- ■次の表示の区分は、表示内容を守らず、誤った使用 をした場合に生じる危害や損害の程度を説明して います。

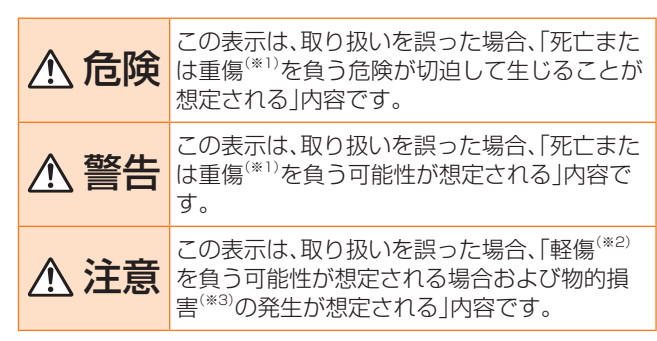

- ※1 重傷:失明・けが・やけど(高温・低温)・感電・骨折・中毒など で後遺症が残るもの、および治療に入院や長期の通 院を要するものを指します。
- ※2 軽傷:治療に入院や長期の通院を要さない、けが・やけど (高温・低温)・感電などを指します。
- ※3 物的損害:家屋・家財および家畜・ペットなどにかかわる拡 大損害を指します。

#### ■禁止・強制の絵表示の説明

**The Common** 

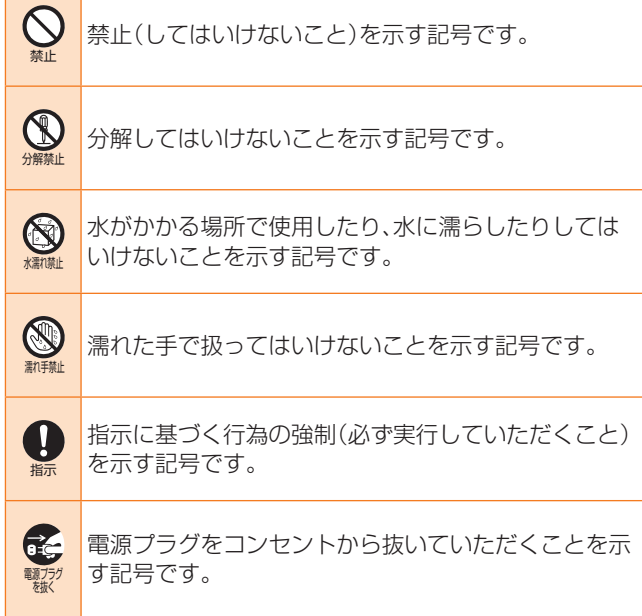

■本体、内蔵電池、充電用機器、au ICカード、周辺機器 共通

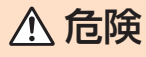

禁止 ◯ 高温になる場所や熱のこもりやすい場所(火のそば、 暖房器具のそば、こたつや布団の中、直射日光の当た る場所、炎天下の車内など)で使用、保管、放置しない でください。 火災、やけど、けが、感電などの原因となります。 禁止 電子レンジ、IH調理器などの加熱調理器、圧力釜など の高圧容器に入れたり、近くに置いたりしないでくだ さい。 火災、やけど、けが、感電などの原因となります。 禁止 砂や土、泥を掛けたり、直に置いたりしないでくださ い。また、砂などが付着した手で触れないでください。 火災、やけど、けが、感電などの原因となります。 防水・防塵性能については以下をご参照ください。 ▶P.20「防水/防塵に関するご注意」 禁止 水などの液体(飲料水、汗、海水、ペットの尿など)で濡 れた状態では、充電しないでください。また、風呂場な どの水に触れる場所では、充電しないでください。 火災、やけど、けが、感電などの原因となります。 防水性能については以下をご参照ください。 ▶P.20「防水/防塵に関するご注意」 禁止 **◯** 本製品に強い圧力を加えたり、折損させたりしないで<br>◇ / ださい、#\*!=<del>→#\*</del>~ ください。特に衣類のポケットに入れて持ち運ぶ場合 は、ぶつけたり、物に挟んだりしないでください。 電池の破損により、火災、やけど、けがなどの原因とな ります。 ※ ご注意いただきたい例 • ズボンやスカートのポケットに入れた状態で 座ったり、しゃがんだりする • 上着のポケットに入れた状態で、扉や自動車のド アに挟む • ソファやベッド、布団など柔らかい物の上や、床 の上で踏みつける 本製品の内蔵電池を取り外そうとしないでください。

火災、やけど、けがなどの原因となります。

禁止

分解禁止 火災、やけど、けが、感電などの原因となります。 13 分解、改造をしないでください。

禁止 本製品の背面カバーを取り外そうとしないでください。 火災、やけど、けがなどの原因となります。

※…… らさないでください。 ● 水などの液体(飲料水、汗、海水、ペットの尿など)で濡 火災、やけど、けが、感電などの原因となります。 防水性能については以下をご参照ください。

- ▶P.20「防水/防塵に関するご注意」
- 水濡れ禁止 ● ヘッドセット接続端子、充電端子や外部接続端子に水 などの液体(飲料水、汗、海水、ペットの尿など)を入れ ないでください。 火災、やけど、けが、感電などの原因となります。

防水性能については以下をご参照ください。 ▶P.20「防水/防塵に関するご注意」

指示 **● オプション品は、auが指定したものを使用してくださ** い。

指定以外のものを使用すると、火災、やけど、けが、感 電などの原因となります。

### 警告

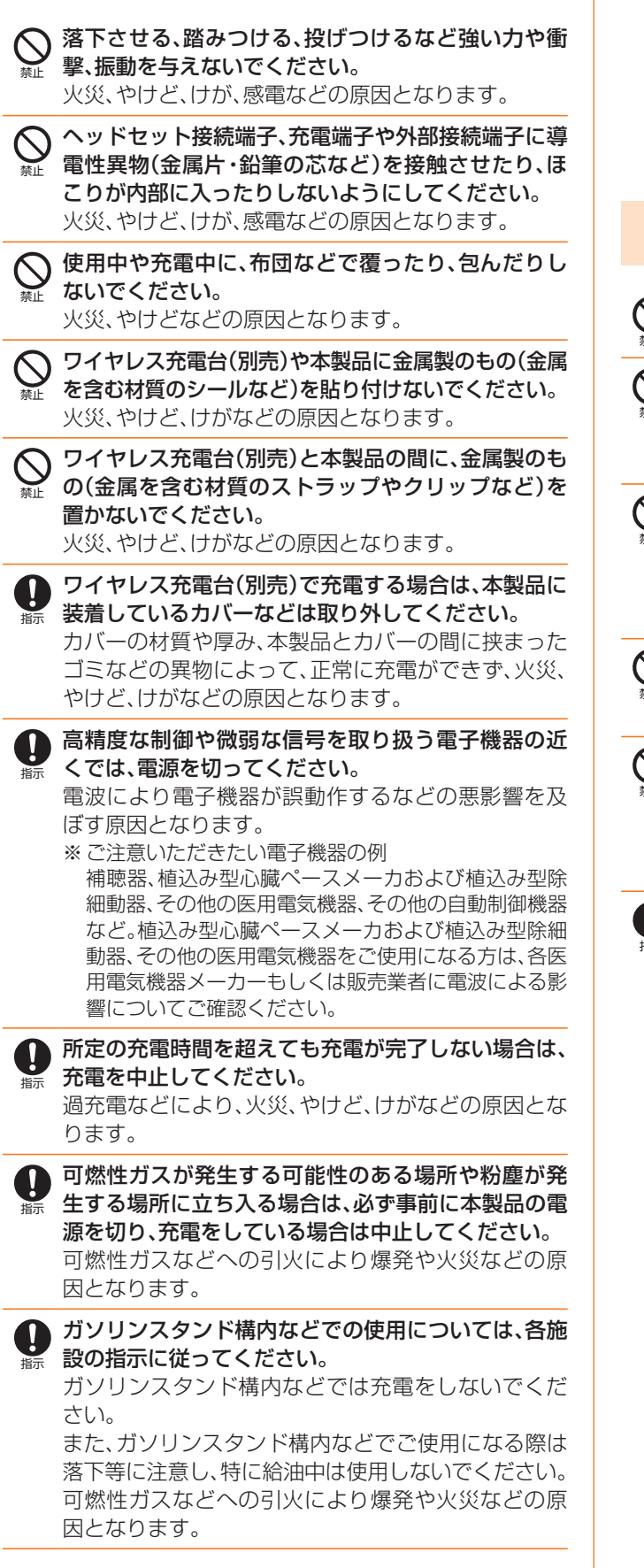

指示 使用中、充電中、保管中に、異臭、異音、発煙、発熱、変 色、変形などの異常がみられた場合は次の作業を行っ てください。

- 電源プラグをコンセントやアクセサリーソケット から抜く。
- 本製品の電源を切る。

上記の作業を行わないと、火災、やけど、けが、感電な どの原因となります。

### 注意

- 禁止 破損したまま使用しないでください。 火災、やけど、けがなどの原因となります。
- 禁止 ぐらついた台の上や傾いた場所など、不安定な場所に は置かないでください。バイブレータ設定中は特にご 注意ください。

落下して、けがなどの原因となります。

- 禁止 湿気やほこりの多い場所や高温になる場所での使用、 保管はしないでください。
	- 火災、やけど、感電などの原因となります。 防水・防塵性能については以下をご参照ください。 ▶P.20「防水/防塵に関するご注意」
- 禁止 子供が使用する場合は、保護者が取り扱いの方法を教 え、誤った使いかたをさせないでください。 けがなどの原因となります。
- 乳幼児の手の届く場所に置かないでください。  $\bigcirc$ au ICカード/microSDメモリカードトレイやSIM 禁止 取り出し用ピン(試供品)などの小さい部品の保管場 所には特にご注意ください。 誤飲、けが、感電などの原因となります。
- 本製品を継続して使用される場合や充電中は温度が W 高くなることがありますのでご注意ください。また、 指示 衣類のポケットに入れたり、眠ってしまうなどして、 意図せず継続して触れることがないようご注意くだ

#### さい。

アプリ、通話、データ通信、テレビや動画視聴など、継 続しての使用や充電中は、本製品や指定の充電用機器 (別売)の温度が高くなることがあります。温度の高い 部分に直接継続して触れるとお客様の体質や体調に よっては肌の赤みやかゆみ、かぶれ、低温やけどなど の原因となります。

危険 禁止 ○ 火の中に投入したり、熱を加えたりしないでくださ い。 火災、やけど、けがなどの原因となります。 禁止 ◯ 鋭利なもの(釘など)を刺したり、硬いもの(ハンマ− など)で叩いたり、踏みつけたりするなど過度な力を 加えないでください。 火災、やけど、けがなどの原因となります。 指示  $\bigoplus$  本製品内部の物質が目や口などに入った場合は、すぐ にきれいな水で洗った後、直ちに医師の診療を受けて ください。 本製品内部の物質の影響により、失明や体調不良など の原因となります。 警告 禁止 フラッシュ/ライトの発光部を人の目に近づけて点 灯、発光させないでください。特に、乳幼児に対しては 十分に距離を離してください。 視力障害などの原因となります。また、目がくらんだ り驚いたりしてけがなどの事故の原因となります。 禁止 ◯ 自動車などの運転者に向けてフラッシュ/ライトを 点灯、発光しないでください。 運転の妨げとなり、事故などの原因となります。 禁止 <br />
点滅を繰り返す画面を長時間見ないでください。 けいれんや意識喪失などの原因となります。 禁止 本製品内のau ICカード/microSDメモリカードス ロットに水などの液体(飲料水、汗、海水、ペットの尿 など)や金属片、燃えやすいものなどの異物を入れな いでください。また、au ICカードやmicroSDメモリ カードの挿入場所や向きを間違えないでください。 火災、やけど、けが、感電などの原因となります。 禁止 ◇ カメラのレンズに直射日光などを長時間あてないで ください。 レンズの集光作用により、火災、やけど、けがなどの原 因となります。 禁止  $\bigcirc$  本製品のワイヤレスパワーシェア機能を使用して他 の製品を充電する場合は、本製品や他の製品に金属製 のもの(金属を含む材質のシールなど)を貼り付けな

いでください。 火災、やけど、けがなどの原因となります。 禁止  $\bigodot$  本製品のワイヤレスパワーシェア機能を使用して他 の製品を充電する場合は、本製品と他の製品の間に、 金属製のもの(金属を含む材質のストラップやクリッ プなど)を置かないでください。

火災、やけど、けがなどの原因となります。

禁止  $\bigcirc$  水などの液体(飲料水、汗、海水、ペットの尿など)で濡 れたものを本製品のワイヤレスパワーシェア機能で 充電しないでください。 火災、やけど、けが、感電などの原因となります。

本製品のワイヤレスパワーシェア機能を使用して他 の製品を充電する場合は、本製品や他の製品に装着し 指示 ているカバーなどは取り外してください。 カバーの材質や厚み、本製品とカバーの間に挟まった ゴミなどの異物によって、正常に充電ができず、火災、 やけど、けがなどの原因となります。 植込み型心臓ペースメーカおよび植込み型除細動器 W などの医用電気機器を装着されている場合は、本製品 指示 のワイヤレスパワーシェア機能のご使用にあたって 医師とよく相談してください。 電波により医用電気機器の作動に悪影響を及ぼす原 因となります。 航空機へのご搭乗にあたり、本製品の電源を切るか、 機内モードに設定してください。 指示 航空機内での使用については制限があるため、各航空 会社の指示に従ってください。 電波により航空機の電子機器に悪影響を及ぼす原因 となります。 なお、航空機内での使用において禁止行為をした場 合、法令により罰せられることがあります。 **4 病院での使用については、各医療機関の指示に従って** ください。 指示 使用を禁止されている場所では、本製品の電源を切っ てください。 電波により電子機器や医用電気機器に悪影響を及ぼ す原因となります。 ハンズフリーに設定して通話するときや、大きな音で W 着信音が鳴っているとき、待ち受け中などは、必ず本 指示 製品を耳から離してください。 また、イヤホンマイクなどを本製品に装着し、ゲーム や動画・音楽再生などをする場合は、適度なボリュー ムに調節してください。 ハンズフリーに設定して通話すると、本製品から大き な音が出ます。 待ち受け中であっても、突然の着信音やアラーム音が 鳴動する場合があります。 大きな音を長時間連続して聞くと、難聴など耳への障 害の原因となります。 また、音量が大きすぎると周囲の音が聞こえにくく、 事故の原因となります。 心臓の弱い方は、着信バイブレータ(振動)や着信音量 Ø の設定に注意してください。 指示 突然の着信バイブレータ(振動)や着信音の鳴動に驚 き、心臓に悪影響を及ぼす原因となります。 医用電気機器などを装着している場合は、医用電気機 W 器メーカーもしくは販売業者に、電波による影響につ 指示 いてご確認のうえご使用ください。 電波により医用電気機器などに悪影響を及ぼす原因 となります。 ディスプレイ部やカメラのレンズを破損した際には、 割れたガラスや露出した本製品の内部にご注意くだ 指示 さい。 破損部や露出部に触れると、やけど、けが、感電などの 原因となります。 ● 内蔵電池が漏液したり、異臭がしたりするときは、直 ちに使用をやめて火気から遠ざけてください。 指示 漏液した液体に引火し、発火、破裂などの原因となり ます。

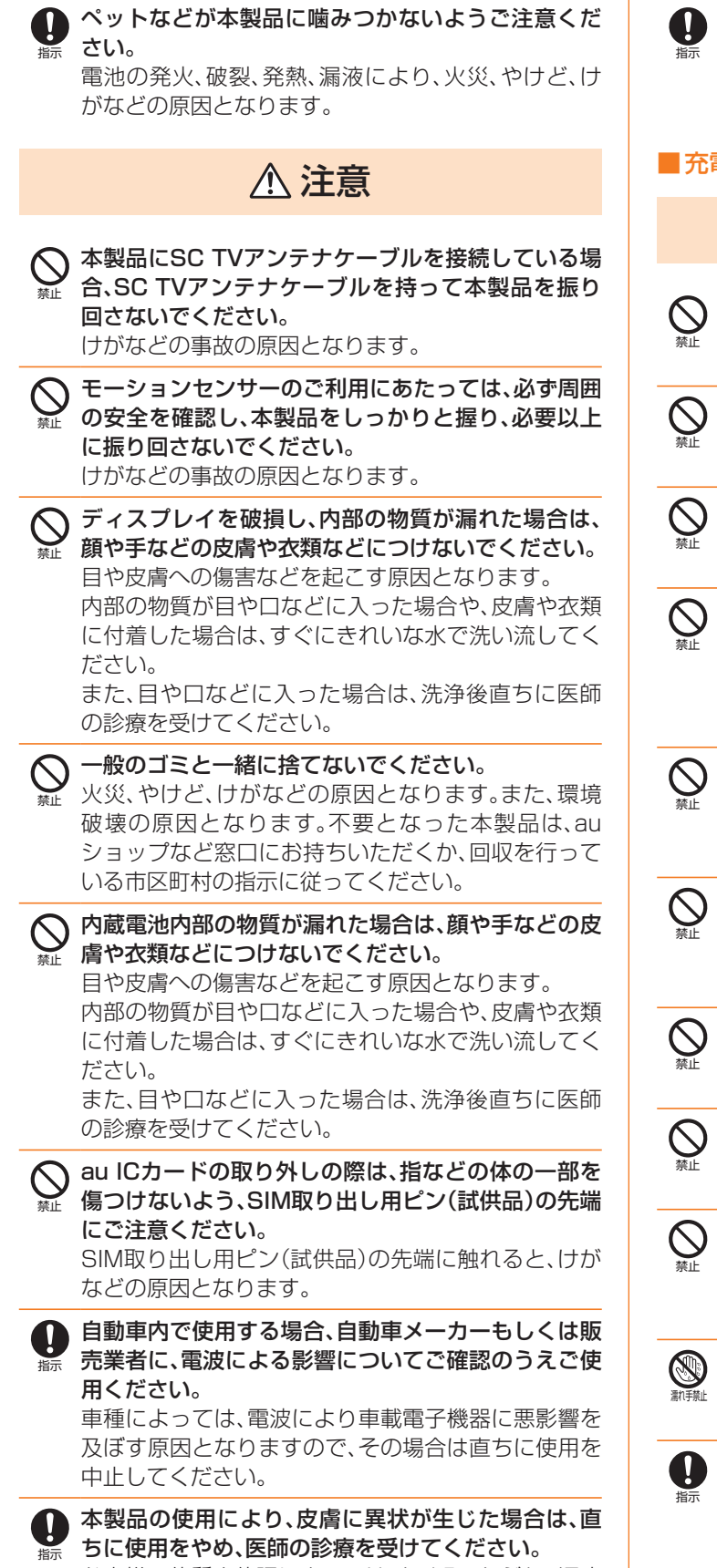

お客様の体質や体調によっては、かゆみ・かぶれ・湿疹 などが生じることがあります。 各箇所の材質について ▶P.15「材質一覧」

指示 ● 本製品のスピーカー、受話ロ/スピーカー、リアカメ ラに磁気を発生する部品を使用しているため、金属片 (カッターの刃やホチキスの針など)が付着していな いことを確認してください。 付着物により、けがなどの原因となります。

ディスプレイを見る際は、十分明るい場所で、ある程

度の距離をとってください。 暗い場所や近くで見ると視力低下などの原因となり ます。

#### ■充電用機器について

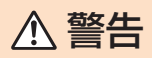

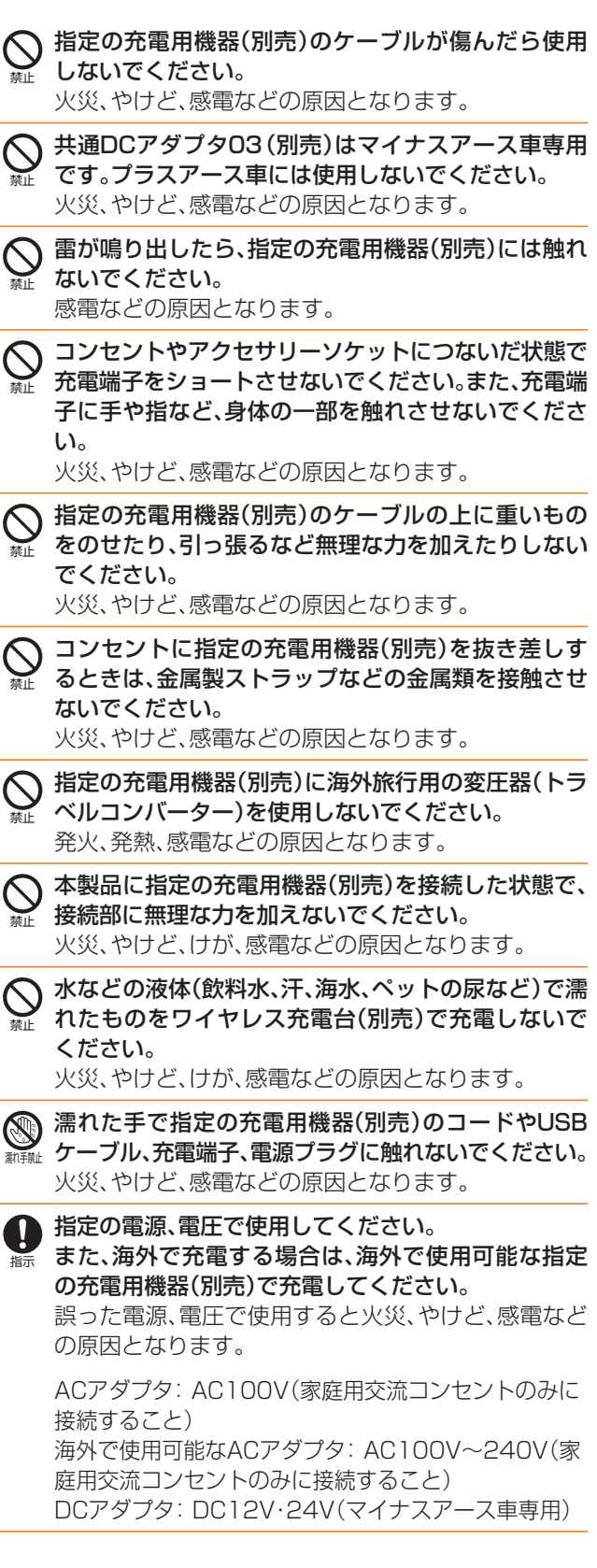

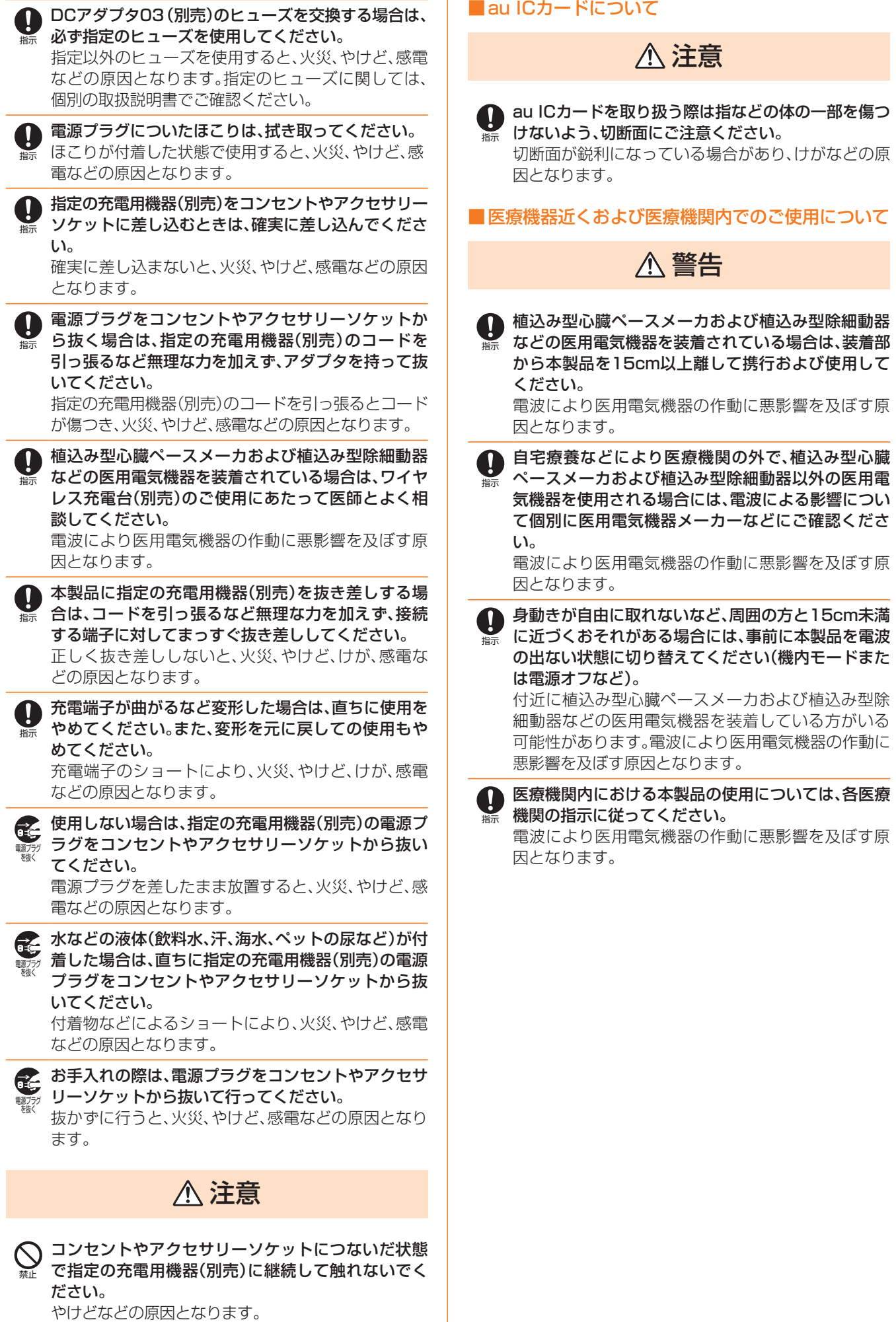

危険

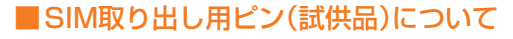

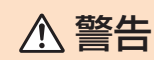

禁止  $\bigodot$  SIM取り出し用ピン(試供品)の先端部は、尖っていま す。本人や他の人に向けて使用しないでください。 本人や他の人に当たり、けがや失明の原因となります。

### 注意

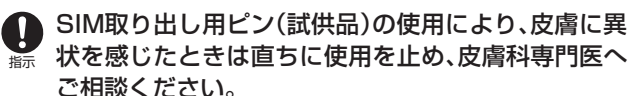

お客様の体質や体調によっては、かゆみ・かぶれ・湿疹 などが生じる場合があります。

各箇所の材質について ▶P.15「材質一覧」

指示 ● SIM取り出し用ピン(試供品)は、乳幼児の手の届かな い場所に保管してください。 誤って飲み込むと、窒息や傷害などの原因となります。

■データ移行用試供品(Micro USBケーブル(試供 品)、OTG対応USB変換アダプタ(試供品))について

### 警告

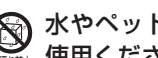

水濡れ禁止 ● 水やペットの尿など液体が直接かからない場所でご 使用ください。 発熱・火災・感電・傷害・電子回路のショートによる故 障の原因となります。

### 注意

指示 データ移行用試供品(Micro USBケーブル(試供品)、 OTG対応USB変換アダプタ(試供品))の使用により、 皮膚に異状を感じたときは直ちに使用を止め、皮膚科 専門医へご相談ください。 お客様の体質や体調によっては、かゆみ・かぶれ・湿疹 などが生じる場合があります。 各箇所の材質について ▶P.15「材質一覧」

■クリアケース(試供品)について

### 注意

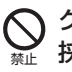

クリアケース(試供品)に本製品を入れるときは、指を 挟まないでください。 けがなどの原因となります。

クリアケース(試供品)の使用により、皮膚に異状を感  $\mathbf \Omega$ じたときは直ちに使用を止め、皮膚科専門医へご相談 指示 ください。 お客様の体質や体調によっては、かゆみ・かぶれ・湿疹 などが生じる場合があります。

各箇所の材質について ▶P.15「材質一覧」

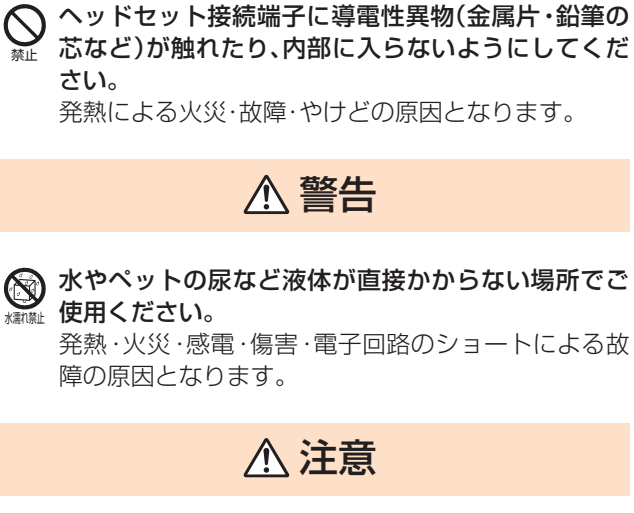

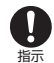

水濡れ禁止

禁止

**● SC TVアンテナケーブルの使用により、皮膚に異状** を感じたときは直ちに使用を止め、皮膚科専門医へご 相談ください。 お客様の体質や体調によっては、かゆみ・かぶれ・湿疹 などが生じる場合があります。 各箇所の材質について ▶P.15「材質一覧」

#### ■AKGチューニング マイク付き高音質イヤホン(試 供品)について

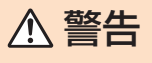

禁止 自転車や自動車などの運転中や歩きながらのゲーム や音楽再生に使用しないでください。 安全性を損ない事故の原因となります。

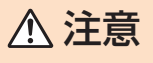

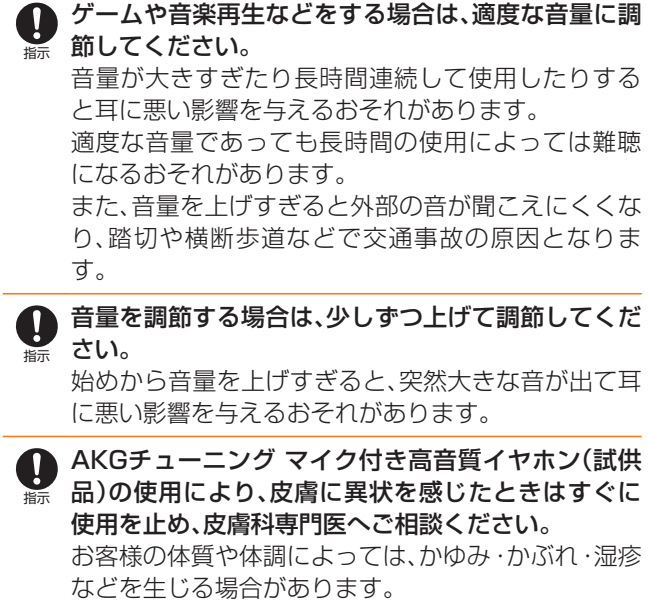

各箇所の材質について ▶P.15「材質一覧」

#### 材質一覧

#### ■本体

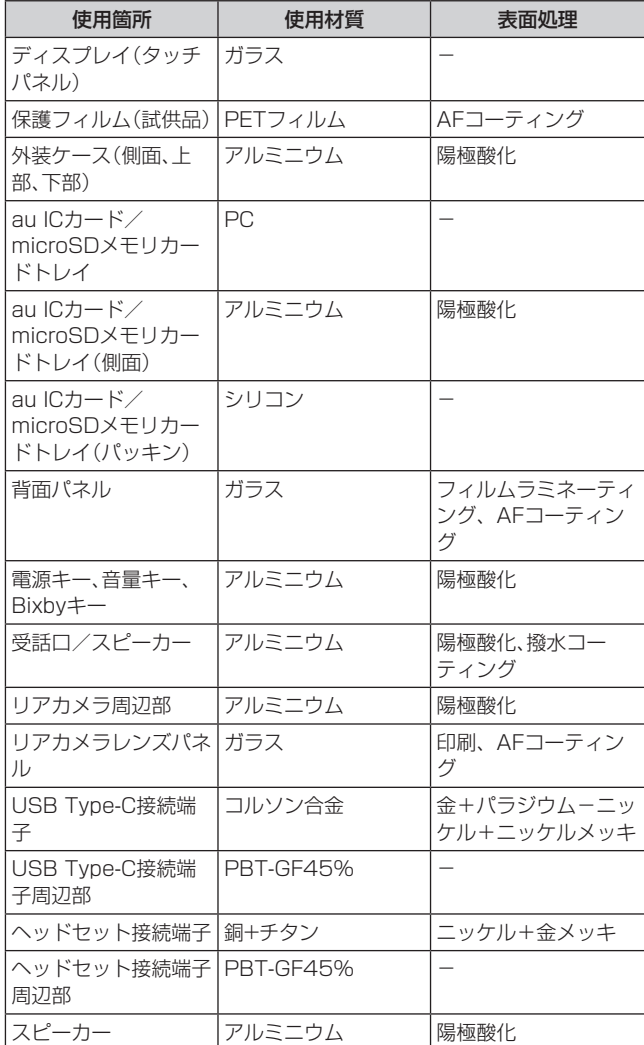

#### SC TVアンテナケーブル03

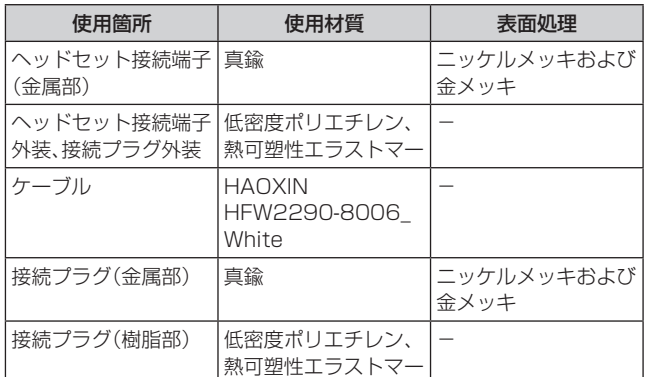

#### SC TVアンテナケーブル04

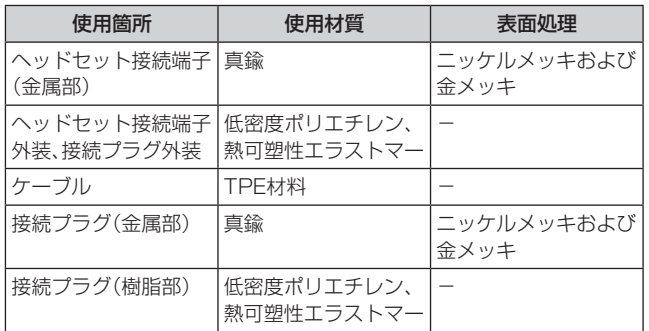

#### ■AKGチューニング マイク付き高音質イヤホン(試 供品)

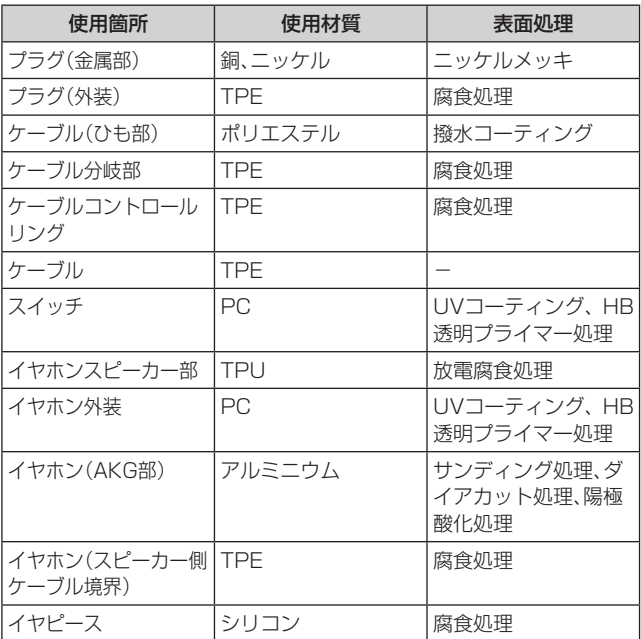

#### ■SIM取り出し用ピン(試供品)

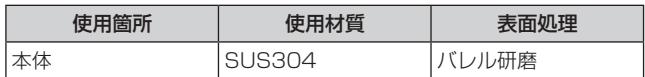

#### ■ Micro USBケーブル(試供品)

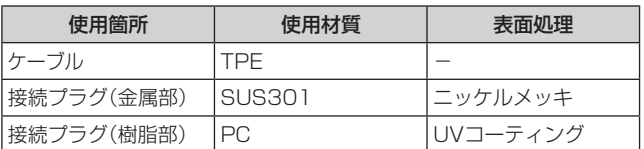

#### ■ OTG対応USB変換アダプタ(試供品)

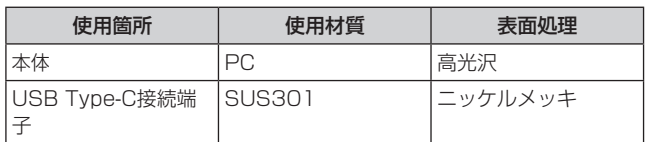

#### ■クリアケース(試供品)

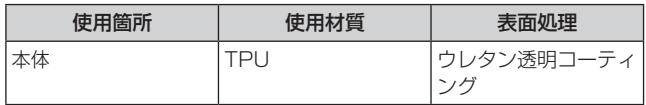

#### 取り扱い上のご注意

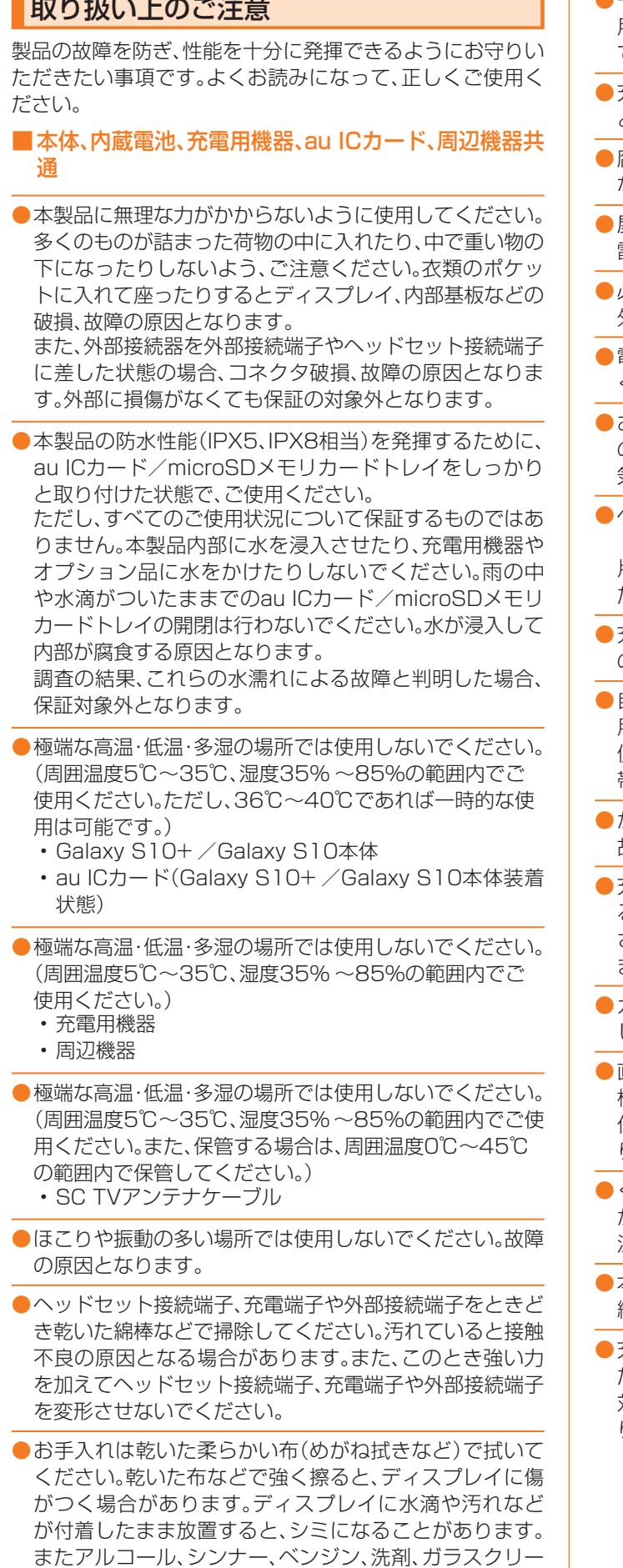

ナーなどで拭くと、外装の印刷が消えたり、故障したりす

- ●一般電話・テレビ・ラジオをお使いになっている近くで使 用すると影響を与える場合がありますので、なるべく離れ てご使用ください。
- 充電中など、ご使用状況によっては本製品が温かくなるこ とがありますが異常ではありません。
- ●腐食性の薬品のそばや腐食性ガスの発生する場所に置か ないでください。故障の原因となります。
- ●屋外で雷鳴が聞こえたときは使用しないでください。落 雷・感電のおそれがあります。
- ●必ず指定の周辺機器をご使用ください。指定の周辺機器以 外を使用した場合、故障の原因となります。
- ●電子レンジなどの加熱調理機器や高圧容器に入れないで ください。故障の原因となります。
- ●お客様による分解や改造、修理をしないでください。故障 の原因となります。また、本製品の改造は電波法および電 気通信事業法違反になります。
- ●ヘッドセット接続端子、充電端子や外部接続端子をショー トさせないため、指などの身体の一部や導電性異物(金属 片・鉛筆の芯など)が触れたり、それらの異物が内部に入っ たりしないようにしてください。故障の原因となります。
- ●充電中に濡れた場合には直ちに指定の充電用機器(別売) の電源プラグを抜いてください。
- ●自動車・原動機付自転車・自転車運転中や歩きながらの使 用はしないでください。自動車・原動機付自転車運転中の 使用は法律で禁止されています。また、自転車運転中の携 帯電話の使用も法律などで罰せられる場合があります。
- ●かばんの中や布団などで覆われた状態での使用や充電は 故障の原因となります。
- 充電用機器や外部機器などをお使いになるときは、接続す る端子に対してコネクタをまっすぐに抜き差ししてくだ さい。正しい方向で抜き差ししないと、故障の原因となり ます。
- ●カメラのレンズに直射日光などを長時間あてないように してください。故障の原因となります。
- ●直射日光の当たる場所(自動車内など)や高温になる場所、 極端に低温になる場所、湿気やほこりの多い場所で使用、 保管、放置しないでください。故障の原因となる場合があ ります。
- ●ぐらついた台の上や傾いた場所など、不安定な場所には置 かないでください。充電中やバイブレータ設定中は特にご 注意ください。落下して、故障などの原因となります。
- ●本製品を充電する際は、たこ足配線などでコンセントや配 線器具の定格を超えて使用しないでください。
- ●充電用機器、周辺機器は本製品に適したものを使用してく ださい。

対応していないものを使用すると、破損、故障の原因とな ります。

る原因となります。

#### ■本体について

- ●本製品の雷池は内蔵されており、お客様自身では交換でき ません。電池の交換については、auショップもしくはお客 さまセンターまでお問い合わせください。
- ●強く押す、たたくなど故意に強い衝撃をディスプレイに与 えないでください。傷の発生や破損の原因となる場合があ ります。
- ●ボタンやディスプレイの表面に爪や鋭利な物、硬い物など を強く押し付けないでください。傷の発生や破損の原因と なります。
- ●タッチパネルは指で軽く触れるように設計されています。 指で強く押したり、先のとがったもの(爪/ボールペン/ ピンなど)を押し付けたりしないでください。
- ●改造された本製品は絶対に使用しないでください。改造さ れた機器を使用した場合は電波法および電気通信事業法 に抵触します。

本製品は電波法に基づく特定無線設備の技術基準適合証 明等、および電気通信事業法に基づく端末機器の技術基準 適合認定等を受けており、その証として、「技適マーク 食一 がau電話本体内で確認できるようになっております。

#### 確認方法:アプリ一覧画面で[設定]→[端末情報]→[認証 情報]に表示されております。

本製品本体の内部の改造を行った場合、技術基準適合証明 などが無効となります。技術基準適合証明などが無効と なった状態で使用すると、電波法および電気通信事業法に 抵触しますので、絶対に使用されないようにお願いいたし ます。

- ●磁気カードやスピーカー、テレビなど磁力を有する機器を 本製品に近づけると故障の原因となる場合がありますの でご注意ください。強い磁気を近づけると誤動作の原因と なります。
- ●キャッシュカード·クレジットカード·プリペイドカード などの磁気カードを近づけないでください。記録内容が消 失する場合があります。
- ●ポケットやかばんなどに収納するときは、ディスプレイが 金属などの硬い部材に当たらないようにしてください。傷 の発生や破損の原因となります。また金属などの硬い部材 がディスプレイに触れるストラップは、傷の発生や破損の 原因となる場合がありますのでご注意ください。
- ●寒い場所から急に暖かい場所に移動させた場合や、湿度の 高い場所、エアコンの吹き出し口の近くなど温度が急激に 変化するような場所で使用された場合、本製品内部に水滴 が付くことがあります(結露といいます)。このような条件 下でのご使用は湿気による腐食や故障の原因となります のでご注意ください。
- ●microSDメモリカードのデータ書き込み中や読み出し中 に、振動や衝撃を与えたり、電源を切ったりしないでくだ さい。データの消失・故障の原因となります。
- ●近接・照度ヤンサーを指でふさいだり、近接・照度ヤンサー の上にシールなどを貼ったりすると、周囲の明暗に照度セ ンサーが反応できずに、正しく動作しない場合があります のでご注意ください。
- ●近接·照度センサーの上にシールなどを貼ると、センサー が誤動作し着信中や通話中にディスプレイの表示が常に 消え、操作が行えなくなる場合がありますのでご注意くだ さい。
- ●通常はau ICカード/microSDメモリカードトレイを閉 めた状態で使用してください。au ICカード/microSD メモリカードトレイを閉めずに使用すると、ほこり・水な どが入り故障の原因となります。
- ●本製品のau ICカード/microSDメモリカードスロット に液体、金属体などの異物を入れないでください。故障の 原因となります。
- ●落下させる、投げつける、踏みつけるなどの強い衝撃を与 えないでください。故障の原因となります。
- ●砂浜などの上に直に置かないでください。受話ロ/スピー カー、送話口/マイク(上部、下部)、スピーカーなどに砂な どが入り音が小さくなったり、本製品本体内に砂などが混 入したりすると故障の原因となります。
- ●本製品のワイヤレスパワーシェア機能を使用して他の製 品を充電する場合は、本製品背面や他の製品に、金属製の もの(金属を含む材質のシールなど)を貼り付けないでく ださい。故障の原因となります。
- ●本製品のワイヤレスパワーシェア機能を使用して他の製 品を充電する場合、一定以上の温度となると、充電機能が 停止したり、充電時間が長くなったりする場合があります が、異常ではありません。温度が低下するまで待ち、再度他 の製品を充電してください。
- ●本製品のワイヤレスパワーシェア機能を使用して他の製 品を充電する場合は、安定した水平な場所に本製品や他の 製品を置いて充電してください。
- ●本製品のワイヤレスパワーシェア機能を使用して他の製 品を充電する場合は、本製品のバイブレータ機能をオフに してください。本製品が振動により動き、充電が完了でき なかったり、落下したりするおそれがあります。
- ●本製品のワイヤレスパワーシェア機能を使用して他の製 品を充電する場合は、本製品や他の製品に装着している市 販のケース、カバー、フィルム、シールなどは取り外してく ださい。
- ●本製品のワイヤレスパワーシェア機能を使用して他の製 品を充電する場合は、本製品や他の製品が濡れていないか 確認してください。
- ●本製品のワイヤレスパワーシェア機能を使用して他の製 品を充電する場合は、本製品のアプリケーションなどが動 作すると、充電完了しない場合があります。
- ●本製品のワイヤレスパワーシェア機能を使用して他の製 品を充電中、通信品質などの受信状態が悪くなることがあ ります。
- ●本製品のワイヤレスパワーシェア機能を使用して他の製品 を充電中は、本製品と他の製品を動かさないでください。
- ●本製品のワイヤレスパワーシェア機能を使用して他の製 品を充電中は、本製品と他の製品の間にクレジットカー ド、非接触型ICカードなどを挟まないでください。充電が できなかったり、充電中に加熱するなどして本製品やカー ドが故障、破損するおそれがあります。

#### ■タッチパネルについて

- ●ディスプレイにシールやシート類(市販の保護フィルムや 覗き見防止シートなど)を貼ると、タッチパネルが正しく 動作しない原因となる場合があります。
- ●画面保護フィルムを使用する場合、指紋センサーに対応し た製品であることを確認してください。
- ●ディスプレイに市販の画面保護フィルムを貼り付けると、 指紋認証に失敗する場合があります。
- ●ポケットやかばんなどに入れて持ち運ぶ際は、タッチパネ ルに金属などの伝導性物質が近づいた場合、タッチパネル が誤動作する場合がありますのでご注意ください。

#### ■有機ELディスプレイについて

- ●有機ELディスプレイは、同じ画像を長く表示したり、ディ スプレイ照明の明るさを必要以上に明るい設定にしたり、 極端に長く使用したりすると部分的に明るさが落ちたり、 色が変化する場合があります。これは、有機ELディスプレ イの特性によるもので故障ではありません。
- ●有機ELディスプレイは非常に高度な技術で作られてお り、ごくわずかの画素欠けや常時点灯する画素などが存在 することがあります。また見る方向によってすじ状の色む らや明るさのむら、色の変化が見える場合があります。こ れらは、有機ELディスプレイの構造によるもので、故障で はありません。あらかじめご了承ください。
- ●有機FLディスプレイに直射日光を当てたままにすると故 障の原因となります。窓際や屋外に置くときはご注意くだ さい。

#### ■内蔵電池について

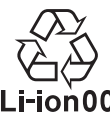

(本製品の内蔵電池は、リチウムイオン電池です。) 内蔵電池はお買い上げ時には、十分充電されてい ません。充電してからお使いください。また、長時 Li-ion00 間ご使用にならなかったときは、ご使用前に充電 してください。

●夏期、閉めきった(自動車)車内に放置するなど、極端な高 温や低温環境では内蔵電池の容量が低下し、ご利用できる 時間が短くなります。また、内蔵電池の寿命も短くなりま す。できるだけ、常温でお使いください。

- ●内蔵電池は充電後、本製品を使わなくても少しずつ放電 します。長い間使わないでいると、内蔵電池が放電してし まっている場合があるため、ご使用前に充電することをお すすめします。
- ●内蔵電池は消耗品です。充電しても使用時間が極端に短い など、機能が回復しない場合には寿命ですのでご使用をお やめください。電池は内蔵型のため、auショップなどでお 預かりの後、有償修理となります。また、ご利用いただけな い期間が発生する場合があります。あらかじめ、ご了承く ださい。なお、寿命は使用状態などによって異なります。

●内蔵電池は、ご使用条件により寿命が近づくにつれて膨れ る場合があります。これはリチウムイオン電池の特性であ り、安全上の問題はありません。

#### ■充電用機器について

- ●指定の充電用機器(別売)の電源コードをアダプタ本体に 巻きつけないでください。また、充電用機器(別売)のプラ グやコネクタと電源コードの接続部を無理に曲げたりし ないでください。充電用機器(別売)のコードの上に重いも のをのせたり、引っ張るなど無理な力を加えたりしないで ください。故障の原因となります。
- ●指定の充電用機器(別売)の電源プラグをコンセントまた はアクセサリーソケットから抜くときは、電源プラグを 持って抜いてください。コードを引っ張るとコードが損傷 するおそれがあります。

#### ■ワイヤレス充電について

- ●ワイヤレス充電台(別売)や本製品背面に、金属製のもの (金属を含む材質のシールなど)を貼り付けないでくださ い。故障の原因となります。
- ●充電完了時にワイヤレス充電台(別売)のインフォメー ションランプが点灯したままになりますが、異常ではあり ません。
- ●満充電付近において、充電完了前に充電が停止する場合が あります。
- ●充電完了前に充電が停止した場合は、充電をすぐに再開し ない場合があります。
- Qi規格対応製品によっては、充電開始・停止を繰り返す場 合があります。指定のau製品で充電してください。
- ●一定以上の温度となると、充電機能が停止したり、充電時 間が長くなったりする場合がありますが、異常ではありま せん。温度が低下するまでお待ちください。
- ●安定した水平な場所に、ワイヤレス充電台(別売)を置いて 充電してください。
- ●ワイヤレス充電時は、本製品のバイブレータ機能をオフに してください。本製品が振動により動き、充電が完了でき なかったり、落下したりするおそれがあります。
- ●充電する場合は、本製品に装着している市販のケース、カ バー、フィルム、シールなどは取り外してください。
- ●ワイヤレス充電台(別売)や本製品が濡れていないか確認 してください。
- ●本製品に指定の充電用機器(別売)を接続している状態で ワイヤレス充電をしないでください。
- ●充電する本製品とワイヤレス充電に対応した機器同士を 近づけないでください。充電するau製品を正しく検出で きず、充電できない場合があります。
- ●テレビやラジオなどに雑音が入る場合は、テレビやラジオ などからなるべく離れた場所でご使用ください。
- Qi規格対応製品によっては、充電中に着信しない場合が あります。指定のau製品で充電してください。
- Qi規格対応製品によっては、おサイフケータイ®機能との 相互干渉により充電開始できない場合があります。指定の au製品で充電してください。
- ●ワイヤレス充電時に本製品のアプリケーションなどが動 作すると、充電完了しない場合があります。
- ●ワイヤレス充電台(別売)に置かれている間は、本製品が温 かくなる場合がありますが、異常ではありません。
- ●ワイヤレス充電台(別売)で充電中、通信品質などの受信状 態が悪くなることがあります。
- 充電時は、ワイヤレス充電台(別売)と本製品を動かさない でください。
- ●充電完了後でも、本製品を長時間放置している場合は、電 池残量が減少している場合があります。
- ●ワイヤレス充電時に本製品とワイヤレス充電台(別売)の間 にクレジットカード、非接触型ICカードなどを挟まないで ください。充電ができなかったり、充電中に加熱するなどし て本製品やカードが故障、破損するおそれがあります。

#### ■au ICカードについて

- ●au ICカードの取り外し、および挿入時には、必要以上に 力を入れないようにしてください。ご使用になるau電話 への挿入には必要以上の負荷がかからないようにしてく ださい。
- ●他のICカードリーダー/ライターなどに、au ICカードを 挿入して故障した場合は、お客様の責任となりますのでご 注意ください。
- ●au ICカードにシールなどを貼らないでください。
- ●変換アダプタを取り付けたau ICカードを挿入しないで ください。故障の原因になります。
- ●カードに損傷を与えるようなこと(高温の場所での使用、 火中投下、金属部への異物の接触、衝撃を与える、曲げたり 荷重をかけたりする、濡らすなど)はしないでください。 データの消失や故障の原因となります。

#### ■AKGチューニング マイク付き高音質イヤホン(試 供品)について

- ●ケーブルを本製品に巻き付けて使用しないでください。 感度が落ちて音声が途切れたり、雑音が入る場合がありま す。ケーブルを引っ張って抜かないようにしてください。 また、ケーブルを持って本製品を持ち上げないでくださ い。ケーブルや接続プラグ、本製品のヘッドセット接続端 子が破損するおそれがあります。
- ●接続プラグにゴミが付着しないようにご注意ください。 故障の原因となります。
- ●接続プラグは本製品のヘッドセット接続端子に対して まっすぐ抜き差ししてください。

#### ■SIM取り出し用ピン(試供品)について

- ●SIM取り出し用ピン(試供品)に無理な力がかからないよ うにご使用ください。 故障、破損の原因となります。
- ●廃棄の際は、それぞれの地域ルールに従って分別廃棄を 行ってください。
- ●SIM取り出し用ピン(試供品)は本書に記載の使用用途以 外また他の携帯端末には使用しないでください。 携帯端末の故障、破損の原因となります。
- ■データ移行用試供品(Micro USBケーブル(試供 品)、OTG対応USB変換アダプタ(試供品))について
- ●データ移行用試供品(Micro USBケーブル(試供品)、 OTG対応USB変換アダプタ(試供品))は本製品のデータ 移行以外には使用しないでください。 携帯端末の故障、破損の原因となります。

#### ■クリアケース(試供品)について

●廃棄の際は、それぞれの地域ルールに従って分別廃棄を 行ってください。

#### ■カメラ機能について

- ●大切な撮影などをするときは、事前に試し撮りをし、画像 を再生して正しく撮影されていることをご確認ください。
- ●撮影が禁止されている場所では撮影しないでください。

#### ■著作権・肖像権について

●お客様が本製品で撮影・録音したデータやインターネット 上からダウンロードなどで取得したデータの全部または 一部が、第三者の有する著作権で保護されている場合、私 的使用目的の複製や引用など著作権法上認められた場合 を除き、著作権者に無断で複製、頒布、公衆送信、改変など はできません。

また、他人の肖像や氏名を無断で使用・改変などをすると 肖像権の侵害となるおそれがありますので、そのようなご 利用もお控えください。

なお、実演や興行、展示物などでは、私的使用目的であって も、撮影・録音を制限している場合がありますのでご注意 ください。

●撮影したフォトなどをインターネット・ホームページなど で公開する場合は、著作権や肖像権に十分ご注意ください。

#### ■本製品の記録内容の控え作成のお願い

●ご自分で本製品に登録された内容や、外部から本製品に取 り込んだ内容で、重要なものは控えをお取りください。本 製品のメモリは、静電気・故障などの不測の要因や、修理・ 誤った操作などにより、記録内容が消えたり変化したりす る場合があります。

#### 防水/防塵に関するご注意

- 本製品はau ICカード/microSDメモリカードトレイが完 全に装着された状態で保護等級(JIS C 0920)のIPX5相 当<sup>※1</sup>、IPX8相当<sup>※2</sup>の防水性能およびIP6X相当<sup>※3</sup>の防塵性 能を有しております(当社試験方法による)。
- 正しくお使いいただくために、「ご使用にあたっての重要 事項」の内容をよくお読みになってからご使用ください。 記載されている内容を守らずにご使用になると、浸水や 砂・異物などの混入の原因となり、発熱・発火・感電・傷害・ 故障のおそれがあります。
- ※1 IPX5相当とは、内径6.3mmのノズルを用いて、約3m の距離から約12.5リットル/分の水を3分以上注水す る条件で、あらゆる方向からのノズルによる噴流水に よっても、電話機としての性能を保つことです。
- ※2 IPX8相当とは、常温で水道水、かつ静水の水深1.5mの 水槽に静かに本製品を沈めた状態で約30分間、水底に 放置しても本体内部に浸水せず、電話機としての性能を 保つことです。
- ※3 IP6X相当とは、直径75μm以下の塵埃(じんあい)が 入った装置に電話機を8時間入れて攪拌(かくはん)さ せ、取り出したときに電話機の内部に塵埃が侵入しない 機能を有することを意味します。
- すべての状況での動作を保証するものではありません。お 客様の取り扱いの不備による故障と認められた場合は、保 証の対象外となります。

#### ご使用にあたっての注意事項

- au ICカード/microSDメモリカードトレイを完全に装 着した状態にしてください。完全に閉まっていることで防 水性能が発揮されます。
- 手や本製品が濡れている状態でのau ICカード/microSD メモリカードトレイの開閉は絶対にしないでください。

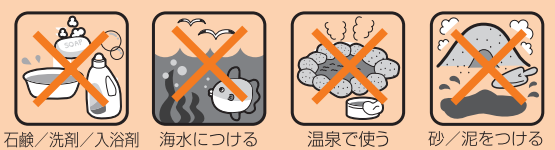

なつける

- 水道水以外の液体(海水、プールの水、温泉の湯、石けん、洗 剤、入浴剤の入った水、アルコール、ジュース、調味料など) に浸けたり、かけたりしないでください。また、ペットの尿 がかかる場所での使用はしないでください。
- かかった場合には、速やかに水道水で洗い流してくださ い。
- 砂浜などの上に直に置かないでください。受話口/スピー カー、送話口/マイク(上部、下部)、スピーカーなどに砂な どが入り音が小さくなったり、ヒンジ部などから本体内に 砂などが混入したりすると発熱や故障の原因となります。
- 水中で使用しないでください。
- お風呂、台所など、湿気の多い場所での長時間の使用、保管 はしないでください。
- 水抜き後も、水分が残っている場合があります。ご使用に はさしつかえありませんが、濡れては困るもののそばには 置かないでください。また、服やかばんの中などを濡らす おそれがありますのでご注意ください。
- 送話口/マイク(上部、下部)、受話口/スピーカーに水が たまり、一時的に音が聞こえにくくなった場合は水抜きを 行ってください。
- 耐水圧設計ではないので高い水圧を直接かけたり、長時間 水中に沈めたりしないでください。
- 洗濯機や超音波洗浄機などで洗わないでください。
- 湯船には浸けないでください。耐熱設計ではありません。
- 急激な温度変化は、結露が発生し、故障の原因となります。 寒い場所から暖かいお風呂場などに本製品を持ち込むと きは、本製品が常温になってから持ち込んでください。
- 本製品は水に浮きません。
- お風呂場では充電を行わないでください。
- ●au ICカード/microSDメモリカードトレイについて
- au ICカード/microSDメモリカードトレイは完全に装 着した状態にしてください。接触面に微細なゴミ(髪の毛 1本など)がわずかでも挟まると浸水の原因となります。
- au ICカード/microSDメモリカードトレイを取り外 し、取り付けたりする際は手袋などをしたまま操作しない でください。接触面は微細なゴミ(髪の毛1本など)がわず かでも挟まると浸水の原因となります。トレイを装着する 際、わずかでも水滴・汚れなどが付着している場合は、乾い た清潔な布で拭き取ってください。
- au ICカード/microSDメモリカードトレイに劣化・破 損があるときは、防水性能を維持できません。

au ICカード/microSDメモリカードトレイの装着方法 図の向きでau ICカード/microSDメモリカードスロッ トの奥までまっすぐ差し込んでください。

• au ICカード/microSDメモリカードトレイの表裏を 逆にすると、au ICカードが落下するおそれがありま す。

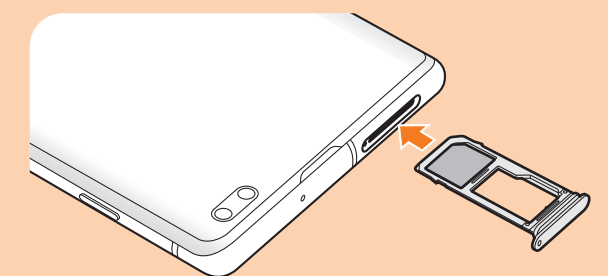

#### ●水以外が付着した場合

- 万一、水以外(海水・洗剤・アルコールなど)が付着してし まった場合、すぐに水で洗い流してください。
- やや弱めの水流(6リットル/分以下)で蛇口やシャワー より約10cm離れた位置で常温(5℃~35℃)の水道水で 洗えます。
- 汚 れ た 場 合、ブ ラ シ な ど は 使 用 せ ず、au ICカ ー ド / microSDメモリカードトレイが開かないように押さえな がら手で洗ってください。

#### ●水に濡れた後は

- 水濡れ後は水抜きをし、乾いた清潔な布で水を拭き取って ください。
- 寒冷地では本製品に水滴が付着していると、凍結すること があります。凍結したままで使用すると故障の原因となり ます。水滴が付着したまま放置しないでください。

#### ●ゴムパッキンについて

- au ICカード/microSDメモリカードトレイのゴムパッ キンは、防水性能を維持するため大切な役割をしていま す。傷付けたり、はがしたりしないでください。
- au ICカード/microSDメモリカードトレイを閉める際 はゴムパッキンを噛み込まないようご注意ください。噛み 込んだまま無理に閉めようとすると、ゴムパッキンが傷付 き、防水性能が維持できなくなる場合があります。接触面 に微細なゴミ(髪の毛1本など)がわずかでも挟まると浸 水の原因となります。
- 水以外の液体(アルコールなど)が付着した場合は耐久性 能を維持できなくなる場合があります。
- au ICカード/microSDメモリカードトレイの隙間に、 先のとがったものを差し込まないでください。本製品が破 損・変形したり、ゴムパッキンが傷付いたりするおそれが あり、浸水の原因となります。
- 防水性能を維持するための部品は、異常の有無にかかわら ず2年ごとに交換することをおすすめします。部品の交換 については、お近くのauショップまでご連絡ください。

#### ●耐熱性について

• 熱湯に浸けたり、熱湯をかけたりしないでください。また、 サウナでの使用やドライヤーなどで熱風を当てないでく ださい。本製品は耐熱設計ではありません。

#### ●衝撃について

• 本製品は耐衝撃性能を有しておりません。落下させたり、 衝撃を与えたりしないでください。また、受話口/スピー カー、送話口/マイク(上部、下部)、スピーカーなどをと がったものでつつかないでください。本製品が破損・変形 するおそれがあり、浸水の原因となります。

#### 充電のときは

付属品、オプション品は防水性能を有しておりません。充電 時、および充電後には次の点をご確認ください。

- 本製品が濡れている状態では絶対に充電しないでくださ い。火災、やけど、けが、感電などの原因となります。
- 本製品が濡れていないかご確認ください。水に濡れた後に 充電する場合は、よく水抜きをして乾いた清潔な布などで 拭き取ってください。
- 濡れた手で指定の充電用機器(別売)に触れないでくださ い。感電の原因となります。
- 指定の充電用機器(別売)は、水のかからない状態で使用 し、お風呂場、シャワー室、台所、洗面所などの水回りでは 使用しないでください。火災、やけど、感電・故障などの原 因となります。また、充電しないときでも、お風呂場などに 持ち込まないでください。火災、やけど、感電・故障などの 原因となります。

### 水に濡れたときの水抜きについて

- 本製品を水に濡らした場合、必ずトレイイジェクトホー ル、送話口/マイク(上部、下部)穴、受話口/スピーカー、ス ピーカー、キー、ヘッドセット接続端子、外部接続端子の水 抜きをしてください。
- そのまま使用すると衣服やかばんなどを濡らす場合や音 が聞こえにくくなる場合があります。
- 下記手順で水抜きを行ってください。
- 1 本製品をしっかりと持ち、表面、裏面を乾いた清 潔な布などでよく拭き取ってください。

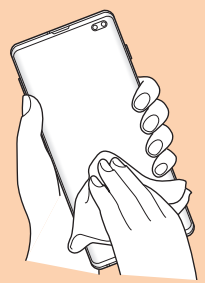

2本製品をしっかりと持ち、20回程度水滴が飛ば なくなるまで振ってください。

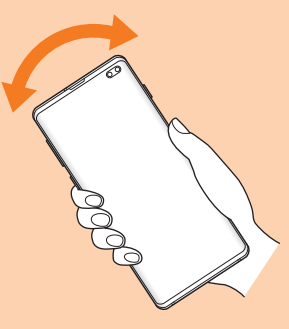

3 トレイイジェクトホール、送話ロ/マイク(上 部、下部)穴、受話ロ/スピーカー、スピーカー、 キー、ヘッドセット接続端子などの隙間に溜 まった水は、乾いた清潔な布などに本製品を20 回程度振るように押し当てて確実に拭き取って ください。

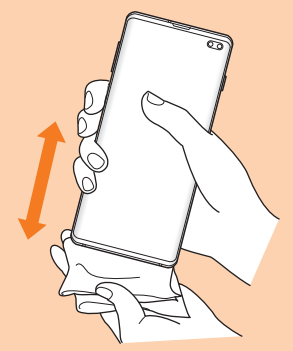

4 本製品から出てきた水分を乾いた清潔な布など で十分に拭き取り、自然乾燥させてください。

水を拭き取った後に本製品内部に水滴が残っている場合は、 水が染み出ることがあります。 隙間に溜まった水を綿棒などで直接拭き取らないでくださ い。

#### Bluetooth® /無線LAN(Wi-Fi®)機能に ついて

- 本製品のBluetooth®機能および無線LAN(Wi-Fi®)機能 は、日本国内規格、FCC規格およびEC指令に準拠し、認証 を取得しています。
- 一部の国/地域ではBluetooth®機能/無線LAN(Wi-Fi®) 機能の使用が制限されることがあります。海外でご利用に なる場合は、その国/地域の法規制などの条件をご確認く ださい。
- 無線LAN(Wi-Fi®)やBluetooth®機器が使用する2.4GHz 帯は、さまざまな機器が運用されています。場合によって は他の機器の影響によって通信速度や通信距離が低下す ることや、通信が切断することがあります。
- 電気製品・AV・OA機器などの磁気を帯びているところや 電磁波が発生しているところで使用しないでください。
- 磁気や電気雑音の影響を受けると雑音が大きくなったり、 通信ができなくなったりすることがあります(特に電子レ ンジ使用時には影響を受けることがあります)。
- テレビ、ラジオなどの近くで使用すると受信障害の原因と なったり、テレビ画面が乱れたりすることがあります。
- 近くに複数の無線LAN(Wi-Fi®)アクセスポイントが存在 し、同じチャンネルを使用していると、正しく検索できな い場合があります。
- 航空機内での使用については制限があるため、各航空会社 の指示に従ってください。
- 通信機器間の距離や障害物、接続する機器により、通信速 度や通信できる距離は異なります。

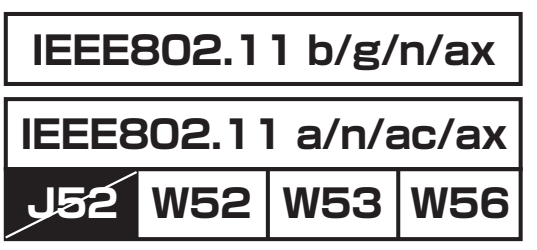

### 2.4GHz帯ご使用上の注意

本製品のBluetooth®機能/無線LAN(Wi-Fi®)機能は2.4GHz 帯を使用します。この周波数帯では、電子レンジなどの家電 製品や産業・科学・医療用機器のほか、ほかの同種無線局、工 場の製造ラインなどで使用される免許を要する移動体識別 用構内無線局、免許を要しない特定の小電力無線局、アマ チュア無線局など(以下「ほかの無線局」と略す)が運用され ています。

- 1.本製品を使用する前に、近くで「ほかの無線局」が運用され ていないことを確認してください。
- 2.万一、本製品と「ほかの無線局」との間に電波干渉の事例が 発生した場合には、すみやかに本製品の使用場所を変える か、または機器の運用を停止(電波の発射を停止)してくだ さい。
- 3.ご不明な点やその他お困りのことが起きた場合は、au ショップもしくはお客さまセンターまでご連絡ください。

#### $\mathscr{Y}_{\mathsf{memo}}$

- ◎ 本製品はすべてのBluetooth®・無線LAN(Wi-Fi®)対応機器 との接続動作を確認したものではありません。したがって、す べてのBluetooth®·無線LAN (Wi-Fi®)対応機器との動作を 保証するものではありません。
- ◎ 無線通信時のセキュリティとして、Bluetooth® ・無線LAN (Wi-Fi®)の標準仕様に準拠したセキュリティ機能に対応し ておりますが、使用環境および設定内容によってはセキュリ ティが十分でない場合が考えられます。Bluetooth® ・無線 LAN (Wi-Fi®)によるデータ通信を行う際はご注意ください。
- ◎ 無線LAN(Wi-Fi®)は、電波を利用して情報のやりとりを行う ため、電波の届く範囲であれば自由にLAN接続できる利点が あります。その反面、セキュリティの設定を行っていないとき は、悪意ある第三者により不正に侵入されるなどの行為をさ れてしまう可能性があります。お客様の判断と責任において、 セキュリティの設定を行い、使用することを推奨します。
- © Bluetooth®・無線LAN (Wi-Fi®)通信時に発生したデータお よび情報の漏洩につきましては、当社では責任を負いかねま すのであらかじめご了承ください。
- ◎ Bluetooth®と無線LAN(Wi-Fi®)は同じ無線周波数帯を使用 するため、同時に使用すると電波が干渉し合い、通信速度の低 下やネットワークが切断される場合があります。接続に支障が ある場合は、今お使いのBluetooth®、無線LAN (Wi-Fi®)のいず れかの使用を中止してください。

本製品のBluetooth®機能および無線LAN(Wi-Fi®)機能は、 2.4GHz帯の周波数を使用します。

### 2.4 FH1 / DS4 / OF4 / XX8

- Bluetooth®機能:2.4FH1/XX8 本製品は2.4GHz帯を使用します。FH1は変調方式とし てFH-SS変調方式を採用し、与干渉距離は約10m以下で す。XX8はその他の方式を採用し、与干渉距離は約80m 以下です。
- 無線LAN(Wi-Fi®)機能:2.4DS/OF4 本製品は2.4GHz帯を使用します。変調方式としてDS-SS 方式およびOFDM方式を採用しています。与干渉距離は約 40m以下です。
- ÷ • 全帯域を使用し、移動体識別装置の帯域を回避不可である ことを意味します。

利用可能なチャンネルは、国により異なります。 航空機内の使用は、事前に各航空会社へご確認ください。

#### 5GHz帯ご使用上の注意

本製品の無線LAN(Wi-Fi®)機能は5GHz帯を使用します。 5.2GHz/5.3GHz帯無線LANの屋外利用は法律で禁止され ています(5.2GHz帯高出力データ通信システムのアクセス ポイント/中継局と通信する場合を除く)。 本製品が使用するチャンネルは以下の通りです。 W52(5.2GHz帯/36, 40, 44, 48ch) W53(5.3GHz帯/52, 56, 60, 64ch) W56(5.6GHz帯/100, 104, 108, 112, 116, 120, 124, 128, 132, 136, 140, 144ch)

#### 各種暗証番号/PINコードについて

#### 各種暗証番号について

本製品をご使用いただく場合に、各種の暗証番号をご利用い ただきます。

ご利用いただく暗証番号は次の通りとなります。設定された 各種の暗証番号は各種操作・ご契約に必要となりますので、 お忘れにならないようご注意ください。

なお、初期値は必ずお客様の独自の番号に変更のうえお使い ください。

#### ■暗証番号

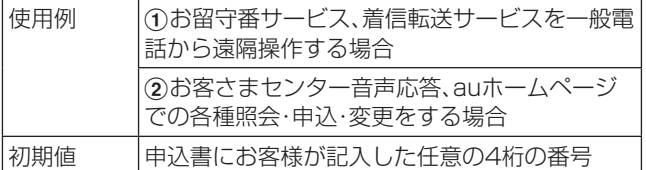

#### ■画面ロックの設定

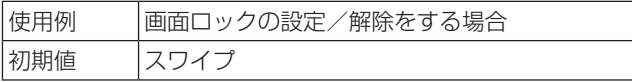

#### ■パスワード(おサイフケータイロック設定)

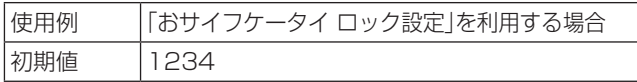

#### PINコードについて

#### $\bullet$ PIN1コード

第三者によるau ICカードの無断使用を防ぐため、電源を入 れるたびにPIN1コードの入力を必要にすることができま す。また、PIN1コードの入力要否を設定する場合にも入力が 必要となります。

PINコードは3回連続で間違えるとコードがロックされま す。ロックされた場合は、PINロック解除コードを利用して 解除できます。

• お買い上げ時のPIN1コードは「1234」、入力要否は「入 力不要」に設定されていますが、お客様の必要に応じて PIN1コードは4 ~8桁のお好きな番号、入力要否は「入力 必要」に変更できます。

「入力必要」で使用する場合、必ずお客様独自の番号に変更 のうえご使用ください。

#### ●PINロック解除コード

PIN1コードがロックされた場合に入力することでロックを 解除できます。

- PINロック解除コードは、au ICカードが取り付けられてい たプラスティックカード裏面に印字されている8桁の番号 で、お買い上げ時にはすでに決められています。
- PINロック解除コードを入力した場合は、新しくPIN1 コードを設定してください。
- PINロック解除コードを10回連続で間違えた場合は、au ショップ・トヨタ au取扱店もしくはお客さまセンターま でお問い合わせください。
- •「PIN1コード」はデータの初期化を行ってもリセットさ れません。

#### データ通信料についてのご注意

- 本製品は常時インターネットに接続される仕様であるた め、アプリケーションなどにより自動的にデータ通信が行 われる場合があります。このため、ご利用の際はデータ通 信料が高額になる場合がありますので、データ通信料定額 /割引サービスへのご加入をおすすめします。
- 本製品でのホームページ閲覧や、アプリケーションなどの ダウンロード、アプリケーションによる通信、Eメールの 送受信、各種設定を行う場合に発生する通信はインター ネット経由での接続となり、データ通信は有料となりま す。

※ 無線LAN(Wi-Fi®)接続はデータ通信料はかかりません。

#### アプリケーションについて

- アプリケーションのインストールは安全であることを確 認のうえ、自己責任において実施してください。アプリ ケーションによっては、他のアプリケーションや携帯電話 全体の動作に影響を及ぼすものもあります。また、ウイル スへの感染や各種データの破壊、お客様の位置情報や利用 履歴、携帯電話内に保存されている個人情報などがイン ターネットを通じて外部に送信される可能性があります。
- 万一、お客様がインストールを行ったアプリケーションな どにより不具合が生じた場合、当社では責任を負いかねま す。この場合、保証期間内であっても有償修理となる場合 がありますので、あらかじめご了承ください。
- お客様がインストールを行ったアプリケーションなどに よりお客様ご自身または第三者への不利益が生じた場合、 当社では責任を負いかねます。
- アプリケーションによっては、microSDメモリカードを セットしていないと利用できない場合があります。
- アプリケーションの中には動作中スリープモードに入ら なくなったり、バックグラウンドで動作して電池の消耗が 激しくなったりするものがあります。
- 本製品に搭載されているアプリケーションやインストー ルしたアプリケーションはアプリケーションのバージョ ンアップによって操作方法や画面表示が予告なく変更さ れる場合があります。また、本書に記載の操作と異なる場 合がありますのであらかじめご了承ください。

#### アプリの権限を設定する

本製品の機能や情報にアクセスするアプリ/機能を初めて 起動すると、アクセス権限の許可をリクエストする確認画面 が表示されます。

確認画面が表示された場合は、内容をご確認のうえ、「許可し ない」/「許可」をタップしてください。

#### 例:テレビを初めて視聴する場合

#### <mark>1</mark> アプリー覧画面で[Galaxy]→[テレビ]

「電話の発信と管理を「テレビ」に許可しますか?」の画面が 表示されます。

2 [許可]

#### 3 画面の指示に従って操作

#### $\mathscr{D}_{\mathsf{memo}}$

- ◎ 許可をしないとアプリ/機能を起動できない場合や、機能の 利用が制限される場合があります。
- ◎ 権限の設定を変更するには、アプリ一覧画面で[設定]→[アプ リ]→設定を変更するアプリをタップ→[権限]→変更する権 限をタップ→[許可]/[許可しない]と操作します。
- ◎ アプリ/機能によっては、許可についての説明画面が表示さ れる場合があります。また、確認画面が複数回表示される場合 や、表示が異なる場合があります。表示内容をよくご確認のう え、画面の指示に従って操作してください。
- ◎ 本書では、確認画面の表示の記載については省略している場 合があります。

#### マナーも携帯する

#### ■こんな場所では、使用禁止!

- 自動車や原動機付自転車、自転車などの運転中は、音楽や 動画およびテレビを視聴しないでください。自動車・原動 機付自転車運転中の携帯電話の使用は法律で禁止されて います(自転車運転中の使用も法律などで罰せられる場合 があります)。また、歩行中でも周囲の交通に十分ご注意く ださい。周囲の音が聞こえにくく、表示に気を取られ交通 事故の原因となります。特に踏切、駅のホームや横断歩道 ではご注意ください。
- 航空機内での使用については制限があるため、各航空会社 の指示に従ってください。

#### ■周りの人への配慮も大切

- 映画館や劇場、美術館、図書館などでは、発信を控えるのは もちろん、着信音で周囲の迷惑にならないように電源を切 るか、マナーモードを利用しましょう。
- 街中では、通行の邪魔にならない場所で使いましょう。
- 携帯電話の画面を見ながらの歩行は大変危険です。歩行中 または急に立ち止まっての通話や操作は控えましょう。
- 新幹線の車中やホテルのロビーなどでは、迷惑のかからな い場所へ移動しましょう。
- 通話中の声は大きすぎないようにしましょう。
- 電車の中など周囲に人がいる場合には、イヤホンなどから の音漏れに注意しましょう。
- 携帯電話のカメラを使って撮影などする際は、相手の方の 許可を得てからにしましょう。
- カメラ機能をご使用の際は、一般的なモラルを守りましょ う。
- 満員電車の中など混雑した場所では、付近に心臓ペース メーカを装着している方がいる可能性があります。事前に 本製品の「機内モード」へ切り替える、もしくは電源を切っ ておきましょう。
- 病院などの医療機関が個々に使用禁止、持ち込み禁止と定 めている場所では、その指示に従いましょう。

## **ご利用の準備**

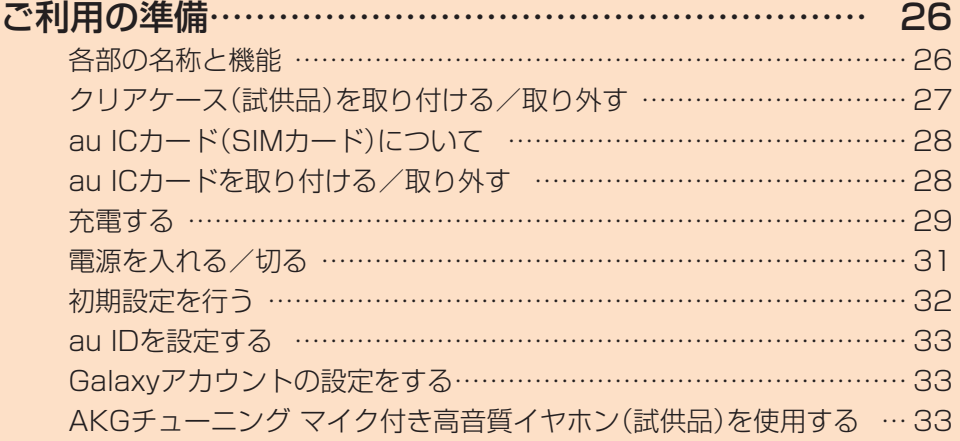

### **ご利用の準備**

#### 各部の名称と機能

#### ■Galaxy S10+

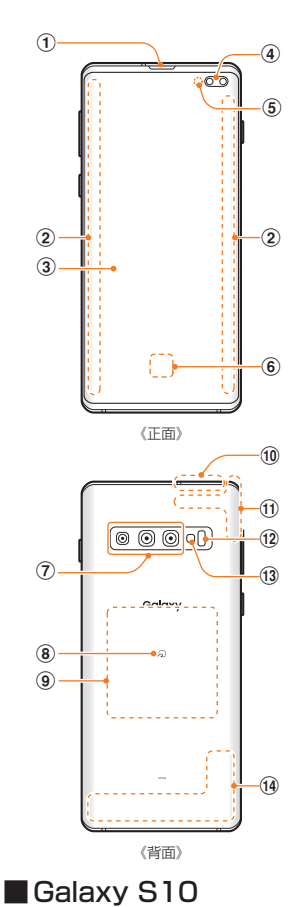

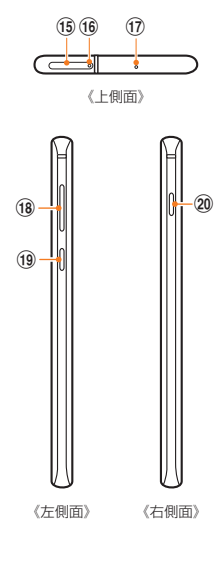

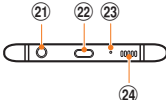

《下側面》

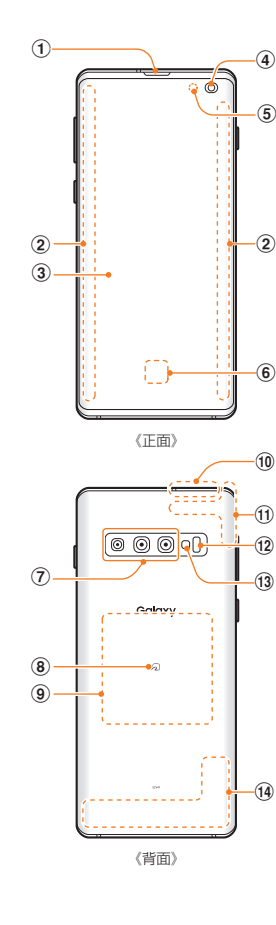

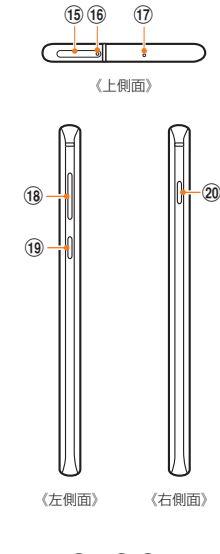

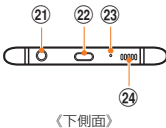

- 1 受話ロ/スピーカー※1
- ② エッジスクリーン
- c ディスプレイ(タッチパネル)

ディスプレイの両端部分は曲面になっています。曲面部分 は、見る位置によって色が変わって見える場合があります。 お買い上げ時にディスプレイに貼付してある透明フィルム は、お客様のお手元に本製品が届くまでディスプレイを保護 することを目的としております。

- **4) フロントカメラ※2**
- (5) 近接·照度センサー※3 顔などの接近や周囲の明るさを検知して、ディスプレイの 表示を消したり、明るさを自動調整します。また、手の動き (ジェスチャー)を検知して本製品を操作したりします。
- 6 指紋センサー
- (アリアカメラ)
- 8 コマーク
- (9) ワイヤレス充電位置 ワイヤレス充電を行うときは、こちらの位置を合わせて ください。
- 10 GPSアンテナ部\*4
- (f) Wi-Fi® / Bluetooth<sup>®</sup>アンテナ部<sup>※4</sup>
- (2) 心拍数センサー S Healthアプリを起動し、指をかざすことで心拍数を測 定できます。
- m フラッシュ/ライト
- (14) LTE内蔵アンテナ部※4
- (f) au ICカード/microSDメモリカードトレイ
- (6) トレイイジェクトホール au ICカード/microSDメモリカードトレイを取り出す ためにSIM取り出し用ピン(試供品)を挿入する穴です。
- $(n)$  送話ロ/マイク(上部)\*5 上部の送話口/マイクは、ハンズフリー通話時や録音時 などに動作します。
- (18) 音量キー 着信音量やメディア再生音量などを調節します。 カメラ起動時は、静止画のシャッターまたは動画の撮影 開始ボタンとして機能します。
- **19 Bixbyキー (▶P.42)**
- 20 | (電源キー)

2秒以上長押しし電源のON /OFFに使用します。また、 電源が入っているときに押すと、画面ロックを設定でき ます。

- 20 ヘッドセット接続端子
- v USB Type-C接続端子(外部接続端子)
- 23 送話ロ/マイク(下部)※5 下部の送話口/マイクは、通話時、ハンズフリー通話時、 録音時などに動作します。
- 24 スピーカー

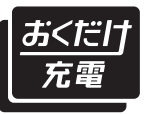

本製品は「おくだけ充電 ®」に対応 しています。 「おくだけ充電」、「おくだけ充電」 ロゴは、株式会社 NTT ドコモの登 録商標です。

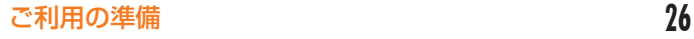

- ※1 本製品は受話口とスピーカーを兼用しています。通話中の スピーカーホン切り替え後もしくは通話終了後に、耳元で スピーカーから大きな音が鳴らないよう、徐々に設定した 音量まで上がります。
- ※2 Galaxy S10+とGalaxy S10ではフロントカメラが異な ります。詳細は、「主な仕様」(▶P.137)をご参照くださ い。
- ※3 シールなどでおおわないようにしてください。機能が正常 に動作しない場合があります。
- ※4 アンテナは、本体に内蔵されています。アンテナ部付近を 手でおおうと通話/通信品質に影響を及ぼす場合があり ます。
- ※5 該当の機能利用中に、送話ロ/マイク(上部、下部)を指な どでふさがないようご注意ください。また破損の原因とな るため、SIM取り出し用ピン(試供品)などを誤って挿さな いでください。

#### $\mathscr{M}_{\text{memo}}$

- ◎ 本製品の背面カバーは取り外せません。無理に取り外そうと すると破損や故障の原因となります。また、電池は本体に内蔵 されており、お客様による取り外しはできません。
- © 強制的に再起動する場合は、「電源を入れる/切る」(▶P.31) をご参照ください。
- ◎ 本製品はインフィニティディスプレイを搭載しています。全画 面フルガラスを採用し、端から端までフレームをそぎ落とした 全画面ディスプレイです。
- ◎ 本製品はAKGステレオスピーカーを搭載し、Dolby Atmosに対 応しています。高級感のあるクリアな音質を楽しむことができ ます。Dolby Atmosによる立体音響は、立体的で臨場感のある サウンドを楽しめます。
	- ※ Dolby Atmos機能を利用するには、通知パネルで「Dolby Atmos」機能をオンにする必要があります。
- ◎ カメラのレンズを直射日光などの強い光にあてないようにし てください。強い光にあてると、カメラのイメージセンサーの 故障の原因となります。イメージセンサーの故障は回復でき ず、撮影した写真にドットなどが発生する場合があります。

#### クリアケース(試供品)を取り付ける/取り 外す

• クリアケース(試供品)の取り付け/取り外しは、本製品の ディスプレイなどが傷つかないよう、手に持って行ってく ださい。また、指や手で (電源キー)、Bixbyキーと音量 キーを押さないようにご注意ください。

#### クリアケース(試供品)を取り付ける

1 クリアケース(試供品)の①の部分を本製品に 引っ掛けて、図の向きでクリアケース(試供品) を取り付ける

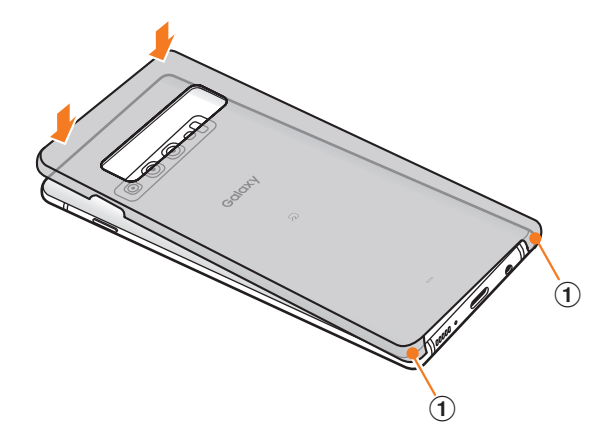

#### ■ クリアケース(試供品)を取り外す

1 クリアケース(試供品)の①の部分に指先をかけ て、図の向きでクリアケース(試供品)を取り外 す

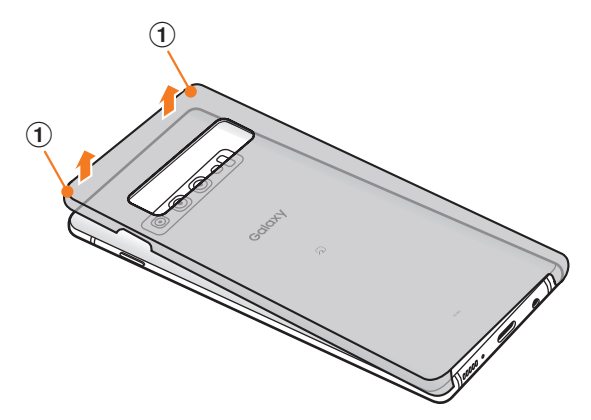

### au ICカード(SIMカード)について

au ICカードにはお客様の電話番号などが記録されていま す。

本製品はau Nano IC Card 04に対応しております。

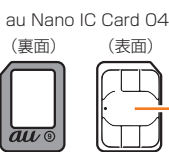

#### $\mathscr{M}_{\text{memo}}$

◎ au ICカードを取り扱うときは、故障や破損の原因となります ので、次のことにご注意ください。

IC(金属)部分

- au ICカードのIC(金属)部分には触れないでください。
- 正しい挿入方向をご確認ください。
- 無理な取り付け、取り外しはしないでください。
- ◎ au ICカードを正しく取り付けていない場合やau ICカードに 異常がある場合はエラーメッセージが表示されます。
- ◎ 取り外したau ICカードはなくさないようにご注意ください。
- ◎ 変換アダプタを取り付けたau ICカードを挿入しないでくだ さい。故障の原因となります。
- ◎ au ICカードの取り付け/取り外しには、付属のSIM取り出し 用ピン(試供品)が必要です。
- ◎ 付属のSIM取り出し用ピン(試供品)を、トレイイジェクト ホール以外の穴などに挿入しないでください。 また、本書に 記載の用途以外に使用しないでください。

### au ICカードが挿入されていない場合

au ICカードが挿入されていない場合は、次の操作を行うこ とができません。また、●が表示されます。

- 電話をかける※/受ける
- SMSの送受信
- +メッセージの送受信
- auメールの初期設定および送受信
- PINコード設定
- 本製品の電話番号およびメールアドレスの確認

上記以外でも、お客様の電話番号などが必要な機能をご利用 できない場合があります。

※ 110(警察)・119(消防機関)・118(海上保安本部)への緊 急通報も発信できません。ただし、海外では緊急通報に限り発 信可能な場合があります(なお、緊急通報番号は国によって異 なります)。

#### au ICカードを取り付ける/取り外す

au ICカードの取り付け/取り外しは、本製品の電源を切っ てから行ってください。 また、クリアケース(試供品)を装着している場合は、取り外 してください。

### au ICカードを取り付ける

#### 1 SIM取り出し用ピン(試供品)の先端をau IC カード/microSDメモリカードトレイのトレ イイジェクトホールにまっすぐ差し込む au ICカード/microSDメモリカードトレイが少し出ます。

• まっすぐ差し込まないと破損や故障の原因となります。

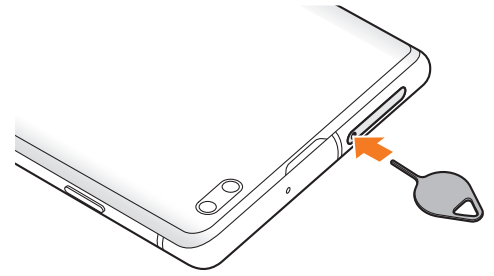

2 au ICカード/microSDメモリカードトレイを まっすぐ引き出す

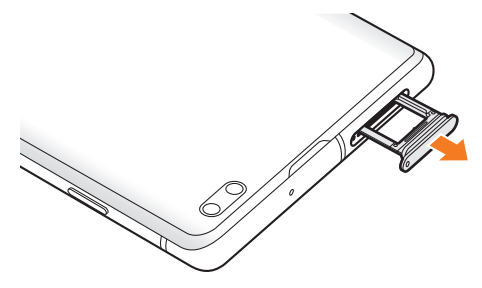

- 3 au ICカードのIC(金属)部分を下にしてau ICカー ド/microSDメモリカードトレイにはめこむ
	- 切り欠きの方向にご注意ください。
	- au ICカード/microSDメモリカードトレイにau IC カードが正しくはめこまれていることを確認してくださ い。トレイを差し込んだときにau ICカードが本体との間 に挟まれるおそれがあります。

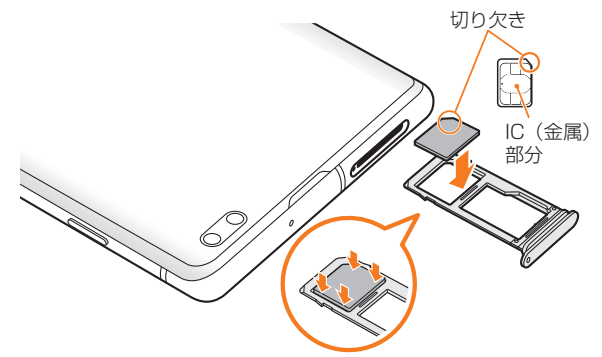

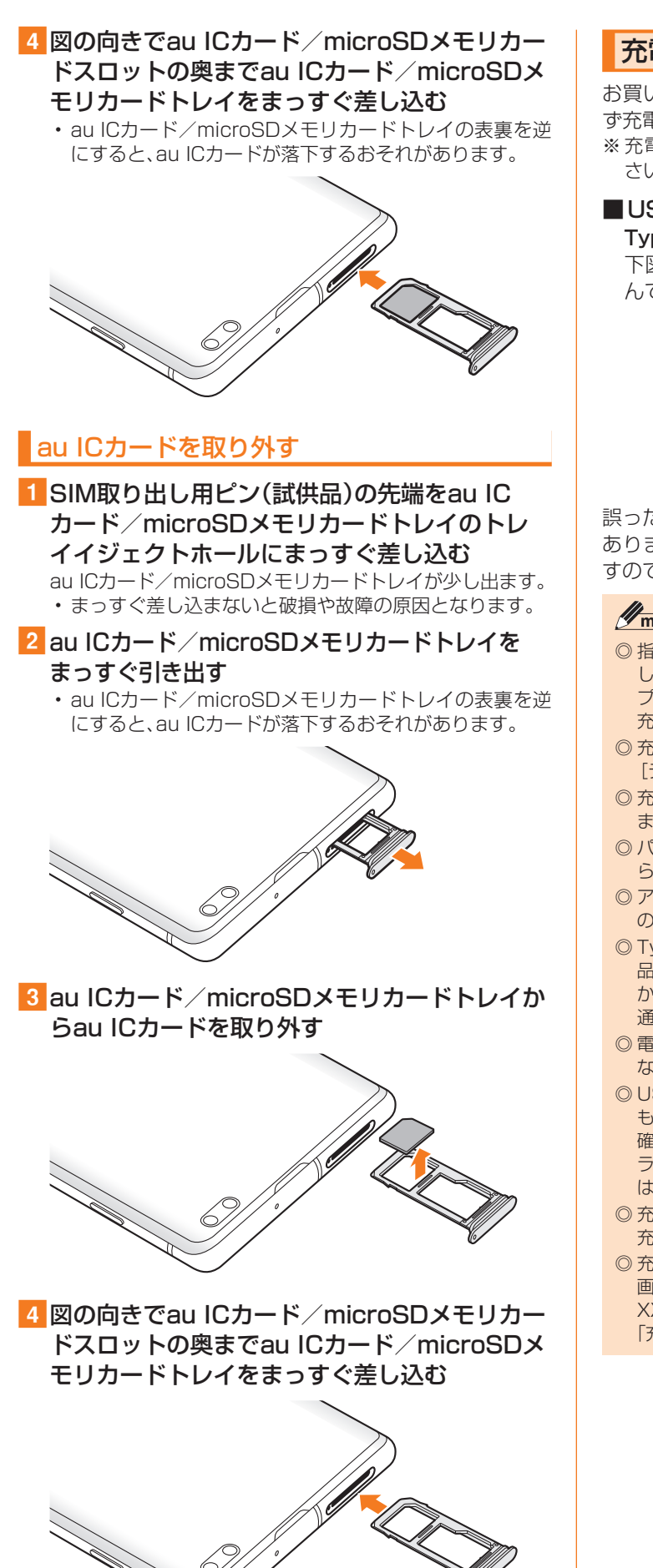

### 充電する

お買い上げ時は、内蔵電池は十分に充電されていません。必 ず充電してからお使いください。

※充電時間については、「主な仕様」(▶P.137)をご参照くだ さい。

#### ■USB Type-Cプラグの差し込みかた

TypeC共通ACアダプタ02(別売)を使って充電する場合 下図のように本製品の外部接続端子にまっすぐに差し込 んでください。

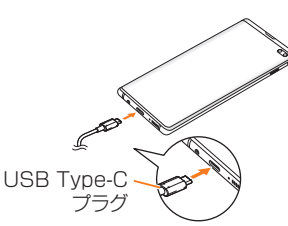

誤った接続を行うと、本製品への重大な損傷を招くおそれが あります。誤った接続による損傷は、補償の対象外となりま すのでご注意ください。

#### $\mathscr{D}_{\mathsf{memo}}$

- ◎ 指定の充電用機器(別売)はAC100VからAC240Vまで対応 しています。海外で使用する場合は、海外で使用可能なACアダ プタで充電してください。なお、海外旅行用変圧器を使用して 充電しないでください。
- ◎ 充電の状態やバッテリー残量は、アプリ一覧画面で[設定]→ [デバイスケア]→[バッテリー]と操作すると確認できます。
- ◎ 充電中、本製品が温かくなることがありますが異常ではあり ません。
- ◎ パソコンを使って充電したり、カメラ機能などを使用しなが ら充電した場合、充電時間は長くなることがあります。
- ◎ アプリケーションや機能などのご利用状況により、内蔵電池 の使用時間が短くなることがあります。
- ◎ TypeC共通ACアダプタ02(別売)を使用しての充電で、本製 品は急速充電に対応しています。急速充電は電源OFFの状態 か、画面が消灯している状態で行うことができます。ただし、 通話中は画面が消灯していても急速充電はされません。
- ◎ 電池残量が80%以上の場合、急速充電による充電速度が遅く なることがあります。
- ◎ USB Type-CプラグをUSB Type-C接続端子に差し込んで もしばらく充電が始まらない場合は、接続などが正しいかご 確認ください。それでも充電されない場合は、USB Type-Cプ ラグをUSB Type-C接続端子から外して、auショップもしく は故障紛失サポートセンターまでご連絡ください。
- ◎ 充電中はステータスバーに 7 が表示されます。 充電が完了すると、ステータスバーに ■ が表示されます。
- ◎ 充電中に画面が消灯した場合は、(電源キー)を押すとロック 画面が表示されます。充電状態は、画面に表示される「充電中: XX%」で確認できます。また、充電が完了すると、ロック画面に 「充電完了」、ステータスバーに ■ が表示されます。

### ACアダプタを使って充電する

充電には指定のACアダプタ(別売)が必要です。ここでは、 TypeC共通ACアダプタ02(別売)を使って充電する方法を 説明します。

- 指定のACアダプタ(別売)については、「周辺機器」(▶P.137) をご参照ください。
- aTypeC共通ACアダプタ02(別売)の電源プラ グをAC100Vコンセントに差し込む
- 2 TypeC共通ACアダプタ02(別売)のUSB Type-Cプラグを本製品の外部接続端子にまっ すぐに差し込む

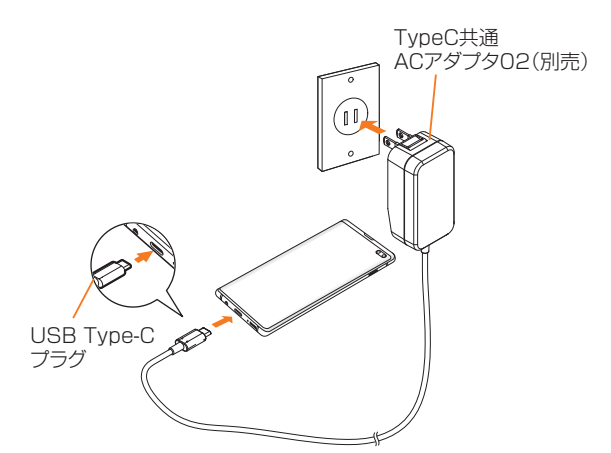

3 充電が終わったら、TypeC共通ACアダプタ02 (別売)のUSB Type-Cプラグを本製品からまっ すぐ引き抜き、電源プラグをコンセントから抜く

#### ワイヤレス充電台を使って充電する

ワイヤレス充電台(別売)で充電する場合は、製品に付属され ている取扱説明書をあわせてご覧ください。 ここではワイヤレス充電台02(別売)を使って充電する方法 を説明します。

#### <mark>1</mark>本製品のワイヤレス充電位置(▶P.26)と、ワ イヤレス充電台02(別売)の中央部の マーク が重なるように置く

ワイヤレス充電台02(別売)のインフォメーションLEDが 青色に点灯すると充電が始まります。

• 青色に点灯しない場合は、充電可能な位置から外れてい ます。本製品を適正な位置に置き直してください。

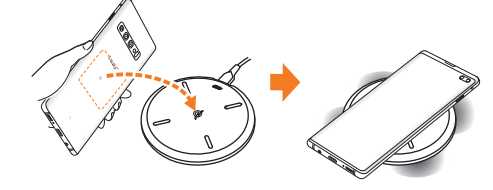

### ワイヤレスパワーシェアを使用する

本製品の内蔵電池を使って他の機器を充電できます。本製品 の充電中でも他の機器を充電できます。

本製品に市販のカバーなどを装着している場合は、本機能が 正しく動作しない可能性がありますので、充電する前にカ バーなどを外してください。

- $\phi$  マークがある製品は、ワイヤレスパワーコンソーシアム (WPC)による無接点充電規格に適合しています。
- 本機能の使用中はイヤホンを使用しないでください。近くの機 器に影響を与える可能性があります。

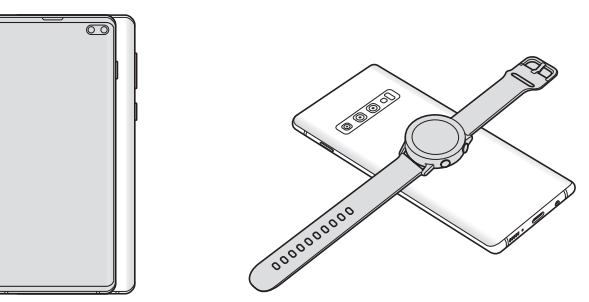

#### 1 通知パネルで[ ■ ]

- 2 本製品の背面の中央部分に、充電したい他の機 器を置く
- 3 充電が完了したら、他の機器を本製品から離す

#### $\mathscr{M}_{\text{memo}}$

- ◎ 充電が開始されると、音またはバイブで通知されます。
- ◎ 充電が開始されると、心拍数センサーが赤く光ります。
- ◎ ワイヤレス充電コイルの位置は機器ごとに異なるので、機器 に応じて充電位置を調整してください。
- ◎ 本機能の使用中に一部の機能が動作しない可能性がありま す。
- ©本機能はWPC( $\phi$ )の対応機器、Galaxy Wearableに対応し ておりますが、すべての機器での動作を保証するものではあ りません。
- ◎ 正常に充電するために、充電中には本製品や他の機器を動か さないでください。
- ◎ 本製品での充電中に他の機器を充電する場合は、充電速度が 遅くなったり、正しく充電されない場合があります。
- ◎ 充電速度や充電効率は、他の機器や充電環境に依存すること があります。
- ◎ 本製品の電池残量が一定レベルを下回ると、給電が停止され ます。
- ◎ ワイヤレスパワーシェア機能を起動して約1分間何も操作を しないと、ワイヤレスパワーシェア機能は自動的に終了しま す。

### パソコンを使って充電する

USB Type-Cケーブル(市販品)とパソコンを使って充電す ることができます。接続方向をよくご確認のうえ、正しく接 続してください。無理に接続すると破損の原因となります。

### 1 USB Type-Cケーブル(市販品)のUSB

Type-Cプラグを本製品の外部接続端子にまっ すぐに差し込む

- 2 USB Type-Cケーブル(市販品)のUSBプラグ をパソコンのUSBポートに差し込む
	- 本製品で「Samsung DeX」と表示されたら「OK」をタッ プしてください。
	- 本製品で「端末のデータへのアクセスを許可しますか?」 と表示されたら「拒否」をタップしてください。
	- パソコン上に新しいハードウェアの検索などの画面が表 示された場合は、「キャンセル」を選択してください。

#### 3 充電が終わったら、USB Type-Cケーブル(市販 品)を本製品とパソコンから取り外す

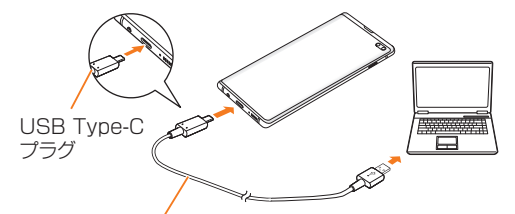

USB Type-Cケーブル(市販品)

#### 電源を入れる/切る

#### 電源を入れる

- 1 (電源キー)を2秒以上長押し ロック画面が表示されます。
- 2 画面を上下左右にスワイプして、画面ロックを 解除

#### $\mathscr{M}_{\text{memo}}$

- ◎ 電源を入れたとき、画面が表示されるまで時間がかかる場合 があります。
- ◎ 初めて電源を入れたときは初期設定画面が表示されます。初 期設定について、詳しくは「初期設定を行う」(▶P.32)を ご参照ください。
- ©「画面ロックの種類を設定する」(▶P.111)で解除方法を設 定している場合は、設定した方法で画面ロックを解除してく ださい。

#### 電源を切る

- 1 || (電源キー)を2秒以上長押し 端末オプション画面が表示されます。
- 2 「電源OFF]→「電源OFF]

#### 再起動する

- 1 (電源キー)を2秒以上長押し 端末オプション画面が表示されます。
- 2 「再起動]→「再起動]

### 強制的に再起動する

通常の方法で電源が切れなくなったり、画面が動かなくなっ た場合は強制的に再起動をすることができます。

1 (電源キー)と音量キーの下側を同時に7秒以上 長押し

#### $\mathscr{D}_{\text{memo}}$

◎ 強制的に再起動する操作のため、データおよび設定した内容 などが消えてしまう場合がありますのでご注意ください。

#### セーフモードで起動する

動作不安定などの問題が生じたときは、診断用の起動モード 「セーフモード」で起動します。

#### 1 (電源キー)を2秒以上長押し

#### 2 Galaxyのロゴが表示されたら、音量キーの下側 を押し続ける

セーフモードが起動すると画面の左下端に「セーフモード」 と表示されます。

• セーフモードを終了するには、電源を入れ直してください。

 $\mathscr{M}_{\text{memo}}$ 

- ◎ (電源キー)を2秒以上長押し→「電源OFF」をロングタッチ →[セーフモード]と操作するとセーフモードで再起動できま す。
- ◎ 必要なデータを事前にバックアップしたうえでセーフモード をご利用ください。
- ◎ お客様ご自身で作成されたウィジェットが正常に動作しない 場合があります。
- ◎ セーフモードは通常の起動状態ではないため、通常はセーフ モードを終了してご利用ください。

#### 画面をロックする/画面ロックを解除する

画面ロックを設定すると、画面が消灯し、キーやタッチパネ ルの誤動作を防止できます。

また、本製品では、設定した時間が経過すると、自動的に画面 が消灯して約5秒後に画面ロックがかかります。

#### 1 画面点灯時に | (電源キー)を押す

画面が消灯し、画面ロックが設定されます。

#### $\mathscr{M}_{\text{memo}}$

- ©「画面のタイムアウト」(▶P.109)で画面が消灯するまでの 時間を変更できます。
- ◎ 本製品をかばんなどに入れて持ち運ぶ際は、誤操作防止のた め、必ず画面ロックを設定してください。また、かばんなどの中 で本製品の | (電源キー)が押されないようにしてください。

#### ■画面ロックを解除する

ロック画面は、電源を入れたときや、(電源キー)を押して画 面を点灯させたときに表示されます。

1 画面消灯時に ((電源キー)を押す ロック画面が表示されます。

#### 2 画面を上下左右にスワイプ

#### $\mathscr{Y}_{\text{memo}}$

◎「画面ロックの種類」(▶P.110)で解除方法を設定してい る場合は、設定した方法で画面ロックを解除してください。解 除方法を「なし」に設定している場合は、ロック画面は表示さ れません。

#### 初期設定を行う

電源を入れた後に初期設定画面が表示されたときは、画面の 指示に従って、各機能の設定を行います。

初期設定について、詳しくは、auホームページに掲載の『設 定ガイド Android 10対応版』をご参照ください。

- ネットワークとの接続や設定の省略などによっては操作 が異なります。
- •「スキップ」などをタップすると該当の設定を省略できま す。
- 1「日本語」が表示されていることを確認→[●]
- 2「開始にあたっての確認事項」の内容を確認して チェックを入れる→[次へ]
- 3 インターネット接続設定を行う→[次へ]
- 4 必要に応じて、アプリとデータの移行を設定

#### 5 Googleアカウントを設定

- Googleアカウントの設定画面が表示されます。
- 文字入力方法について詳しくは、「文字入力」(▶P.47) をご参照ください。

#### 6 必要に応じて、利用するGoogleサービスを設定

- Googleアシスタントの設定画面が表示された場合は、必 要に応じて設定してください。
- 音声アシスタントの設定画面が表示された場合は、必要 に応じて設定してください。
- 7 必要に応じて、「端末を保護」を設定
- 8 必要に応じて、Galaxyアカウントを設定

#### 9 [完了]

#### Googleアカウントの設定をする

本製品にGoogleアカウントを設定すると、Gmail、Google PlayなどのGoogleサービスを利用できます。

Googleアカウントの設定画面は、Googleアカウントが必 要なアプリケーションを初めて起動したときなどに表示さ れます。

#### 1 アカウントの追加画面→[アカウントを作成]→ [自分用]/[子供用]

Googleアカウントをすでにお持ちの場合は「メールアドレ スまたは電話番号」をタップし、メールアドレスを入力して 「次へ」をタップします。以降は、画面の指示に従って設定し てください。

#### $\mathscr{M}_{\mathsf{memo}}$

- ◎ Googleアカウントを設定しない場合でも本製品をお使いに なれますが、Gmail、Google PlayなどのGoogleサービスが ご利用になれません。
- ◎ ログインするためにはGoogleアカウントおよびパスワード が必要です。

#### au IDを設定する

au IDを設定すると、auスマートパスやGoogle Playに掲載 されているアプリケーションの購入などができる「auかん たん決済」の利用をはじめとする、au提供のさまざまなサー ビスがご利用になれます。

au IDの設定について、詳しくは、auホームページに掲載の 『設定ガイド Android 10対応版』をご参照ください。

<mark>1</mark> アプリー覧画面で[設定]→[au設定メニュー]→ [au ID]

2 [au IDでログインする]

3 画面の指示に従って操作し、au IDを設定

#### Galaxyアカウントの設定をする

「端末リモート追跡」(▶P.111)や「Galaxy Store」 (▶P.84)の一部の機能など、Galaxyサービスを利用する には、あらかじめGalaxyアカウントの設定を行う必要があり ます。

Galaxyアカウントの設定は、Galaxyアカウントが必要なア プリケーションを初めて起動したときなどに表示されます。

• リモートコントロールはFind My Mobile(端末リモート 追跡)から操作できます。 Find My Mobile(端末リモート追跡)の詳細については、 以下のホームページをご参照ください。

<https://findmymobile.samsung.com/login.do>

#### ■ Galaxyアカウントの設定画面→[アカウントを 作成]

Galaxyアカウントをすでにお持ちの場合はメールアドレス※ とパスワードを入力→[サインイン]と操作してください。 ※ 一部の国/地域では電話番号も入力可能です。

- 2 利用規約などの内容を確認しチェックを入れる →[同意する]
- ■3 必要な項目を入力・設定→[アカウントを作成]
- 4 画面の指示に従って操作し、アカウントを認証 する

 $\mathscr{M}_{\text{memo}}$ 

◎ 設定したGalaxyアカウントのパスワードは、本製品を初期化 するときなどに必要になります。メモを取るなどしてお忘れ にならないようお気をつけください。

#### AKGチューニング マイク付き高音質イ ヤホン(試供品)を使用する

AKGチューニング マイク付き高音質イヤホン(試供品)を 接続して使用します。

#### 1 AKGチューニング マイク付き高音質イヤホン (試供品)の接続プラグを本製品のヘッドセット 接続端子に接続

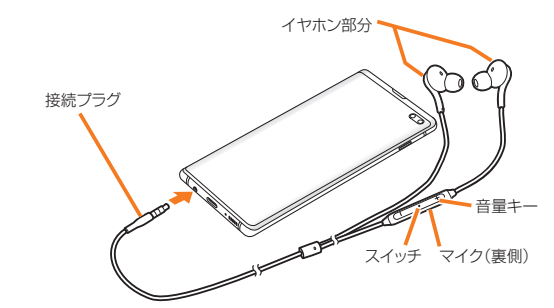

#### $\mathscr{Y}_{\mathsf{memo}}$

◎ AKGチューニング マイク付き高音質イヤホン(試供品)のス イッチで以下の操作ができます。

- スイッチを押す:「Play Music」などの音楽アプリで音楽 の再生/一時停止を切り替えます。電話の着信時は、電話を 受ける/終了することができます。
- スイッチを1秒以上長押し:Googleアシスタントを起動でき ます.
- テレビの音声をAKGチューニング マイク付き高音質イヤ ホン(試供品)から出力する場合は、付属のSC TVアンテナ ケーブルとAKGチューニング マイク付き高音質イヤホン (試供品)を接続してからご利用ください。音声がイヤホン からの出力に切り替わらない場合は、AKGチューニング マ イク付き高音質イヤホン(試供品)のスイッチを押してくだ さい。

#### 電話をかける

- 1 AKGチューニング マイク付き高音質イヤホン (試供品)を接続した状態で電話をかける 電話をかける操作は、「電話をかける」(▶P.50)をご参照く ださい。
- 2 通話を終了するには、スイッチを押す

#### 電話を受ける

#### 1 AKGチューニング マイク付き高音質イヤホン (試供品)のスイッチを押す

電話がつながり、通話できます。 着信時にスイッチを1秒以上長押しして離すと、着信を拒否 することができます。

2 通話を終了するには、再度スイッチを押す

#### $\mathscr{M}_{\text{memo}}$

◎ AKGチューニング マイク付き高音質イヤホン(試供品)を接 続して音楽を聴いている場合に着信したときも、スイッチを 押して電話に出ることができます。音楽は通話状態では一時 停止して、通話が終了すると再開します。

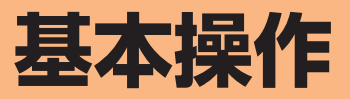

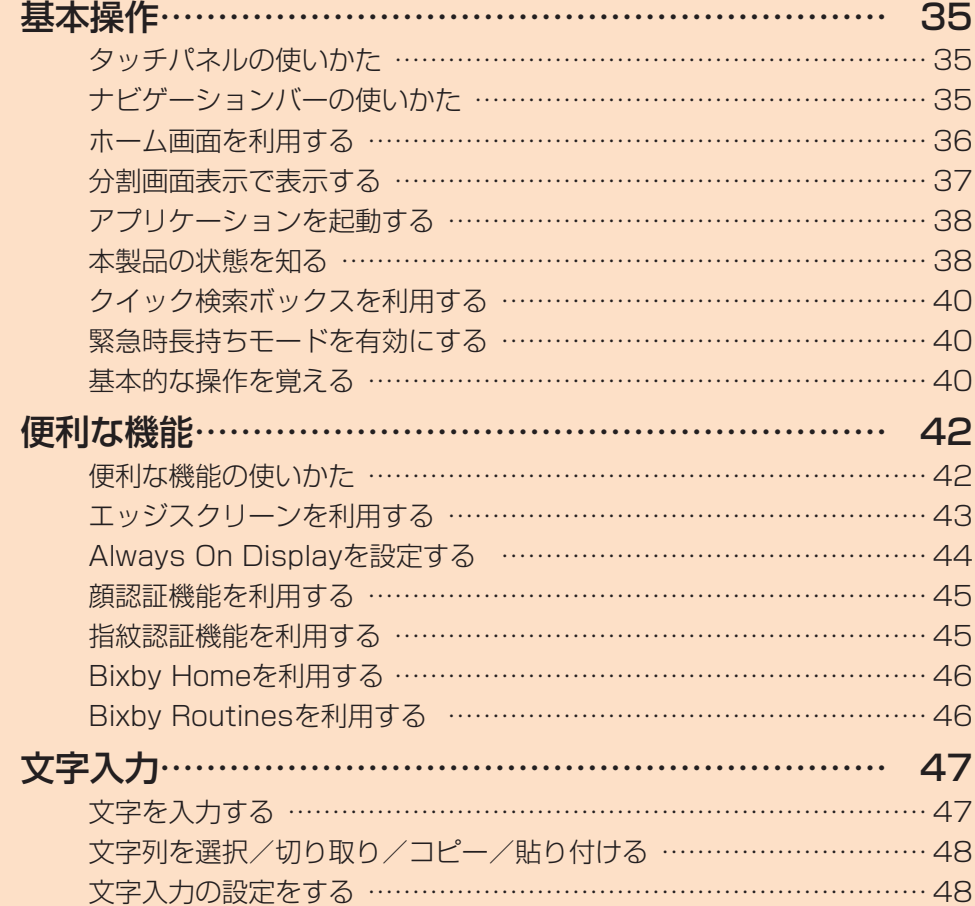

### **基本操作**

### タッチパネルの使いかた

本製品のディスプレイはタッチパネルになっており、指で直 接触れて操作します。

- タッチパネルは指で軽く触れるように設計されています。指 で強く押したり、先がとがったもの(爪/ボールペン/ピン など)を押し付けないでください。
- 以下の場合はタッチパネルに触れても動作しないことがあ ります。また、誤動作の原因となりますのでご注意ください。
	- 手袋をしたままでの操作
	- 爪の先での操作
	- 異物を操作面に乗せたままでの操作
	- 保護シートやシールなどを貼っての操作
	- ディスプレイに水滴が付着または結露している状態で の操作
	- 濡れた指または汗で湿った指での操作
	- 水中での操作

#### ■タップ/ダブルタップ ■ロングタッチ

画面に軽く触れて、すぐに指 項目などに指を触れた状態 を離します。また、2回連続 で同じ位置をタップする操 作をダブルタップと呼びま す。

を保ちます。

#### ■スライド

画面内で表示しきれないと 画面を指ですばやく上下左右 きなど、画面に指を軽く触れ にはらうように操作します。 たまま、目的の方向へなぞり ます。

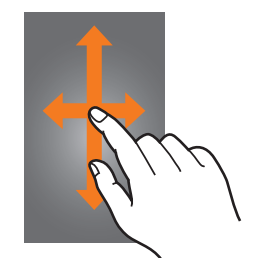

#### ■ピンチ

ま指を開いたり(ピンチアウ ト)、閉じたり(ピンチイン) れたまま目的の位置までな します。

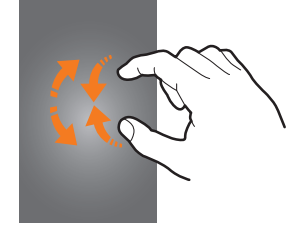

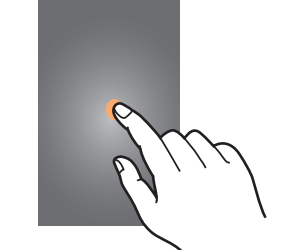

#### ■フリック(スワイプ)

• 最初はゆっくりと、最後は 軽くはらうように指を動か してください。

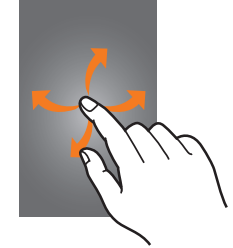

#### ■ドラッグ

2本の指で画面に触れたま 項目やアイコンを移動する ときなど、画面に指を軽く触 ぞります。

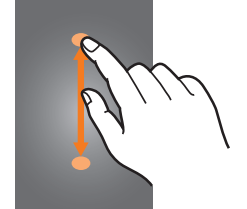

### ナビゲーションバーの使いかた

画面下部に表示されるナビゲーションバーに、画面を操作す るためのアイコンが表示されます。アイコンの名称と動作は 次のとおりです。

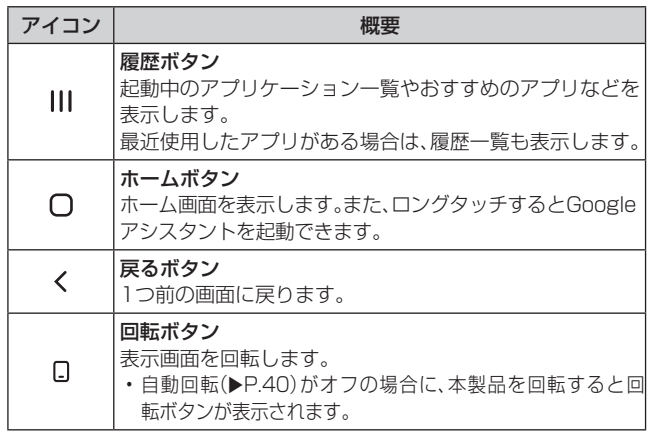

#### $\mathscr{M}_{\text{memo}}$

- ◎ アプリ一覧画面で[設定]→[ディスプレイ]→[ナビゲーショ ンバー]と操作すると、ナビゲーションタイプの設定などがで きます。
- ◎ ||| →検索ボックスの[ | ] → [設定] と操作すると、おすすめ のアプリの履歴画面への表示/非表示などを設定できます。
## ホーム画面を利用する

ホーム画面は複数の画面で構成されており、左右にフリック (▶P.35)すると切り替えることができます。 ○をタップすると、いつでもホーム画面を表示することが できます。

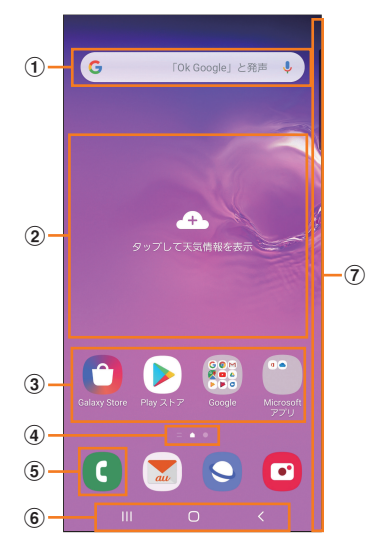

- (1) クイック検索ボックス
	- タップすると検索画面が表示されます(▶P.40)。
- ② ウィジェット タップすると起動や操作ができます。
- ③ アプリ/フォルダ
	- アプリ:タップするとアプリを起動できます。
	- ·フォルダ:複数のアプリアイコンをまとめたものを フォルダといいます。タップすると、フォルダ内のアプ リ一覧が表示されます。
- (4) ホーム画面の位置 現在表示中の位置が表示されます。
- **(5) ダイヤルアイコン** タップするとダイヤルが起動します。
- **(6) ナビゲーションバー(▶P.35)**
- (ア) エッジスクリーン お気に入りのアプリなどを登録して、すばやくアクセス することができます。

#### $\mathscr{I}_{\text{memo}}$

- ◎ ホーム画面で画面を上または下にフリックすると、アプリ一 覧画面(▶P.70)が表示されます。
- ◎ Galaxy Notesや連絡先など一部のアプリでは、ホーム画面 やアプリ一覧画面でアイコンをロングタッチすると、アプリ の特定の画面へ直接移動できるショートカット(「ノートを作 成」や「連絡先を新規作成」など)のリストが表示されます。

## ホーム画面をカスタマイズする

#### ■ショートカット/ウィジェットを追加する

ホーム画面にアプリケーションやブックマークなどの ショートカットや、ウィジェットを追加できます。 ウィジェットとは、ホーム画面に追加して利用できるアプリ

- ケーションです。 • ブックマークのショートカットを追加する方法はアプリ ケーションごとに異なります。
- 1 ホーム画面でアイコンのない壁紙部分をロング タッチ

• アプリケーションのショートカットを追加する場合は、 ホーム画面で画面を上または下にフリックし、手順3へ 進みます。

- $2$  $[$ ウィジェット]
- 3 ホーム画面に追加したいウィジェットをロング タッチ
	- ウィジェットによっては、「□」をタップ→ホーム画面に 追加したいウィジェットをロングタッチと操作します。
	- アプリケーションのショートカットを追加する場合は、ホー ム画面に追加したいアイコンをロングタッチ→[ホームに追 加]と操作します。
- ■4 ウィジェット/ショートカットアイコンを追加 したい位置までドラッグして指を離す

データの選択や設定の画面が表示された場合は、画面の指示 に従って操作してください。

- ウィジェット/ショートカットアイコンをホーム画面の 左端/右端までドラッグすると、他のページに移動でき ます。
- サイズを変更できるウィジェットの場合は、サイズ調節 の枠が表示されます。枠をドラッグしてサイズを変更す ることができます。

#### $\mathscr{M}_{\mathsf{memo}}$

◎ auウィジェットについて より便利にauスマートフォンをご利用いただけるように、 ホーム画面上で最新ニュースと天気をお届けします。あわせ てauサービス情報(割引クーポン、音楽、動画、本、人気アプリ など)やauおすすめ情報もご一緒にお楽しみください。

#### ■フォルダを追加する

- 1 ホーム画面でフォルダにしたいアイコンをロン グタッチ
- 2 フォルダとしてまとめたいアイコンまでドラッ グして指を離す
- ■3 フォルダ名を入力→[完了]

## ■ショートカット/ウィジェット/フォルダを移動 /削除する

ホーム画面に追加したショートカットやウィジェット、フォ ルダの表示位置を変更したり、削除したりできます。

- ホーム画面で移動したいアイコンをロングタッ チ
- 2 アイコンを移動したい位置までドラッグして指 を離す
	- アイコンをホーム画面の左端/右端までドラッグする と、他のページに移動できます。
	- アイコンをロングタッチ→[ホームから削除]/[アンイ ンストール]などと操作すると、アイコンを削除できま  $\overline{d}$ .

#### $\mathscr{M}_{\text{memc}}$

◎ ホーム画面に追加したアプリケーションのショートカットを 削除しても、アプリケーションそのものを削除(アンインス トール)するわけではありません。ただし、アイコンをロング タッチ→[アンインストール]→[OK]と操作すると、アプリ ケーションを削除できます。

#### ■ホーム画面を並べ替える

ホーム画面の位置を入れ替えたり、追加/削除したりできま す。

- ■ホーム画面を並べ替える場合
- 1 ホーム画面でアイコンのない壁紙部分をロング タッチ

ホーム画面がサムネイル表示されます。

- 2 移動したいホーム画面を選択してサムネイルを ロングタッチ→移動したい位置までドラッグし て指を離す
	- ホーム画面のサムネイルの「 面 」をタップすると、ホーム 画面を削除できます。
	- ホーム画面のサムネイルに「+」が表示されている場合 は、タップするとホーム画面を追加できます。

#### $\mathscr{M}_{\text{memo}}$

- ◎「△ |をタップすると、標準ホーム画面(△をタップしたとき に表示されるホーム画面)を切り替えることができます。
- ◎ ホーム画面でアイコンのない壁紙部分をロングタッチして、サ ムネイルで「Bixby Home」を表示したときに「● |/「● |を タップすると、Bixby Homeの非表示/表示を切り替えるこ とができます。

## かんたんモードに切り替える

スマートフォン初心者でも使いやすいように、よく使う連絡 先や設定などを大きなアイコンでホーム画面に表示するこ とができます。

- aアプリ一覧画面で[設定]→[ディスプレイ]→ [かんたんモード]
- 2「かんたんモード」の「 」をタップして「 | にする

ホーム画面が切り替わります。

• 元のホーム画面に戻す場合は、ホーム画面で[アプリ]→ [設定]→[ディスプレイ]→[かんたんモード]→「かんた んモード|の「 © |をタップして「 ○ |にします。

## 分割画面表示で表示する

2つの画面を表示したり、ポップアップで異なるアプリを同 時に使用することができます。

※ 一部のアプリケーションでは、本機能を利用できない場合が あります。

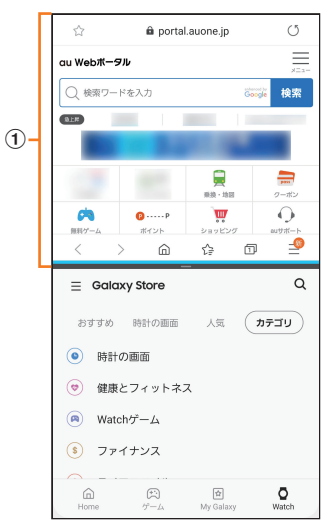

- (1) 選択しているウィンドウ
- 1 分割画面で表示したい2つのアプリを起動した 状態で III

• 起動中のアプリのサムネイルが表示されます。

- 2 アプリのサムネイル上部のアイコンをタップ→ [分割画面表示で起動]
- 3 分割表示したいもうひとつのアプリをタップ

## $\mathscr{M}_{\text{memo}}$

◎分割画面表示を終了するには、 8→画面上部のポップアップ 画面の「 3 | をタップしてください。

## アプリケーションを起動する

アプリ一覧画面には、本製品にインストールされているアプ リケーションのアイコンが表示され、アイコンをタップして アプリケーションを起動できます。

• アプリケーションアイコンをタップしてそれぞれの機能 を使用すると、機能によっては通信料が発生する場合があ ります。

## 1 ホーム画面を上または下にフリック

アプリ一覧画面が表示されます。

• 1画面におさまらない場合は、左右にフリック(▶P.35) すると、画面を切り替えられます。

2 使用するアプリケーションのアイコンをタップ

## ■アプリ一覧画面をカスタマイズする

アプリ一覧画面に表示されるアイコンの並べ替えができま す。

- ■■アプリー覧画面で任意のアイコンをロングタッ チ→移動したい位置までドラッグして指を離す
	- アプリ一覧画面の左端/右端までアイコンをドラッグす ると、アイコンを他のページに移動できます。
	- アイコンをロングタッチして、表示される「アンインス トール」や「無効」をタップすると、アプリケーションをア ンインストールしたり、無効にしたりすることができま す。フォルダの場合は、フォルダをロングタッチ→[フォ ルダを削除]→[削除]と操作するとフォルダのみが削除 され、フォルダ内のアプリケーションはアンインストー ルされません。

## 本製品の状態を知る

画面上部のステータスバーには本製品の状態を示すアイコ ンが表示されます。ステータスバーの左側には不在着信や新 着メール、実行中の動作などをお知らせする通知アイコン、 右側には本製品の状態を表すステータスアイコンが表示さ れます。

$$
77-97/1
$$

## アイコンの見かた

#### ■主な通知アイコン

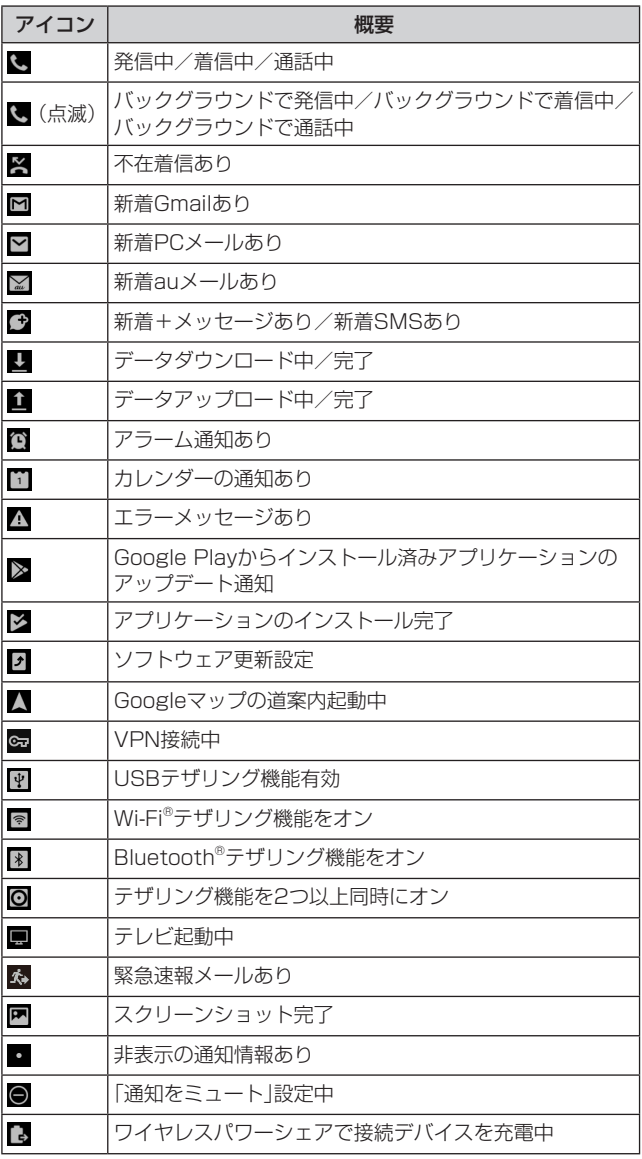

#### $\mathscr{M}_{\text{memo}}$

◎ 通知アイコンには、複数件の通知があったことを示す、アイコ ンが重なったデザインで表示されるものもあります。

#### ■主なステータスアイコン

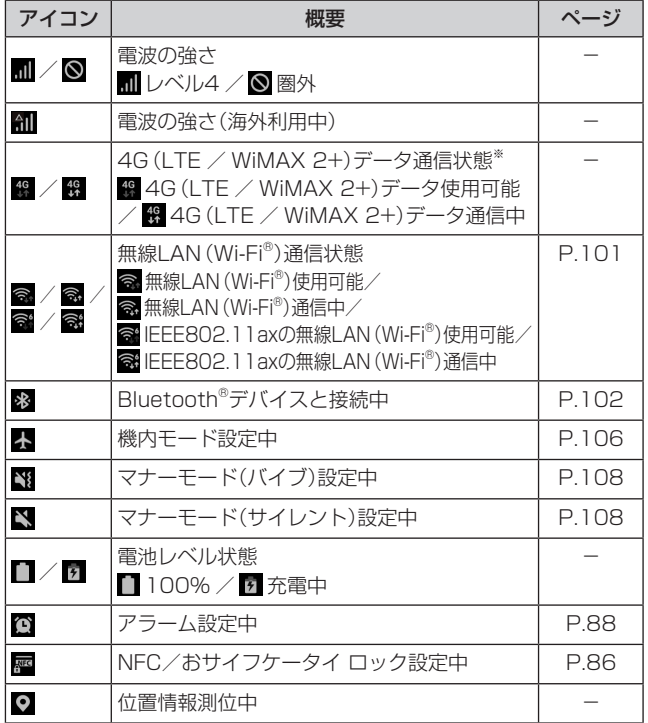

※「LTE」「WiMAX 2+」の2つのネットワークをご利用いただ けます。いずれの場合も画面表示は「4G」となります。回線 の混雑状況などに応じ、より混雑が少ないと当社が判断した ネットワークに接続します。

## 通知パネルについて

ステータスバーに通知アイコンが表示されているときは、ス テータスバーを下にスライドして通知パネルを開くと、通知 の概要を確認できます。

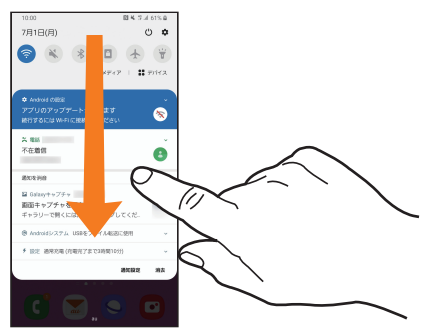

また、通知パネルのアイコン(クイック設定ボタン)をタップ して機能を設定したり、通知情報などを確認したりするこ とができます。通知パネルの「 - 」(3)を下にドラッグする と、表示されていないクイック設定ボタンを確認できます (右下図)。

#### 1 ステータスバーを下にスライド

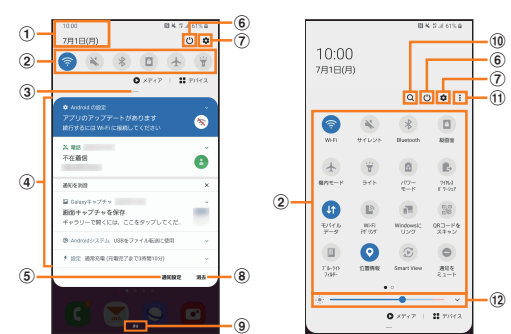

- (1) 日付と時刻が表示されます。
- ② 各種機能のオン/オフを切り替えます(クイック設定ボ タン)。右上図が表示された状態で、左右にフリックする と、すべてのクイック設定を確認できます。
- 3 下にドラッグすると、表示されていないクイック設定ボ タンを確認できます。
- (4) 進行中情報や通知情報が表示されます。
	- • などが表示されるまで、進行中情報や通知情報を左右 にドラッグすると、アプリの通知などを設定できます。
	- 進行中情報や通知情報を左右にフリックすると、情報 を削除できます。
	- 進行中情報や通知情報をロングタッチすると、アプリ の通知のブロックや設定ができます。
- (5) 通知に関する設定(アプリのアイコンのバッジや通知の ミュートなど)を行います。
- f 電源OFFや再起動などができます。
- g 設定メニュー画面が表示されます。
- h 通知情報(お知らせ)の表示を消去します。
- (9) 接続中のネットワークの通信事業者名が表示されます。 • 上にスライドすると通知パネルを閉じます。
- (10) アイテムを検索できます。
- (1) クイック設定ボタンの並び順の変更やステータスバーの 通知アイコン表示設定などができます。
- (12) ディスプレイの明るさを調整します。

#### $\mathscr{D}_{\mathsf{memo}}$

◎ 通知情報の種類によっては、消去できない場合があります。 ◎ クイック設定ボタンは、オンに設定されている場合は青色で 表示されます。

## クイック検索ボックスを利用する

本製品やWebページの情報を検索できます。

## 1 ホーム画面でクイック検索ボックスをタップ

- :Google音声検索に切り替えます。
- Googleアカウントのログインに関する画面が表示された 場合は、画面の指示に従って操作してください。

#### 2 入力欄にキーワードを入力

入力した文字が含まれるアプリケーションや検索候補など が入力欄の下に一覧表示されます。

3 一覧表示から項目を選択/キーボードの[ Q ] Google検索の検索結果を表示します。 一覧からアプリケーションを選択した場合は、アプリケー ションが起動します。

## Google音声検索を利用する

- 検索するキーワードを音声で入力できます。
- ホーム画面でクイック検索ボックスの[↓] Google音声検索画面が表示されます。
- 2 送話口/マイク(下部)に向かってキーワードを 話す

Google検索の検索結果が表示されます。

## 検索時のメニューを利用する

- 1 ホーム画面でクイック検索ボックスをタップ
- 2 「G1→「その他1→[設定]

#### 3 設定したい項目をタップ

• [ : ]→[ヘルプとフィードバック]と操作すると、ヘルプ を表示することができます。

## 緊急時長持ちモードを有効にする

緊急時長持ちモードを有効にすると、以下の設定を自動的に 変更することで電池の消費を抑えることができます。

- 必要最低限のアプリのみ使用可能
- 画面消灯時にデータネットワークを制限
- Wi-Fi®やBluetooth®などの接続機能をオフ

#### 1 (雷源キー)を2秒以上長押し

#### 2 | 緊急時長持ちモード]→[ON]

• 初めて起動したときは利用規約に同意する必要がありま す。画面の指示に従って操作してください。

## $\mathscr{Y}_{\text{memo}}$

- ◎ 緊急時長持ちモードを無効にするには、 (電源キー)を2秒以 上長押し→[緊急時長持ちモード]と操作します。
- ◎ 緊急時長持ちモードを有効にすると、一部の機能が制限され ます。
- ◎ 緊急時長持ちモードを有効から無効にすると、ホーム画面の 一部ウィジェットが表示されなくなり、再配置が必要になる ことがあります。

## 基本的な操作を覚える

ここでは、本製品でよく使う操作を説明します。

## 縦横表示を切り替える

本製品の向きに合わせて、自動的に画面の縦/横表示を切り 替えることができます。

#### $\mathscr{M}_{\text{memo}}$

- ◎ステータスバーを下にスライド→[ ◎ ]と操作して自動回転 をオフにすると、画面表示が固定されます。
- ◎ ホーム画面など、表示中の画面によっては、本製品の向きを変 えても画面表示が切り替わらない場合があります。

## 項目を選択する

表示された項目やアイコンを選択するには、画面を直接タッ プします。

## タブを切り替える

タブが表示されている画面では、表示/確認したいタブを タップすると画面を切り替えられます。

> トタブ  $\uparrow\!\!-\!\!K$  ak 履歴 連絡先 スポット

## メニューを表示する

画面のメニューを表示するには、「 : |をタップ/入力欄や 項目をロングタッチして表示する方法などがあります。 例: Wi-Fi設定画面で「 : lをタップする場合

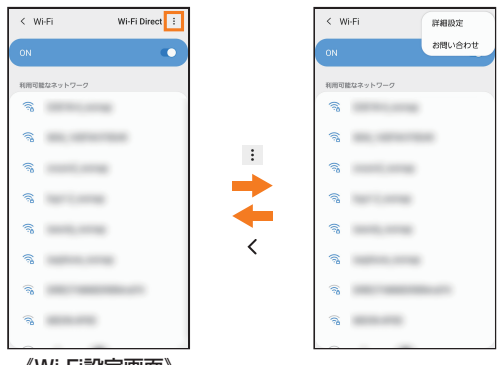

《Wi-Fi設定画面》

#### 例:Wi-Fi設定画面で項目をロングタッチする場合

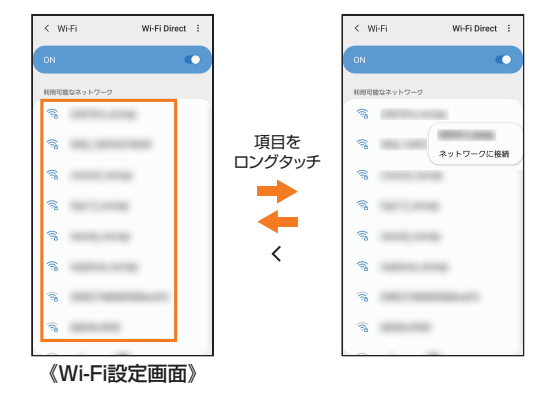

## 設定を切り替える

設定項目の横にチェックボックスやラジオボタンまたはオ ン/オフスイッチが表示されているときは、チェックボック スやラジオボタンまたはオン/オフスイッチをタップする ことで設定のオン/オフを切り替えることができます。

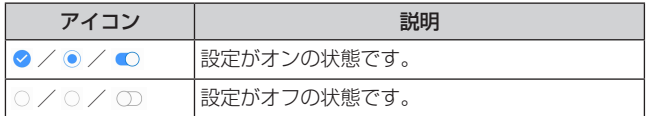

## データを複数選択する

データを移動/保存/削除などする際に、複数のデータを選 択できます。

選択するデータをタップすると、チェックボックスにチェッ クが入り、データが選択された状態になります。

チェックボックスにチェックが入った項目をもう一度タッ プすると、チェックボックスのチェックが外れて選択が解除 されます。

## 最近使用したアプリケーションを表示する

最近使用したアプリケーションを表示してアクセスできま す。

#### **a** 111

- 最近使用したアプリケーションが一覧で表示されます。 • 一覧からアプリケーションをタップすると、アプリケー
- ションが起動します。 •「全て閉じる」をタップすると一覧からすべてのアプリケー ションを削除します。
- アプリケーションのサムネイル上部のアイコンをタップ すると、アプリ情報の確認や分割画面表示などを実行で きます。
- アプリケーションのサムネイル上部のアイコンをタップ →[ポップアップ表示で起動]と操作すると、一部のアプ リをポップアップで起動できます。
- アプリケーションのサムネイル上部のアイコンをタップ →[このアプリをロック]と操作してロックしたアプリ は、「全て閉じる」をタップしても一覧から削除されませ  $h_{\nu}$
- アプリケーションのサムネイル上部のアイコンをタップ →「アプリの縦横比を変更]と操作すると、一部のアプリ の縦横比を変更できます。

## 起動中のアプリケーションを確認/終了する

aアプリ一覧画面で[設定]→[デバイスケア]→ [メモリ]

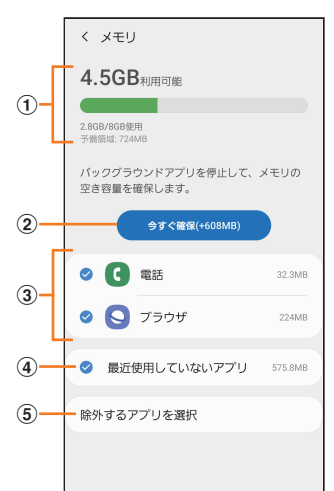

#### (1) メモリステータス

メモリの使用状況を確認します。

#### ②今すぐ確保

「今すぐ確保」をタップすると、チェックが入っているア プリケーションなどを終了します。

#### 3 起動中のアプリケーション一覧

4 最近使用していないアプリ

タップすると最近使用していないアプリを確認できま す。

## 6除外するアプリを選択

メモリ使用量を監視しないアプリを選択します。

#### 画面の表示内容を画像として保存する

音量キーの下側と (電源キー)を同時に押すと、現在表示さ れている画面を画像として保存(スクリーンショット)でき ます。動作が完了するとステータスバーに図が表示されま す。

#### $\mathscr{Y}_{\mathsf{memo}}$

- ◎画像は、「ギャラリー」(▶P.77)の「画面キャプチャ」アルバ ムから見ることができます。
- ◎ 起動中のアプリケーションによっては、スクリーンショット が動作しない場合があります。

## **便利な機能**

## 便利な機能の使いかた

本製品を動かすなどの動作で、次の操作ができます。

- 利用する前に、アプリ一覧画面で[設定]→[便利な機能]→ 利用する機能をオンにしてください。
- ※ 一部のアプリケーションでは、本機能を利用できない場合が あります。

#### ■**Bixby Routines**

▶P.46「Bixby Routinesを利用する」

#### ■Bixbvキー

「アプリを起動」をONにすると、Bixbyキーを押して起動す るアプリを設定できます。

#### ■ Windowsにリンク

本製品をPCに接続すると、テキスト、通知、最新の写真など にアクセスできます(▶P.99)。

#### ■スマートポップアップ表示

通知をポップアップ表示で確認するアプリを選択します。 ※ マルチウィンドウに対応するアプリのみ選択できます。

#### ■画面キャプチャと画面録画

スクリーンキャプチャ後に画面キャプチャツールバーの表 示や画面キャプチャの保存形式などを設定できます。 また、画面録画のサウンドや画質などを設定できます。

#### ■Direct share

共有パネルから、ダイレクトに特定の相手とコンテンツを共 有できます。

#### ■アニメーションを抑制

アプリの起動や終了時などに、画面のモーションエフェクト を抑制します。

#### ■モーションとジェスチャー

▶P.42「モーションとジェスチャーの使いかた」

#### ■片手モード

「片手モード」をONにし、「画面表示サイズの縮小方法」で 「ジェスチャー」を選択すると、画面の下端中央で下にスワイ プして、画面サイズを縮小することができます。「ボタン」を 選択すると、 ■をダブルタップして、画面サイズを縮小す ることができます。

#### ■ Game Launcher

「Game Launcher」をONにすると、Game Launcherアプ リですべてのゲームを自動的にまとめて管理できます。

#### ■デュアルメッセンジャー

同じアプリをそれぞれ個別のアカウントで使用します。 アプリ一覧画面にはもう1つのアプリアイコンが表示され ます。

デュアルメッセンジャーが利用可能なアプリはデュアル メッセンジャー画面に記載されているアプリのみです。

## ■ビデオエンハン**サー**

動画の画質を向上させます。

#### $\mathscr{D}_{\text{memo}}$

- ◎「利用可能なアプリ」の「動画プレーヤー」は本製品での標準動 画再生アプリです。
- ◎「動画プレーヤー」はアプリ一覧画面では表示されませんが、 ギャラリーアプリなどで動画を再生する場合に使用されます。

#### ■SOSメッセージを送信

設定した送信先に緊急メッセージを送信できます。

## ■モーションとジェスチャーの使いかた

#### ■持ち上げて画面ON

本製品を持ち上げると画面がONになります。

■ダブルタップで画面ON

ダブルタップ操作で画面をONにするかどうかを設定します。

#### ■スマートステイ

画面を見ている間はディスプレイの点灯を継続します。

#### ■スマートアラート

不在着信がある状態で、画面の表示が消えているときに本製 品を持ち上げると振動して通知します。

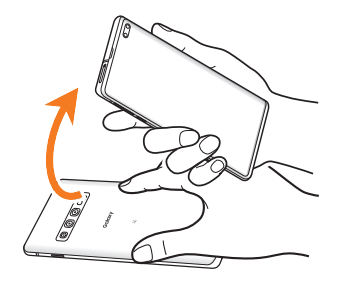

#### ■簡単に消音

着信音やアラームの鳴動中などに、手のひらで画面をタッチ するか本製品を伏せると、消音します。

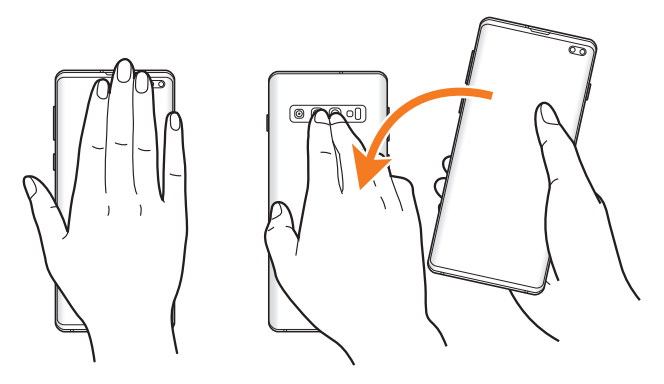

## $\mathscr{M}_{\text{memo}}$

- ◎ 暗い色の手袋などを着用したり、センサーの認識範囲外で ジェスチャー動作をした場合は、センサーの特性により「簡単 に消音」機能が正しく動作しない場合があります。
- ◎ 端末本体に過度な動き(揺れ、衝撃など)を与えた場合、セン サーの特性によって「簡単に消音」機能が正しく動作しない場 合があります。

#### ■スワイプキャプチャ

手の側面で画面上を右から左、または左から右にスワイプす ると、画面の表示内容を画像として保存します。

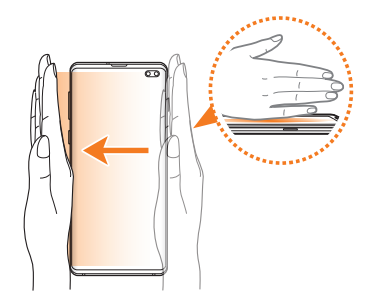

## ■スワイプして発信/メッセージ送信

ダイヤルまたは連絡先アプリで、連絡先または電話番号をス ワイプして発信やメッセージ送信を行うかどうかを設定し ます。

## エッジスクリーンを利用する

よく使うアプリや連絡先にすばやくアクセスしたり、ニュー スなどの情報を表示したりできます。また、着信などを光で お知らせします。

アプリ一覧画面で[設定]→[ディスプレイ]→[エッジスク リーン]と操作すると、エッジスクリーンの設定ができます。

#### ■エッジパネル

よく使うアプリや連絡先などを登録できるパネルが用意さ れています。エッジスクリーンからパネルを表示して、すば やくアクセスできます。

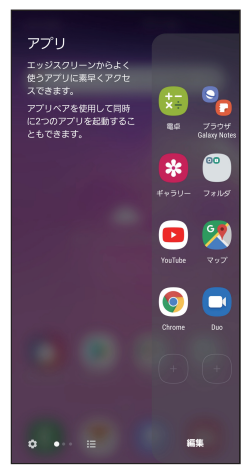

#### ■Edge lighting

Edge lightingをオンにすると、通知ポップアップの代わり にEdge lightingでお知らせします。 また、画面消灯の場合、本製品を伏せている状態で着信が あったときに、エッジスクリーンが点灯します。

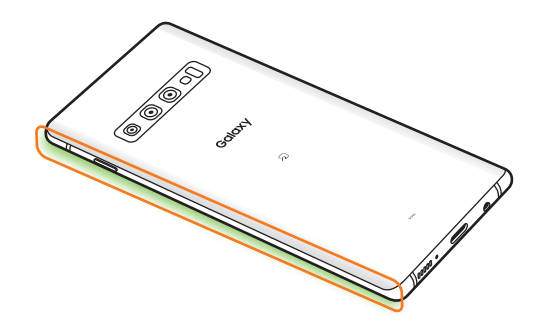

## エッジパネルを利用する

## 1 エッジスクリーンのエッジパネルハンドルを画 面の中央に向かってスワイプ

エッジパネルが表示されます。

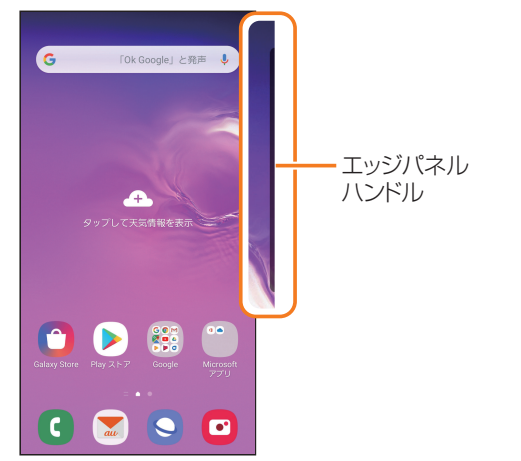

#### $\mathscr{D}_{\text{memo}}$

◎ エッジパネルをスワイプすると、エッジパネルを切り替えら れます。

◎ エッジパネルがオフに設定されている場合、アプリ一覧画面 で[設定]→[ディスプレイ]→[エッジスクリーン]→[エッジ パネル]→「 □ 」をタップして「 ■ 」にすると、エッジパネ ルをオンに設定できます。

## エッジパネルを設定する

## 1 エッジスクリーンのエッジパネルハンドルを画 面の中央に向かってスワイプ

エッジパネルが表示されます。

 $2$   $\blacksquare$ 

エッジパネル設定画面が表示されます。

- 3 追加/削除したいエッジパネルにチェックを入 れる/外す
	- エッジパネルの「編集」をタップすると、エッジパネルを 編集できます。

#### ■登録するアプリを設定する

1 エッジパネル設定画面で「アプリ」の「編集」を タップ

### 2 登録するアプリをタップ

- アプリをロングタッチ→登録したい位置までドラッグし て指を離しても、アプリを登録できます。
- 登録中のアプリの右上の「 」をタップすると、登録して いるアプリを削除できます。
- •[アプリペアを作成]と操作すると、1回の操作で2つのア プリを同時に起動できます。1つ目のアプリは画面上部に 表示され、2つ目のアプリは下部に表示されます。

#### ■エッジパネルハンドルを設定する

■1 エッジパネル設定画面で[ : 1→[ハンドル設定]

## 2位置、スタイルなどを設定

 $3$   $\sim$  1

## Edge lightingを設定する

Edge lightingをオンにすると、通知ポップアップの代わり にEdge lightingでお知らせします。

また、画面消灯の場合、本製品を伏せている状態で着信が あったときに、エッジスクリーンが点灯します。

- アプリケーションおよび通知の種類によってはEdge lightingで通知されない場合があります。
- aアプリ一覧画面で[設定]→[ディスプレイ]→ [エッジスクリーン]
- 2 [Edge lighting]→「 ① 」をタップして「 O 」 にする
	- •「点灯スタイル」をタップすると、Edge lightingのエフェ クト、色などを設定できます。
	- •「アプリを選択」をタップすると、Edge lightingで使用す るアプリを選択できます。
	- •「Edge lightingでお知らせ」をタップすると、お知らせの 方法を設定できます。

## Always On Displayを設定する

画面がオフのときに、時計や通知を表示することができま す。

- アプリー覧画面で[設定]→[ロック画面]
- 2 [Always On Display]→「 ○」をタップして 「 」にする

#### 3 表示するタイミングや画面の回転などを設定

## $\mathscr{Q}_{\mathsf{memo}}$

- ◎ Always On Displayの表示を終了するには、 (電源キー)を 押すか、Always On Display画面をダブルタップします。
- ◎ Always On Displayを表示するタイミングを変更するに は、アプリ一覧画面で[設定]→[ロック画面]→[Always On Display]→[タップして表示]/[常に表示]/[特定の時間の み表示]と操作します。
- ◎ Always On Displayの時計のスタイルを変更するには、ア プリ一覧画面で[設定]→[ロック画面]→[時計のスタイル]→ [Always On Display]と操作します。

## 顔認証機能を利用する

本製品の所有者の顔を認識してセキュリティの認証ができ ます。

#### ■顔認証利用時の注意事項

- 双子などの見た目が似ている他の人でもロック解除がで きる場合があります。
- 顔認証の安全性はパターン、PIN、パスワードまたは指紋 よりも劣ります。

#### ■顔登録時の注意事項

- 登録の際は、眼鏡、帽子、マスクの着用、ひげや化粧の濃さ などの状態をよく確認してください。
- 薄暗い環境やカメラのレンズが汚れたまま登録しないで ください。
- 認識の成功率を高めるために、画像がぼやけていないこと を確認してください。

## 顔認証を登録する

- 1 アプリー覧画面で[設定]→[生体認証とセキュ リティ]→[顔認証]
	- すでにいずれかのセキュリティ解除方法を設定している 場合は、認証操作を行ってください。

2 表示内容を確認→[続行]

- 3 「パターン」、「PIN」、「パスワード」のいずれかを タップ
- 4 顔認証セキュリティを設定
- 5 画面の指示に従って顔認証を登録

## 顔認証の操作をする

#### 1 ロック画面で顔認証を行う

• 正しく認証されない場合は、顔認証に登録したセキュリ ティ解除で認証操作を行ってください。

#### 顔認証の設定をする

■1 アプリー覧画面で[設定]→[生体認証とセキュ リティ]→[顔認証]

2 登録したロック解除方法を入力

3 各項目を設定

## 指紋認証機能を利用する

指紋認証機能は、指紋センサーに指を押し当てて行う認証 操作です。指紋認証機能を使用すると、ロック画面の解除や Galaxyアカウントへの認証操作などを簡単に行うことがで きます。

#### ■指紋認証利用時のご注意

- 画面保護フィルムを使用する場合、指紋センサーに対応し た製品であることを確認してください。
- ディスプレイに市販の画面保護フィルムを貼り付けると、 指紋認証に失敗する場合があります。
- 本機能は指紋の特徴情報を認証に利用するためのもので す。このため、指紋の特徴情報が少ないお客様の場合は、指 紋認証機能が利用できないことがあります。
- 指紋の登録には同じ指で繰り返し読み取る必要がありま す。異なる指で登録を行わないでください。
- 認証性能(正しく指を押し当てた際に指紋が認証される性 能)は、お客様の使用状況により異なります。指が濡れてい る、汗をかいている、または手が乾燥しているなど、指の状 態によっては指紋の登録が困難になったり、認証性能が低 下することがあります。その場合、手を洗う、手を拭く、認 証する指を変えるなど、お客様の指の状態に合わせて対処 することで、認証性能が改善されることがあります。
- 指紋の登録や認証の際は、画面上のセンサーに指を置き、 振動したら指を離し、これを繰り返します。指紋の端まで キャプチャできるように毎回指の位置を変えてください。
- 指を曲げたり、指先だけで指紋センサーに触れたりする と、正常に認識できないことがあります。
- 指の押し当て方が弱かったり指の離し方が速すぎたりす ると、正常に認識できないことがあります。
- できるだけ指紋の渦の中心を指紋センサーの中心に押し 当ててださい。
- (電源キー)を押してからロック画面が表示されるまでの間 は、指紋センサーに触れないでください。指紋センサーが機 能しなくなることがあります。
- 指紋センサーに指を置いたまま指紋の登録や認証を開始 すると、起動できない場合があります。指を離して操作を やり直してください。
- 指紋認証技術は完全な本人認証・照合を保証するものでは ありません。異なる2つの指紋を指紋センサーが誤認識す る可能性は非常に低いですが、特徴が非常に似た異なる指 紋を同一の指紋と認識する可能性があります。当社では本 製品を使用されたこと、または使用できなかったことに よって生じるいかなる損害に関しても、一切責任を負いか ねますのであらかじめご了承ください。

#### ■ 指紋センサー利用時のご注意

- 指紋センサー表面や操作する指先に水滴や汚れが付着し た場合は誤動作の原因となります。柔らかい布で水滴・汚 れを取り除いてご使用ください。また、水分により指先が ふやけた場合でも、誤動作の原因となる場合があります。
- ぶつけたり、強い衝撃を与えたりしないでください。故障 および破損の原因となることがあります。また、指紋セン サー表面をひっかいたり、先のとがったものでつついたり しないでください。
- 爪やストラップの金具など硬いものを押し付けると、指紋 センサー表面に傷が付くことがあります。
- 泥などで指紋センサー表面が汚れたり、表面に傷が付いた りすると、故障および破損の原因となることがあります。
- ほこりや皮脂などの汚れ、汗などの水分が付着したり結露 が発生すると、指紋の読み取りが困難になったり、認証性 能が低下することがあります。指紋センサー表面はときど き清掃してください。
- 指紋の登録失敗や認証失敗が頻発する場合は、指紋セン サー表面を清掃してください。現象が解消されることがあ ります。

#### 指紋認証機能を設定する

指紋を登録したり、利用する機能を設定したりします。

• ロック画面の解除操作の設定については「画面ロックの種 類を設定する | (▶P.111)をご参照ください。

#### ■指紋を登録する

- 1 アプリー覧画面で[設定]→[生体認証とセキュ リティ]→[指紋認証]
	- すでにいずれかのセキュリティ解除方法を設定している 場合は、認証操作を行ってください。

2 表示内容を確認→[続行]

- 3 「パターン」、「PIN」、「パスワード」のいずれかを タップ
- 4 画面の指示に従って操作

#### ■画面ロックの解除方法として利用する場合

以下は、指紋を登録してある場合の操作です。

- アプリー覧画面で[設定]→[ロック画面]
- ■2 [画面ロックの種類]→登録したロック解除方法 を入力
- ■3 「指紋認証」の「 ◯ 」をタップして「 ◯ 」にする
- ■指紋を削除する
- アプリー覧画面で[設定]→[生体認証とセキュ リティ]→[指紋認証]
- 2 登録したロック解除方法を入力
- 3 削除する指紋をロングタッチ→[削除]→[削除]

## 指紋認証を行う

- 1 画面消灯時またはロック画面表示中に、指紋セ ンサーに指を置く
	- 正しく認証されない場合は、指を指紋センサーから離し、 もう一度指紋センサーに指を置いてください。

#### $\mathscr{M}_{\text{memo}}$

◎ 指紋が正しく認証されない場合は、指紋登録時に登録したロッ ク解除方法を使用しても、画面ロックを解除することができま す。

## Bixby Homeを利用する

Bixby Homeではアプリの通知情報などをまとめて表示す ることができます。

#### 1 Bixbvキーを押す

• 一番左のホーム画面で画面を右にフリックしても、Bixby Homeが表示されます。

## 2 画面を上下にスライドして、情報を見る

## $\mathscr{M}_{\mathsf{memo}}$

- ◎ Bixby Homeのすべての機能を利用するにはGalaxyアカウ ントへのサインインが必要です。
- ◎ Bixby Homeで表示される情報は定期的に自動更新されま す。手動更新するには、画面を下にスワイプします。
- ◎「■1→[設定]と操作すると、カスタマイズサービスの設定な どができます。

## Bixby Homeの見かた

Bixby Homeは、アプリの情報をまとめて表示します。

• Bixby Homeを閉じるには、1をタップするか、画面を 左にフリックしてください。

## Bixby Routinesを利用する

よく行う操作を、条件を指定してルーチンとして自動的に行 うように設定できます。

- アプリー覧画面で[設定]→[便利な機能]
- **2** [Bixby Routines]
- $3$   $+1$
- 4 条件の[ + ]
- 5 画面の指示に従って条件を選択
- |6 「次へ]
- ■7 実行内容の[ + ]
- 8 画面の指示に従って実行内容を選択
- 9 [完了]
- 10 ルーチン名を入力→[完了]

•「マイルーチン」タブにルーチンが作成されます。

## $\mathscr{M}_{\text{memo}}$

- ◎「おすすめ」タブをタップすると、すでに設定してあるルーチ ンを編集してルーチンを作成できます。
- ◎「マイルーチン」タブでルーチンの「■ |/「■ |をタップ すると、ルーチンのオン /オフを設定できます。
- ◎ 作成したルーチンを削除するには、「マイルーチン」タブで削 除したいルーチンをタップ→[ : ]→[削除]と操作します。
- © [ : ]→[設定]をタップすると、Bixby Routinesの設定がで きます。
- ◎ 実行中のルーチンは通知パネルで確認できます。通知パネル で[Bixby Routines]→[停止]と操作すると、ルーチンを停止 できます。
- ◎ 一部のルーチンを利用するにはGalaxyアカウントへのサイ ンインが必要です。

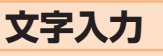

## 文字を入力する

文字入力には、ソフトウェアキーボードを使用します。 ソフトウェアキーボードは、連絡先の登録時やメール作成時 などの文字入力画面で入力欄をタップすると表示されます。 初期状態ではGalaxyキーボードを利用することができま す。

また、その他に「Google音声入力」機能を使って文字を入力 することもできます。

## $\mathscr{M}_{\text{memo}}$

- ◎ 使用状態によって各キーボードの表示や動作が異なる場合 や、利用するアプリケーションや機能専用のキーボードが表 示される場合があります。
- ◎ 本書ではGalaxyキーボード(日本語)を基準に説明していま す。Galaxyキーボード(English (US))では、画面上のボタ ン、操作手順などが異なる場合があります。

## 入力方法を切り替える

aアプリ一覧画面で[設定]→[一般管理]→[言語 とキーボード]→[オンスクリーンキーボード] →「標準キーボード]

2 利用したい入力方法を選択

## キーボードのタイプを選択する

- aアプリ一覧画面で[設定]→[一般管理]→[言語 とキーボード]→[オンスクリーンキーボード] →[Galaxyキーボード]
- 2 [言語とタイプ]
- 3 [日本語]
	- •「English (US)」をタップすると、英語のキーボードタイ プを設定できます。
- 4 タイプを選択

## Galaxyキーボードで入力する

Galaxyキーボードは、「QWERTYキーボード」、「テンキー フリックなしキーボード」、「テンキーフリックキーボード」、 「テンキー8フリックキーボード」の4種類のキーボードを利 用できます。

- QWERTYキーボード:パソコンなどと同じキー配列の キーボードです。日本語はローマ字入力で行います。
- テンキーキーボード:一般の携帯電話のようなキー配列 のキーボードです。入力したい文字が割り当てられてい るキーを文字が入力されるまで数回タップして入力しま す。「テンキーフリックキーボード」、「テンキー8フリック キーボード」に設定している場合は、キーをロングタッチ するとキーポップアップが表示され、入力したい文字が表 示された方向にフリックしても入力できます。

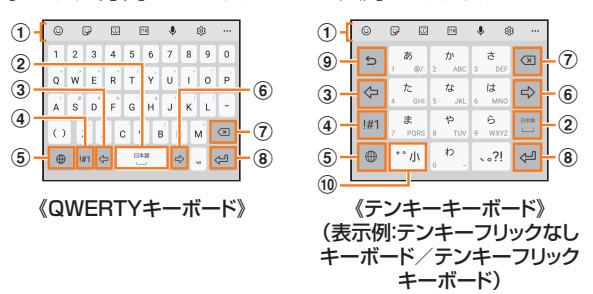

- (1) キーボード追加機能が表示されます。 絵文字/顔文字/記号の入力、音声入力やキーボードの
	- 設定などの機能を利用できます。
	- •「…|をタップすると、追加機能の表示領域を広げま す。キーボード追加機能の並び順を変更できます。
	- 文字が入力されている場合は、予測変換候補/通常変 換候補が表示されます。候補をタップすると文字を入 力できます。
- 2 スペースを入力します。
	- 文字が入力されている場合は、通常変換候補から文字 を選択できます。
- 3 カーソルを左に移動します。
- (4) 数字/記号一覧を表示します。
- (5) 日本語/英語入力モードに切り替えます。
- f カーソルを右に移動します。
	- 同じキーに割り当てられている文字を続けて入力する ときにもタップします。
	- •「ワイルドカード予測」をオンにしている場合は、タッ プするとワイルドカード予測を利用できます。
- (?) カーソルの左側にある文字や記号などを削除します。
- h 操作状態や選択中の入力欄に対応したキーが表示され、 入力した文字の確定や、改行、次の入力欄への移動などが できます。
- (9) 確定前の文字を、キーをタップしたときと逆順に切り替 えます(フリック入力時は切り替わりません)。
- 10 大文字/小文字に切り替えたり、濁点/半濁点を付けた りします。
	- 英語入力モードの場合は「A /a」と表示されます。

#### ■ワイルドカード予測を利用する

•「ワイルドカード予測」をオンに設定している場合に利用で きます。

#### ■例:「携帯」を入力する場合

## 1 キーボード表示中に「け」を入力

#### 2 「 ■ 」を3回タップ

「け○○○」が表示され、予測変換候補に「携帯」が表示されま す(必要に応じて「…」をタップして予測変換候補の表示エ リアを拡大してください)。

- 読みの文字数を変更するには、「●」/「●」をタップし ます。
- 3 予測変換候補から[携帯]

## 文字列を選択/切り取り/コピー/貼り付 ける

#### 1 入力した文字列をロングタッチ

アイコン(● / ●など)が表示され、間にある文字列が選択 されます。アイコンをドラッグして、選択範囲を変更できま す。

## 2 利用する機能をタップ

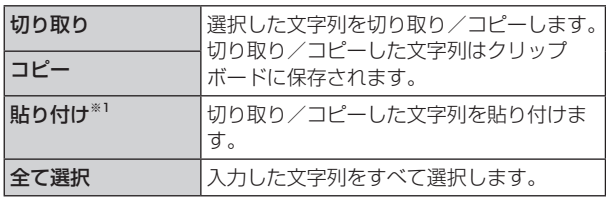

※1 切り取り/コピーの操作後など、クリップボードにテキス トデータが保存されている場合に表示されます。

#### $\mathscr{M}_{\text{memo}}$

- ◎ アプリケーションによっては、利用できない機能があります。
- ◎ 手順2以外の文言が表示される場合があります。

◎ 文字入力欄をタップすると、アイコン(●)が表示されます。ア イコンをドラッグすると、カーソルを移動できます。アイコン をタップすると「貼り付け」「クリップボード」などを利用でき ます。

◎ 文字入力欄で文字が入力されていないエリアをロングタッチ しても、「貼り付け」「クリップボード」などを利用できます。

## 文字入力の設定をする

## Galaxyキーボードの設定を行う

Galaxyキーボードを利用して文字を入力する際の入力動作 や、キーボードのレイアウトなどを設定できます。

#### aアプリ一覧画面で[設定]→[一般管理]→[言語 とキーボード]→[オンスクリーンキーボード] →[Galaxyキーボード]

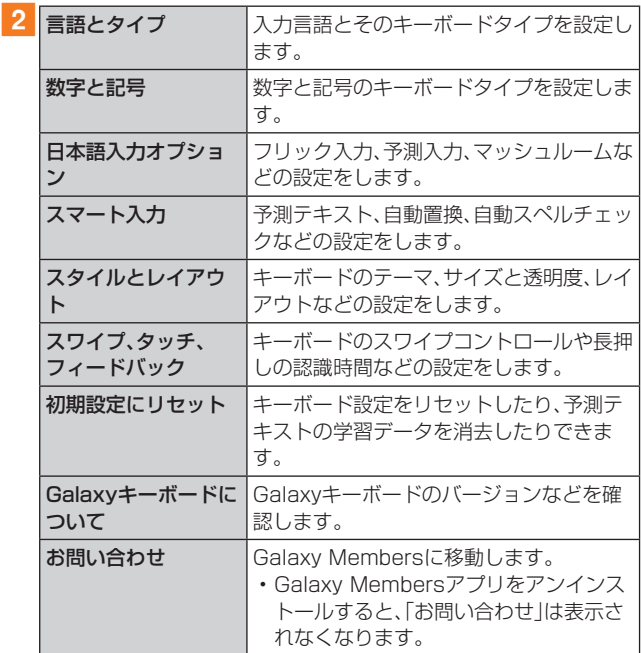

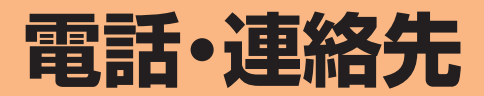

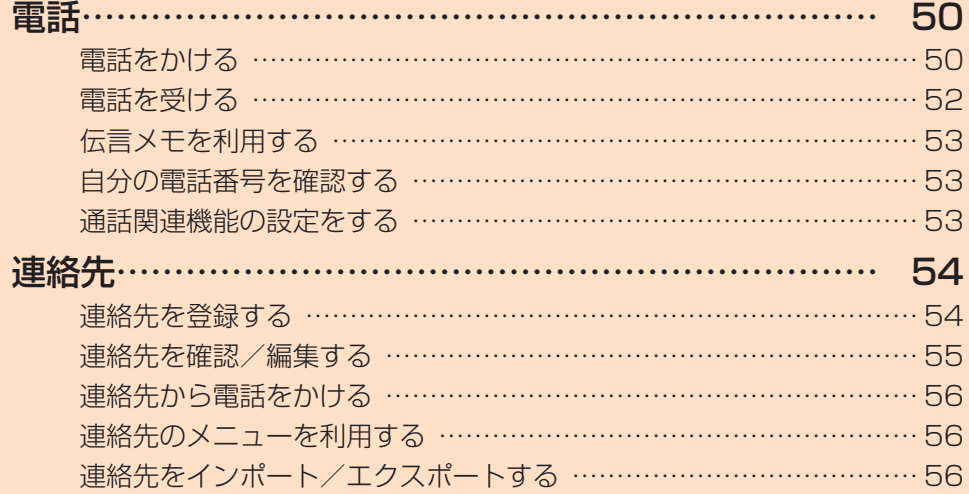

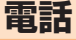

通話中の手順は、通話画面が最大化の場合で記載しています。

## 電話をかける

## 1 ホーム画面で[ 3 ]

• キーパッド画面が表示されない場合、「キーパッド」タブ をタップしてください。

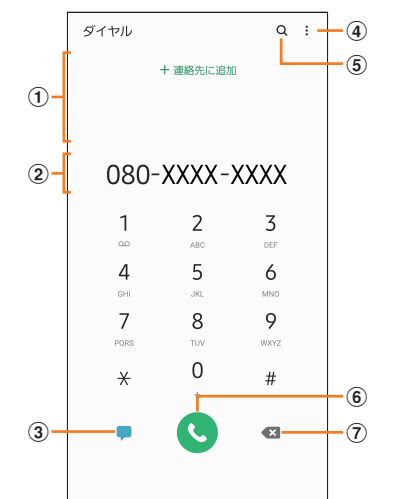

#### a検索結果欄

番号を入力するごとに連絡先や履歴などが検索され、入 力候補が表示されます。入力候補がない場合は「連絡先に 追加」が表示されます。

b電話番号入力欄

入力した電話番号が表示されます。

- 3メッセージキー
- メッセージを作成·送信します(▶P.60)。
- $\circled{4}$ :

メニューを表示します(▶P.50)。

 $(5)$  Q

タップすると、名前や電話番号で連絡先や通話履歴を検 索できます。

#### 6発信キー

#### gバックスペースキー

最後に入力した番号またはカーソルの左側にある番号を 削除します。ロングタッチすると、入力した番号または カーソルの左側にある番号をすべて削除できます。

#### 2 相手の電話番号を入力

一般電話へかける場合には、同一市内でも市外局番から入力 してください。

• スピードダイヤル番号(▶P.51)を登録済みの場合 は、短縮番号を割り当てたキーをロングタッチすると、ス ピードダイヤル番号で発信できます。

#### 3 [ C ]

通話中画面が表示されます。

• 通話中に音量キーを押すと、通話音量(相手の方の声の大 きさ)を調節できます。

## |4 通話が終了したら[ ^]

## $\mathscr{Y}_{\mathsf{memo}}$

- ◎ 本製品を顔に近づけるなどして近接センサーをおおったとき (イヤホンなどを取り付けている場合を除く)や、操作せずに画 面のタイムアウト(▶P.109)の設定時間が経過すると、通話 中画面は自動的に消えます。近接センサーから顔などを離す、 または (電源キー)を押すと、通話中画面を表示できます。
- ◎ 通話画面が最大化のときに 〇をタップすると、ホーム画面が 表示され、ステータスバーに通話状態が表示されます。ステー タスバーを下にスライドして通知パネルの通知をタップする と、通話画面(最大化)に戻ります。
- ◎ 送話口/マイク(上部、下部)をおおっても、相手の方には声が 伝わりますのでご注意ください。

#### ■キーパッド画面のメニューを利用する

## 1 キーパッド画面→[ | ]

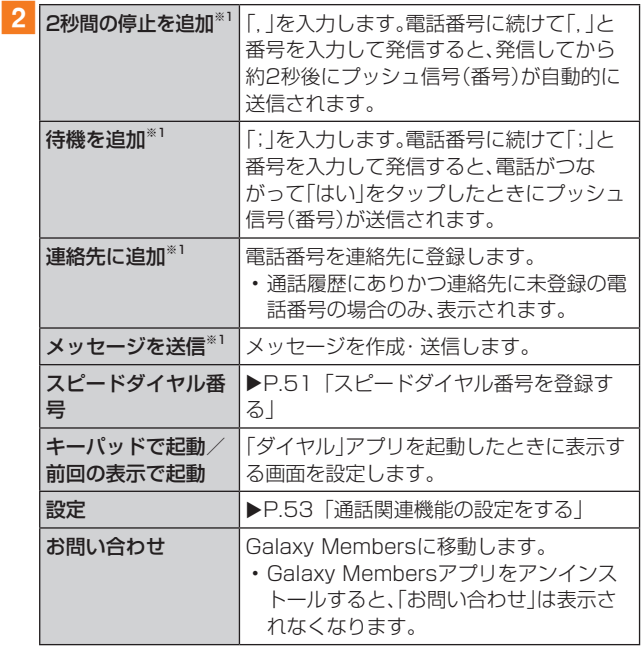

※1 キーパッド画面で番号を入力すると表示されます。

#### ■ 通話中に利用できる操作

通話中は以下の操作が行えます。

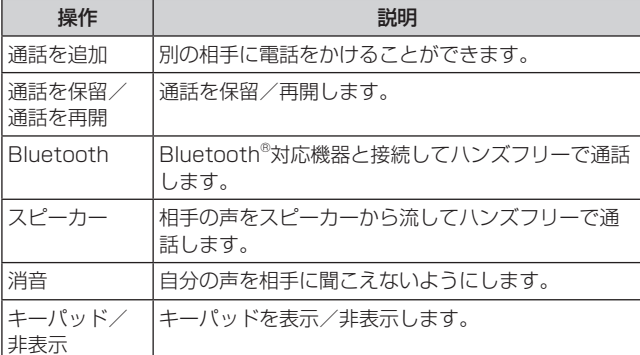

#### ■通話中画面のメニューを利用する

#### 1 通話中画面→[ | ]

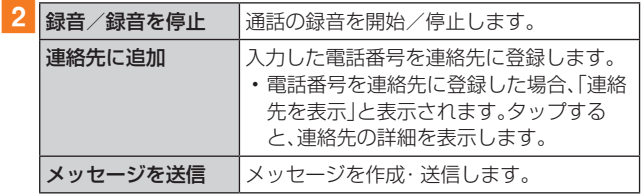

#### ■スピードダイヤル番号を登録する

スピードダイヤル番号を登録すると、キーパッド画面で短縮 番号をロングタッチして簡単に電話をかけることができま す。

- 2桁以上の短縮番号を利用する場合は、最後の桁をロング タッチしてください。
- 1 キーパッド画面→[ : ]→[スピードダイヤル番 号]

スピードダイヤル番号設定画面が表示されます。

2 短縮番号(2~999)を選択

#### 3 【 2 ]→連絡先を選択

## $\mathscr{Y}_{\text{meno}}$

- ◎短縮番号1には留守番電話が登録されており、変更/削除でき ません。
- ◎ スピードダイヤル番号設定画面では、登録済みの短縮番号を タップしてメッセージ送信や電話発信ができます。
- ◎ 短縮番号を削除するには、スピードダイヤル番号設定画面で 短縮番号の「 - |をタップします。

#### ■緊急通報位置通知について

本製品は、警察・消防機関・海上保安本部への緊急通報の際、 お客様の現在地(GPS情報)が緊急通報先に通知されます。

#### $\mathscr{M}_{\text{memo}}$

- ◎ 警察(110)・消防機関(119)・海上保安本部(118)につい て、ここでは緊急通報受理機関と記載します。
- ◎ 日本国内の緊急通報受理機関に接続する場合は、auのVoLTE (LTEネットワーク)を利用します。3G(回線交換ネットワー ク)を利用しての接続はできません。
- ◎ 本機能は、一部の緊急通報受理機関でご利用いただけない場 合もあります。
- ◎ 緊急通報番号(110、119、118)の前に「184」を付加した場 合は、電話番号と同様にお客様の現在地を緊急通報受理機関 に知らせることができません。
- ◎ GPS衛星または基地局の信号による電波を受信しづらい地 下街・建物内・ビルの陰では、実際の現在地と異なる位置が、緊 急通報受理機関へ通知される場合があります。
- ◎ GPS測位方法で通知できない場合は、基地局信号により、通 知されます。
- ◎ 緊急通報受理機関への緊急通報の際には、必ずお客様の所在 地をご確認の上、口頭でも正確な住所をお伝えくださいます ようお願いいたします。なお、おかけになった地域によって は、管轄の通報先に接続されない場合があります。
- ◎ 緊急通報した際は、通話中もしくは通話切断後一定の時間内 であれば、緊急通報受理機関が、人の生命、身体などに差し 迫った危険があると判断した場合には、発信者の位置情報を 取得する場合があります。
- ◎ 着信拒否を設定した状態で緊急通報を発信した場合、緊急通 報受理機関からの着信を受けるため、着信拒否設定は自動的 に解除されます。
- ◎ au ICカード以外のSIMカードが挿入されている場合、110 (警察)・119(消防機関)・118(海上保安本部)への緊急通報 が発信できない可能性があります。
- ◎ 一部のネットワークでは、緊急通報が利用できない場合があ ります。

## 履歴を利用して電話をかける

履歴では、発信履歴、着信履歴、不在着信履歴、着信拒否履歴 を一覧で確認できます。

#### ■ ホーム画面で[ ■ ]→「履歴」タブ

- 履歴画面が表示されます。
- :着信
- :発信
- :不在着信
- ●:拒否した着信
- **◎:「番号指定拒否」(▶P.53)に登録した電話**

## 2 かけたい相手を選択

#### $3$   $\lceil$   $\lfloor$   $\lfloor$

「● |をタップすると履歴詳細画面が表示されます。

#### $\mathscr{M}_{\text{memo}}$

- ◎「□」をタップするとビデオ通話を行うことができます。
- ◎「■」をタップするとメッセージを作成できます。
- ◎ 履歴画面で履歴を左にスライドするとメッセージ送信、右に スライドすると電話発信ができます。

#### ■履歴画面/履歴詳細画面のメニューを利用する

#### 1 履歴画面/履歴詳細画面→[ : ]

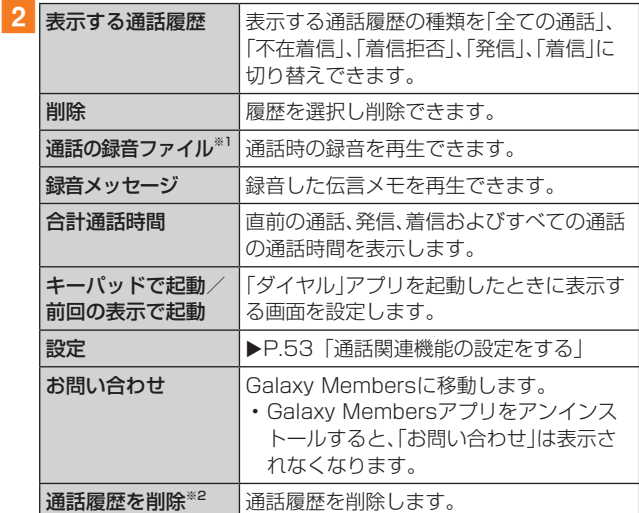

※1 通話の録音を行うと表示されます。

※2 履歴詳細画面の場合に表示されます。

## au電話から海外へかける(au国際電話サービス)

本製品からは、特別な手続きなしで国際電話をかけることが できます。

#### 例:本製品からアメリカの「212-123-XXXX」にかける場合 1 ホーム画面で[ 6 ]

• キーパッド画面が表示されない場合、「キーパッド」タブ をタップしてください。

#### 2 国際アクセスコード、国番号、市外局番、相手の 方の電話番号を入力→[◎]

国際アクセスコードは国によって異なります。

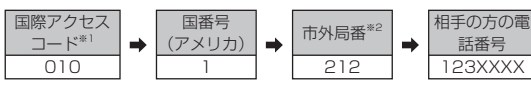

- ※1「0」をロングタッチすると、「+1が入力され、発信時に 「010」が自動で付加されます。
- ※2 市外局番が「0」で始まる場合は、「0」を除いて入力してくだ さい(イタリアなど一部例外もあります)。

## $\mathscr{I}_{\text{memo}}$

- ◎ au国際電話サービスは毎月のご利用限度額を設定させていた だきます。auにて、ご利用限度額を超過したことが確認された 時点から同月内の末日までの期間は、au国際電話サービスを ご利用いただけません。
- ◎ ご利用限度額超過によりご利用停止となっても、翌月1日から ご利用を再開します。また、ご利用停止中も国内通話は通常通 りご利用いただけます。
- ◎ 通話料は、auより毎月のご利用料金と一括してのご請求とな ります。
- ◎ ご利用を希望されない場合は、お申し込みによりau国際電話 サービスを取り扱わないようにすることもできます。 au国際電話サービスに関するお問い合わせ: au電話から(局番なしの)157番(通話料無料) 一般電話から 0077-7-111(通話料無料) 受付時間 9:00 ~ 20:00(年中無休)

## 電話を受ける

## 1 3 を円の外までドラッグ/スライド

•「着信中」ポップアップ画面が表示された場合は、「応答」 をタップしてください。

## 2 通話が終了したら[ ^ ]

### ■着信を拒否する場合

## 1 日を円の外までドラッグ/スライド

- 着信音が止まって電話が切れ、相手の方には音声ガイダ ンスでお知らせします。
- •「着信中」ポップアップ画面が表示された場合は、「拒否」 をタップしてください。

#### ■ 電話がかかってきた場合の表示について

初期状態では、着信すると次の内容が表示されます。

- 相手の方から電話番号の通知があると、電話番号が表示さ れます。電話帳(連絡先)に登録されている場合は、名前が 表示されます。
- 相手の方から電話番号の通知がないと、ディスプレイに理 由が表示されます。

「非通知設定」「公衆電話」「通知不可能※」

※ 相手の方が通知できない電話からかけている場合です。 着信時に相手の方の電話番号や名前を表示しないように することもできます(▶P.122)。

## $\mathscr{Y}_{\text{memo}}$

- ◎ LTE NET、LTE NET for DATAをご契約いただいていない 場合、通知パネルを開いて「モバイルデータ」をオフにしてご 利用ください(▶P.39)。
- ©「番号指定拒否の設定をする」(▶P.54)で着信を自動的に 拒否するように設定できます。

#### かかってきた電話に出なかった場合は

◎ ステータスバーに图が表示されます。ステータスバーを下に スライドして通知パネルを開くと、着信の電話番号、または電 話帳(連絡先)に登録されている名前が表示されます。

#### 着信時に着信音、バイブレータを無効にするには

◎着信中に | (電源キー)/音量キーを押すと、着信音、バイブ レータを無効にすることができます。

#### 他の機能をご利用中の着信に応答した場合は

- ◎ 動画を録画していた場合は、電話を受けると、録画が停止さ れ、録画していたデータは保存されます。
- ◎ ボイスレコーダーなどで録音していた場合は、電話を受ける と、録音が一時停止されます。通話終了後、録音が再開されま す。

## 着信に伝言メモで応答する

伝言メモを設定していなくても、手動で起動できます。

#### 1 着信中に「メッセージを送信」を上にスライド

•「着信中」ポップアップ画面が表示された場合は、「メッ セージを送信」をタップしてください。

2 [伝言メモ]

## 着信を拒否してメッセージ(SMS)を送信する

#### 1 着信中に「メッセージを送信」を上にスライド

•「着信中」ポップアップ画面が表示された場合は、「メッ セージを送信」をタップしてください。

#### 2 送信するクイック拒否メッセージをタップ

•「新しいメッセージを作成」をタップすると、メッセージ を作成して送信できます。

#### $\mathscr{Y}_{\text{memo}}$

◎ 既存のクイック拒否メッセージを編集することができます。操作 については、「クイック拒否メッセージを編集する」(▶P.54) をご参照ください。

## 伝言メモを利用する

伝言メモを設定すると、お留守番サービスEXを契約してい ない場合でも、電話に応答できないときに応答メッセージを 再生し、相手の音声を録音することができます。1件あたり の最大録音時間は約13時間です。

#### <mark>1</mark> ホーム画面で[ C ]→[ : ]→[設定]→[伝言メ モ設定]

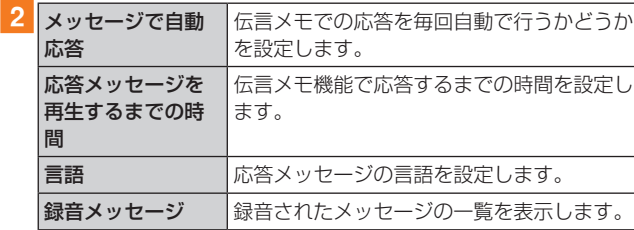

## $\mathscr{M}_{\text{memo}}$

- ◎ 録音された伝言メモがある場合は、ステータスバーを下にスラ イド→[新しい録音メッセージ]→[新しい録音メッセージ]と 操作すると、録音メッセージ画面が表示され、録音された伝言 メモを確認できます。
- ◎ 録音された伝言メモを削除するには、録音メッセージ画面で [ : ]→[編集]→削除する伝言メモにチェックを入れる、また は「全て」にチェックを入れる→[ : ]→[削除]→[OK]と操作 します。

## 自分の電話番号を確認する

#### ■ アプリー覧画面で[設定]→[端末情報]

•「電話番号」に自分の電話番号が表示されます。

## 通話関連機能の設定をする

#### 1 ホーム画面で[ C ]→[ : ]→[設定] 通話設定画面が表示されます。

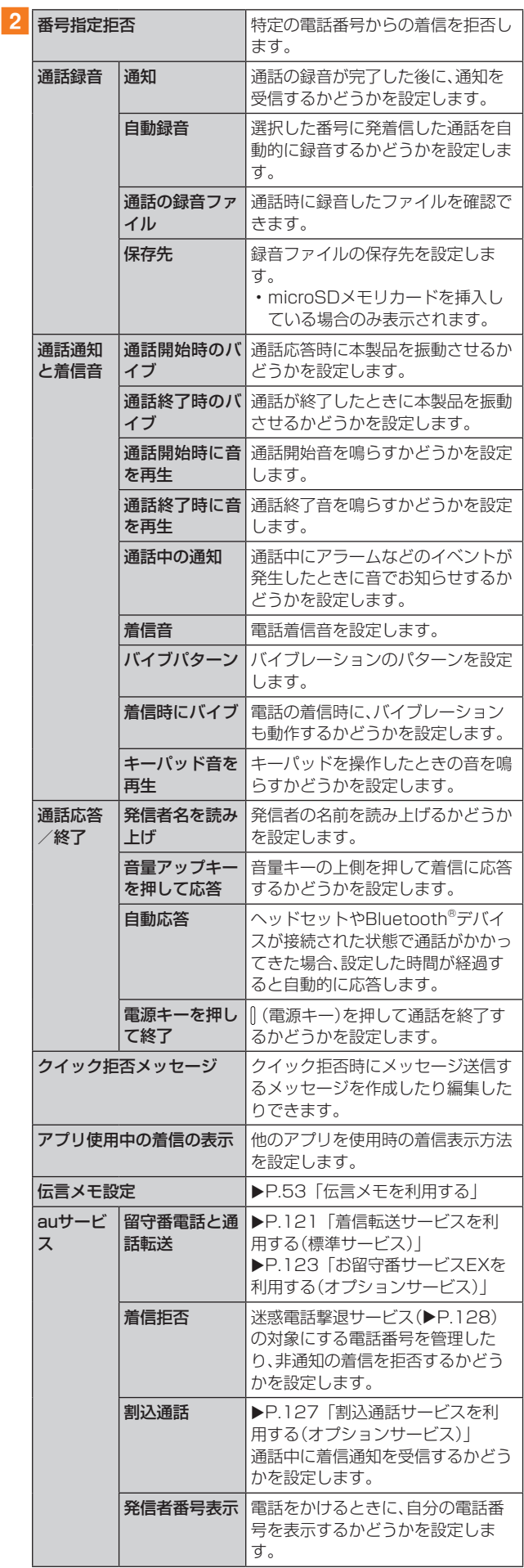

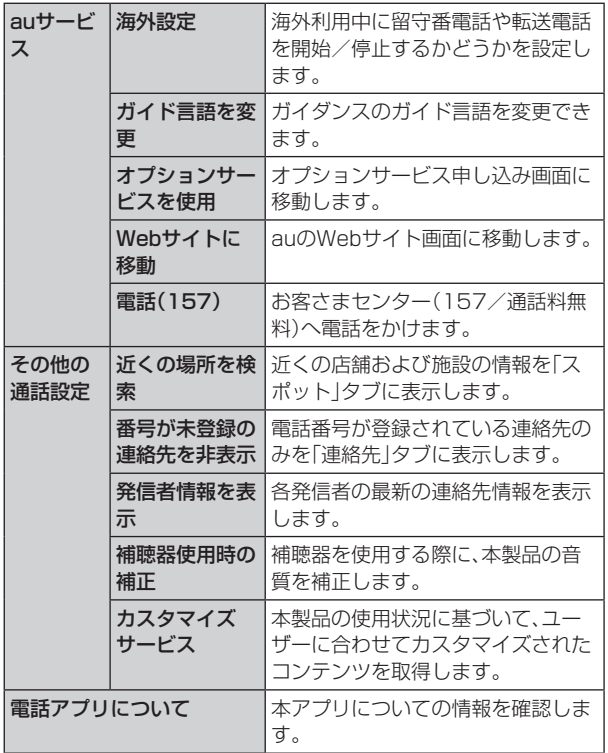

## 番号指定拒否の設定をする

あらかじめ「番号指定拒否」(▶P.53)に電話番号を追加 しておくと、着信を自動的に拒否します。

#### ■「番号指定拒否」に電話番号を追加する

着信を拒否する電話番号を登録します。

#### 1 通話設定画面→[番号指定拒否]

•「不明な発信者を拒否」をオンにすると、電話番号を通知 できない着信を拒否できます。

#### 2 拒否したい電話番号を入力

•「履歴」/「連絡先」をタップすると、通話履歴や連絡先か ら電話番号を選択できます。

## $3$  [  $+$  ]

## クイック拒否メッセージを編集する

電話を応答できないときに送信するメッセージ(SMS)を編 集します。

■ 通話設定画面→[クイック拒否メッセージ]

クイック拒否メッセージ一覧画面が表示されます。

#### 2 編集したいクイック拒否メッセージを選択

#### ■3 クイック拒否メッセージを編集→[保存]

## $\mathscr{Y}_{\text{memo}}$

- ◎ クイック拒否メッセージを新規作成する場合は、「新規メッ セージを作成」欄にクイック拒否メッセージを入力→[+]と 操作します。
- ◎ クイック拒否メッセージ一覧画面で、削除したいクイック拒 否メッセージの「 」をタップすると、クイック拒否メッセー ジを削除することができます。

**連絡先**

## 連絡先を登録する

電話帳(連絡先)の連絡先画面では、連絡先の各種情報が表示 されます。連絡先に写真を追加することもできます。

## $\mathscr{D}_{\mathsf{memo}}$

- ◎ 連絡先に登録された電話番号や名前は、事故や故障によって 消失してしまうことがあります。大切な電話番号などは控え ておかれることをおすすめします。事故や故障が原因で登録 内容が変化・消失した場合の損害および逸失利益につきまし ては、当社では一切の責任を負いかねますのであらかじめご 了承ください。
- ◎「アカウントを登録する」(▶P.114)を利用して、サーバー に保存されたGoogleの連絡先などと本製品の連絡先を同期 できます。

## 1 アプリー覧画面で「連絡先]

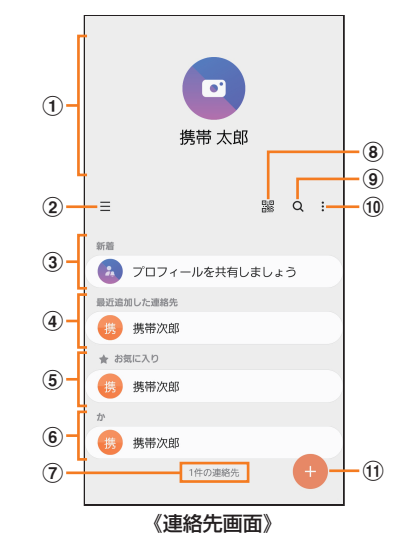

① プロフィール(▶P.55「プロフィールを編集する」)

#### $\Omega \equiv$

タップするとアプリの設定、連絡先一覧の表示切替、グ ループの編集、連絡先の管理などの操作ができます。

#### (3) 連絡先の共有

他のGalaxyアカウントを持つメンバーとプロフィール を共有できます。

• Galaxyアカウントを登録する必要があります。

- (4) 最近追加した連絡先
- (5) お気に入りの連絡先

#### 6 連絡先一覧

連絡先をタップすると連絡先詳細画面が表示され、アイ コンをタップして電話発信やメッセージ送信などの操作 ができます。

(7) 連絡先登録件数

#### h

QRコードを読み込むことで、新しい連絡先を登録でき ます。

- $\circledcirc$  a 名前や電話番号などで、連絡先を検索できます。
- $\circled{10}$  :
	- メニューを表示します。
- (1) 連絡先登録ボタン

## $2$   $\uparrow$   $\uparrow$

連絡先の新規登録画面が表示されます。

• GoogleアカウントやGalaxyアカウントなどを設定した 場合、「連絡先の保存先」画面が表示されます。画面の指示 に従って、保存先を選択してください。

## 3 名前を入力

名前入力欄の右側に表示されている「 v |をタップすると敬 称などを入力できます。

## 4 必要に応じて、他の項目を入力・設定

電話番号やメールアドレスを入力したり、着信音などを設定 できます。

- •「 + 」をタップすると項目を追加、「 」をタップすると 項目を削除できます。
- 電話番号入力欄などの右側に表示されている電話番号タ イプ欄をタップすると、電話番号タイプを変更できます。
- 5 [保存]

## 連絡先をお気に入りに追加する

## ■ 連絡先画面から追加する

#### 1 連絡先画面→追加したい連絡先をタップ 連絡先詳細画面が表示されます。

#### 2 [☆](白色)

(黄色)に変わり、連絡先画面の「お気に入り」欄に追加さ れます。

## プロフィールを編集する

## 1 連絡先画面→プロフィールをタップ

- プロフィール未登録の場合、本製品の電話番号が表示さ れます。
- 初期設定時にGalaxyアカウントなどを登録した場合、ア カウントに登録している情報は自動的にプロフィールに 反映されます。

## 2 [編集]→必要な項目を入力→[保存]

• プロフィールを編集するには、Galaxyアカウントを登録 する必要があります。

## 連絡先を確認/編集する

# 1 連絡先画面→確認/編集したい連絡先をタップ

- 連絡先詳細画面が表示されます。
- :電話をかけることができます。 ■:メッセージを作成できます。
- **□**:ビデオ通話を行うことができます。
- ■:メールを作成できます。
- ●:マップを表示できます。
- :ウェブサイトを表示できます。
- ■:連絡先に登録した人の誕生日など大切な日を表示でき ます。

#### ■連絡先を編集する場合

連絡先詳細画面→[編集]と操作します。

 $\mathscr{M}_{\mathsf{memo}}$ 

◎ 連絡先画面で連絡先を左にスワイプするとメッセージを作成 して送信、右にスワイプすると電話発信ができます。

## グループ分けした連絡先を確認する

連絡先の登録時に設定したグループ別に、連絡先を管理・利 用できます。

- 1 連絡先画面→[ Ξ ]→[グループ] グループ画面が表示されます。
- 2 確認したいグループをタップ→連絡先をタップ 連絡先詳細画面が表示されます。

## ■グループを追加/編集する

1 連絡先画面→[ ≡ ]→[グループ]→[グループを 作成]

• 登録済みのグループを編集するには、連絡先画面→[ = ] →[グループ]→編集したいグループをタップ→[ ▶ ]と 操作します。

## 2 グループ名を入力

- 3「グループ着信音]→画面の指示に従って着信音 を選択
	- 選択メニューが表示された場合は、使用するアプリケー ションを選択してください。
- [メンバーを追加]→追加したい連絡先にチェッ クを入れる→[完了]

## 5 [保存]

#### $\mathscr{M}_{\text{memo}}$

◎ 連絡先画面→[  $\equiv$  ]→[グループ]→削除したいグループを タップ→[ ]→[削除]→[グループのみ]/[グループとメン バー]と操作すると、グループを削除することができます。「グ ループのみ」を選択した場合、メンバーは連絡先から削除され ません。

## 連絡先から電話をかける

1 連絡先画面→電話をかけたい連絡先をタップ • 連絡先を右にスワイプしても、電話をかけられます。

### $2$  [  $\zeta$  ]

## 連絡先のメニューを利用する

連絡先画面/連絡先詳細画面で「 」をタップするとメ ニュー項目が表示され、連絡先の削除、共有などの操作が行 えます。

## 連絡先をインポート/エクスポートする

連絡先をシステムメモリ(本体)やmicroSDメモリカード、 au ICカードへインポート/エクスポートできます。

• 連絡先によっては、データの一部がインポート/エクス ポートされない場合があります。

## インポートする

システムメモリ(本体)やmicroSDメモリカード、au ICカー ドに保存されている連絡先をインポートします。

■ 連絡先画面→[ = ]→[連絡先を管理]→[連絡先 をインポート/エクスポート]

- **2**[インポート]→[内部ストレージ]/[外部SD カード]/[SIMカード]
- <mark>3</mark> 連絡先を選択→[完了] • 連絡先ファイルが複数ある場合に表示されます。
- <mark>4</mark> [本体]→[インポート] Googleアカウントなどを設定している場合は、アカウント 名を選択できます。

## **5** [OK]

## ■エクスポートする

連絡先をシステムメモリ(本体)やmicroSDメモリカード、 au ICカードへエクスポートします。

- 連絡先画面→[ = ]→[連絡先を管理]→[連絡先 をインポート/エクスポート]
- <mark>2</mark> [エクスポート]→[内部ストレージ] / [外部SD カード]/[SIMカード]→[エクスポート]
	- •「内部ストレージ」と「外部SDカード」を選択した場合は、 すべての連絡先がエクスポートされます。
	- •「SIMカード」を選択した場合は、エクスポートしたい連 絡先または「全て」にチェックを入れる→[完了]→[エク スポート]→[OK]と操作します。
	- au ICカードにエクスポートできる連絡先は最大50件で す。

**3** [OK]

# **メール**

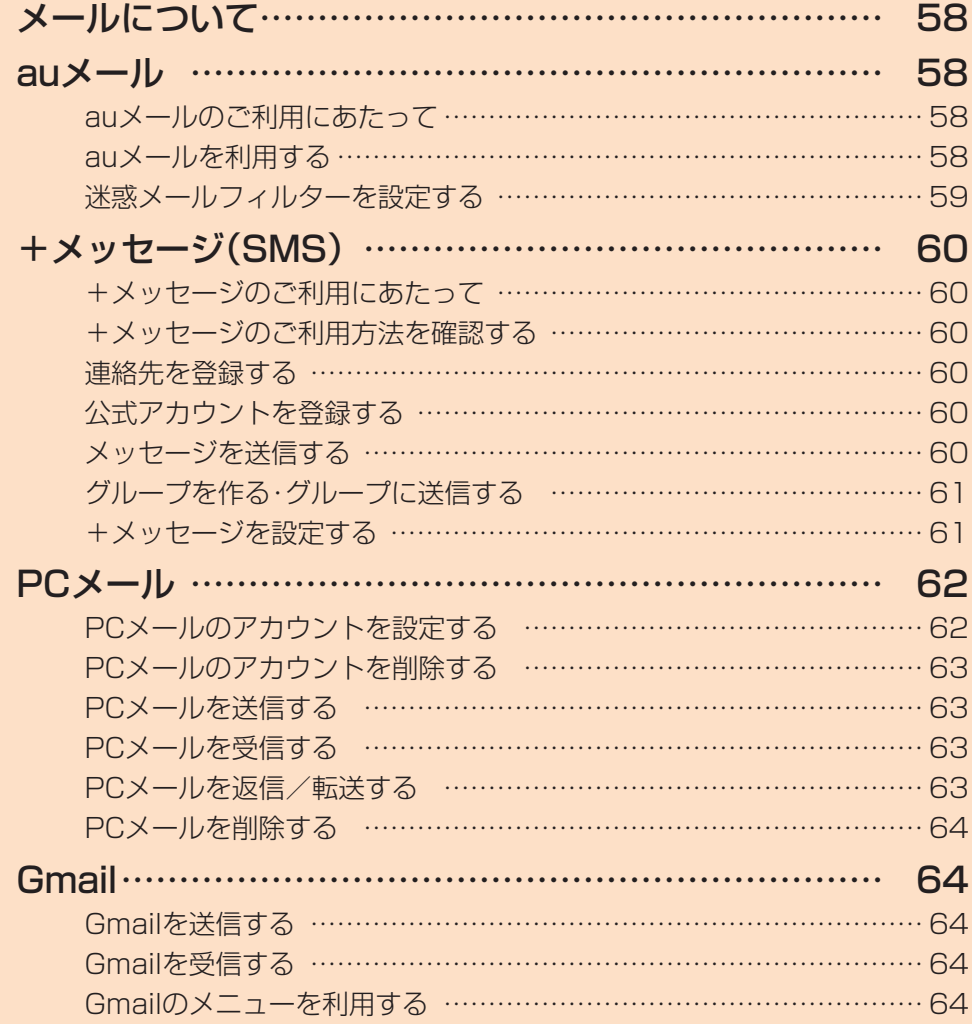

# **メールについて**

本製品では、次のメールが利用できます。

#### ■auメール

auメールは、メールアドレスの利用に対応した携帯電話や パソコンとメールのやりとりができるauのサービスです  $(P.58)$ 。

#### $\blacksquare$ +メッセージ(SMS)

電話番号を宛先としてメールのやりとりができるサービス です。他社携帯電話との間でもメッセージの送信および受信 をご利用いただけます(▶P.60)。

#### ■PCメール

Eメールアプリを利用して、Exchange ActiveSyncアカウ ント、一般のISP(プロバイダ)が提供するPOP3やIMAPに 対応したメールアカウントなどを設定し、パソコンと同じよ うに本製品からメールを送受信できます(▶P.62)。

#### ■Gmail

Googleが提供するメールサービスです。本製品からGmail の確認·送受信などができます(▶P.64)。

## **auメール**

## auメールのご利用にあたって

- auメールを利用するには、LTE NETのお申し込みが必 要です。ご購入時にお申し込みにならなかった方は、au ショップまたはお客さまセンターまでお問い合わせくだ さい。
- auメールサービスの詳細については、auホームページを ご参照ください。 [https://www.au.com/mobile/service/email/](https://www.au.com/mobile/service/email/aumailapp/) [aumailapp/](https://www.au.com/mobile/service/email/aumailapp/)
- 操作方法や画面表示が予告なく変更される場合がありま す。

#### auメールの初期設定について

- auメールアプリを利用するには、あらかじめ初期設定が 必要です。詳しくは、auホームページに掲載の『設定ガイ ド Android 10対応版』をご参照ください。
- 初期設定は、日本国内の電波状態の良い場所で行ってくだ さい。電波状態の悪い場所や、移動中に行うと、正しく設定 されない場合があります。Wi-Fi®通信では初期設定ができ ません。
- 時間帯によっては、初期設定の所要時間が30秒~3分程 度かかります。「Eメールアドレスの設定中です。しばらく お待ちください。」と表示された画面のまま、お待ちくださ  $\left\{ \cdot \right\}$

#### $\mathscr{M}_{\text{memo}}$

- ◎ auメールの送受信には、データ量に応じて変わるデータ通信 料がかかります。海外でのご利用は、通信料が高額となる可 能性があります。詳しくは、au総合カタログおよびauホーム ページをご参照ください。
- ◎ 添付データが含まれている場合やご使用エリアの電波状態に よって、auメールの送受信に時間がかかることがあります。

## auメールを利用する

1 ホーム画面→[ 2 ] auメールのトップ画面が表示されます。

## auメールの利用方法を確認する

auメールの「アプリ操作ガイド」で利用方法を確認できま す。

<mark>1 auメールのトップ画面→[ ■</mark> ]→[アプリ操作ガ イド]

auメールアプリの操作説明がブラウザで表示されます。

2 確認する利用方法をタップ

「au動画ガイド」で動画による説明も確認できます。

## $\mathscr{Y}_{\text{memo}}$

◎ auメールの利用方法確認には、データ通信料がかかります。海 外でのご利用は、通信料が高額となる可能性があります。詳し くは、au総合カタログおよびauホームページをご参照くださ  $\mathcal{L}$ 

## 迷惑メールフィルターを設定する

迷惑メールフィルターには、特定のメールを受信/拒否する 機能と、携帯電話・PHSなどになりすましてくるメールを拒 否する機能があります。

# <mark>1 auメールのトップ画面→[ =</mark> ]→[アドレス変更

/迷惑メール設定]

• 確認画面が表示された場合は、画面の指示に従って操作 してください。

#### ■おすすめの設定にする場合

#### <mark>2</mark>[オススメの設定はこちら]→[OK]

なりすましメール・自動転送メールおよび迷惑メールの疑い のあるメールを拒否します。本設定により大幅に迷惑メール を削減できます。

#### ■詳細を設定する場合

#### 2 [迷惑メールフィルターの設定/確認へ]→暗証 番号入力欄をタップ→暗証番号を入力→[送信]

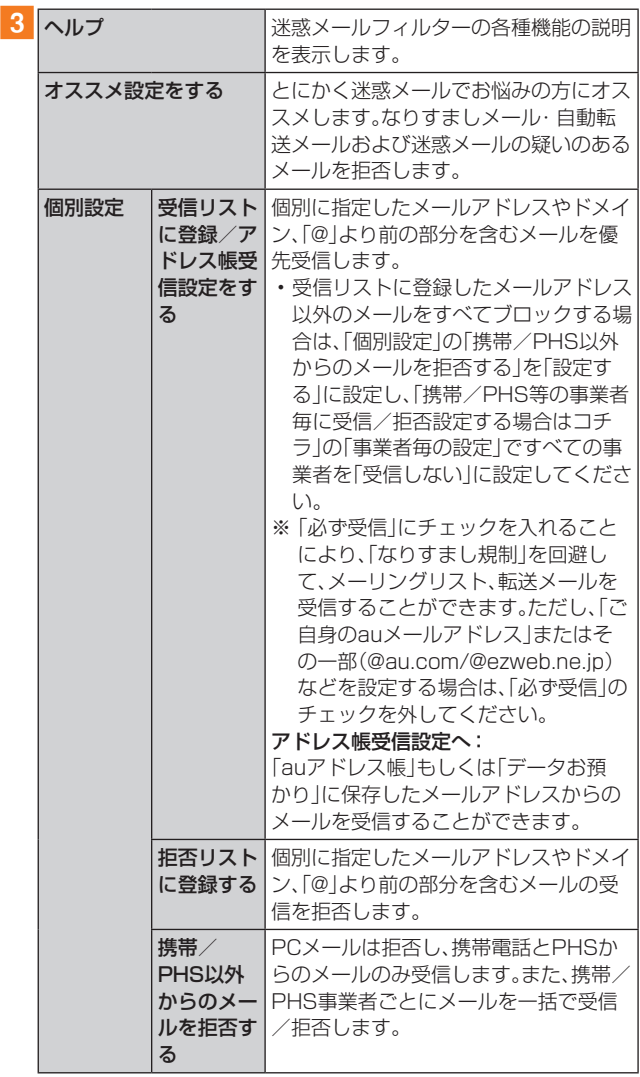

| 個別設定       | その他の詳 | 迷惑メールおまかせ規制:          |
|------------|-------|-----------------------|
|            | 細設定をす | メールサーバーで受信したメールの中     |
|            | る     | で、迷惑メールの疑いのあるメールを自    |
|            |       | 動検知して規制します。           |
|            |       | なりすまし規制:              |
|            |       | 送信元のアドレスを偽って送信してくる    |
|            |       | メールの受信を拒否します。(高)(低)の  |
|            |       | 2つの設定を選択いただけます。       |
|            |       | ※ 以前ご利用の携帯電話で(中)を設定   |
|            |       | されている場合も(高)(低)のみ選択    |
|            |       | 可能です。                 |
|            |       | ※ 「受信リスト設定  の「必ず受信  に |
|            |       | チェックを入れて登録することに       |
|            |       | より、「なりすまし規制」を回避して、    |
|            |       | メーリングリスト、転送メールを受信     |
|            |       | することができます。            |
|            |       | HTMLメール規制:            |
|            |       | メール本文がHTML形式で記述されてい   |
|            |       | るメールを拒否することができます。     |
|            |       | URLリンク規制:             |
|            |       | 本文中にURLが含まれるメールを拒否    |
|            |       | することができます。            |
|            |       | ウィルスメール規制:            |
|            |       | 添付ファイルがウイルスに感染している    |
|            |       | 送受信メールをメールサーバーで規制し    |
|            |       | ます。                   |
| 全ての設定を一括解除 |       | 迷惑メールフィルターの設定を一括で解    |
| する         |       | 除できます。                |
|            |       |                       |

<sup>※</sup> 最新の設定機能およびパソコンからの迷惑メールフィルター 設定は、auのホームページでご確認ください。

#### $\mathscr{M}_{\text{memo}}$

- ◎ 暗証番号を同日内に連続3回間違えると、翌日まで設定操作は できません。
- ◎ 迷惑メールフィルターの設定により、受信しなかったメール をもう一度受信することはできませんので、設定には十分ご 注意ください。

# **+メッセージ(SMS)**

+メッセージ(SMS)アプリはau電話番号でメッセージの やりとりができるアプリケーションです。 au電話番号宛だけでなく、国内他事業者(NTTドコモ、ソフ トバンク)にもメッセージが送れ、企業の公式アカウントと メッセージのやりとりができます。

## +メッセージのご利用にあたって

初めて起動したときは許可画面や利用規約などの確認画面 が表示されます。内容をご確認のうえ、画面に従って操作し てください。

## +メッセージのモードについて

+メッセージは、相手が+メッセージを利用している場合 は、スタンプや写真や動画などのコンテンツを送ることがで きます。

相手が+メッセージを利用していない場合は、SMSとして テキスト文のみを送ることができます。

## +メッセージのご利用方法を確認する

## 1 アプリー覧画面で[+メッセージ(SMS)]

## 2 [ | ]→[マイページ]→[ヘルプ]

以下の内容がブラウザで確認できます。ご希望の操作説明を ご確認ください。

- よくあるご質問
- 使い方ガイド

※ なるホー使い方練習(右記QRコードにアク セスすると、基本的な使い方を実際に体験 できます。)

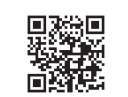

## 連絡先を登録する

## QRコードによる連絡先登録

+メッセージ利用者同士であれば、+メッセージ専用QR コードを読み込むことで、連絡先として登録できます。

1 アプリー覧画面で[+メッセージ(SMS)]

2 [ B ]→[ 4 ]→[QRコードで追加]

#### $\mathscr{D}_{\mathsf{memo}}$

◎ 専用のQRコードを表示するには、アプリ一覧画面で[+メッ セージ(SMS)]→[ | ]→[マイページ]→[QRコード]と操作 します。

## 新しい連絡先を登録

- 1 アプリー覧画面で[+メッセージ(SMS)]
- 2 [ 8 ]→[ 4 ]→[新しい連絡先]

連絡先アプリの連絡先新規登録画面が表示されます。新規連 絡先を登録できます。

## 公式アカウントを登録する

1 アプリー覧画面で[+メッセージ(SMS)]

## 2 [ <mark>8</mark> ]→[公式アカウントを探す]→[ ⊙ ]または  $[ \ \mathbf{E} ]$

おすすめやカテゴリごとに分けられた公式アカウントが表 示されます。登録した公式アカウントは「■ |に表示されま す。

## メッセージを送信する

漢字・ひらがな・カタカナ・英数字・記号・絵文字のメッセージ (メール本文)に加え、スタンプや写真や動画などのコンテン ツを送信できます。

#### 1 アプリー覧画面で[+メッセージ(SMS)]

- •「B |をタップすると、連絡先一覧画面が表示されます。
- •「□ |をタップすると、メッセージ一覧画面が表示されま す。

## 2 [ 2 ]→[ + ]→[新しいメッセージ]

メッセージの作成画面が表示されます。

• 同じ相手にメッセージを送信するときは、メッセージ一 覧画面で相手をタップしてメッセージを作成できます。

#### 3 連絡先一覧から相手先を選択

- •「名前や電話番号を入力」欄に、名前を入力すると連絡先 一覧から相手先を検索できます。
- •「名前や電話番号を入力」欄に、相手先電話番号を直接入 力することもできます。
- SMSを海外へ送信する場合は、相手先電話番号の前に 「010」と「国番号」を入力します。

010 + 国番号 + 相手先電話番号

相手先電話番号が「0」で始まる場合は、「0」を除いて入力 してください。

#### 4 [メッセージを入力]→本文を入力

- 本文は、相手先が+メッセージを利用している場合、2,730 文字相当まで入力できます。
- SMSモード利用の場合、全角最大670/半角最大1,530 文字まで入力できます。

## $5 \mid \infty$

- メッセージが送信されます。
- 送信したメッセージをロングタッチすると、コピー、転 送、削除ができます。

## グループを作る・グループに送信する

1 アプリー覧画面で[+メッセージ(SMS)]

## b[ ]→[ ]→[新しいグループメッセージ]

### 3 連絡先一覧から相手先を選択

- •「名前や電話番号を入力」欄に、名前を入力すると連絡先 一覧から相手先を検索できます。
- •「名前や電話番号を入力」欄に、相手先電話番号を直接入 力することもできます。

※ グループは100人まで選択できます。

## **4 [OK]**

- 5[グループ名(入力スキップ可)]→任意の名称を 入力
	- •「●」をタップしてグループのプロフィール写真を設定 することもできます。

## **6 FOK1**

## フメッセージを入力し、送信

• メッセージの送信方法については、「メッセージを送信する」 (▶P.60)をご参照ください。

## +メッセージを設定する

## 1 アプリー覧画面で[+メッセージ(SMS)]

## 2 [ | ]→[マイページ]→[設定]

+メッセージの設定メニューが表示されます。

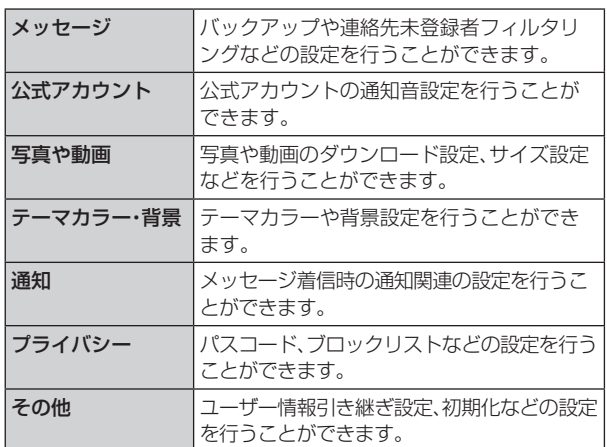

## ブロックリストを設定する

相手とのやり取りをブロックすることができます。ブロック /ブロック解除の設定ができます。

- **1 アプリー覧画面で[+メッセージ(SMS)]**
- 2 | | 1→[マイページ]→[設定]→[プライバ シー]→[ブロックリスト]

## ■3 [ブロックリスト編集]

## $4$  [ $\theta$ ]

- ブロックしたい相手を以下の方法から選択します。
- •「名前や電話番号を入力」欄に、ブロックしたい電話番号 を入力し、電話番号を選択します。
- •「名前や電話番号を入力」欄に、ブロックしたい相手の名 前を入力し、連絡先を選択します。
- 連絡先一覧に表示されている連絡先からブロックしたい 相手を選択します。

## 公式アカウントとのやりとりをブロックする

1 アプリー覧画面で「+メッセージ(SMS)]

## $2$  [  $\odot$  ]

ブロックしたい公式アカウントを選択します。

3 公式アカウントのメッセージ画面→[ 0 ]

## 4 [ブロック]

## $\mathscr{Y}_{\text{memo}}$

◎ 公式アカウントをブロックすると、同時に利用を停止されま す。また「 ロ 」から削除されます。

# **PCメール**

Eメールアプリを利用して、普段パソコンなどで利用してい るメールアカウントを本製品に設定し、パソコンと同じよう にメールを送受信できます。

• PCメールをご利用になるには、あらかじめPCメールの アカウントを設定する必要があります(▶P.62)。

## PCメールのアカウントを設定する

初めてPCメールを使用するときには、PCメールのアカウン トを設定します。

- 設定を手動で入力する必要がある場合は、PCメールサー ビスプロバイダまたはシステム管理者に、正しいPCメー ルアカウント設定を問い合わせてください。
- 登録するメールアカウントによって操作が異なる場合が あります。

## ■ アプリー覧画面で[Galaxy]→[Eメール]

■2Eメールの種類を選択→PCメールのメールアド レスとパスワードを入力

• 選択するEメールの種類によって、操作が異なる場合があ ります。

## 3「サインイン]

自動的にメールサーバーの設定が行われます。

•「手動設定」をタップした場合、または「サインイン」を タップしても自動的に設定できない場合は、アカウント タイプの選択画面が表示されます。画面の指示に従い、手 動でPCメールアカウントを設定してください。

メールサーバーの設定が完了すると、設定したアカウントの メールが読み込まれ、メール一覧画面(受信トレイ)が表示さ れます。

#### $\mathscr{M}_{\text{memo}}$

- ◎ 2件目以降のPCメールアカウントを設定するには、メール一 覧画面で「≡]→[ > ]→[アカウント追加]と操作します。
- ◎ 複数のPCメールアカウントを設定している場合は、メール一 覧画面で「ミ1→「全てのアカウント]と操作すると、設定した PCメールアカウントの受信メールがすべて表示されます。
- ◎ メール一覧画面で「 ミ |をタップするとメニュー項目が表示 され、フォルダの選択やお気に入りへの登録などの操作が行 えます。

## アカウントの設定を変更する

aアプリ一覧画面で[Galaxy]→[Eメール] メール一覧画面が表示されます。

 $\boxed{2}$ [ $\equiv$ ] $\rightarrow$ [ $\approx$ ]

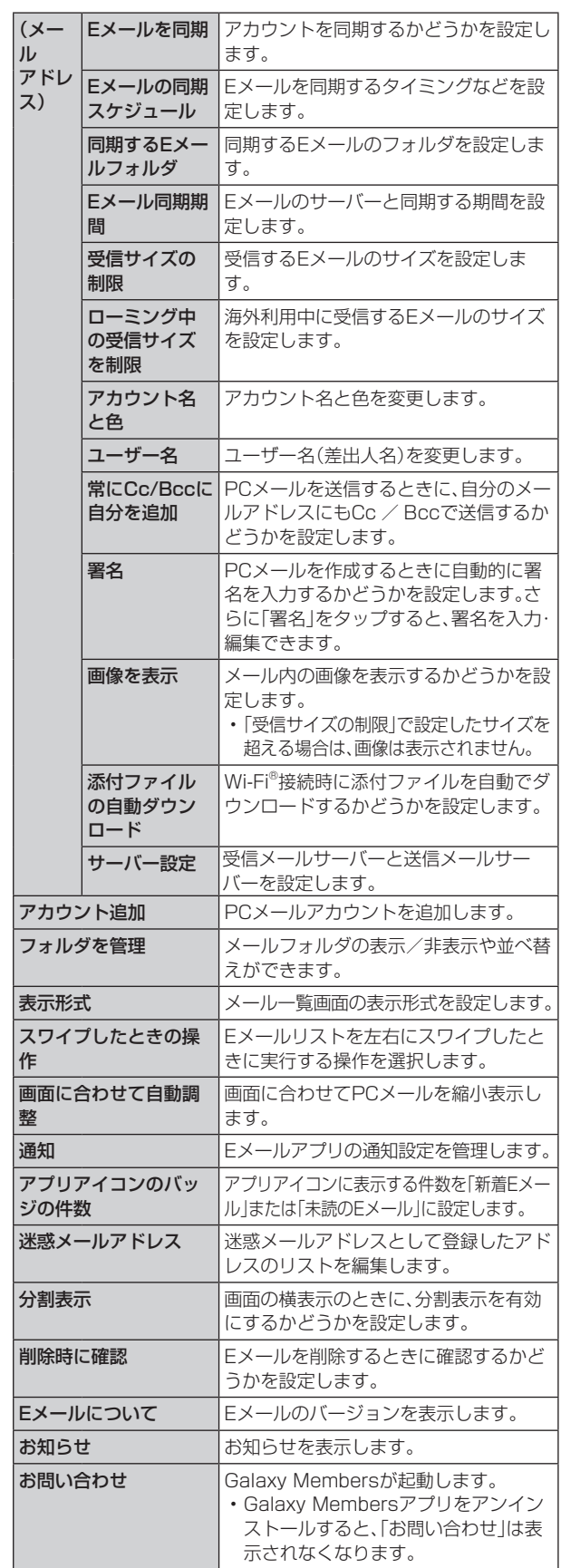

#### $\mathscr{Y}_{\text{memo}}$

◎ アカウントによって、表示される項目が異なることがありま す。また、前記以外の項目が表示される場合もあります。

## PCメールのアカウントを削除する

- 1 メール一覧画面→[ = ]→[ ុ]→削除したいア カウントをタップ
- 2 [削除]→[削除]

## PCメールを送信する

### ■1 メール一覧画面→[ ■ ]

- メール作成画面が表示されます。
- 複数のPCメールアカウントを設定している場合は、メー ル作成画面で「送信元」欄をタップすると、メールアカウ ントを切り替えられます。
- 2「宛先|欄をタップ→宛先を入力→[+]
	- CcまたはBccを追加するには、「 ~ 1→「Cc I / 「Bcc I欄 をタップします。
	- アルファベットまたは名前を入力すると、登録されてい る連絡先に前方一致するメールアドレスの候補表示をし ます。
	- •「 & |をタップすると、連絡先からメールアドレスを選択 して入力できます。

## 3「件名 |欄をタップ→件名を入力

4 本文欄をタップ→本文を入力

#### ■5 必要に応じて、添付/挿入操作を行う

• 添付する場合は「 の |をタップします。本文中に挿入する 場合は「 」→「リッチテキストメニューを表示」をタッ プして本文装飾メニューを表示し、「図」をタップしま す。

## $6$   $\sqrt{ }$  1

 $\mathscr{M}_{\text{memo}}$ 

◎作成中のメッセージを下書きに保存するには[: ]→[下書き に保存]と操作します。

## PCメールを受信する

- ■1 メール一覧画面→[ = ]→確認したいアカウント 名をタップ
- 2 メール一覧を下にスライド
- 3 メールをタップ

メール詳細画面が表示されます。

## $\mathscr{M}_{\text{memo}}$

- ◎ 新しいメールの受信をお知らせする がステータスバーに 表示されます。
- ◎ 受信したPCメールのアドレスをタップすると、連絡先を表示 したり、アドレスをコピーしたりすることができます。
- ◎ メール詳細画面で「 」をタップするとメニュー項目が表示 され、メールの移動やファイルとしての保存などの操作が行 えます。

## ■添付ファイルを保存する

■■メール詳細画面→添付ファイル欄をタップ 添付ファイルの一覧が表示されます。

#### 2 保存したいファイルの[保存]

添付ファイルは、「ギャラリー」(▶P.77)の「ダウンロー ド」フォルダから見ることができます。

• 複数の添付ファイルがある場合は「全て保存」が表示さ れ、タップするとすべての添付ファイルを保存できます。

## $\mathscr{M}_{\text{memo}}$

◎ 添付ファイルのあるメールは、メール一覧画面に 2 が表示さ れます。

## ■メールを別のフォルダに移動する

1 メール一覧画面→移動したいメールをロング タッチ→移動したいメールにチェックを入れる →[移動]

## 2 移動したいフォルダをタップ

#### $\mathscr{M}_{\mathsf{memo}}$

◎ フォルダを作成するには、メール一覧画面で画面上部の「 ≡ ] →[全てのフォルダ]→[フォルダを作成]→作成先を選択→ フォルダ名を入力→[作成]と操作します。

◎ 登録したアカウントによっては、フォルダへの移動や、フォル ダの作成ができない場合があります。

PCメールを返信/転送する

#### 1 メール詳細画面→[返信]/[転送]

複数の宛先が含まれているメールの場合は、「全員返信」を タップすると、全員に返信することができます。

#### 2 本文を入力

「転送」をタップした場合は、「宛先」→転送先の宛先を入力し ます。「元の宛先を含める」にチェックを入れると、元メール の宛先を追加できます。

## $3 \mid \sqrt{} \mid$

## PCメールを削除する

- ■■メール一覧画面→削除したいメールをロング タッチ→削除したいメールにチェックを入れる
- 2 [削除]→[削除]

## $\mathscr{Y}_{\text{memo}}$

◎ メール詳細画面→[削除]→[削除]と操作しても、メールを削 除できます。

## **Gmail**

Gmailとは、Googleが提供するメールサービスです。本製品 からGmailの確認・送受信などができます。

• Gmailの利用にはメールアドレスの設定が必要です。メー ルアドレスの設定画面が表示された場合は、画面の指示に 従って設定してください。

## Gmailを送信する

- 1 ホーム画面で[Google]→[Gmail]
	- 機能紹介などの画面が表示された場合は、画面の指示に 従って操作してください。
- $\boxed{2}$  $\boxed{+}$
- 3 [To]→宛先を入力
- ■4 [件名]→件名を入力
- 5 [メールを作成]→本文を入力
- $6$  $I \triangleright$  $1$ 
	- [ : ]→[下書きを保存]と操作すると下書き保存されます。

#### Gmailを受信する

- <mark>1</mark> アプリー覧画面で[Google]→[Gmail]
	- メール一覧を下にスライドすると、メール一覧を更新で きます。
- 2 受信したメールをタップ

Gmailのメニューを利用する

Gmail画面で「 = 」をタップするとメニュー項目が表示さ れ、設定などの操作が行えます。

• [ = ]→[設定]→設定するメールアドレスをタップ→[ラ ベルの管理]と操作すると、メールの同期と通知設定画面 が表示されます。

# **インターネット**

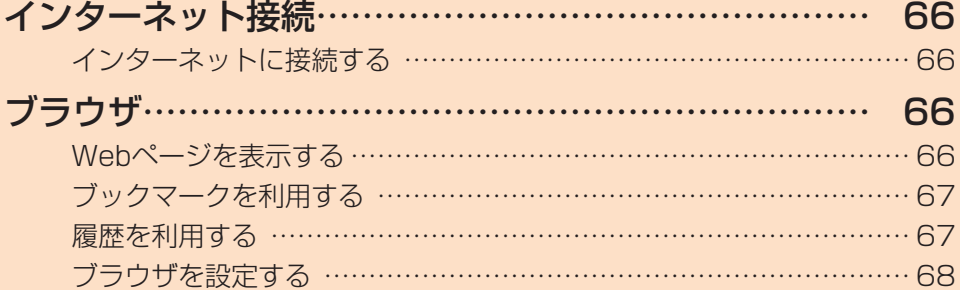

# **インターネット接続**

## インターネットに接続する

データ通信または無線LAN(Wi-Fi®)機能を使用してイン ターネットに接続できます。

- データ通信(▶P.66「データ通信を利用する1)
- •無線LAN(Wi-Fi®)機能(▶P.101「無線LAN(Wi-Fi®)機 能」)

## $\mathscr{Y}_{\text{meno}}$

◎ LTE NETまたはLTE NET for DATAに加入していない場合 は、データ通信を利用することができません。

## データ通信を利用する

本製品は、「I TE NET Iや「I TE NET for DATA Iのご利用に より、手軽にインターネットに接続してデータ通信を行うこ とができます。本製品にはあらかじめLTE NETでインター ネットへ接続する設定が組み込まれており、インターネット 接続を必要とするアプリケーションを起動すると自動的に 接続されます。LTE NET for DATAでインターネットへ接 続するには、アプリ一覧画面で[設定]→[接続]→[モバイル ネットワーク]→[APN]→[I TF NFT for DATA |を選択し てください。

## $\mathscr{M}_{\text{memo}}$

◎ LTEフラットなどのデータ通信料定額/割引サービスご加入 でインターネット接続時の通信料を定額でご利用いただけま す。LTE NET、LTE NET for DATA、データ通信料定額/割 引サービスについては、最新のau総合カタログ/auホーム ページをご参照ください。

#### ■データ通信ご利用上のご注意

- 画像を含むホームページの閲覧、動画データなどのダウ ンロード、通信を行うアプリケーションを使用するなど、 データ量の多い通信を行うとデータ通信料が高額となる ため、データ通信料定額サービスの加入をおすすめしま す。
- ネットワークへの過大な負荷を防止するため、一度に大量 のデータ送受信を継続した場合やネットワークの混雑状 況などにより、通信速度が自動的に制限される場合があり ます。

#### ■ ご利用データ通信料のご確認方法について

ご利用データ通信料は、次のURLでご照会いただけます。 <https://www.au.com/support/>

# **ブラウザ**

ブラウザを利用して、パソコンと同じようにWebページを 閲覧できます。

## Webページを表示する

## 1 ホーム画面で[ | ]

ブラウザ画面が表示されます。

## $\mathscr{M}_{\mathsf{memo}}$

- ◎ ブラウザ画面では、本製品を横表示にして閲覧することもで きます。本製品を横表示にしても自動的に画面の向きが変わ らないときは、通知パネルを開く→[ □ ]と操作します。
- ◎ ブラウザ画面では、ピンチアウト/ピンチイン操作で画面の 拡大/縮小、スクロール/フリック操作で画面のスクロール、 ロングタッチ操作でテキストのコピーなどができます。

## Webページを移動する

- 1 ブラウザ画面→画面上部のアドレスバーをタップ 検索/URL入力欄が表示されます。
- 2 URLまたは検索したいキーワードを入力 検索候補の一覧が検索/URL入力欄の下に表示されます。
- 3 検索候補から目的の項目を選択/キーボードの [移動]

Google検索の検索結果が表示された場合は、目的の項目を 選択します。

#### $\mathscr{M}_{\text{memo}}$

© 検索/URL入力欄の「↓」をタップすると、音声で検索したい キーワードを入力できます。

## ブラウザ画面のメニューを利用する

#### 1 ブラウザ画面→[ ∃ ]

• Webページの保存やブックマークに追加、ブラウザの設 定などの操作が行えます。

#### タブを利用する

Webページを表示中に新しいタブを開くことができます。

#### ■新しいタブを開く

#### **1 ブラウザ画面→[ m ]**

初めてタブ一覧を表示する場合、タブ一覧の表示方法を設定 する画面が表示されます。画面の指示に従って操作してくだ さい。

#### 2 [新規タブ]

新しいタブが開かれ、ホームページに設定したWebページ が表示されます。

#### ■タブを切り替える

<mark>1</mark> ブラウザ画面→[ 2]

#### 2 表示するタブをタップ

#### ■タブを閉じる

- <mark>1</mark> ブラウザ画面→[ 2]
- $2$  閉じるタブの $\Gamma \times 1$

## ■シークレットタブを開く

## **1 ブラウザ画面→[ m ]**

## 2 [シークレットモードをON]

#### 3 「開始]

- •「高度な追跡防止」や「サイトに追跡停止を要求」などをオ ンにすると、プライバシーの保護を強化できます。
- パスワードを登録する場合、ブラウザ画面→[ ]→[ ] →[シークレットモード設定]→[パスワードを使用]と操作 し、画面の指示に従って登録してください。

## $\mathscr{M}_{\text{memo}}$

- ◎ シークレットモードをオフにする場合、ブラウザ画面→[ ] →[シークレットモードをOFF]と操作する、またはブラウザア プリを再起動してください。
- ◎ シークレットモードで閲覧中のウィンドウはグレーで表示さ れます。
- ◎ テキストのWeb検索などの操作について、シークレットモー ドがオンのときに実行できない場合があります。
- ◎ シークレットタブで閲覧したウェブページは、閲覧履歴や検 索履歴に表示されません。また、Cookieは本製品に保存され ません。ただし、シークレットタブで閲覧中にダウンロードし たファイルやブックマークなどは保存されます。
- ◎ シークレットタブで保存したブックマークやWebページなど はシークレットのみで確認できます。

## Webページ内の画像をダウンロードする

■1 ブラウザ画面→ダウンロードする画像/画像を 含むリンクをロングタッチ

## 2 [画像を保存]

 $\mathscr{M}_{\text{memo}}$ 

◎ ダウンロードした画像は、ギャラリーアプリなどから確認で きます。

## リンクを操作する

## 1 リンクを操作するWebページを開く

## 2 リンクをタップ

## ■リンクのメニューを利用する

テキストのリンクをロングタッチするとメニュー項目が表 示され、リンク先のWebページを開く、リンクを保存、リン クをコピーなどの操作が行えます。

画像を含むリンクをロングタッチすると、画像の保存やコ ピーなどの操作が行えます。

• リンクのない画像をロングタッチしても、画像の保存やコ ピーなどの操作ができます。

## $\mathscr{D}_{\mathsf{memo}}$

◎ リンクやWebページによっては、ロングタッチしてもメニュー が表示されない場合や、選択した操作を実行できない場合があ ります。

## ブックマークを利用する

ブックマークの確認や追加などができます。

## ブックマークを確認する

1 ブラウザ画面→[ ☆] ブックマーク画面が表示されます。

2 開くブックマークをタップ

## ブックマークを追加する

1 ブラウザ画面→[ 三 ]→[ページを追加]

2「ブックマーク】

#### 3 タイトルを確認/編集

• ブックマークを保存するフォルダを変更したい場合は、 [全て]→保存したいフォルダを選択します。

4 [保存]

## $\mathscr{M}_{\mathsf{memo}}$

◎ ブラウザ画面で「☆」をタップして「★」にしても、ブック マークに追加できます。

## ■ブックマーク画面のメニューを利用する

ブックマーク画面で「 : | をタップするとメニュー項目が表 示され、ブックマークの編集(ブックマークの削除/並べ替 えなど)、フォルダの作成の操作が行えます。

## 履歴を利用する

履歴の確認や消去などができます。

## 履歴を確認する

- 1 ブラウザ画面→[ 三 ]→[履歴] 履歴画面が表示されます。
- 2「今日」「昨日」など閲覧した時期をタップ
- 3 確認するURLをタップ

## 履歴を消去する

- 1 ブラウザ画面→[ 三 ]→[履歴] 履歴画面が表示されます。
- 2 [ : ]→[履歴を全て削除] すべての履歴が消去されます。

## ブラウザを設定する

ホームページの設定や標準検索エンジンの設定、プライバ シーの設定などを行うことができます。

■1 ブラウザ画面→[ 三 ]→[設定] インターネット設定画面が表示されます。

## 2 必要な項目を設定

## $\mathscr{Y}_{\text{memo}}$

- ◎ インターネット設定画面→[ホームページ]→[現在のページ] と操作すると、表示されているWebページがホームページに 設定されます。また、設定されたURLは「 面 |をタップすると 表示されます。
- ◎ キャッシュなどの一時的に本製品に保存されたファイルを 消去するには、インターネット設定画面→[プライバシーと セキュリティ]→[閲覧データを削除]→消去したい項目に チェックを入れる→[削除]と操作してください。
- ◎ アプリー覧画面で[設定]→[アプリ]→[ブラウザ]→[  $\phi$ ]と 操作してもインターネット設定画面を表示できます。

# **アプリケーション**

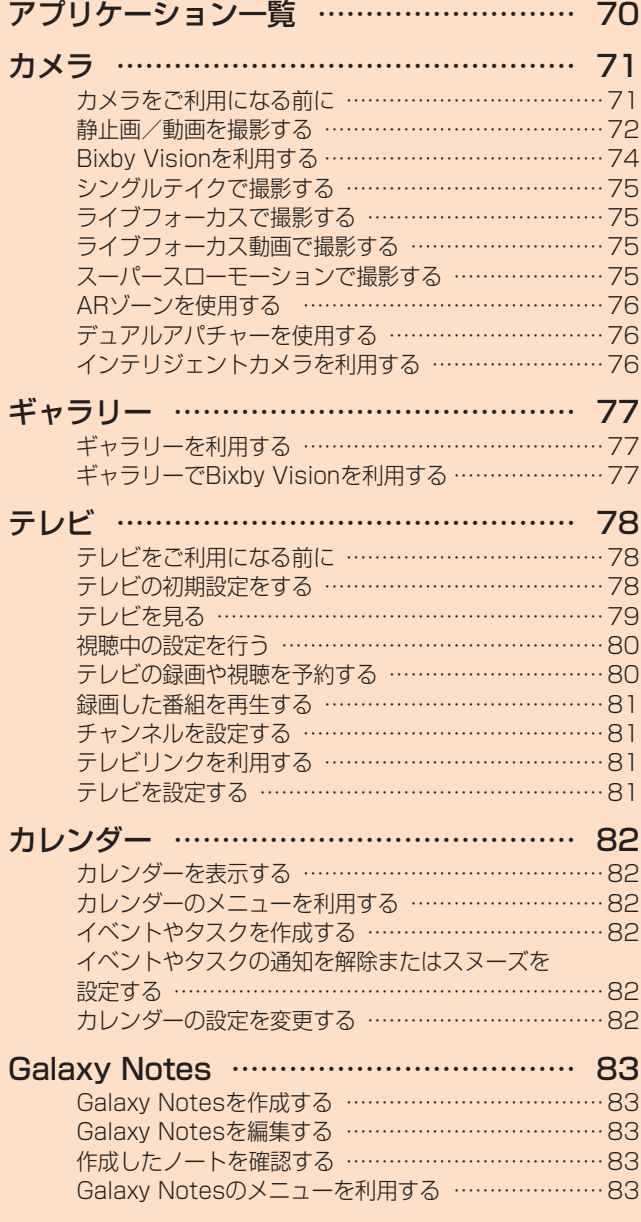

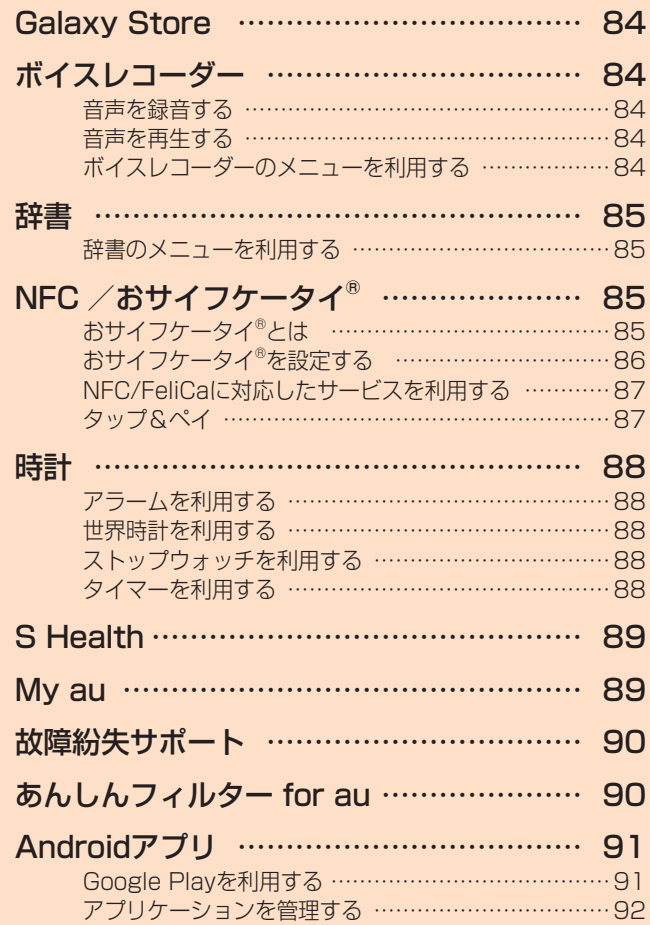

# **アプリケーション一覧**

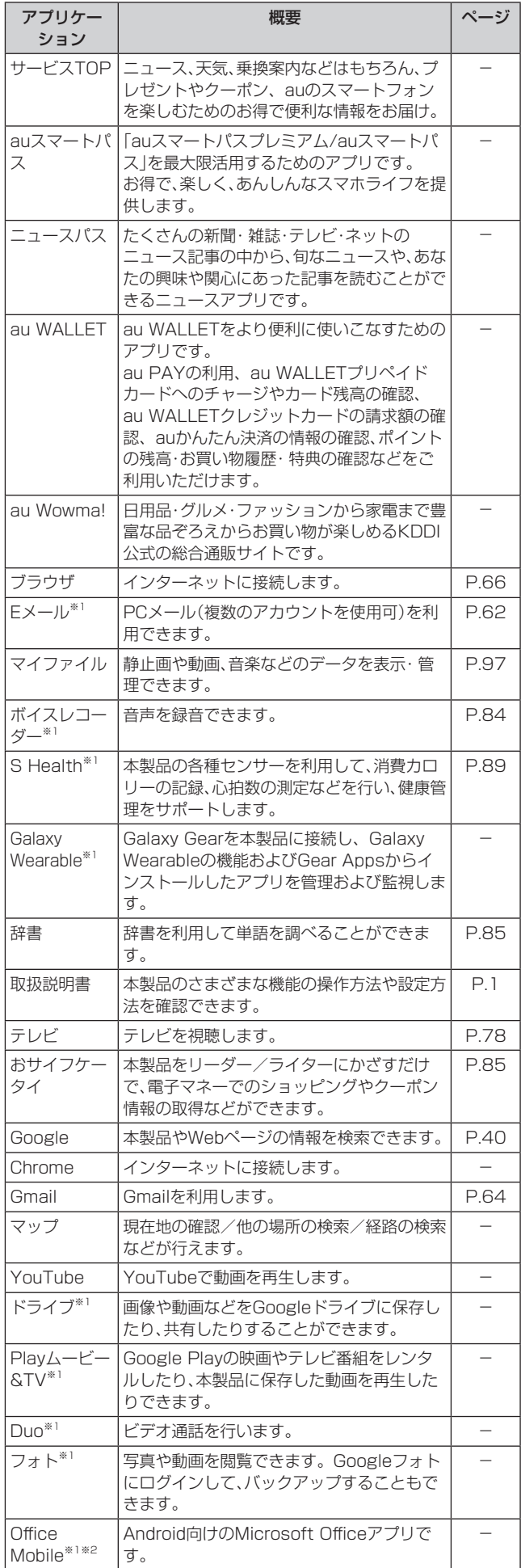

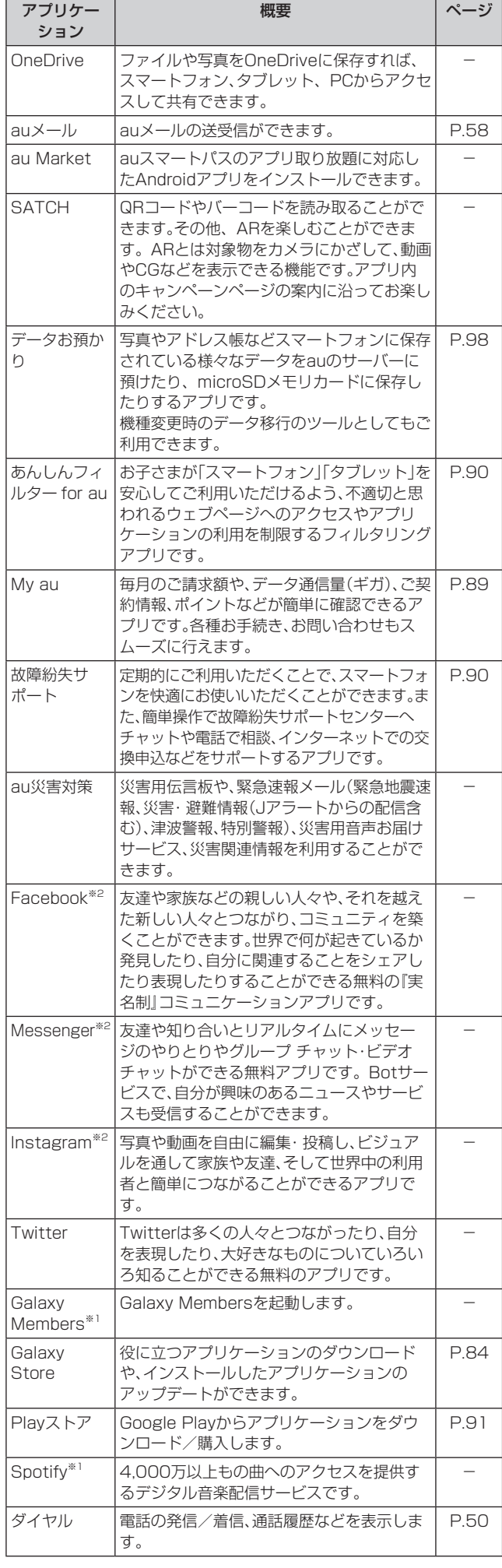

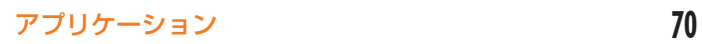

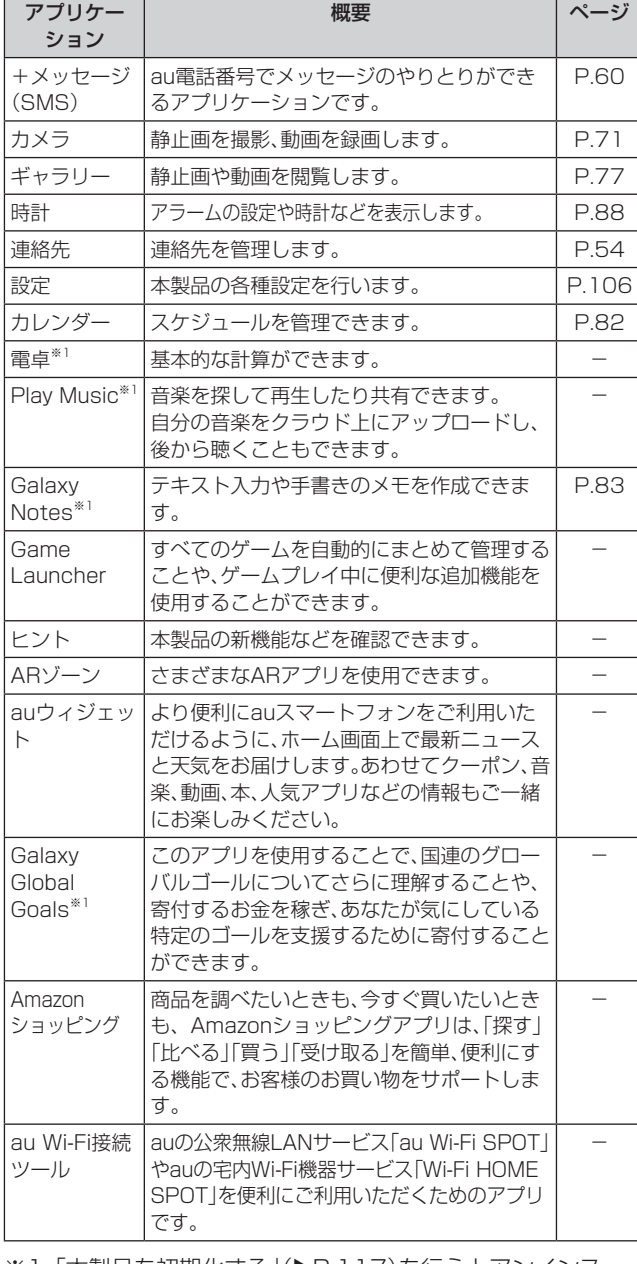

※1 「本製品を初期化する」(▶P.117)を行うとアンインス トールされます。 一部のアプリはショートカットアイコンが残り、使用時に

は再インストールが必要です。

※2 簡単にダウンロード/アップデート(更新)できるショー トカットアプリです。利用するにはダウンロード/インス トールが必要です。

 $\mathscr{Y}_{\text{meno}}$ 

- ◎ アプリ一覧画面には、いくつかのフォルダ内にまとめられて いるアプリケーションもありますが、表ではフォルダを示し ていません。
- ◎ ショートカットアプリを利用してインストール、アプリの アップデートまたはアプリの起動などを行うと、アプリ名称 やアイコンが変更されたり、表示位置が移動する場合があり ます。
- ◎ 表に記載のアプリケーション以外にも、機種変更前にご利用· ご契約いただいたアプリケーションがアプリ一覧画面に表示 される場合があります。

# **カメラ**

本製品のリアカメラは広角カメラ、光学2倍ズームの望遠カ メラ、ウルトラワイドカメラの3つのカメラで構成されてい ます。また、デュアルアパチャー(可変絞りレンズ)が搭載 されており、レンズの絞りをF値1.5とF値2.4で切り替えて 様々な環境に合わせた撮影ができます。ライブフォーカス機 能を使うと、被写体と背景を分けて撮影できます。

光学2倍ズームの望遠カメラを使用すると、ズーム時でも明 るく鮮明な画像が撮影できます。ウルトラワイドカメラを使 用すると、より広範囲の写真が撮影できます。

## カメラをご利用になる前に

- レンズに指紋や油脂などが付くと、鮮明な静止画/動画を 撮影できなくなります。 撮影する前に、柔らかい布などでレンズをきれいに拭いて ください。
- 撮影時にはレンズ部に指や髪などがかからないようにご 注意ください。
- 手振れにご注意ください。画像がブレる原因となりますの で、本製品が動かないようにしっかりと持って撮影する か、セルフタイマー機能を利用して撮影してください。 特に室内など光量が十分でない場所では、手振れが起きや すくなりますのでご注意ください。 また、被写体が動いた場合もブレた画像になりやすいので ご注意ください。
- 動画を録画する場合は、送話口/マイク(上部、下部)を指 などでおおわないようにご注意ください。 また、録画時の声の大きさや周囲の環境によって、送話口 /マイク(上部、下部)の音声の品質が悪くなる場合があり ます。
- カメラ撮影時に衝撃を与えると、ピントがずれる場合があ ります。ピントがずれた場合はもう一度カメラを起動して ください。
- 次のような被写体に対しては、ピントが合わないことがあ ります。
	- 無地の壁などコントラストが少ない被写体
	- 強い逆光のもとにある被写体
	- 光沢のあるものなど明るく反射している被写体
	- ブラインドなど、水平方向に繰り返しパターンのある 被写体
	- カメラからの距離が異なる被写体がいくつもあるとき
	- 暗い場所にある被写体
	- 動きが速い被写体
- 本製品は強い光が出ますので、フラッシュを目に近づけて 点灯させないでください。フラッシュ点灯時は発光部を直 視しないようにしてください。また、他の人の目に向けて 点灯させないでください。視力低下などの障害を起こす原 因となります。
- 本製品の温度が高くなると、フラッシュがオフになる場合 があります。本製品の温度が下がった後、フラッシュをオ ンにできます。
- マナーモード設定中でも静止画撮影時のシャッター音、動 画録画の開始音や終了音は鳴ります。
- 不安定な場所に本製品を置いてセルフタイマー撮影を行 うと、着信などでバイブレータが振動するなどして本製品 が落下するおそれがあります。
- 本製品を利用して撮影または録音したものを複製、編集など する場合は、著作権侵害にあたる利用方法をお控えいただく ことはもちろん、他人の肖像を勝手に使用、改変などすると 肖像権を侵害することとなりますので、そのような利用方法 もお控えください。なお実演や興行、展示物などの中には、私 的使用目的であっても、撮影または録音などが禁止されてい る場合がありますので、ご注意ください。
- お客様が本製品のカメラ機能を利用して公衆に著しく迷 惑をかける不良行為などを行った場合、法律や条例/迷惑 防止条例などに従って罰せられることがあります。

### 静止画/動画を撮影する

#### 撮影画面の見かた

ここでは、本製品を縦表示にした状態の画面で説明しています。

#### 1 ホーム画面で[ © ]

操作アイコンは初期状態です。

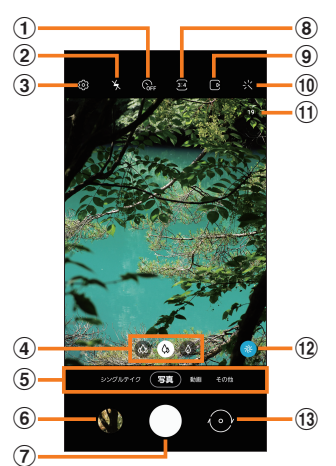

- (1) タイマー設定
- ② フラッシュ設定
- **3 設定(▶P.72)**
- (4) カメラの切り替え 広角カメラ( )、望遠カメラ( )、ウルトラワイドカ メラ( ) を切り替えます。
- (5) カメラモードの切替(▶P.73)
- 6) プレビュー縮小表示 直前に撮影した静止画/動画のプレビューが縮小表示され、 タップするとプレビュー画面(▶P.74)を表示できます。
- g シャッターボタン※1
- 8 縦横比設定
- (9) モーションフォト設定

モーションフォト(写真を撮影する前の短いシーンのビ デオクリップを撮影できます)のオン/オフを切り替え ます。

10 フィルター

選んだ写真の色合いに基づいたフィルターを作成するこ ともできます。

- **11) ステータス** 設定の状況をお知らせする各種アイコンが表示されます。
- (12) シーン別に最適化(▶P.76)
- (3) フロントカメラ/リアカメラの切り替え 撮影画面で上または下にフリックしても切り替えられま す。
- ※1 シャッターボタンをドラッグすると、画面上の任意の場所 に移動できるシャッターボタンを追加できます。

## $\mathscr{Y}_{\mathsf{memo}}$

◎ カメラを起動して約2分間何も操作をしないと、カメラは自動 的に終了します。

## 撮影前の設定をする

撮影画面やカメラの設定メニューから、撮影の各種設定がで きます。

- 1 静止画/動画撮影画面を表示
- 2 [ 図 ] (カメラ設定)

#### 3 各項目を設定

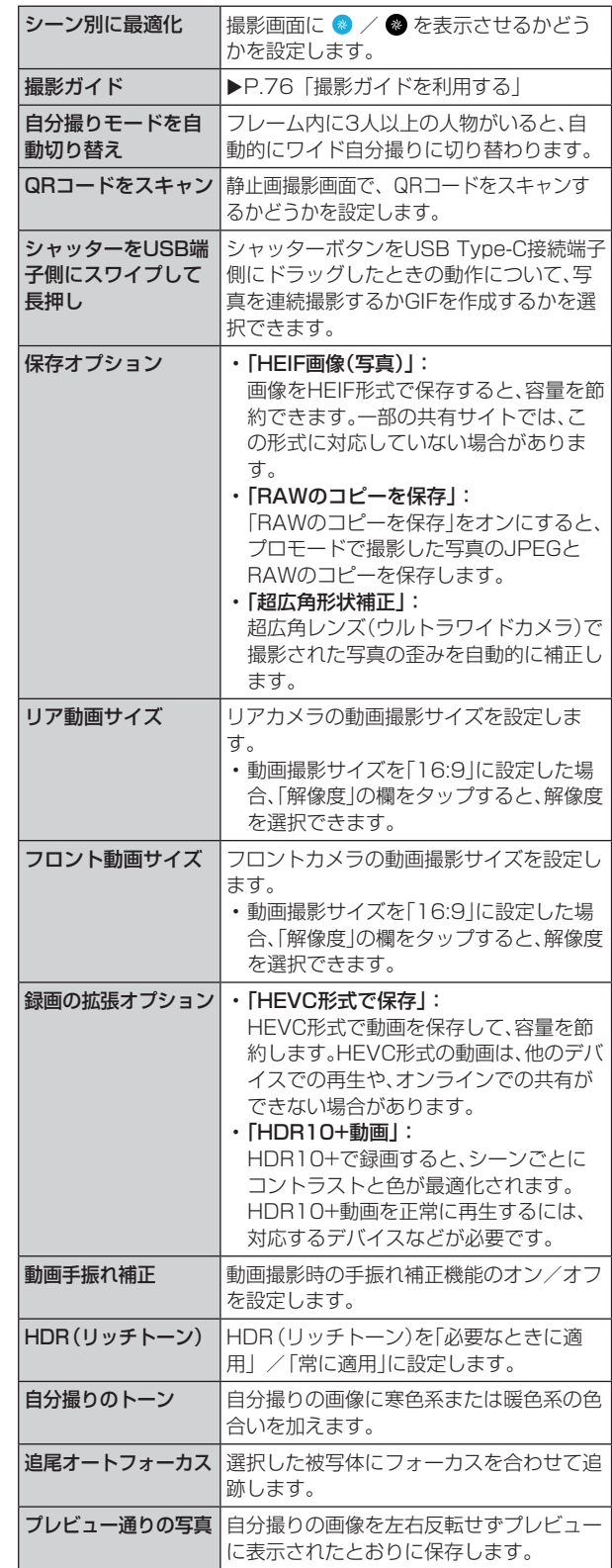

アプリケーション **72**

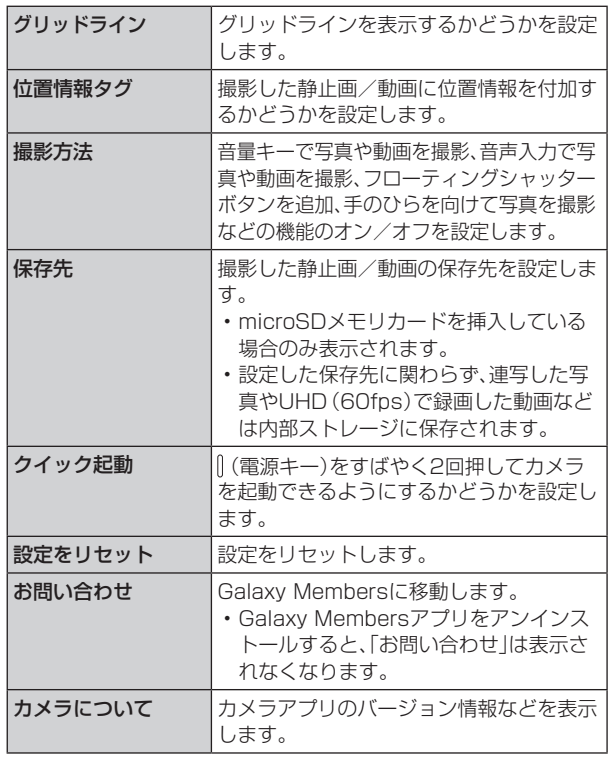

## 4 設定が終了したら[<]

### $\mathscr{M}_{\text{memo}}$

- ◎ メニュー項目によっては、同時に設定できない場合があります。
- ◎ 以下の場合は追尾オートフォーカス機能が動作しない場合が あります。
	- 被写体が大きすぎる、小さすぎる場合
	- 被写体が極端に動きすぎる場合
	- 逆光、暗い場所で撮影している場合
	- 被写体の色やパターンと背景が同じ場合
	- 被写体に日よけのように水平なパターンが含まれる場合
	- 極端にカメラが揺れている場合
	- 動画の解像度が高い場合
	- 2倍の光学ズームを使ってズームイン、ズームアウトしてい る場合

## カメラモードを変更する

## 1 ホーム画面で[ <mark>0</mark> ]

#### 2 画面下部のカメラモードを選択

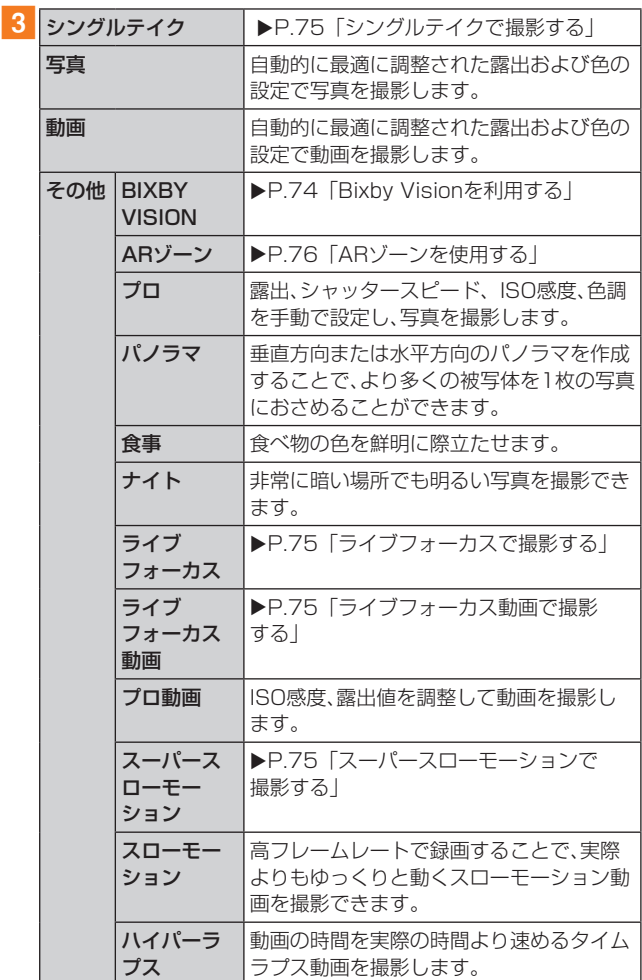

## $\mathscr{Y}_{\text{memo}}$

◎静止画/動画撮影画面を表示→[その他]→[ 2 ]と操作する と、静止画/動画撮影画面に表示するカメラモードや表示順 番を変更できます。

## 静止画を撮影する

1 ホーム画面で[ 回 ]

#### 2 被写体にカメラを向ける

- 画面をピンチすると、ズーム調節ができます。ただし、カ メラモードの設定によっては、ズーム調整ができない場 合があります。
- 画面をタップすると、フォーカスが移動してピントを合 わせます。

#### **3 [ 0]**

シャッター音が鳴って撮影され、撮影した静止画が自動的に 保存されます。

### $\mathscr{M}_{\text{memo}}$

#### ◎ 撮影した静止画はJPEG形式で保存されます。

◎ カメラモードが「写真」の場合、カメラの設定メニュー→[撮影 方法]→[音量キーでの操作]で「写真や動画を撮影」に設定し た場合、音量キーを押しても静止画を撮影できます。

#### 動画を撮影する

## 1 ホーム画面で[ © ]

#### 2 [動画]

- •「 」をタップするとスーパー手振れ補正のオン/オフ が設定できます。また、スーパー手振れ補正をオンに設定 したときは、広角カメラとウルトラワイドカメラのみ利 用できます。
- •「■ |をタップするとAR手書きを利用できます。

### 3 被写体にカメラを向ける→[ [•]]

- 開始音が鳴り、動画撮影が開始されます。
- 画面をピンチすると、ズーム調節ができます。
- •「 |をタップすると、動画撮影中に静止画も撮影できま す。

#### 4 撮影を終了するときは[[•]]

終了音が鳴り、撮影した動画が自動的に保存されます。

#### $\mathscr{D}_{\text{memo}}$

- ◎ 動画を撮影する前に、メモリに十分な空きがあることを確認 してください。
- ◎ 設定した動画撮影サイズなどにより、録画時間が制限される ことがあります。
- ◎ 動画撮影中にズーム機能を長時間使うと、本製品の過熱を防 ぐために、動画の画質が低下する場合があります。
- ◎ 光学ズームは暗い環境では動作しないことがあります。
- ◎ カメラモードが「動画」の場合、カメラの設定メニュー→[撮影 方法]→[音量キーでの操作]で「写真や動画を撮影」に設定し た場合、音量キーを押しても動画を撮影開始/終了できます。

#### ■録画を一時停止する場合

動画を録画中、「 」をタップすると、録画を一時停止できま す。「 」をタップすると再開できます。

## プレビュー画面を利用する

プレビュー画面を表示して、撮影した静止画/動画を確認で きます。また、メールで送信したり、静止画を壁紙に設定した りできます。

#### 1 静止画/動画撮影画面→プレビュー縮小表示を タップ

プレビュー画面が表示され、画面下部にはメニュー項目が表 示されます。

• 左右にスライドすると他の静止画/動画を確認できま す。動画で「動画を再生」をタップすると、動画が再生され ます。

### 2 画面下部のメニュー項目を選択

#### $\mathscr{M}_{\text{memo}}$

- ◎ メニュー項目が表示されていない場合は、画面をタップする と表示されます。
- ◎ メニュー項目はデータの種類により異なります。
- ◎ アプリ一覧画面で[ギャラリー]→[アルバム]→[カメラ]と操 作すると、撮影した静止画/動画の一覧が表示されます。
- ◎静止画で「■」をタップするとメニューが表示され、静止画の 印刷、壁紙に設定などができます。

## Bixby Visionを利用する

Bixby Visionでは認識した画像を元に以下の機能などを利 用できます。

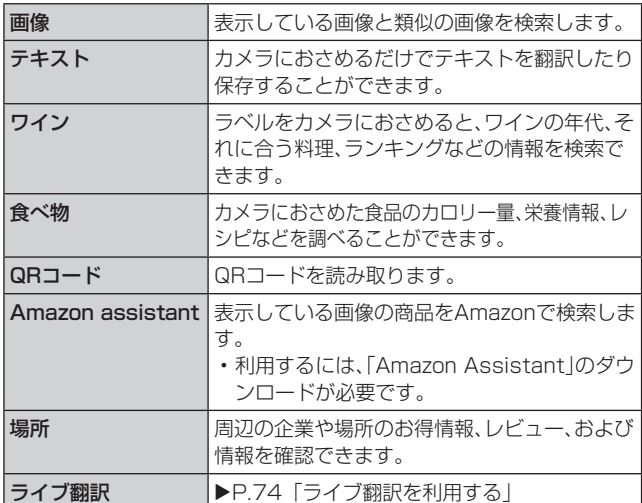

#### 1 ホーム画面で[ © ]

#### 2 「その他1→「BIXBY VISION]

• 初めて起動したときは利用規約などに同意する必要があ ります。内容をご確認のうえ、画面の指示に従って操作し てください。

#### 3 対象にカメラを向ける

関連情報が表示されます。

#### $\mathscr{Y}_{\mathsf{memo}}$

- ◎ Bixby Visionはギャラリーアプリからも利用できます  $(P.77)$ 。
- © Bixby Vision画面で[■]→[設定]と操作するとBixby Visionについて設定できます。Bixby Visionで認識させるに は、「レンズ」または「アプリ」で認識させる対象をオンにする 必要があります。
- © Bixby Vision画面で「■ |をタップすると、ライトを使用できま す。
- ◎ ワインのラベルがうまく認識されない場合は、角度を変えて数回 撮影してください。
- ◎ Bixby Vision画面で「アプリ」をタップすると、ARアプリなどが 利用できます。

## ライブ翻訳を利用する

- 1 Bixby Vision画面で[ **日** ]→[設定]
- 2 「レンズ]→「ライブ翻訳 |の「 |をタップして 「 」にする
	- 利用規約に関する画面が表示された場合は、画面の指示 に従って操作してください。

### $3$   $\lceil$   $\langle$   $\rceil$   $\rightarrow$   $\lceil$   $\langle$   $\rceil$   $\rightarrow$   $\lceil$   $\lceil$   $\cdot$   $\rceil$

- 4 画面上で翻訳元言語と翻訳先言語を選択
- 5 認識させる対象が認識領域に入るようにカメラ を向ける
	- 認識させる対象の文字が翻訳されて表示されます。

## シングルテイクで撮影する

一度の動画撮影から、様々な静止画や動画が自動生成されま す。

#### 1 ホーム画面で[ 回 ]

- 2 [シングルテイク]
- 3「 □ |をタップし、カメラを動かして撮影する • 自動的に撮影が停止します。
- 4 プレビュー縮小表示をタップ
	- 生成された様々な撮影結果を確認します。

## ライブフォーカスで撮影する

ライブフォーカス機能では、被写体と背景を分けて撮影でき ます。ライブフォーカスはフロントカメラでも利用できます。

#### 1 ホーム画面で[ 回 ]

2「その他]→「ライブフォーカス】

#### 3 [ ◎ ]→調整バーで「ぼかし」を調節

• 調整バーの上のアイコンをタップすると、「ぼかし」以外 のエフェクトを利用できます。

■4 「準備完了」が表示されたら、[ 【 】

• ライブフォーカスと通常の写真の両方が保存されます。

## $\mathscr{M}_{\text{memo}}$

- ◎ 本製品と被写体を約1m ~1.5m離し、撮影してください。
- ◎ ライブフォーカスで撮影する場合は、十分な光がある場所で撮影 してください。
- ◎ ライブフォーカスで撮影した画像はギャラリーアプリで「バック グラウンドエフェクトを変更」をタップすると、撮影後に背景の ぼかし効果を調整することができます。
- ◎ 以下の場合は背景のぼかしが適用されない場合があります。
	- 本製品や被写体が動いている場合
	- 被写体が薄いまたは透明である場合
	- 被写体が背景と同じ色である場合
	- 被写体や背景が平らである場合

## ライブフォーカス動画で撮影する

ライブフォーカス動画機能では、背景にエフェクトをかけて 動画を撮影できます。ライブフォーカス動画はフロントカメ ラでも利用できます。

### 1 ホーム画面で[ 回 ]

2 [その他]→[ライブフォーカス動画]

## 3 [ ○ ]→調整バーで「ぼかし」を調節

• 調整バーの上のアイコンをタップすると、「ぼかし」以外 のエフェクトを利用できます。

### **decision**

開始音が鳴り、動画撮影が開始されます。

### 5 撮影を終了するときは[0]

終了音が鳴り、撮影した動画が自動的に保存されます。

## $\mathscr{M}_{\text{memo}}$

- ◎ フロントカメラで撮影する場合、本製品と被写体を約0.5m ~ 1.5m離し、撮影してください。
- ◎ 十分な光がある場所で撮影してください。
- ◎ 以下の場合は背景のぼかしが適用されない場合があります。
	- 本製品や被写体が動いている場合 • 被写体が薄いまたは透明である場合
	- 被写体が背景と同じ色である場合
	- 被写体や背景が平らである場合

## スーパースローモーションで撮影する

スーパースローモーションでは、見逃したくない瞬間を撮影 後にスローモーションで見られるように撮影できます。 撮影後、動画には自動的に音楽が追加されます。

## 1 ホーム画面で[ © ]

2 [その他]→[スーパースローモーション]

## **3 16 1**

- 撮影した動画はギャラリーで確認できます。
- •「 」をタップして「 」にすると、撮影対象が検出領域 で検出されたら、自動的にスーパースローモーションで 撮影するかどうかを設定できます。検出領域をドラッグ すると、領域を移動したり領域のサイズを変更できます。
- •「 飄 |をタップすると、スーパースローモーションのス ピードを設定できます。

#### $\mathscr{Y}_{\mathsf{memo}}$

- ◎ スーパースローモーションで撮影する場合は、十分な光があ る場所で撮影してください。
- ◎ 十分な光がない屋内で撮影した場合は、次のような撮影結果 になる場合があります。
	- 光が少ないことにより画面が暗くなる。
	- 蛍光灯のような光の下で撮影することにより、画面がちら つく。
	- ノイズが発生する。
- ◎ 撮影中に本製品が動いた場合は、意図しない瞬間が認識され、 スーパースローモーションとして撮影されることがありま す。
- ◎撮影方法で「■ |を選択した場合は、下記の状態になっている と意図しない瞬間が認識され、スーパースローモーションと して撮影されることがあります。
	- 本製品が動いた時
	- 四角い枠の内側で、撮影したい対象の近くで他の物体が動 いている場合
	- 蛍光灯などちらつく光の下で撮影する場合
	- 暗い場所で撮影する場合
- ◎ スーパースローモーション動画はHEVC形式では保存できま せん。

## 撮影した動画をアニメーションGIFで保存する

- 1 アプリー覧画面で[ギャラリー]
- 2 スーパースローモーションで撮影された動画を 選択
- 3 表示された画面を上にドラッグ
- 4「スーパースロークリップ」でビデオを選択
- 5 [保存]
- **6 [GIF]** 
	- 動画がアニメーションGIFとして保存されます。

## ARゾーンを使用する

顔を認識させてAR絵文字を作成し、ギャラリーアプリなど で利用できます。作成した絵文字は顔の動きを認識して動き ます。

## 1 ホーム画面で[ 回 ]

<mark>2</mark> [その他]→[ARゾーン]→[AR絵文字カメラ]

 $\overline{\phantom{a}3\phantom{a}}$   $\overline{\phantom{a}}$   $\overline{\phantom{a}}$ 

4 画面の指示に従ってAR絵文字を作成

## AR絵文字を編集する

1 ホーム画面で[ 回 ]

<mark>2</mark> [その他]→[ARゾーン]→[AR絵文字スタジオ] 3 画面の指示に従ってAR絵文字を編集

## AR絵文字を利用する

1 ホーム画面で[ 回 ]

<mark>2</mark>「その他]→[ARゾーン]→[AR絵文字スタンプ]

3 画面の指示に従ってAR絵文字スタンプを作成

## AR手描きを使用する

認識させた人物や空間上の物体に追従させながら、手描きで 描くことができ、その様子を動画でも撮影できます。

### 1 ホーム画面で[ © ]

**2「その他]→[ARゾーン]→[AR手描き]** 

- **3** [ **0** ]
- 4 手描きで描画
- 5 撮影を終了するときは[ ^ ]

• 手描きで描画した動画が保存されます。

## $\mathscr{M}_{\text{memo}}$

◎ リアカメラで利用するには、別途AR用のアプリのインストー ルが必要です。

## スタンプを利用する

自分撮りの際にスタンプを利用できます。

- 1 ホーム画面で[ 回 ]
- <mark>2「その他]→[ARゾーン]→[デコピク]</mark>
- 3 画面の指示に従って操作

## デュアルアパチャーを使用する

デュアルアパチャー(可変絞りレンズ)は、人間の目のように 光に合わせて最適化します。

さまざまな環境に合わせ、自動的にレンズの絞りを切り替え て光の取り込みを調整するので、明るい場所でも暗い場所で も、昼でも夜でも、簡単に美しい写真を撮ることができます。

- F値1.5モード:暗い場所で、より光を集めるF値1.5に絞 りが開き、明るく鮮明な写真を撮影できます。
- F値2.4モード:日中、明るい場所で、F値2.4に切り替わ り、シャープで鮮明な写真を撮影できます。
- 1 ホーム画面で[ @ ]
- **2「その他**]→「プロ]

## $3$   $6$   $1$

4 [F1.5] / [F2.4]

 $\overline{\phantom{a}}$   $\overline{\phantom{a}}$ 

インテリジェントカメラを利用する

## シーン別に最適化を利用する

カメラが自動的に撮影対象を検出し、写真の色設定を自動的 に調整し最適な写真を撮影できます、撮影対象は食べ物、人 物、花などのシーンから選択されます。

1 ホーム画面で[ 回 ]

### 2 「 ● 」をタップして「 ● 」にする

• ● / ● が表示されない場合、[ @ ] (カメラ設定)→ 「シーン別に最適化」の「 ① 」をタップして「 ○ 」にして ください。

### $\mathscr{M}_{\mathsf{memo}}$

◎ 本機能はカメラモードが「写真」の場合のみ有効です。

## 撮影ガイドを利用する

カメラが撮影対象の位置と角度を認識し、理想的な構図を提 案します。

- 1 ホーム画面で[ © ]
- 2 [ 3] (カメラ設定)
- 3 「撮影ガイド」の「 ① 」をタップして「 」にす る
- $\vert$  4  $\vert$   $\vert$   $\vert$   $\vert$  1
- 5 被写体にカメラを向ける
	- 理想的な構図に「ベストショット」の○が表示されます。
- 「ベストショット」の○をガイドに合わせる • ガイドが黄色くなります。

## 7 [ 01

• 理想的な構図の写真が撮影できます。

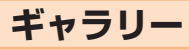

本体やmicroSDメモリカードなどに保存されている静止画 や動画を閲覧したり、整理したりできます。

## ギャラリーを利用する

#### 1 アプリー覧画面で[ギャラリー]

撮影日別に並んだ画像一覧画面、アルバム一覧画面、ストーリー 一覧画面または共有一覧画面が表示されます。アルバム一覧画面 が表示された場合はアルバムをタップしてデータ一覧画面を表 示します。

### $\mathscr{M}_{\text{memo}}$

◎ ギャラリーアプリ起動時は、前回終了時に表示していた種類 の一覧画面が表示されます。

## 静止画/動画を表示する

1 データ一覧画面→表示したい静止画/動画を タップ

静止画/動画が表示されます。静止画/動画を切り替えるに は画面を左右にスライド/フリックします。

- ニューコン<br>• 画面をタップすると操作アイコンなどが表示され、デー タの共有や編集・削除などの操作ができます。
- 2 動画を再生する場合は、「動画を再生」をタップ 動画が再生されます。

#### ■動画を編集する

- データー覧画面→編集する動画をタップ
- $2$   $\sqrt{2}$
- 3 画面の指示に従って操作

#### $\mathscr{M}_{\text{memo}}$

◎データ一覧画面で編集する動画をロングタッチ→[ 四 ]と操 作すると、簡単な動画の編集ができます。

#### ■ Galaxyクラウドの静止画/動画を表示する

Galaxyアカウントを設定(▶P.33)した場合、Galaxyク ラウド上の静止画/動画を確認できます。

#### ■ データー覧画面→[ : ]→[設定]

2「クラウドと同期1→「同期1の「 ○ |をタップし て「 」にする

#### 3 「最近追加したアイテム」の[ > ]

Galaxyクラウド上の静止画/動画のデータ一覧が表示され ます。

## $\mathscr{M}_{\text{memo}}$

◎ Galaxyクラウドに同期できるのは、本体メモリに保存した静 止画/動画のみです。

## ギャラリーのメニューを利用する

アルバム一覧画面/ストーリー一覧画面/アルバム内の データ一覧画面/ストーリー内のストーリー一覧画面また は共有一覧画面で「 : 」をタップすると、アルバム作成やス トーリー作成などの操作が行えます。

また、静止画の表示画面で「■ | をタップすると、静止画の詳 細確認や印刷などの操作が行えます。

データを選択した状態で画面をタップすると操作メニュー が表示されます。各メニューをタップすると、データの共有 や編集、削除などの操作が行えます。

• 利用できる機能はアルバム/ストーリー/データの種類 や画面によって異なります。

### $\mathscr{M}_{\mathsf{memo}}$

◎ 静止画の印刷は、本製品に対応するプリンターでのみ印刷で きます。

## ギャラリーでBixby Visionを利用する

- ■1 データ一覧画面→利用したい静止画をタップ
- 2 「◎ 」をタップして「Bixby Vision」をONにする Bixby Visionが利用できます(▶P.74)。
- 3 利用する機能をタップ
- 4 認識する範囲を選択

## **テレビ**

テレビ(フルセグ/ワンセグ)は、モバイル機器向けの地上デ ジタルテレビ放送サービスで、映像・音声とともにデータ放 送を受信することができます。 地上デジタルテレビ放送サービスの詳細については、下記 ホームページでご確認ください。 一般社団法人 放送サービス高度化推進協会 <https://www.apab.or.jp/>

## テレビをご利用になる前に

## テレビ利用時のご注意

- テレビの利用には、通話料やデータ通信料はかかりませ ん。ただし、通信を利用したデータ放送の付加サービスな どを利用する場合はデータ通信料がかかります。なお、 NHKの受信料については、NHKにお問い合わせくださ  $U<sub>o</sub>$
- テレビ画面表示中は、本製品が温かくなり、長時間肌に触 れたまま使用していると低温やけどの原因となる場合が ありますのでご注意ください。
- 耳を刺激するような大きな音量で長時間続けて視聴する と、聴力に悪い影響を与えることがありますので、ご注意 ください。

## 電波について

次のような場所では、電波の受信状態が悪く、画質や音質が 劣化するなど受信できない場合があります。

- 放送局から遠い地域または極端に近い地域
- 移動中の電車・車、地下街、トンネルの中、室内など
- 山間部やビルの陰
- 高圧線、ネオン、無線局、線路、高速道路の近くなど
- その他、妨害電波が多かったり、電波が遮断されたりする 場所

電波の受信状態を改善するためには、次のことをお試しくだ さい。

• 室内で視聴する場合は、窓のそばの方がより受信状態が改 善されます。

## テレビアンテナについて

本製品でテレビを視聴するには、SC TVアンテナケーブル をご使用ください。

テレビの音声をスピーカーから出力する場合には、SC TV アンテナケーブルのみ、本製品へ接続してください。テレ ビの音声をイヤホンから出力する場合は、SC TVアンテナ ケーブルにイヤホンを接続してから、本製品へ接続してくだ さい。

テレビを視聴および録画する際は、放送波を十分受信できる ようにアンテナケーブルを接続してご利用ください。

- aイヤホンの接続プラグをSC TVアンテナケーブ ルの接続端子に接続
- 2 SC TVアンテナケーブルの接続プラグを、本製 品のヘッドセット接続端子に接続

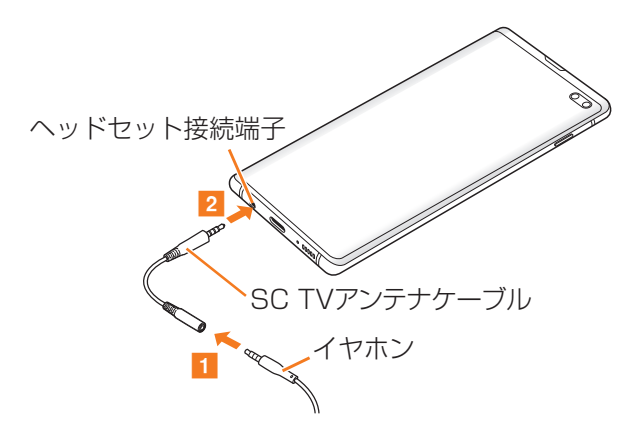

## テレビの初期設定をする

テレビを初めて起動したときは、視聴するエリアを設定しま す。設定が完了すると、テレビを見ることができます。

- <mark>1</mark> アプリー覧画面で[Galaxy]→[テレビ]
- 2 テレビアンテナの確認画面→[OK]→地方を選 択→都道府県を選択→地域を選択→[OK]→ご 利用にあたっての確認画面→[OK]

## テレビを見る

#### 1 アプリー覧画面で[Galaxy]→[テレビ] 視聴画面が表示されます。

## 視聴画面について

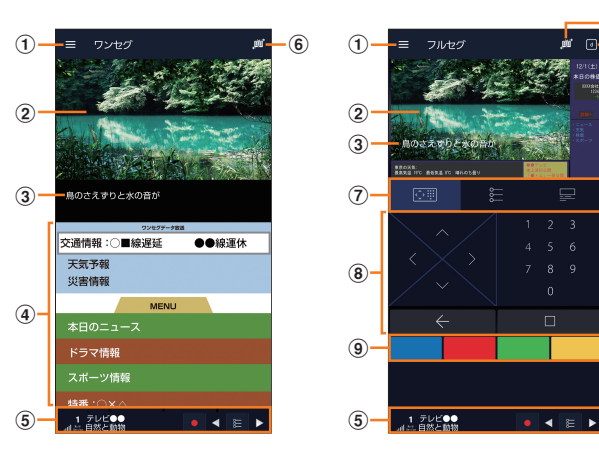

《視聴画面(ワンセグ)》 《視聴画面(フルセグ)》

- a メニュー※1
- ② テレビ映像

左右にフリックすると、チャンネルを切り替えます。 ロングタッチすると、CHリストを表示します。

(3) 字幕

[■]→[字幕表示]と操作すると、字幕を表示するかど うかを設定できます。

- d データ放送表示
- (5) チャンネル確認/操作バー※1 電波状態、放送中のチャンネル情報を確認できます。 また、下記の操作ができます。
	- 3 : 番組を録画します。
	- •■ / ■: 前のチャンネル/次のチャンネルを切り替 えます。
	- : CHリストが表示します。 ※ワンセグの場合にチャンネル確認/操作バーを非表示にする と、データ放送操作パネルが表示されます。
- 6 放送モード※1 放送モードを自動/フルセグ/ワンセグに切り替えま す。
- g データ放送操作パネル/CHリスト/番組の詳細情報表 示(フルセグのみ)
- 8 データ放送操作パネル 「 へ 」/ 「 ▽ 」/ 「 ▽ 」/ 「 ▽ 」で項目にカーソルを合 わせ、「 」をタップして項目を選択します。リンク先の データ放送が表示されます。 「 」をタップすると、リンクの履歴を戻ります。 数字の部分をタップすると、番号を入力します。
- (9) 双方向サービスボタン(フルヤグのみ) 青・赤・緑・黄の4色ボタンを利用して、視聴者参加型クイ ズやアンケート、投票などを行うことができます。
- 10 データ放送(フルセグのみ)※1 タップすると、データ放送を表示します。
- ※1 テレビ映像の画面をタップするたびに、表示されたり、表 示されなくなったりします。

#### ■ 視聴画面でのキー操作

音量キーで音量を調節します。

#### ■テレビを終了する

### 1 視聴画面でく

視聴画面で ○ をタップしてホーム画面に戻っても、テレビ は終了しません。その場合、ステータスバーに■が表示さ れます。

## $\mathscr{Y}_{\text{memo}}$

 $^\circledR$  $^{\circ}$ 

 $\overline{a}$ 

- ◎ テレビを起動したり、チャンネルを変更したりしたときは、デ ジタル放送の特性として映像やデータ放送のデータ取得に時 間がかかる場合があります。
- ◎ 電波状態によって映像や音声が途切れたり、止まったりする 場合があります。
- ◎「簡単に消音」(▶P.42)機能で音声を自動的にミュートす ることはできませんが、音量キーを使用することで、手動で音 声をミュートにできます。
- ◎ マナーモードに設定していても、音量(▶P.108)の設定に よっては音声が再生されることがありますので、音量キーで 音量を調節してください。

## 視聴中の番組を録画する

#### 1 視聴画面で[ | ]

- 録画が開始されます。
- •録画中は ●■■■ が表示されます。
- •録画を停止するには[ ] →[録画終了]/[現在の番組終 了時に録画終了]と操作します。

## $\mathscr{M}_{\mathsf{memo}}$

◎ 受信状態の安定した場所で録画してください。受信状態が不 安定な場合、録画されないことがあります。

- ◎ 録画中にデータ通信サービスを行うと、テレビの電波状態が 悪くなり、正常に録画できなくなる場合があります。
- ◎ 録画しているテレビ番組が有料放送やコピー制御されている 場合や、放送エリアが変わった場合は、録画が途中で終了する 場合があります。

## 視聴中の設定を行う

### ■ 視聴画面でテレビ映像をタップ→[ ■ ]

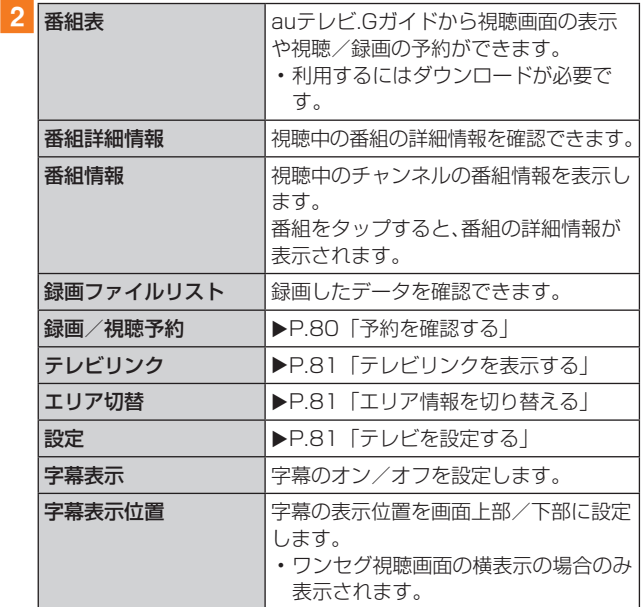

※ 表示される内容は、放送中のチャンネルや番組によって異な ります。

## テレビの録画や視聴を予約する

### 番組情報から予約する

- 1 視聴画面でテレビ映像をタップ→[ ]→[番組 情報]
- 2 予約する番組をタップ 番組をタップすると、番組の詳細情報を確認できます。
- 3 [ ]→[視聴予約] /[録画予約]
- 4 予約の内容を確認→[保存]→[はい]

### 手動で予約する

1 視聴画面でテレビ映像をタップ→[ ■ ]→[録画 /視聴予約]

録画/視聴予約画面が表示されます。

- 2 [ ]→[新規予約]
- 3 [視聴予約] /[録画予約]
- 4 予約設定画面で各項目を入力→[保存]→[はい]

#### 予約を確認する

- 1 視聴画面でテレビ映像をタップ→[ ]→[録画 /視聴予約]
	- 録画/視聴予約画面が表示されます。
	- ■:録画予約(フルセグ)
	- ■:録画予約(ワンセグ)
	- :視聴予約
	- 未実行の予約をタップすると、予約内容を確認できます。
	- 予約をタップ→[ | ]→[削除]→[はい]と操作すると、予 約を削除できます。 予約をタップ→[■]→[編集]と操作すると、予約内容を

変更できます。

## 録画した番組を再生する

## 1 視聴画面で[ ■ ]→[録画ファイルリスト]

2 再生する番組をタップ

再生画面が表示されます。

## $\mathscr{D}_{\text{memo}}$

- ◎ 録画した番組を削除するには、録画ファイルリスト画面で番 組をロングタッチ→[ ■ ]→[はい]と操作します。
- ◎ 録画した番組のタイトルを変更するには、録画ファイルリス ト画面で番組をロングタッチ→[ ♪ ]→タイトルを変更→ [OK]と操作します。
- ◎ 録画ファイルリスト画面で「 | をタップすると、再生モード の設定やメモリ残量の表示、並べ替えができます。

## チャンネルを設定する

## エリア情報を設定する

- 1 視聴画面でテレビ映像をタップ→[ ]
- <mark>2</mark> [エリア切替]→登録するエリアを選択→[OK]

### 3 地方を選択→都道府県を選択→地域を選択

チャンネルが検索され、選択したエリアにチャンネルリスト が登録されます。

## 4 **JOK1**

## $\mathscr{M}_{\text{memo}}$

◎ エリア情報を削除するには、削除するエリアをロングタッチ →[設定削除]→[はい]と操作します。 ※ 選択中のエリア情報を削除することはできません。

## エリア情報を切り替える

1 視聴画面でテレビ映像をタップ→[ ■ ]

- 2 「エリア切替]→切り替えるエリアをタップ
- 切替先のエリアにチャンネルリストが登録されていない場 合は、エリア情報の設定を行います。

## テレビリンクを利用する

## テレビリンクを登録する

1 データ放送を操作して、テレビリンク登録可能 な項目を選択

テレビリンクの登録方法は、番組によって異なります。

### $\mathscr{M}_{\text{memo}}$

◎ リンク先によっては、テレビリンクを登録できないことがあ ります。

## テレビリンクを表示する

- 1 視聴画面でテレビ映像をタップ→[ ]
- 2 「テレビリンク】 登録したテレビリンクが一覧表示されます。
- 3 テレビリンクを選択 登録したサイトに接続します。

## $\mathscr{M}_{\text{memo}}$

◎テレビリンクを削除するには、削除するテレビリンクをロン グタッチ→[削除]→[はい]と操作します。

## テレビを設定する

### 1 視聴画面でテレビ映像をタップ→[ ■ ]→[設 定]

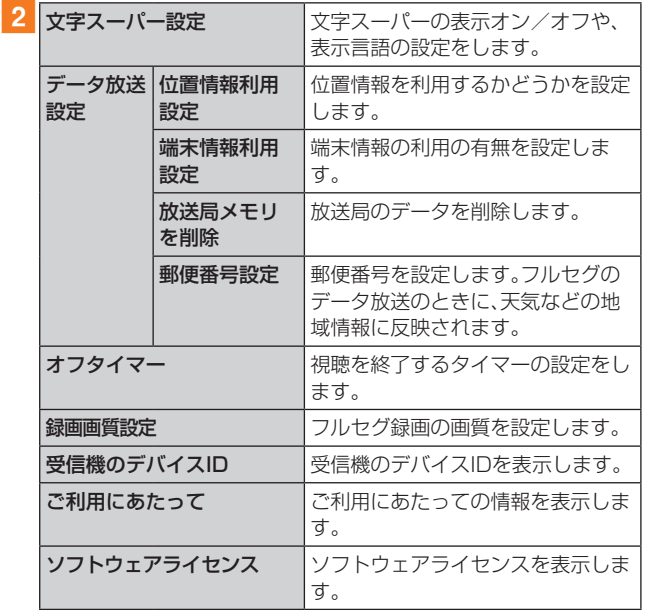

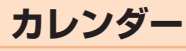

本製品にはイベントやタスクを管理するカレンダーが搭 載されています。Googleアカウントを持っている場合は、 Googleカレンダーと同期することができます。「Googleア カウントの設定をする | (▶P.32)をご参照ください。

## カレンダーを表示する

1 アプリー覧画面で[カレンダー] カレンダー画面が表示されます。

## カレンダーの内容について

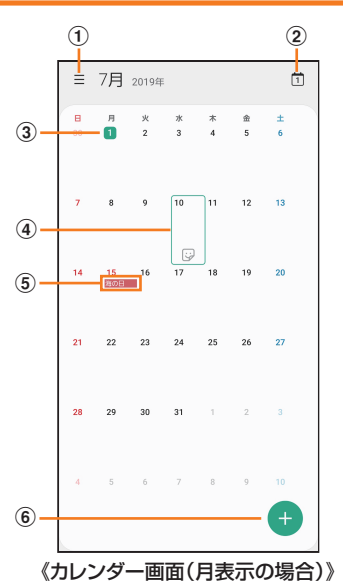

- ① メニュー
- ② 今日

他の月や週などが表示されているときにタップすると、 今日の日付が表示されます。

3 今日の日付

#### (4) カーソル(緑色)

「 ?? | をタップすると、選択している日にスタンプを設 定できます。

(5) イベント/タスク/祝日表示 イベント/タスクがある日付や祝日の日付をタップする

とポップアップが表示され、タップすると詳細を確認で きます。

6 新規作成

イベント/タスクを新規に作成します(▶P.82)。

## カレンダーのメニューを利用する

カレンダー画面で「 」をタップするとメニュー項目が表示 され、イベントやタスクの検索、カレンダーの管理などの操 作が行えます。

## イベントやタスクを作成する

## 1 カレンダー画面→[●]

- 2 各項目を設定
- 3 [保存]

## イベントやタスクの通知を解除またはス ヌーズを設定する

イベントやタスク作成時に通知を設定した場合、設定時刻に なるとポップアップの表示と、通知音の鳴動でお知らせしま す。

- 1 アラーム画面の場合は「解除」のアイコンを表示 される円の外までドラッグ/スライド
	- •「スヌーズ」をタップすると、約5分後に選択したイベント やタスクが再通知されます(スヌーズとは、いったん通知 を消しても、一定時間が経過すると、再度通知する機能で す)。
	- •「マイイベント」ウィンドウが表示された場合は、「解除」 /「スヌーズ」をタップしてください。

## カレンダーの設定を変更する

カレンダーの表示設定や通知設定などの詳細を設定できま す。

■ カレンダー画面→[ = 1→[ ㅎ ]

#### 2 変更したい項目を選択→設定を変更

#### $\mathscr{M}_{\text{memo}}$

◎ アプリー覧画面で[設定]→[アプリ]→[カレンダー]→[  $\phi$ ] と操作してもカレンダーを設定できます。

## **Galaxy Notes**

キーボードを使ってノートを作成したり、絵を描いたりでき ます。また、写真などを貼り付けたり、録音したデータをノー トに保存したりすることもできます。

## Galaxy Notesを作成する

### **1 アプリー覧画面で[Galaxy Notes]**

Galaxy Notes一覧画面が表示されます。

 $2$   $\Box$ 

ノート編集画面が表示されます。

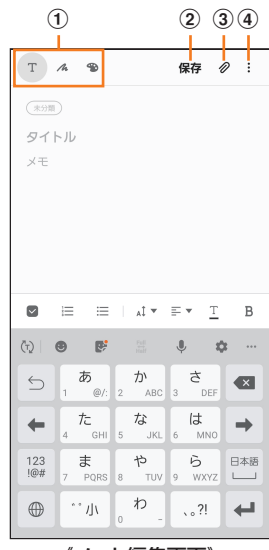

《ノート編集画面》

- a ツールバー
	- メモの作成方法や、使用するブラシの選択などができ ます。
- 2 保存
	- 現在のノートを保存し、表示画面に切り替わります。
	- 表示画面で画面をタップすると、再度編集ができます。
- (3) 插入
	- 画像データや音声データなどを追加します。
- d メニュー
	- リッチテキストメニューの表示/非表示を設定できま す。
- ■3 ツールバーでツールを選択してノートを作成
- 4 [保存]

作成したノートが保存され、ノートの表示画面に切り替わり ます。

## Galaxy Notesを編集する

<mark>1</mark> Galaxy Notes一覧画面→編集したいノートを タップ→[ ノ ]

- ノート編集画面が表示されます。
- ノートの表示画面で画面をタップしても、Galaxy Notes 編集画面を表示できます。

### 2 ツールバーでツールを選択してノートを編集

#### 3 [保存]

編集したノートが保存され、ノートの表示画面に切り替わり ます。

### 作成したノートを確認する

1 Galaxy Notes一覧画面→確認するノートを タップ

## Galaxy Notesのメニューを利用する

Galaxy Notes一覧画面/Galaxy Notes編集画面で「 : | をタップするとメニュー項目が表示されます。画面の指示に 従って操作してください。

## **Galaxy Store**

Galaxy Storeを利用して、おすすめの豊富なアプリケーショ ンを簡単にダウンロードできます。

一部の機能を利用するにはGalaxyアカウントを設定する必 要があります(▶P.33)。

#### 1 ホーム画面で[Galaxy Store]

- 初めて起動したときは、法的情報などが表示されます。内 容をご確認のうえ、画面の指示に従って操作してくださ い。
- 更新画面が表示された場合は、画面の指示に従って操作 し、新しいバージョンに更新してください。

#### 2 利用したいアプリケーションを検索してダウン ロード

• Galaxyアカウントを設定する画面が表示された場合は、画 面の指示に従ってGalaxyアカウントを設定(▶P.33) してください。

#### $\mathscr{M}_{\text{memo}}$

◎ Galaxy Storeは、国や地域によってはご利用になれない場合 があります。詳しくはGalaxy Storeサイト内のサポートペー ジをご参照ください。

## **ボイスレコーダー**

## 音声を録音する

#### <mark>1</mark> アプリ一覧画面で[Galaxy]→[ボイスレコー ダー]

#### ボイスレコーダー画面が表示されます。

- •「リスト」※をタップすると、録音ファイル一覧画面に切り 替えられます。「 」をタップするとボイスレコーダー画 面に戻ります。
- ※録音ファイルがある場合のみ表示されます。
- 録音モードは、「標準」/「インタビュー」/「音声-テキス ト変換」をタップして切り替えます。

#### $\overline{\phantom{a}}$  2  $\overline{\phantom{a}}$  1

#### 録音が開始されます。

録音を一時停止/再開するには「 ■ ]/ 「● ]をタップ、録音 をキャンセルするには →[破棄]と操作します。

また、録音中の音声にブックマークを追加するには「ブック マーク」をタップします。

• ボイスレコーダー画面で[ : ]→[設定]→[録音中は着信 をブロック]と操作すると、録音中はすべての着信をブ ロックします。

#### 3 [ ■ ]→ファイル名を入力→[保存]

録音した音声が保存され、録音ファイル一覧画面が表示され ます。

#### 音声を再生する

#### 1 録音ファイル一覧画面→再生したいファイルを タップ

- 再生を一時停止するには「 | をタップします。
- 繰り返す開始位置と終了位置でそれぞれ「繰り返し」を タップすると、その間の録音を繰り返します。
- •「速度」をタップして、表示されたスライドバーをドラッ グすると、再生速度を設定できます。
- •「無音スキップ」をタップすると、録音した音声の無音の 部分を飛ばします。
- •「 ◀ |/「▶ |をタップすると、再生位置を変更できます。

## ボイスレコーダーのメニューを利用する

録音ファイル一覧画面で「 : 」をタップするとメニュー項目 が表示され、録音ファイルの共有などの操作が行えます。

## **辞書**

辞書を利用して語句を検索できます。本製品は辞書データを ダウンロードして利用できます。

#### **1 アプリー覧画面で[Galaxv]→[辞書]**

辞書画面が表示されます。

• 初めて起動したときは、「辞書データのダウンロードお よびインストール」画面が表示されます※。画面の指示に 従って操作してください。

※ データ容量が大きいため、Wi-Fi®のご利用を推奨します。

2 キーワード入力欄に検索したい語句を入力 単語の一覧が表示されます。

#### 3 単語一覧で確認したい語句をタップ

選択した語句の意味が表示されます。

- •「すべて」などのタブをタップすると表示を切り替えられ ます。
- •単語帳を作成するには[4]→[+]→単語帳名を入力→ [OK]と操作します。
- 表示中の語句を単語帳に登録するには、[4]→[ 」→単 語帳を選択→[保存]と操作します。

## 辞書のメニューを利用する

辞書画面で「■」/「:」をタップするとメニュー項目が表 示され、単語帳の管理や検索履歴の表示、アプリの設定など の操作が行えます。

## **NFC/おサイフケータイ®**

## おサイフケータイ®とは

おサイフケータイ®とは、NFCと呼ばれる近接型無線通信方 式を用いた、電子マネーやポイントなどのサービスの総称で す。

NFCと はNear Field Communicationの 略 で、ISO(国 際 標準化機構)で規定された国際標準の近接型無線通信方式 です。FeliCaを含む非接触ICカード機能やリーダー/ライ ター(R/W)機能などが本製品でご利用いただけます。

おサイフケータイ®を利用したサービスによっては、ご利用 になりたいサービス提供会社のおサイフケータイ®対応アプ リをダウンロードする必要があります。

おサイフケータイ®対応サービスのご利用にあたっては、au 電話に搭載されたFeliCaチップまたはau ICカードへ、サー ビスのご利用に必要となるデータを書き込む場合がありま す。

なお、ご利用にあたっては、auホームページをあわせてご参 照ください。

[https://www.au.com/mobile/service/osaifu/support/](https://www.au.com/mobile/service/osaifu/support/caution/) [caution/](https://www.au.com/mobile/service/osaifu/support/caution/)

## おサイフケータイ®のご利用にあたって

- 本製品の紛失には、ご注意ください。ご利用いただいてい たおサイフケータイ®対応サービスに関する内容は、サー ビス提供会社などにお問い合わせください。
- 紛失・盗難などに備え、おサイフケータイ®のロックをおす すめします。
- 紛失・盗難・故障などによるデータの損失につきましては、 当社は責任を負いかねますのでご了承ください。
- 各種暗証番号およびパスワードにつきましては、お客様に て十分ご留意のうえ管理をお願いいたします。
- ガソリンスタンド構内などの引火性ガスが発生する場所 でおサイフケータイ®をご利用になる際は、必ず事前に電 源を切った状態でご使用ください。おサイフケータイ®を ロックされている場合はロックを解除したうえで電源を お切りください。
- おサイフケータイ®対応アプリを削除するときは、各サー ビスの提供画面からサービスを解除してから削除してく ださい。
- FeliCaチップ内にデータが書き込まれたままの状態でお サイフケータイ®の修理を行うことはできません。携帯電 話の故障・修理の場合は、あらかじめお客様にFeliCaチッ プ内のデータを消去していただくか、当社がFeliCaチッ プ内のデータを消去することに承諾していただく必要が あります。データの消去の結果、お客様に損害が生じた場 合であっても、当社は責任を負いかねますのであらかじめ ご了承ください。
- FeliCaチップ内またはau ICカード内のデータが消失し てしまっても、当社としては責任を負いかねますのであら かじめご了承ください。万一消失してしまった場合の対応 は、各サービス提供会社にお問い合わせください。
- おサイフケータイ®対応サービスの内容、提供条件などに ついては、各サービス提供会社にご確認、お問い合わせく ださい。
- 各サービスの提供内容や対応機種は予告なく変更する場 合がありますので、あらかじめご了承ください。
- 対応機種によって、おサイフケータイ®対応サービスの 一部がご利用いただけない場合があります。詳しくは、各 サービス提供会社にお問い合わせください。
- 電池残量がなくなった場合、おサイフケータイ®がご利用 いただけないことがあります。
- おサイフケータイ®対応アプリ起動中は、おサイフケータ イ®によるリーダー/ライターとのデータの読み書きがで きない場合があります。

## リーダー/ライターとデータをやりとりする

マークをリーダー/ライターにかざすだけでFeliCaチッ プ内またはau ICカード内のデータをやりとりできます。

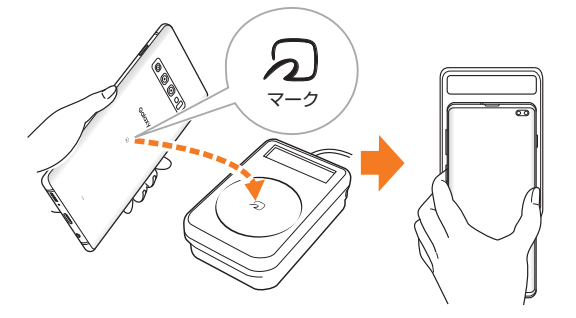

- のマークをリーダー/ライターにかざす際に強くぶつけ ないようにご注意ください。
- & マークはリーダー/ライターの中心に平行になるよう にかざしてください。
- <sub>の</sub>マークをリーダー/ライターの中心にかざしても読み 取れない場合は、本製品を少し浮かす、または前後左右に ずらしてかざしてください。
- <sub>の</sub>マークとリーダー/ライターの間に金属物があると読 み取れないことがあります。また、のマークの付近にシー ルなどを貼り付けると、通信性能に影響を及ぼす可能性が ありますのでご注意ください。
- のマークを強い力で押さないでください。通信に障害が 発生するおそれがあります。

## $\mathscr{M}_{\text{memo}}$

- ◎おサイフケータイ®対応アプリを起動せずに、リーダー/ライ ターとのデータの読み書きができます。
- ◎ 本製品の電源を切っていてもご利用いただけます。ただし電 池残量がない場合はご利用できません。その場合は充電後に 一度本製品の電源を入れることでご利用になれます。
- ◎「NFC/おサイフケータイ ロック」を設定している場合はご 利用いただけません。

## おサイフケータイ®を設定する

おサイフケータイ®のロックや、NFCのReader/Writer機能 のオン/オフを設定します。

### aアプリ一覧画面で[設定]→[接続]→[NFC/お サイフケータイ 設定]

NFC/おサイフケータイ 設定画面が表示されます。

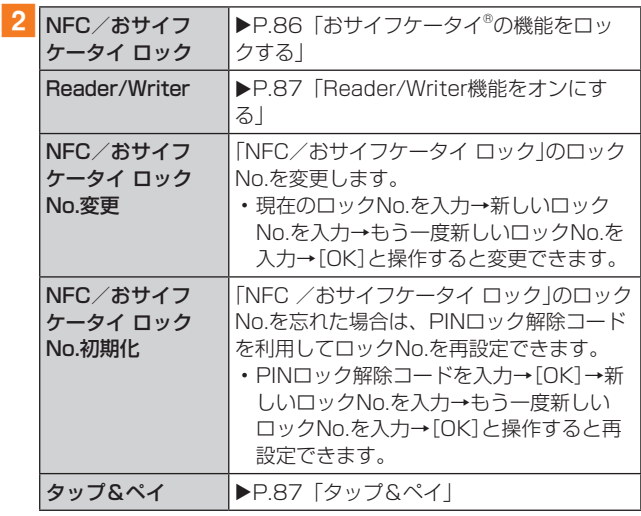

#### $\mathscr{Y}_{\text{memo}}$

© おサイフケータイアプリの「■ |からもNFC/おサイフケー タイ 設定画面を表示することができます。

## ■おサイフケータイ®の機能をロックする

「NFC/おサイフケータイ ロック」を設定すると、おサイフ ケータイ®対応サービスの利用を制限できます。

- おサイフケータイ®のロックは、端末の画面ロック、SIM カードロックとは異なります。
- 1 アプリー覧画面で[設定]→[接続]→[NFC/お サイフケータイ 設定] NFC/おサイフケータイ 設定画面が表示されます。
	-
- 2 [NFC/おサイフケータイ ロック]→「 」を タップして「 」にする
- 3 ロックNo.(パスワード)を入力→[OK] おサイフケータイ®の機能がロックされ、ステータスバー に 層 が表示されます。

「NFC/おサイフケータイ ロック」を解除する

- aアプリ一覧画面で[設定]→[接続]→[NFC/お サイフケータイ 設定] NFC/おサイフケータイ 設定画面が表示されます。
- <mark>2</mark> [NFC/おサイフケータイ ロック]→[ ]を タップして「 」にする
- <mark>3 ロックNo.(パスワード)を入力→[OK]</mark> 「NFC/おサイフケータイ ロック」が解除されます。

## $\mathscr{Y}_{\text{meno}}$

- ◎「NFC/おサイフケータイ ロック」を設定中に電池が切れる と、「NFC/おサイフケータイ ロック」が解除できなくなりま す。電池残量にご注意ください。充電が切れた場合は、充電後 に「NFC/おサイフケータイ ロック」を解除してください。
- ◎「NFC/おサイフケータイ ロック」のロックNo.とFeliCa チップ内のデータは、本製品を初期化しても削除されません。
- ◎ ロックNo.はau ICカードに保存され、本製品から取り外して もau ICカード内に保持されます。ロックNo.について詳しく は、「各種暗証番号/PINコードについて | (▶P.23)をご参 照ください。
- ◎ ロックNo.を変更するには、NFC/おサイフケータイ 設定画 面で[NFC/おサイフケータイ ロックNo.変更]→現在のロッ クNo.を入力→新しいロックNo.を入力→もう一度新しい ロックNo.を入力→[OK]と操作します。
- ◎ ロックNo.を忘れた場合は、PINロック解除コードを利用して ロックNo.を再設定できます。ロックNo.を再設定するには、 NFC/おサイフケータイ 設定画面で[NFC/おサイフケータ イ ロックNo.初期化]→PINロック解除コードを入力→[OK] →新しいロックNo.を入力→もう一度新しいロックNo.を入 力→[OK]と操作します。
- ◎ 本製品を紛失してしまった場合は、「位置検索サポート」 (▶P.136)により、遠隔操作でロックをかけることができ ます。

## **Reader/Writer機能をオンにする**

NFCリーダー/ライター機能を利用するには、「Reader/ Writer」を有効にする必要があります。

aアプリ一覧画面で[設定]→[接続]→[NFC/お サイフケータイ 設定]

NFC/おサイフケータイ 設定画面が表示されます。

2 「Reader/Writer」の「 **2 」をタップして「 ©** 」 にする

NFCのReader/Writer機能がオンになります。

## $\mathscr{Y}_{\text{meno}}$

- ◎ 非接触ICカード機能は、NFCのReader/Writer機能のオン/ オフにかかわらず利用できます。
- ◎「NFC /おサイフケータイ ロック」を設定中は、NFCの Reader/Writer機能をオンにできません。

## NFC/FeliCaに対応したサービスを利用す る

### おサイフケータイアプリから対応サービスを利用できます。

## <mark>1</mark> アプリー覧画面で[Galaxy]→[おサイフケータ イ]

- サービス一覧画面が表示されます。
- 初期設定画面が表示された場合は、画面の指示に従って 操作してください。

## 2 利用したいサービスを選択

サービスに対応したアプリをダウンロードしてから、または サービス紹介サイトから、画面の指示に従って操作してくだ さい。

## タップ&ペイ

おサイフケータイ®対応サービスでの決済カードの選択がで きます。

aアプリ一覧画面で[設定]→[接続]→[NFC/お サイフケータイ 設定]→[タップ&ペイ]

## 2 利用したいサービスを選択

利用したい決済カードを選択してください。

## **時計**

アラーム、世界時計、ストップウォッチ、タイマーを利用でき ます。

## ■ アプリー覧画面で[時計]

時計画面が表示されます。

## 2 各機能に切り替える

画面下部のタブをタップすると各機能に切り替えられます。

## $\mathscr{M}_{\text{memo}}$

◎ マナーモード設定中は、アラームが鳴りません。マナーモード 設定中にアラームを鳴らすには、時計画面で[ : ]→[設定]→ 「アラームとタイマーをバイブに設定|の「 ■ | をタップして 「回」にしてください。

## アラームを利用する

#### 1 時計画面→「アラーム」タブ

アラーム一覧画面が表示されます。

 $2 \mid 1 \mid +1$ 

## 3各項目を設定・入力

•「スヌーズ」をオンにすると、設定した時間の経過後にア ラーム画面の表示とアラーム鳴動で再通知されます(ス ヌーズとは、いったんアラームを停止しても、しばらくす るとアラームが鳴るようにする機能です)。

#### 4 [保存]

- 作成したアラームが表示されます。
- •「●」をタップすると「 □」に変わり、アラームがオフに なります。

#### $\mathscr{D}_{\mathsf{memo}}$

- ◎ アラームを削除するには、アラーム一覧画面→削除したいア ラームをロングタッチ→[削除]と操作します。
- ◎ 通話中にアラーム設定時刻になると、受話口/スピーカーと スピーカーからアラーム音が鳴ります。バイブレータを設定 している場合はバイブレータが振動します。

## アラームを止める

設定した時刻になるとアラーム画面や「アラーム」ウィンド ウが表示され、設定した種類・音量でアラームが鳴ります。 画面消灯時または画面ロック中にはアラーム画面が表示さ れ、その他の操作中には「アラーム」ウィンドウが画面上部に ポップアップ表示されます。

#### 1 アラーム画面の場合は「解除」のアイコンを、表 示される円の外までドラッグ/スライド

- •「アラーム」ウィンドウが表示された場合は、「解除」を タップしてください。
- スヌーズをオンにしたアラームの場合は、[+]/[-]で スヌーズの間隔を設定→[スヌーズ:XX分]と操作すると スヌーズを設定できます。

## $\mathscr{Y}_{\text{meno}}$

◎ アラーム画面の場合、アラーム鳴動中に (電源キー)/音量 キーを押す、または「アラーム」ウィンドウが表示された場合、 「アラーム」ウィンドウを左右いずれかにフリックするとア ラームを停止できます。スヌーズを設定したアラームの場合 は、スヌーズが設定されます。

## 世界時計を利用する

登録した都市/国の日付と時刻を一覧で確認できます。

- 1 時計画面→「世界時計」タブ
	- 世界時計画面が表示されます。
- $2$  $|$  $|$  + 1
- 3 追加したい都市をタップ→[追加]
	- •[ ]→都市をタップ→[追加]と操作すると、現在地を追 加できます。
	- •「都市を検索」欄に追加したい都市を入力→都市をタップ →[追加]と操作しても、都市を追加できます。

#### $\mathscr{M}_{\text{memo}}$

◎ 追加した都市を削除するには、世界時計画面→削除したい都 市をロングタッチ→[削除]と操作します。

## ストップウォッチを利用する

#### ■ 時計画面→「ストップウォッチ」タブ

#### 2 「盟始】

測定が開始されます。

• ラップタイムを計測するには「ラップ」をタップします。

**3 [停止]** 

測定を再開するには「再開」、測定をやり直すには「リセット」 をタップします。

#### タイマーを利用する

#### 1 時計画面→「タイマー」タブ

#### 2 時間/分/秒をタップ→時間を設定

•「+」をタップすると、プリセットタイマーを追加できま す。

#### 3 [開始]

タイマーが開始されます。カウントダウンが終了するとタイ ムアップ画面や「タイマー」ウィンドウが表示され、アラーム が鳴ります。画面消灯時または画面ロック中にはタイムアッ プ画面が表示され、その他の操作中には「タイマー」ウィンド ウが画面上部にポップアップ表示されます。

- タイマーを停止するには「一時停止」、タイマーを終了す るには「キャンセル」をタップします。
- 一時停止中に「再開」をタップするとタイマーを再開でき ます。

#### 4 タイムアップ画面の場合は「解除」のアイコン を、表示される円の外までドラッグ/スライド

- •「タイマー」ウィンドウが表示された場合は、「解除」を タップするか、または「タイマー」ウィンドウを左右いず れかにフリックしてください。
- タイムアップ画面または「タイマー」ウィンドウの「リス タート」をタップすると、同じ設定でもう一度カウントダ ウンを開始します。

#### $\mathscr{M}_{\mathsf{memo}}$

◎ タイムアップ画面でアラーム鳴動中に (電源キー)/音量 キーを押すとアラームを停止できます。

<sup>•</sup> 設定済みのアラームをタップすると編集できます。

## **S Health**

歩数計を使用して運動の管理を行ったり、消費カロリーや睡 眠などの記録、心拍数の測定などを行い、健康管理をサポー トします。

• サーバー上にデータをバックアップするには、Galaxyア カウントの設定が必要です。Galaxyアカウントの設定画 面が表示された場合、画面の指示に従って設定を行ってか ら操作してください(▶P.33)。

### ■ アプリー覧画面で [Galaxy]→ [S Health]

S Health画面が表示されます。

• 初めて起動したときは、「S Healthへようこそ」画面が表 示されます。画面の指示に従って、操作してください。

#### 2 アイテムをタップ

• S Health画面で「アイテムを管理」をタップすると、表示 するアイテムを追加することができます。

**My au**

月々のご請求額やデータ残量(ギガ)を簡単に確認できるほ か、料金プランやオプションサービスなどの申し込み・変更 手続きができます。

#### <mark>1</mark> アプリ一覧画面で[auツール/サポート]→[My au]

- My auのトップ画面が表示されます。
- 初めて起動したときは画面の指示に従ってログインして ください。

#### 2 確認する項目を選択する

直近のご利用状況、ご請求額、ご契約情報の確認や、各種お手 続きができます。

## $\mathscr{Y}_{\text{meno}}$

◎「デバイス管理機能」(「デバイス管理アプリ」)を有効とする画 面や利用規約が表示された場合は、内容をご確認のうえ、画面 の表示に従って操作してください。

## **故障紛失サポート**

「故障かな?」と思ったときのクイック診断、簡単操作で故障 紛失サポートセンターへ電話相談、インターネットでの交換 申込、データ移行をトータルにサポートする便利なアプリで す。

#### <mark>1</mark> アプリー覧画面で[auツール/サポート]→[故 障紛失サポート]

トップメニュー画面が表示されます。

• 初めて起動したときは許可画面や利用規約などの確認画 面が表示されます。内容をご確認のうえ、画面の指示に 従って操作してください。

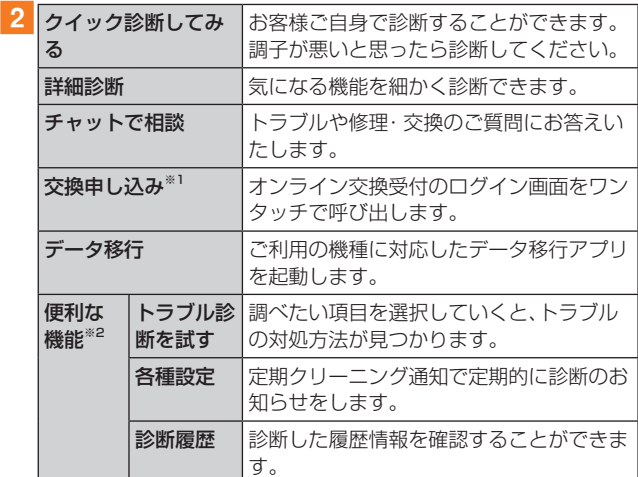

※1 加入条件により表示される内容は異なります。 ※2 主な機能のみ記載しております。

#### $\mathscr{Y}_{\text{memo}}$ ◎ 各機能利用中にトップメニュー画面に戻るときは画面右上の 「 面 トをタップしてください。 なお、クイック診断ご利用中は、トップメニューへ戻れませ

 $h_{10}$ 

## **あんしんフィルター for au**

お子さまにスマートフォンを安心して持たせられるよう、青 少年に不適切なウェブサイトへのアクセスやアプリの利用 を制限するフィルタリングサービスです。

お子さまの年代に合わせ、「小学生」・「中学生」・「高校生」・「高 校生プラス」の4段階から制限レベルを簡単に選択できるほ か、特定のウェブサイトやアプリの制限/許可を保護者が個 別にカスタマイズすることも可能です。

また、保護者が夜間などスマートフォンの利用を制限した り、お子さまの居場所を確認したりすることもできます。

### <mark>1</mark> アプリー覧画面で[auツール/サポート]→[あ んしんフィルターfor au]

• 初めて起動したときは、アクセス権限の同意画面が表示 されます。内容をご確認のうえ、「同意する」をタップして ください。

## 2 [au電話番号でログイン]

画面の指示に従って操作してください。 ※ ご利用になるお子さまのau電話番号でログインしてくださ  $\left\{ \cdot \right\}$ 

3 仮パスワードを入力→仮パスワード(確認)を入力 仮パスワードは管理者登録の際に必要となります。必ず保護 者の方がご自身で設定し、忘れないように管理してください。

## 4 フィルタリングの強度を選択

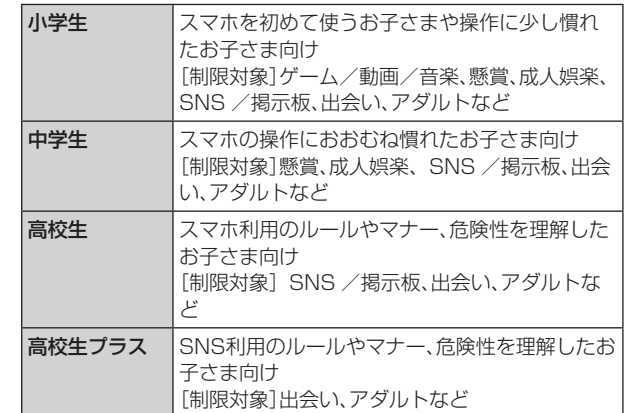

#### 5 [規約に同意してサービスを利用開始する] 利用規約を必ずご確認ください。

6「位置情報、利用情報の取得・利用について」の内 |容を確認→[はい]

「いいえ」を選択するとエリア検索など一部の機能が利用で きません。

- ■7「利用登録が完了しました」の表示を確認→ [OK]
- 8 [開始]
- ■9 「よく使うアプリの設定」で利用したいアプリを 選択→[設定する]

事前に利用したいアプリを許可してください。

#### 10 設定完了

ウェブサイトが表示されます。 以降は「あんしんフィルターアプリ」をブラウザアプリとし てご利用ください。

## 管理者情報を登録する

#### お子さまのスマホで設定してください。

- <mark>1</mark> アプリー覧画面で[auツール/サポート]→[あ んしんフィルターfor au]
- 2 画面上の「ここをタップして、あんしんフィル ターfor auの管理者IDを登録してください。」の 表示をタップ
- 3 仮パスワードを入力→[仮パスワードを照会す る]
- d管理者IDを入力→管理者ID(確認)を入力→[管 理者ID確認へ進む]

管理者IDには、保護者の方のメールアドレスを入力します。

#### |5 「申請する]

管理者IDとして登録したメールアドレスに、「anshinaccess@netstar-inc.com」よりメールが送信されます。

6 受信メールに記載されている管理者用パスワー ドを入力→[管理者登録を行う]→[OK]

 $\mathscr{M}_{\text{memo}}$ 

◎ 管理者情報の登録は、ID登録日の翌日までに行ってください。

## 管理者ページを利用する

保護者の方のPCまたはスマホからご利用ください。保護者 が遠隔で、お子さまのスマホの設定を行うことができます。

1 メールで受信した「管理者ページURLのご連絡」 に記載している管理者ページのURLをタップ <https://anshin-access.netstar-inc.com/>

2 管理者IDとパスワードを入力→[ログイン]

#### 3 管理者メニューを表示

- <主な機能>
- フィルタリング強度の変更
- 個別のウェブサイトやアプリの制限/許可設定
- 利用時間帯の設定
- 利用状況の確認
- エリア検索

#### $\mathscr{Y}_{\text{memo}}$

◎詳しくはauホームページをご参照ください。 <https://www.au.com/mobile/service/anshin-filter/>

## **Androidアプリ**

## Google Playを利用する

Google Playを利用すると、便利なアプリケーションや ゲームに直接アクセスでき、本製品にダウンロード、イン ストールすることができます。また、アプリケーションの フィードバックや意見を送信したり、好ましくないアプリ ケーションや本製品と互換性がないアプリケーションを不 適切なコンテンツとして報告したりすることができます。

- Google Playの利用にはGoogleアカウントの設定が必 要です(▶P.32)。
- ダウンロードするアプリケーションやゲームには無料 のものと有料のものがあり、Google Playのアプリケー ション一覧ではその区別が明示されています。有料アプリ ケーションの購入、返品、払い戻し請求などの詳細につい ては、「Google Playへルプ | (▶P.91)でご確認くだ さい。

## アプリケーションを検索し、インストールする

#### 1 ホーム画面で [Playストア]

Google Play画面が表示されます。

- 利用規約に関する画面が表示された場合は、画面の指示 に従って操作してください。
- 2 アプリケーションを検索→インストールしたい アプリケーションをタップ

カテゴリなどから検索してアプリケーションをタップする と、アプリケーションの情報画面が表示されます。

- 3 説明やレビューなどの情報を確認→画面の指示 に従って購入/インストール
	- ダウンロード・インストールが開始されます。
	- 有料アプリケーションを購入する場合は、ダウンロード する前に購入手続きを行います。支払い方法の設定と支 払いに使用するクレジットカード情報を登録してくださ い。

### ■有料のアプリケーションを購入するときは

アプリケーションが有料の場合は、ダウンロードする前に購 入手続きを行います。

• アプリケーションに対する支払いは一度だけです。一度ダ ウンロードした後のアンインストールと再ダウンロード には料金がかかりません。

#### ■ Google Playへルプ

Google Playについてヘルプが必要なときや質問がある場 合は、[ = ]→[ヘルプとフィードバック]と操作します。

## アプリケーションを管理する

インストールされたアプリケーションを表示したり、設定を 調整したりできます。多くのアプリケーションにインストー ルを補助するウィザードが付属しています。

## ■提供元不明のアプリケーションのインストール

提供元不明のアプリケーションをインストールする前に、本 製品の設定でインストールを許可する必要があります。 インストールするアプリケーションは発行元が不明な場合 もあります。お使いの端末と個人データを保護するため、 Google Playなどの信頼できる発行元からのアプリケー ションのみインストールしてください。

#### ■ アプリー覧画面で[設定]→[生体認証とセキュ リティ]→[不明なアプリをインストール]

2 インストールで利用するアプリを選択→[この 提供元を許可]

•「 ○ 」が「 ○ 」になります。

#### インストールされたアプリケーションを削除す る

インストールされたアプリケーションを削除する前に、アプ リケーション内に保存されているデータも含めて、そのアプ リケーションに関連する保存しておきたいコンテンツをす べてバックアップしておいてください。

• アプリケーションによっては削除できないものもありま す。

#### ■1 アプリー覧画面で[設定]→[アプリ]

2 削除するアプリケーションをタップ

3 [削除]→[OK]

## $\mathscr{M}_{\text{memo}}$

- ◎ Google Playやau Marketからダウンロード、インストール したアプリケーションはすべてアンインストールすることが できます。
- ◎ アプリケーション内に保存されているデータを消去する場合 は、アプリ一覧画面で[設定]→[アプリ]→データを消去する アプリケーションをタップ→[ストレージ]→[データを消去] →[OK]と操作します。
- ◎ アプリケーションのキャッシュを消去する場合は、アプリ一覧画 面で[設定]→[アプリ]→キャッシュを消去するアプリケーショ ンをタップ→[ストレージ]→[キャッシュを消去]と操作します。

# **ファイル管理**

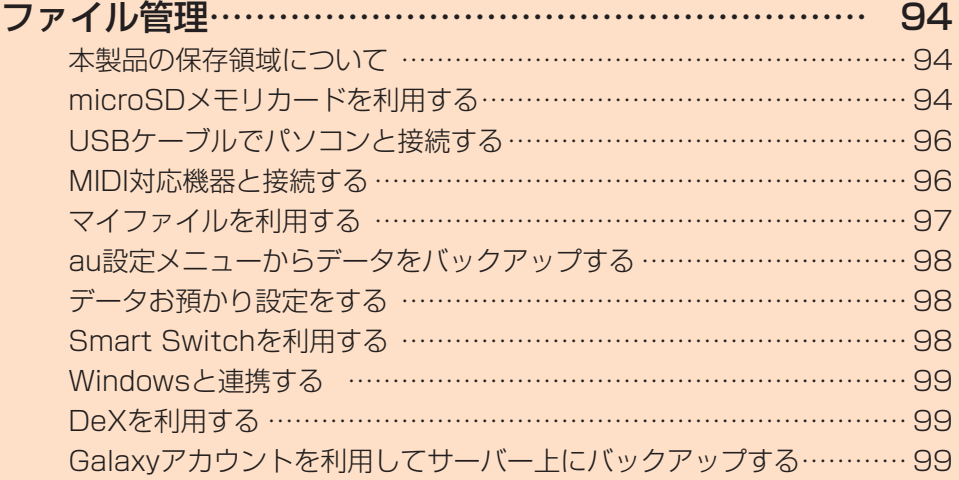

## **ファイル管理**

## 本製品の保存領域について

本製品は、本体メモリとmicroSDメモリカードにデータを 保存することができます。

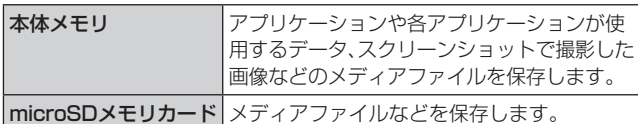

 $\mathscr{Y}_{\text{memo}}$ 

◎ アプリケーションによってはmicroSDメモリカードに保存す るメニューやメッセージが表示されても、本体メモリに保存さ れる場合があります。

## microSDメモリカードを利用する

microSDメモリカード(microSDHCメモリカード、 microSDXCメモリカードを含む)を本製品にセットするこ とにより、データを保存/移動/コピーすることができま す。また、連絡先などをmicroSDメモリカードに控えておく ことができます。

- microSDメモリカードのデータにアクセスしていると きに、電源を切ったり衝撃を与えたりしないでください。 データが壊れるおそれがあります
- 本製品はmicroSDメモリカード/microSDHCメモリカー ド/microSDXCメモリカードに対応しています。対応 のmicroSDメモリカード/microSDHCメモリカード/ microSDXCメモリカードにつきましては、各microSDメモ リカード発売元へお問い合わせいただくか、auホームページ をご参照ください。

### microSDメモリカードを取り付ける/取り外 す

microSDメモリカードの取り付け/取り外しは、本製品の 電源を切ってから行ってください。

また、クリアケース(試供品)を装着している場合は、取り外 してください。

- 取り付け/取り外しの際に無理な力を加えないでください。
- microSDメモリカードを取り付ける
- 1 SIM取り出し用ピン(試供品)の先端をau IC カード/microSDメモリカードトレイのトレ イイジェクトホールにまっすぐ差し込む

au ICカード/microSDメモリカードトレイが少し出ます。 • まっすぐ差し込まないと破損や故障の原因となります。

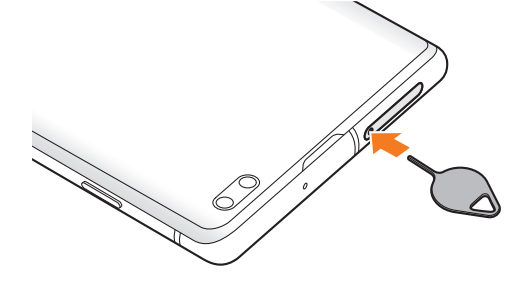

- 2 au ICカード/microSDメモリカードトレイを まっすぐ引き出す
	- au ICカード/microSDメモリカードトレイの表裏を逆 にすると、au ICカードが落下するおそれがあります。

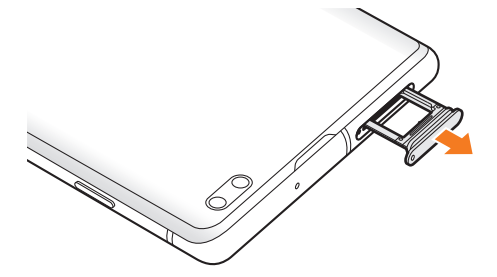

- 3 microSDメモリカードの端子(金属)部分を下 にしてau ICカード/microSDメモリカードト レイにはめこむ
	- au ICカード/microSDメモリカードトレイにmicroSD メモリカードが正しくはめこまれていることを確認して ください。正しくはめこまれていないと、トレイを差し込 んだときにmicroSDメモリカードが本体との間に挟まれ るおそれがあります。

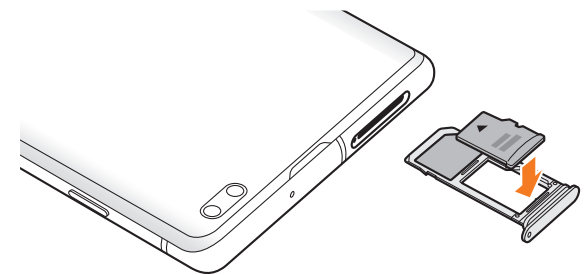

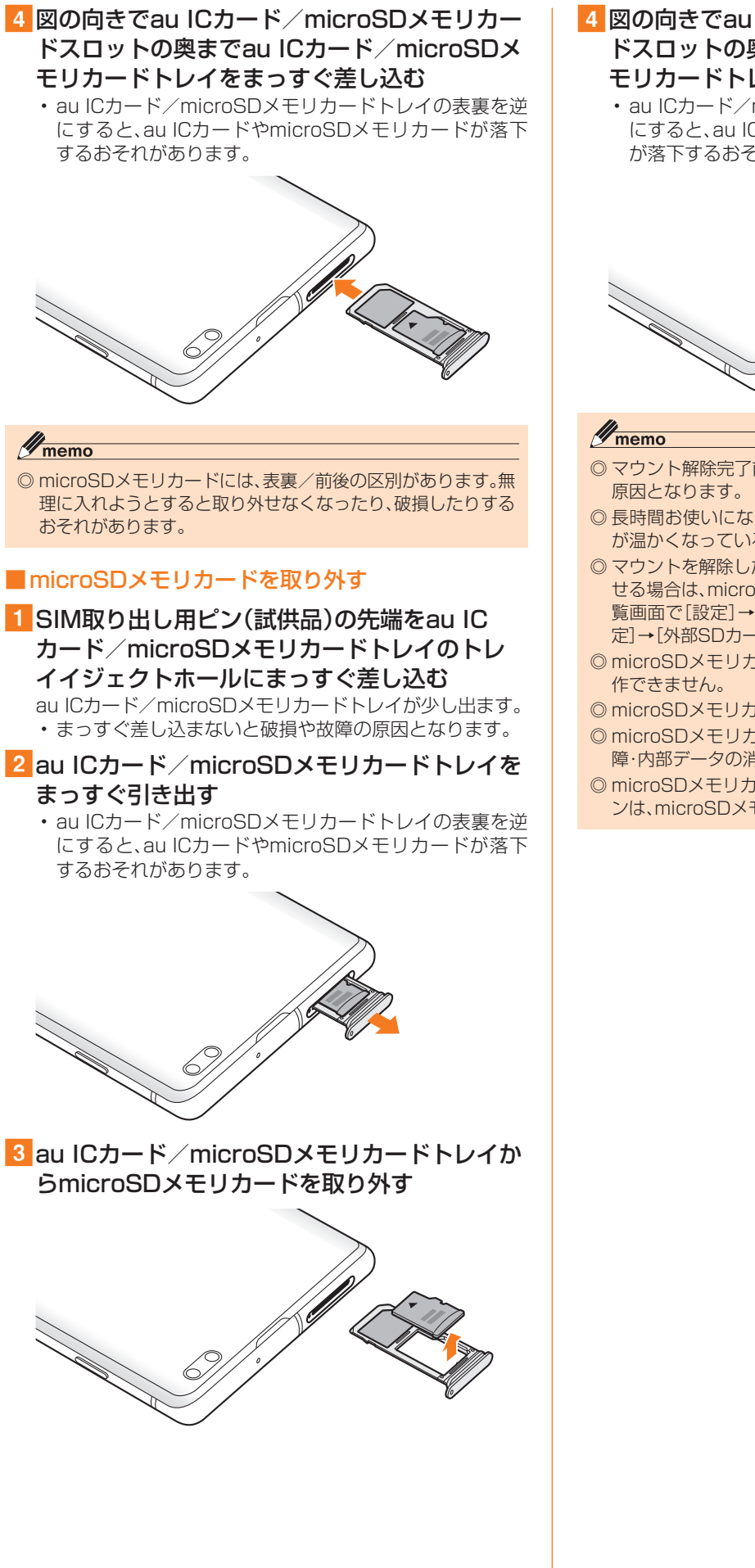

## 4 図の向きでau ICカード/microSDメモリカー ドスロットの奥までau ICカード/microSDメ モリカードトレイをまっすぐ差し込む

• au ICカード/microSDメモリカードトレイの表裏を逆 にすると、au ICカードやmicroSDメモリカードトレイ が落下するおそれがあります。

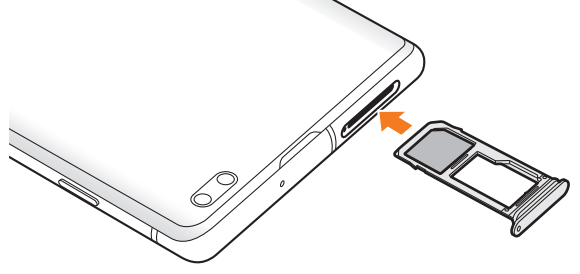

- ◎ マウント解除完了前に取り外すと、故障・内部データの消失の
- ◎ 長時間お使いになった後、取り外したmicroSDメモリカード が温かくなっている場合がありますが、故障ではありません。
- ◎ マウントを解除した後に再度microSDメモリカードを認識さ せる場合は、microSDメモリカードを挿入したまま、アプリ一 覧画面で[設定]→[デバイスケア]→[ストレージ]→[詳細設 定]→[外部SDカード]→[マウント]と操作してください。
- ◎ microSDメモリカードにデータを保存中は、マウント解除操
- ◎ microSDメモリカードの端子部には触れないでください。
- ◎ microSDメモリカードを無理に引き抜かないでください。故 障・内部データの消失の原因となります。
- ◎ microSDメモリカードにインストールされたアプリケーショ ンは、microSDメモリカードを取り外すと利用できません。

## USBケーブルでパソコンと接続する

USB Type-Cケーブル(市販品)で本製品とパソコンを接 続すると、メディアデバイス(MTP)モードまたはカメラ (PTP)モードでパソコンとデータのやりとりができます。

#### $\mathscr{M}_{\mathsf{memo}}$

- ◎ データ転送中にUSB Type-Cケーブル(市販品)を取り外さな いでください。データが破損するおそれがあります。
- ◎ 著作権で保護されたデータはやりとりできない場合や、利用 できない場合があります。

#### メディアデバイス(MTP)モードでパソコンと 接続する

#### ■本体メモリやmicroSDメモリカード内のデータを パソコンで操作する

本製品とパソコンをUSB Type-Cケーブル(市販品)で接続 してメディアデバイス(MTP)モードにすると、本製品で保 存しているファイルをパソコンに転送できます。

#### 1 パソコンから「Galaxy S10+1を開く

- 本体メモリを操作する場合は、「Phone」を開いてくださ  $\bigcup$
- Galaxy S10の場合は、「Galaxy S10」を開いてくださ い。

#### 2 パソコンを操作してデータを転送

#### 3 転送終了後、USB Type-Cケーブル(市販品)を 本製品から取り外す

USB Type-Cケーブル(市販品)のType-Cプラグをまっす ぐに引き抜いてください。

## カメラデバイスとして使用する

本製品とパソコンをUSB Type-Cケーブル(市販品)で接続 してカメラ(PTP)モードにすると、本製品で撮影した静止 画や動画をパソコンに転送できます。

- MTP非対応のパソコンなどにデータを転送する場合に使 用します。
- 1 USB Type-Cケーブル(市販品)で本製品とパソ コンを接続
- <mark>2</mark> 通知パネルを開く→[USBをファイル転送に使 用]→[USBをファイル転送に使用]→「画像を転 送」が選択されていることを確認
- 3 パソコンでデータのやりとりや、同期の操作を 行う
- 同期終了後、USB Type-Cケーブル(市販品)を 取り外す

USB Type-Cケーブル(市販品)のType-Cプラグをまっす ぐに引き抜いてください。

## メモリの使用量を確認する

本体やmicroSDメモリカード内のメモリの合計容量と空き 容量などを確認できます。

aアプリ一覧画面で[設定]→[デバイスケア]→ [ストレージ]

## microSDメモリカードをフォーマットする

microSDメモリカードをフォーマットすると、microSDメ モリカードに保存されているデータがすべて消去されます。

- 1 アプリー覧画面で[設定]→[デバイスケア]
- 2 「ストレージ]→[詳細設定]→[外部SDカード] →[初期化]
- <mark>3</mark>「外部SDカードを初期化1→「完了1

### MIDI対応機器と接続する

本製品とMIDI(Musical Instrument Digital Interface) 対応機器を接続ケーブルで接続すると、本製品をMIDIプ レーヤーまたは、MIDI対応機器の入力ソースとして使用で きます。

#### 1 本製品とMIDI対応機器を接続ケーブルで接続

- 接続方法や対応する接続ケーブルについては、MIDI 対応 機器の取扱説明書をご確認ください。
- <mark>2</mark> 通知パネルを開く→[USBをファイル転送に使 用]→[USBをファイル転送に使用]→「MIDI」を 選択する
- 3 接続した機器に応じて本製品または接続した機 器を操作
- <mark>4</mark> 終了後、USB Type-Cケーブル(市販品)を取り 外す

USB Type-Cケーブル(市販品)のType-Cプラグをまっす ぐに引き抜いてください。

## マイファイルを利用する

本体に保存されている静止画や動画、音楽や文書などのデー タを表示・管理できます。

- <mark>1</mark> アプリー覧画面で[Galaxy]→[マイファイル] カテゴリ一覧画面が表示されます。
- 2 利用したいカテゴリをタップ

フォルダ/ファイル一覧画面が表示されます。 •「■」をタップするとカテゴリ一覧画面に戻ります。「く」 をタップすると1つ上の階層に移動します。

3 表示/再生したいファイルをタップ 選択したファイルが表示/再生されます。

## $\mathscr{M}_{\text{memo}}$

- ◎「Galaxyクラウドドライブ」を利用するにはGalaxyアカウン トへのサインインが必要です。
- ◎「Googleドライブ」を利用するにはGoogleアカウントへのサ インインが必要です。

## マイファイルのメニューを利用する

カテゴリ一覧画面、フォルダ/ファイル一覧画面で「 」を タップすると、以下の項目が表示されます。

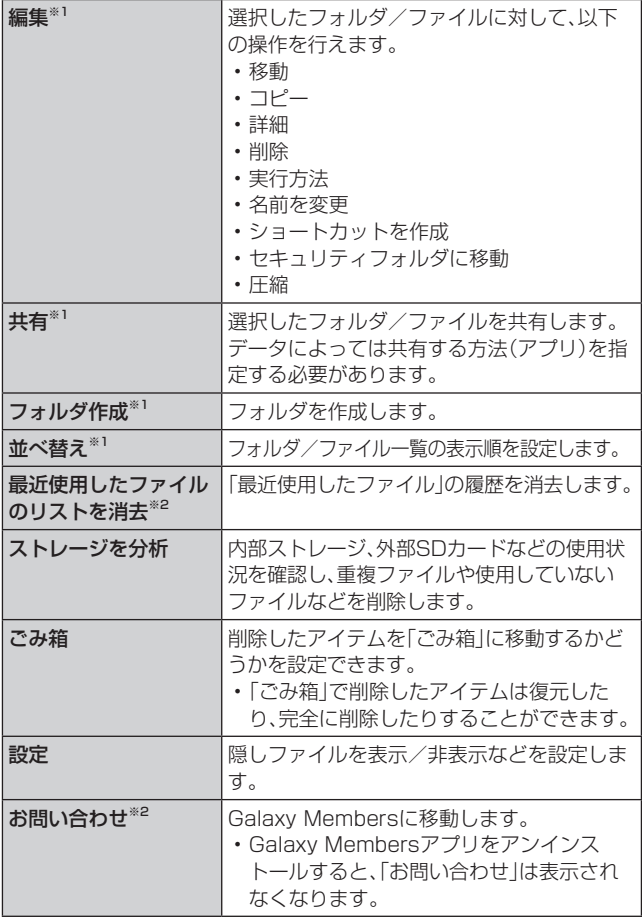

※1 フォルダ/ファイル一覧画面にのみ表示されます。 ※2 カテゴリ一覧にのみ表示されます。

## 本体内のデータをバックアップする

マイファイルを利用して、本体内のメモリのデータをバック アップできます。

## ■例:カメラで撮影したデータをバックアップする

ここでは、本製品のカメラアプリで撮影し、本体内のメモリ に保存されているデータをバックアップする方法を説明し ます。

- アプリー覧画面で[Galaxy]→[マイファイル]
- <mark>2</mark> [内部ストレージ]→[DCIM]→[Camera]
- 8 バックアップするデータをロングタッチして チェックを入れる→[コピー]

## ■4 コピー先を選択→[ここにコピー]

## $\mathscr{D}_{\mathsf{memo}}$

◎ バックアップしたデータを本体に戻す場合は、バックアップ データの保存場所からデータを元の場所にコピーします。

### ■本体内の主なデータ保存場所

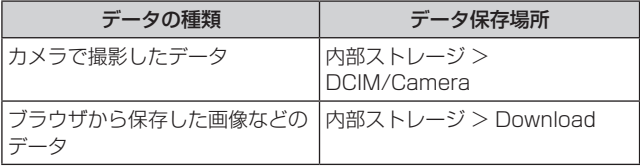

## au設定メニューからデータをバックアッ プする

#### ■ アプリー覧画面で[設定]→[au設定メニュー]→ [データを移行する]

#### 2 画面の指示に従って操作

• auサーバー上にバックアップ(「auサーバーを使う」を選 択)する場合は、au IDの設定が必要です。

## データお預かり設定をする

データお預かりアプリを利用して、写直やアドレス帳など スマートフォンに保存されている様々なデータをauのサー バーに預けたり、microSDメモリカードに保存したりする ことができます。

- <mark>1</mark> アプリー覧画面で[設定]→[au設定メニュー]→ [データお預かり設定]
	- •「データお預かり設定」をご利用いただくにはau IDの設 定が必要です。
- 2 お預かりデーター覧で、預けるデータ種別に チェックを入れる

## Smart Switchを利用する

Smart Switchを利用して、連絡先や音楽、静止画、動画など のデータを本製品と同期したり、本製品のソフトウェアを更 新したりできます。

• Smart SwitchはSmart Switchのホームページからダ ウンロードします。ダウンロードや使いかたの詳細につい ては、Smart Switchのホームページをご参照ください。 <パソコンから[>https://www.galaxymobile.jp/](https://www.galaxymobile.jp/apps/smart-switch/) [apps/smart-switch/](https://www.galaxymobile.jp/apps/smart-switch/)

## $\mathscr{M}_{\mathsf{memo}}$

◎ 以前のデバイスから、データ移行用試供品(Micro USBケー ブル(試供品)およびOTG対応USB変換アダプタ(試供品))を 使って接続する方法については、同梱の「データ移行用試供品 取扱説明書」を参照ください。

## パソコンと接続してSmart Switchを起動す る

- 1 USB Type-Cケーブル(市販品)で本製品とパソ コンを接続
- <mark>2</mark> 通知パネルを開く→「USBをファイル転送に使 用]→[USBをファイル転送に使用]→「ファイル を転送/Android Auto」が選択されていること を確認
- <mark>3</mark> パソコンでSmart Switchを起動する ポップアップウィンドウが表示されます。

#### $\mathscr{M}_{\text{memo}}$

- ◎ データを転送中にUSB TypeCケーブルを取り外さないでく ださい。データが破損するおそれがあります。
- ◎ データを転送する前に十分にバッテリー残量があることを確 認してください。

## Wi-Fi Directで接続してSmart Switchを起 動する

Wi-Fi Directで接続することで、ワイヤレスでデータを移行 することができます。

- 例:以前のデバイスからデータを移行する
- 1 以前のデバイスのSmart Switchを起動する • アプリがインストールされていない場合は、Playストア やGalaxy Appsからダウンロードしてください。
- 2 本製品のアプリー覧画面で[設定]→[アカウン トとバックアップ]→[Smart Switch] • 確認画面が表示された場合は、画面の指示に従って操作 してください。
- ■3 データ移行する2つのデバイスを近づける
- ■4 以前のデバイスで[データを送信]→[ワイヤレ ス]

• デバイスにより表示や手順が異なる場合があります。

- ■5 本製品で[データを受信]→[ワイヤレス]
- 6 画面の指示に従って操作する

## Windowsと連携する

Microsoftアカウントを利用して、本製品に保存された写真 やメッセージなどをパソコンから確認できます。

## ■ アプリー覧画面で[設定]→[便利な機能]

#### 2 [Windowsにリンク]

- 通知パネルのクイック設定ボタン(▶P.39)で「Windows にリンク」をタップしても、Windowsと連携できます。
- Microsoftアカウントでサインインし、画面の指示に従っ て操作してください。

## DeXを利用する

本製品と市販のモニタなどをつないで、本製品をパソコンの ように利用できます。

DeXを利用するには、別途USBケーブル(市販品)などが必 要です。

詳細[はhttps://www.galaxymobile.jp/apps/dex/](https://www.galaxymobile.jp/apps/dex/) をご 確認ください。

## Galaxyアカウントを利用してサーバー上 にバックアップする

Galaxyアカウントが必要です。また、無線LAN(Wi-Fi®)機 能でWi-Fi®ネットワークに接続しておく必要があります。

## 1 アプリー覧画面で[設定]→[アカウントとバッ クアップ]→[バックアップと復元]→[データを バックアップ]

- Galaxyアカウントを設定する画面が表示された場 合は、画面の指示に従ってGalaxyアカウントを設定 (▶P.33)してください。
- 2 バックアップ対象にチェックを入れる
- 3 [バックアップ]

 $\mathscr{D}_{\mathsf{memo}}$ 

◎ バックアップしたデータを復元するには、アプリ一覧画面で [設定]→[アカウントとバックアップ]→[バックアップと復 - -<br>元]→[データを復元]と操作します。

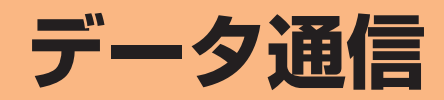

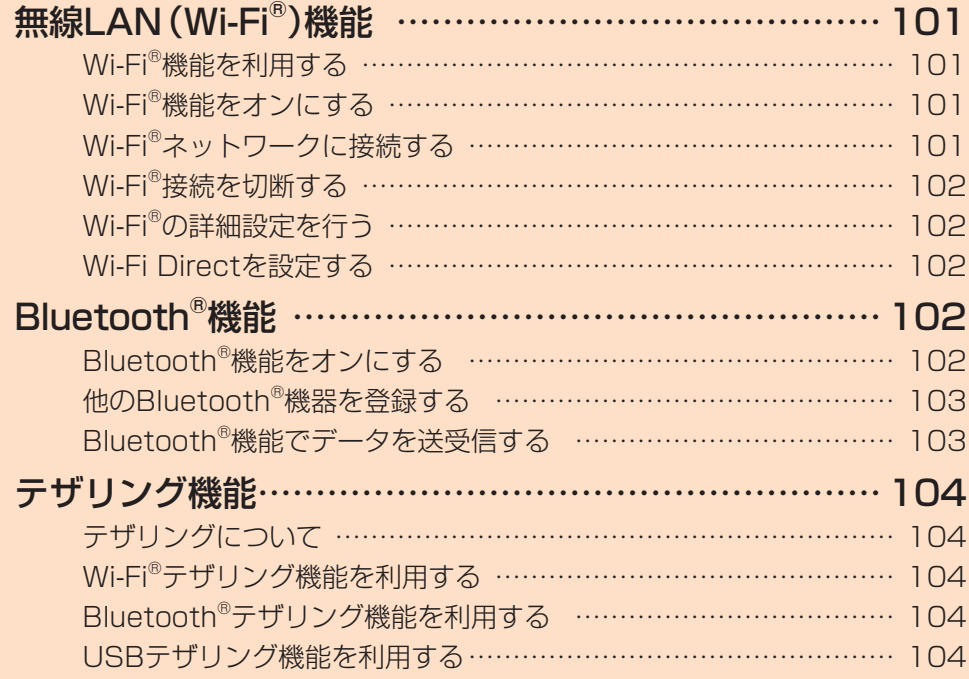

## **無線LAN(Wi-Fi®)機能**

## Wi-Fi®機能を利用する

家庭内で構築した無線LAN(Wi-Fi®)環境や、外出先の公衆 無線LAN環境を利用して、インターネットサービスに接続 できます。

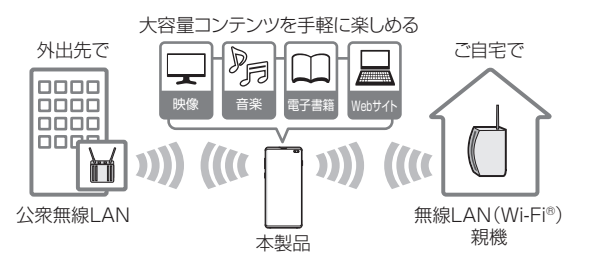

#### $\mathscr{D}_{\text{memo}}$

- ◎ ご自宅などでご利用になる場合は、インターネット回線と無 線LAN親機(Wi-Fi®ネットワーク)をご用意ください。
- $\odot$  外出先でご利用になる場合は、あらかじめ外出先のWi-Fi® ネットワーク状況を、公衆無線LANサービス提供者のホーム ページなどでご確認ください。公衆無線LANサービスをご利 用になるときは、別途サービス提供者との契約などが必要な 場合があります。
- ◎ すべての公衆無線LANサービスとの接続を保証するものでは ありません。
- ◎ 無線LAN(Wi-Fi®)機能は、電波を利用して情報のやりとりを 行うため、電波の届く範囲であれば自由にLAN接続できる利 点があります。その反面、セキュリティの設定を行っていな いときは、悪意ある第三者により不正に進入されるなどの行 為をされてしまう可能性があります。お客様の判断と責任に おいて、セキュリティの設定を行い、使用することを推奨しま す。

## Wi-Fi®機能をオンにする

Wi-Fi®機能を使用するには、Wi-Fi®機能をオンにしてから利 用可能なWi-Fi®ネットワークを検索して接続します。

<mark>1</mark> アプリー覧画面で[設定]→[接続]→[Wi-Fi]

#### 2 「 ① 」をタップして「 ○ 」にする

Wi-Fi®機能が起動し、利用可能なWi-Fi®ネットワークがス キャンされます。

Wi-Fi®機能がオンになるまで、時間がかかる場合がありま す。

## $\mathscr{M}_{\text{memo}}$

◎ Wi-Fi®機能がオンのときでもデータ通信を利用できます。た だしWi-Fi®ネットワーク接続中は、Wi-Fi®機能が優先されま す。

また、Wi-Fi®ネットワークが切断されると、自動的にデータ 通信に切り替わります。

◎ Wi-Fi®機能を使用するときには十分な電波強度が得られるよ うご注意ください。Wi-Fi®ネットワークの電波強度は、お使い の本製品の位置によって異なります。Wi-Fi®ルーターの近く に移動すれば、電波強度が改善されることがあります。

## Wi-Fi®ネットワークに接続する

- <mark>1</mark> アプリー覧画面で[設定]→[接続]→[Wi-Fi] Wi-Fi設定画面が表示され、利用可能なWi-Fi®ネットワーク 一覧が表示されます。
- 2 接続するWi-Fi®ネットワークを選択→[接続]
	- セキュリティで保護されたWi-Fi®ネットワークに接続す る場合は、パスワード(セキュリティキー)※を入力し、「接 続」をタップします。
		- ※パスワード(セキュリティキー)は、アクセスポイント で設定されています。詳しくは、ネットワーク管理者に お問い合わせください。
	- •接続が完了すると、ステータスバーに ® が表示されま す。

#### $\mathscr{Y}_{\text{memo}}$

- © Wi-Fi設定画面で接続中のWi-Fi®ネットワークの「● 」をタッ プすると、ネットワーク情報の詳細が表示されます。
- ◎ お使いの環境によっては通信速度が低下したり、ご利用にな れない場合があります。

## Wi-Fi®ネットワークを手動で追加する

- 1 Wi-Fi設定画面で[ネットワークを追加]
- 2 追加するWi-Fi®ネットワークのネットワーク名 を入力

#### 3 セキュリティを選択

必要に応じて、追加するWi-Fi®ネットワークのセキュリティ 情報を入力します。

### 4 [保存]

#### $\mathscr{D}_{\mathsf{memo}}$

◎ 手動でWi-Fi®ネットワークを追加する場合は、あらかじめ ネットワークSSIDや認証方式などをご確認ください。

## 静的IPを使用して接続する

静的IPアドレスを使用してWi-Fi®ネットワークに接続する ように設定できます。

## 1 Wi-Fi設定画面で接続するWi-Fi®ネットワーク をタップ→[詳細設定]→「IP設定」欄をタップ→ [静的]

設定項目が下に表示されます。

#### 2 項目を選択→必要な情報を入力

静的IPアドレスを使用するには、「IPアドレス」「ゲートウェ イ」「ネットワークプレフィックス長」「DNS 1」「DNS 2」の 入力が必要です。

#### 3 「保存1→「接続1

## Wi-Fi®接続を切断する

### 1 Wi-Fi設定画面で接続中のWi-Fi®ネットワークの  $\sqrt{2}$

## 2 [切断]

## $\mathscr{M}_{\text{memo}}$

◎ 切断すると、再接続のときにパスワード(セキュリティキー) の入力が必要になる場合があります。

## Wi-Fi®の詳細設定を行う

## 自動的にWi-Fi®がONになるように設定する

Wi-Fi®を頻繁に使用する場所でWi-Fi®が自動的にONになる ようにします。

1 Wi-Fi設定画面で[ : ]→[詳細設定]→[自動的 にWi-FiをON」の「 」をタップして「 」に する

## 不審なネットワークを検出する

Wi-Fi®ネットワークで不審な動作が検出されたときに通知 を受信するかどうかを設定できます。

<mark>1</mark> Wi-Fi設定画面で[ : ]→[詳細設定]→「不審な ネットワークを検出」の「 ○ 」をタップして 「 」にする

## Wi-Fi®の省電力設定をする

Wi-Fi®使用時に、Wi-Fi®のトラフィックパターンを分析し て、バッテリー使用量を削減するかどうかを設定します。

<mark>1</mark> Wi-Fi設定画面で[ : ]→[詳細設定]→「Wi-Fi省 電力モード」の「 ○ 」をタップして「 ○ 」にす る

### ■ Wi-Fi®証明書をインストールする

Wi-Fi®証明書を本製品やmicroSDメモリカードからインス トールできます。

<mark>1</mark> Wi-Fi設定画面で[ : ]→[詳細設定]→[ネット ワーク証明書をインストール]

以降の操作については、ネットワーク管理者の情報に従って 設定してください。

## Wi-Fi Directを設定する

Wi-Fi Direct対応デバイス同士をピア・ツー・ピア(P2P)型 により相互接続し、データのやりとりができます。

## 1 接続する2台の端末両方のWi-Fi設定画面で [Wi-Fi Direct]

#### 2 検索されたデバイス名を選択

検索されたデバイス側で「同意する」をタップすると、Wi-Fi Directで接続されます。

## **Bluetooth®機能**

Bluetooth®機能は、パソコンやハンズフリー機器などの Bluetooth®デバイスとワイヤレス接続できる技術です。 Bluetooth®デバイスと通信するには、Bluetooth®機能を オンにする必要があります。また、必要に応じて本製品と Bluetooth®デバイスのペアリング(登録)を行ってくださ い。

#### $\mathscr{M}_{\text{memo}}$

- ◎ 本製品はすべてのBluetooth®機器との接続動作を確認した ものではありません。したがって、すべてのBluetooth®機器 との接続は保証できません。
- ◎ 無線通信時のセキュリティとして、Bluetooth®標準仕様に準 拠したセキュリティ機能に対応していますが、使用環境およ び設定内容によってはセキュリティが十分でない場合が考え られます。Bluetooth®通信を行う際はご注意ください。
- ◎ Bluetooth®通信時に発生したデータおよび情報の漏洩につ きましては、当社は一切の責任を負いかねますので、あらかじ めご了承ください。

### ■ Bluetooth<sup>®</sup>機能使用時の注意

良好な接続を行うために、以下の点にご注意ください。

- 1.本製品とほかのBluetooth®対応機器とは、見通し距離 10m以内で接続してください。周囲の環境(壁、家具など) や建物の構造によっては、接続可能距離が極端に短くなる ことがあります。
- 2.ほかの機器(電気製品、AV機器、OA機器など)から2m以 上離れて接続してください。特に電子レンジ使用時は影響 を受けやすいため、必ず3m以上離れてください。近づい ていると、ほかの機器の電源が入っているときに正常に接 続できないことがあります。また、テレビやラジオに雑音 が入ったり映像が乱れたりすることがあります。

#### ■無線LAN (Wi-Fi®)対応機器との電波干渉について

本製品のBluetooth®機能と無線LAN(Wi-Fi®)対応機器は 同一周波数帯(2.4GHz)を使用するため、無線LAN(Wi-Fi®) 対応機器の近辺で使用すると、電波干渉が発生し、通信速度 の低下、雑音や接続不能の原因になることがあります。 この場合、以下の対策を行ってください。

- 1.Bluetooth<sup>®</sup>デバイスと無線LAN (Wi-Fi®)対応機器は、 20m以上離してください。
- 2.20m以内で使用する場合は、Bluetooth®デバイスまたは 無線LAN (Wi-Fi®)対応機器の電源を切ってください。

## Bluetooth®機能をオンにする

本製品でBluetooth®機能を利用する場合は、あらかじめ次 の操作でBluetooth®機能をオンに設定します。 他のBluetooth®機器からの接続要求、機器検索への応答、 オーディオ出力、ハンズフリー通話、データ送受信などが利 用可能になります。

#### <mark>1</mark> アプリー覧画面で[設定]→[接続]→[Bluetooth]

### 2 「 ○ 」をタップして「 ○ 」にする

#### $\mathscr{M}_{\mathsf{memo}}$

- ◎ Bluetooth®機能のオン/オフ設定は、電源を切っても変更さ れません。
- ◎ Bluetooth®機能は本製品の電源を切った状態では利用でき ません。
- ◎ Bluetooth®機能をオンにすると、電池の消耗が早くなりま す。使用しない場合は電池の消耗を抑えるためにBluetooth® 機能をオフにしてください。また、航空機内や病院などでご利 用になる場合は各社・各施設の指示に従ってください。

## 他のBluetooth®機器を登録する

本製品と他のBluetooth®機器を接続するには、あらかじめ ペアリング(登録)を行います。

機器によって、ペアリングのみ行う場合と、続けて接続まで 行う場合があります。

<mark>1</mark> アプリー覧画面で「設定]→[接続]→[Bluetooth] Bluetooth設定画面が表示されます。

#### 2 「 ○ 」をタップして「 ○ 」にする 接続可能なBluetooth®機器の検索が自動的に開始され、検 出されたBluetooth®デバイス名が一覧表示されます。

<mark>3</mark> ペアリングを行うBluetooth®デバイス名を選 択

#### 4 画面の指示に従って操作

パスキー入力画面が表示されたときは、本製品とBluetooth® 機器で同じパスキー(最大16文字の半角英数字)を入力しま す。

#### $\mathscr{M}_{\text{memo}}$

- ◎ ペアリングを行うデバイス側で、Bluetooth®機能が有効に なっていることとBluetooth®検出機能がオンになっている ことを確認してください。
- ◎ 接続するBluetooth®デバイス名が表示されていないとき は、「スキャン」をタップして、機器を再検索します。

### ■パスキーについて

パスキーは、Bluetooth®機器同士が初めて通信するときに、 お互いに接続を許可するために、本製品およびBluetooth® 機器で入力する暗証番号です。本製品では、最大16桁の半角 英数字を入力できます。

 $\mathscr{M}_{\text{memo}}$ 

- ◎ パスキー入力は、セキュリティ確保のために約30秒の制限時 間が設けられています。
- ◎ 接続する機器によっては、毎回パスキーの入力が必要な場合 があります。

他のBluetooth®機器から検出可能にする

1 アプリー覧画面で[設定]→[接続]→[Bluetooth]

- 2 | ① 」をタップして | 」にする
- ■他のBluetooth®機器からペアリング要求を受けた 場合

ペアリングを要求する画面が表示された場合は、必要に応じ て「OK」をタップまたはパスキーを入力し、Bluetooth®機 器を認証します。

## ペアリングを解除する

1 Bluetooth設定画面→ペアリング済みの Bluetooth®デバイス名の[ ‡ ]→[ペアリング を解除]

## Bluetooth®機能でデータを送受信する

あらかじめ本製品のBluetooth®機能をオンにし、相手の Bluetooth®機器とペアリングを行ってください。

## Bluetooth®機能でデータを送信する

連絡先、静止画、動画、音楽などのファイルを、他のBluetooth® 機器に送信できます。

• 送信は各アプリケーションの「共有」などのメニューから 行ってください。

Bluetooth®機能でデータを受信する

#### 1 ファイル転送画面が表示されたら→[承認]

ステータスバーに■が表示され、データの受信が開始され ます。

通知パネルで受信状態を確認できます。

## **テザリング機能**

## テザリングについて

テザリングとは一般に、スマートフォンなどのモバイル機器 をモデムとして使い、データ通信を通じて無線LAN(Wi-Fi®) 対応機器、USB対応機器をインターネットに接続させること を言います。

## $\mathscr{Y}_{\text{meno}}$

◎ テザリング機能のご利用には別途ご契約が必要です。

## Wi-Fi®テザリング機能を利用する

本製品をインターネットアクセスポイントとして利用でき るようになります。

- aアプリ一覧画面で[設定]→[接続]→[テザリン グ]
- ■2 「Wi-Fiテザリング」の「 ◯ 」をタップして
	- 「 」にする
	- 確認画面が表示されたら画面の指示に従って操作してく ださい。

 $\mathscr{M}_{\text{memo}}$ 

◎ Wi-Fi®テザリング機能は電池を多く消費するため、充電しな がらご利用になることをおすすめします。

## Wi-Fi®テザリングを設定する

無線LAN(Wi-Fi®)対応機器から本製品に接続するための設 定を行います。

- aアプリ一覧画面で[設定]→[接続]→[テザリン グ]
- **2 「Wi-Fiテザリング**]→[ : ]→[Wi-Fiテザリング を設定]
- 3 ネットワーク名を入力

パソコンなど無線LAN(Wi-Fi®)対応機器に表示されるアク セスポイント名(SSID)を入力します。

4 セキュリティを選択

必要に応じて、Wi-Fi®ネットワークのセキュリティ情報を入 力します。

5 [保存]

#### $\mathscr{M}_{\text{memo}}$

◎「セキュリティ」を「オープン」にすると、意図しない機器から の接続のおそれがありますので、ご注意ください。

◎ 次の操作で、デバイスに接続していない場合にWi-Fi®テザリ ングを自動的に無効にする時間を設定できます。[ : ]→[タ イムアウト設定]と操作します。

## Bluetooth®テザリング機能を利用する

aアプリ一覧画面で[設定]→[接続]→[テザリン グ]

- 2 「Bluetoothテザリング」の「 2 」をタップして 「 」にする
	- 他のBluetooth<sup>®</sup>機器から検出可能(▶P.103)になっ ていない場合、自動的に検出可能になります。

## USBテザリング機能を利用する

本製品とパソコンをUSB Type-Cケーブル(市販品)で接続 し、インターネットに接続することができます。

- ■1 USB Type-Cケーブル(市販品)で本製品とパソ コンを接続
- 2 アプリー覧画面で[設定]→[接続]→[テザリン グ]
- 3 「USBテザリング」の「 」をタップして 「 ● にする

## $\mathscr{Y}_{\text{memo}}$

◎ Windows 8.1/Windows 10以外のOSでの動作は、保証し ていません(2020年6月現在)。

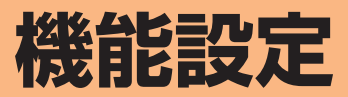

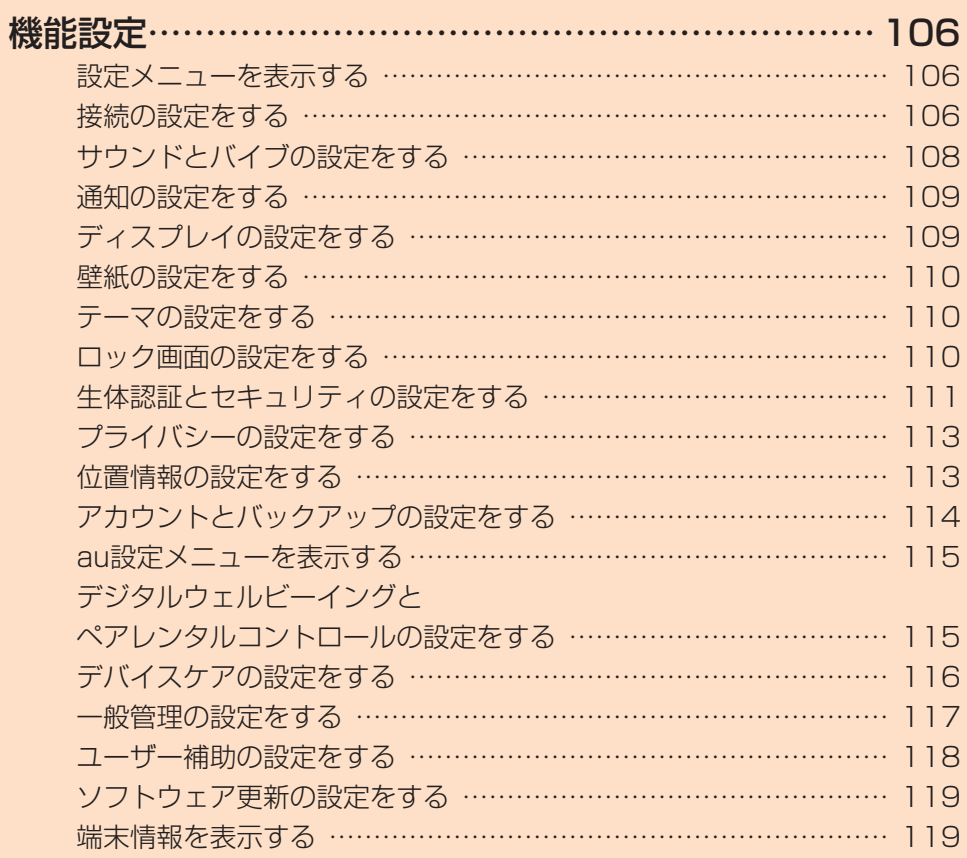

## **機能設定**

## 設定メニューを表示する

設定メニューから本製品の各種機能を設定、管理します。壁 紙や着信音のカスタマイズ、セキュリティの設定、データの 初期化などを行うことができます。

#### 17プリー覧画面で[設定]

設定メニュー画面が表示されます。

• ステータスバーを下にスライドし、通知パネルにある 「●」をタップしても、設定メニュー画面を表示すること ができます。

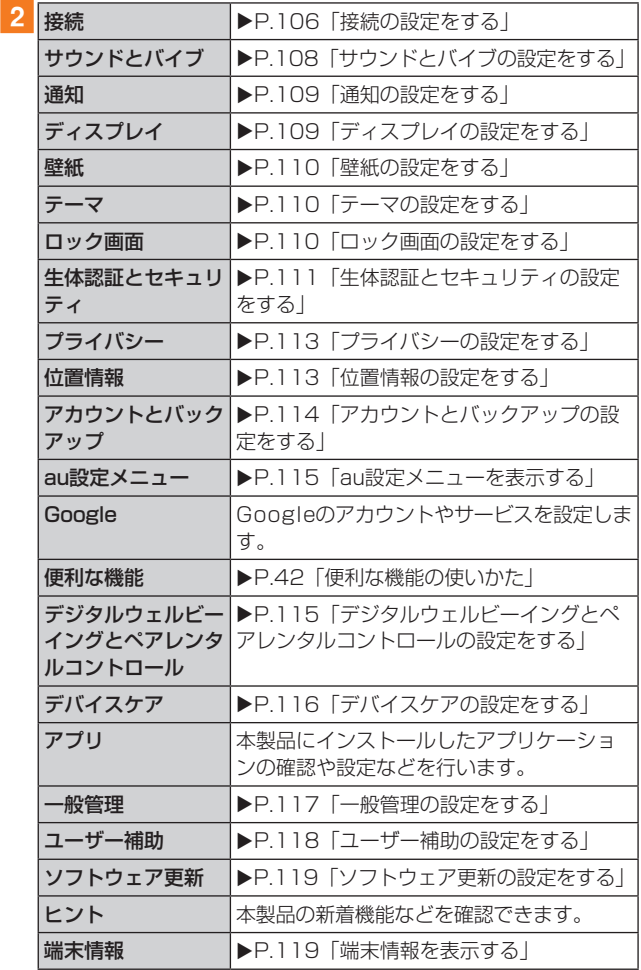

## 接続の設定をする

### 1 設定メニュー画面→[接続]

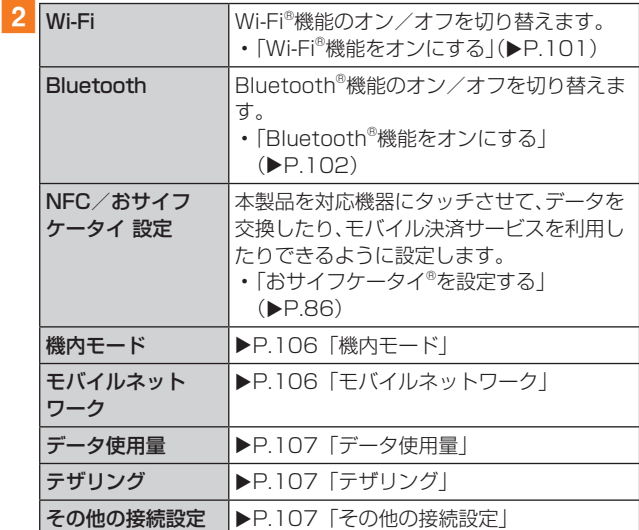

#### 機内モード

機内モードを設定すると、ワイヤレス機能(電話、データ通 信、無線LAN(Wi-Fi®)機能、Bluetooth®機能)がすべてオフ になります。

#### ■ 設定メニュー画面→[接続]→[機内モード]

#### 2 「 ① 」をタップして「 ● 」にする

「● 」をタップして「 ○ 」にすると、機内モードはオフにな ります。

機内モードがオンの場合でも、無線LAN(Wi-Fi®)機能や Bluetooth®機能を、設定メニューからの操作、またはク イック設定ボタンの操作(▶P.39)で再度オンにするこ とができます。航空機内や病院などでご利用になる場合は各 社・各施設の指示に従ってください。

## モバイルネットワーク

データ通信や海外利用などのネットワークを利用できるよ うに設定します。

1 設定メニュー画面→[接続]→[モバイルネット ワーク]

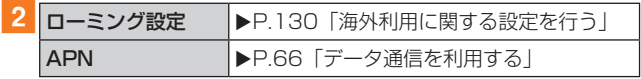

## データ使用量

期間ごとやアプリケーションごとのモバイルデータ通信使 用量(目安)を確認できます。また、アプリケーションがバッ クグラウンドで行うデータ通信などを制限できます。

#### ■データ通信を設定する

- 設定メニュー画面→[接続]→[データ使用量]
- 2 「モバイルデータ」の「 ① 」をタップして「 © 」 にする

#### ■データセーバーを設定する

1 設定メニュー画面→[接続]→[データ使用量]→ [データセーバー]

#### 2 「 ○ 」をタップして「 ● 」にする

- バックグラウンドでのデータ通信が制限されます。
- •「データセーバーON時にデータ使用を許可」をタップす ると、データ通信の制限の対象外とするアプリを設定で きます。
- ■バックグラウンドでのモバイルデータの使用を禁 止する
- 1 設定メニュー画面→[接続]→[データ使用量]
- ■2 [モバイルデータ使用量]→目的のアプリをタップ
- 3「バックグラウンドデータの使用を許可」の 「 ◯ をタップして「 ◯ にする
- ■指定したモバイルデータ使用量を超えたときに警 告・制限させる
- 1 設定メニュー画面→[接続]→[データ使用量]
- 2 [モバイルデータ使用量]→[ □ ]
- ■3「データ制限を設定」の「 |をタップして

「 」にする

• 使用量を変更するには、「データ制限」をタップし、数値を 入力→[設定]と操作します。

 $\mathscr{D}_{\text{memo}}$ 

◎「データ制限を設定」をオンにしていない場合でも、指定した データ使用量を超えたときに警告が表示されます。

## テザリング

Wi-Fi®、Bluetooth®、およびUSBテザリングを設定します。

#### ■ 設定メニュー画面→[接続]→[テザリング]

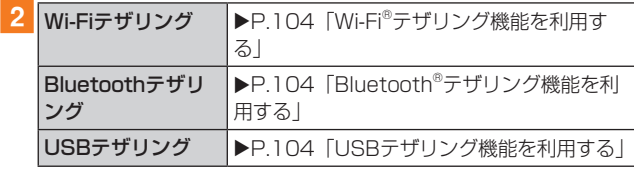

#### その他の接続設定

#### a設定メニュー画面→[接続]→[その他の接続設定]

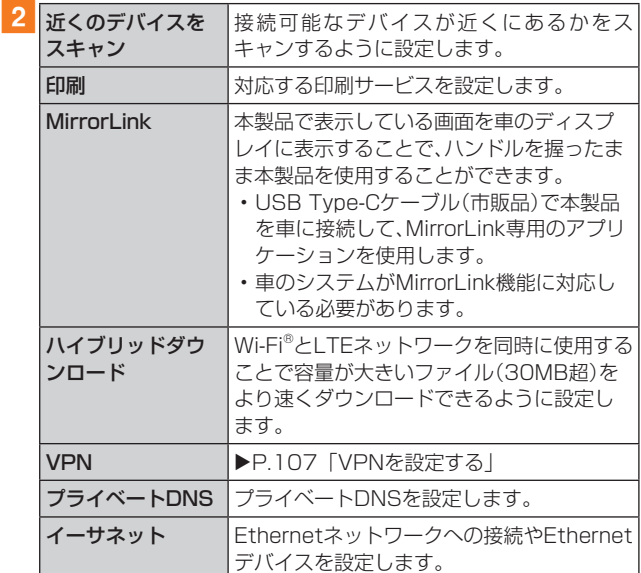

#### ■VPNを設定する

仮想プライベートネットワーク(VPN: Virtual Private Network)は、保護されたローカルネットワーク内の情報 に、別のネットワークから接続する技術です。VPNは一般 に、企業や学校、その他の施設に備えられており、ユーザーは 構内にいなくてもローカルネットワーク内の情報にアクセ スできます。

本製品からVPNアクセスを設定するには、ネットワーク管 理者からセキュリティに関する情報を得る必要があります。

- 本製品は以下の種類のVPNに対応しています。
	- PPTP
	- L2TP/IPSec PSK
	- L2TP/IPSec RSA
	- IPSec Hybrid RSA
	- IPSec Xauth PSK
	- IPSec Xauth RSA
	- IPSec IKEv2 PSK
	- IPSec IKEv2 RSA

#### ■VPNを追加する

- 1 設定メニュー画面→[接続]→[その他の接続設 定]→[VPN]
- 2 [ : ]→[VPNプロファイルを追加]
- 3 VPN設定の各項目を設定→[保存] VPN設定画面のリストに、新しいVPNが追加されます。
- ■VPNに接続する
- 1 設定メニュー画面→[接続]→[その他の接続設 定]→[VPN]

VPN設定画面に、追加したVPNがリスト表示されます。

- 2 接続するVPNをタップ
- 3 必要な認証情報を入力→[接続] VPNに接続すると、ステータスバーに c が表示されます。

#### ■VPNを切断する

aステータスバーを下にスライド→VPN接続中を 示す通知をタップ→[切断]
#### ■VPNを編集する

- ■1 VPN設定画面→編集するVPNの「 ‡ 」をタップ
- 2 各項目を編集→[保存]
- ■VPNを削除する
- VPN設定画面で削除するVPNの「 ☆ 」をタップ

→ [削除]

サウンドとバイブの設定をする

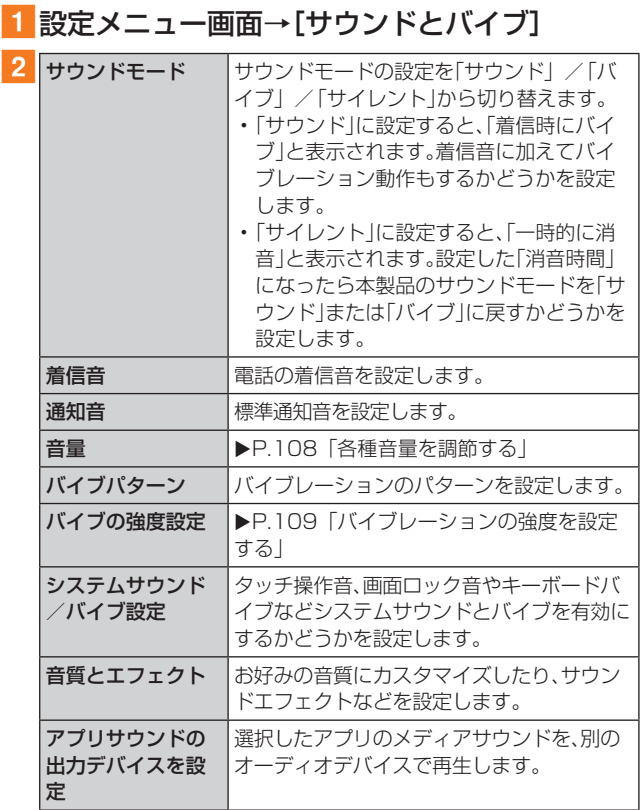

## マナーモードを設定する

マナーモード(バイブ/サイレント)を設定することで、公共 の場所で周囲の迷惑とならないように設定できます。

### 1 通知パネルを開く

2「 ● 」をタップし、「 ● 」/「 い」に設定する

#### $\mathscr{D}_{\mathsf{memo}}$

◎ 音量キーの下側を押すと、着信音量が1段階下がります。着信 音量を下げることで、バイブにすることもできます。

◎ マナーモード(バイブ/サイレント)に設定中でも、カメラ撮 影時のシャッター音や、動画再生、音楽の再生などは消音され ません。

#### 各種音量を調節する

#### 1 設定メニュー画面→[サウンドとバイブ]→[音量] 次の項目の音量を調節します。

- 着信音
- メディア
- 通知
- システム

## 2 スライダを左右にドラッグして音量を調節

音量を下げるにはスライダを左にドラッグ、上げるにはスラ イダを右にドラッグします。

#### $\mathscr{M}_{\text{memo}}$

◎ マナーモード設定中に着信音の音量を調節すると、マナー モードは解除されます。

## バイブレーションの強度を設定する

#### 1 設定メニュー画面→[サウンドとバイブ]→[バ イブの強度設定]

- 次の項目のバイブレーションの強度を調節します。
- 着信
- 通知
- タッチ操作
- 2 スライダを左右にドラッグして強度を調節
	- バイブレーションを弱くするにはスライダを左にドラッ グ、強くするにはスライダを右にドラッグします。

#### 通知の設定をする

#### 通知を受信するアプリを選択します。

#### ■ 設定メニュー画面→[通知]

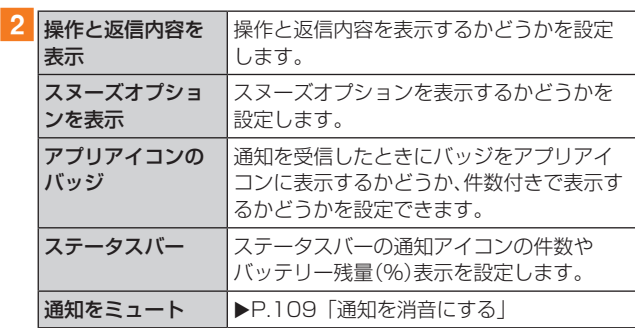

#### $\mathscr{D}_{\text{memo}}$

◎「通知」画面の下部に最近送信した通知が表示されることがあ ります。「全て表示」をタップすると、アプリごとに通知をON にするかどうか設定できます。

## 通知を消音にする

選択した例外を除いて、すべての着信、通知、およびメディア を消音するように設定します。

#### 1 設定メニュー画面→[通知]→[通知をミュート]

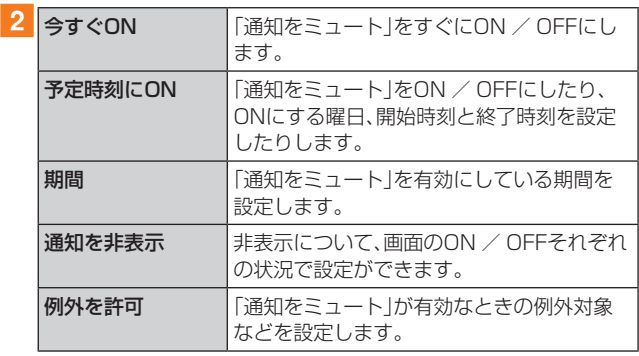

## ディスプレイの設定をする

## ■ 設定メニュー画面→[ディスプレイ]

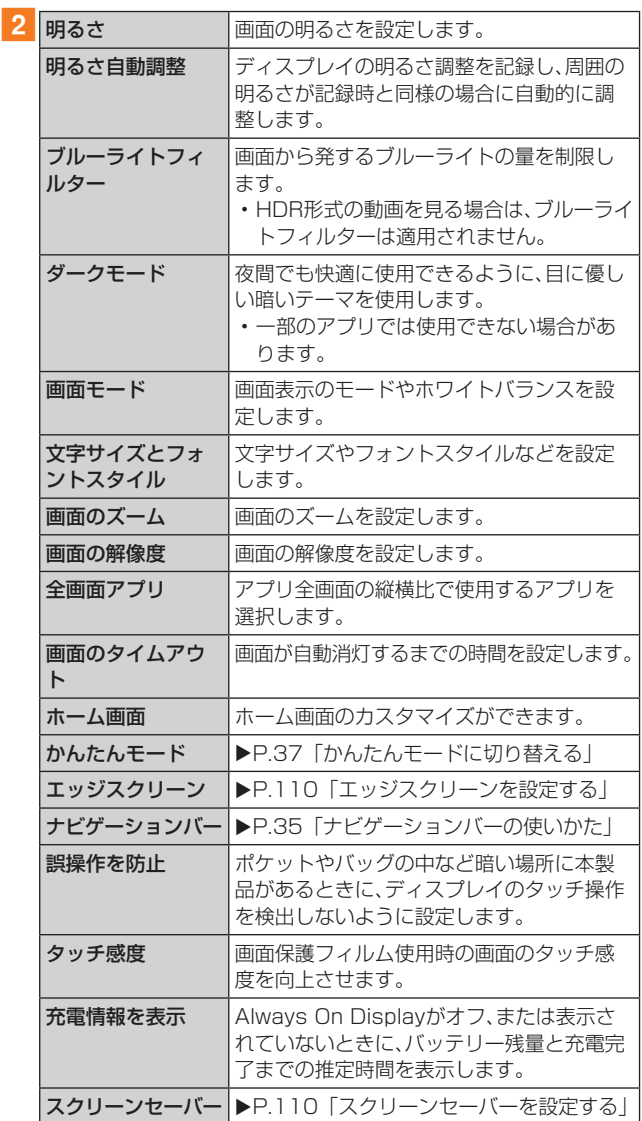

## 画面のホワイトバランスを調整する

画面の色を詳細に調整できます。

#### 1 設定メニュー画面→[ディスプレイ]→[画面 モード]

### 2 [鮮やか]

#### 3「ホワイトバランス」のスライダを左右にドラッ グして色を調整

- •「画面モード」が「鮮やか」のときのみ調整できます。
- •「鮮やか」モードは一部のアプリでは適用されない場合が あります。
- •「ブルーライトフィルター」がオンの場合は調整できませ ん。
- •「暖色」側に調整すると赤みが増し、「寒色」側に調整する と青みが増します。
- •「詳細設定」をタップすると、赤、緑、青の色ごとに、より詳 細に色を調整できます。

## エッジスクリーンを設定する

エッジスクリーンに関する機能を設定します。

1 設定メニュー画面→[ディスプレイ]→[エッジ スクリーン]

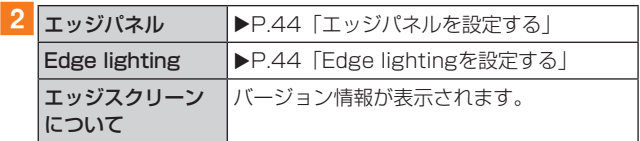

## スクリーンセーバーを設定する

充電中に表示するスクリーンセーバーのオン/オフ、種類を 設定します。

- ■1 設定メニュー画面→[ディスプレイ]→[スク リーンセーバー]
- $\overline{a}$ [カラー]/[フォト]/[フォトテーブル]/ [フォトフレーム]
	- •「フォト」を選択した場合は、「●1→表示する写真に関す る設定にチェックを入れる→ と操作します。 「フォトテーブル」または「フォトフレーム」を選択した場合 は、[  $\bullet$ ]→表示する画像が含まれるフォルダにチェック を入れる→ と操作します。 ※本製品やmicroSDメモリカードに撮影した写真やダ ウンロードした画像データなどが保存されていない場

合、選択できるアルバムやフォルダが表示されません。 事前に、必要な画像データをご用意ください。 •「プレビュー」をタップすると、スクリーンセーバーをプレ

ビュー表示できます。

### 壁紙の設定をする

- 1 設定メニュー画面→[壁紙]
- 2 [マイ壁紙] / [ギャラリー]
	- •「壁紙サービス」をタップすると、ガイドページの表示/ 非表示などが設定できます。
	- •「他の壁紙を検索」をタップすると、テーマのダウンロー ドや設定などができます。
- 3 設定したい壁紙を選択
- 4 画面の指示に従って設定

#### テーマの設定をする

- 1 設定メニュー画面→[テーマ]
- **2** [テーマ]/[壁紙]/[アイコン]/[AOD]
- 3 設定したいテーマなどを選択
- 4 画面の指示に従って設定

#### ロック画面の設定をする

#### ■ 設定メニュー画面→[ロック画面]

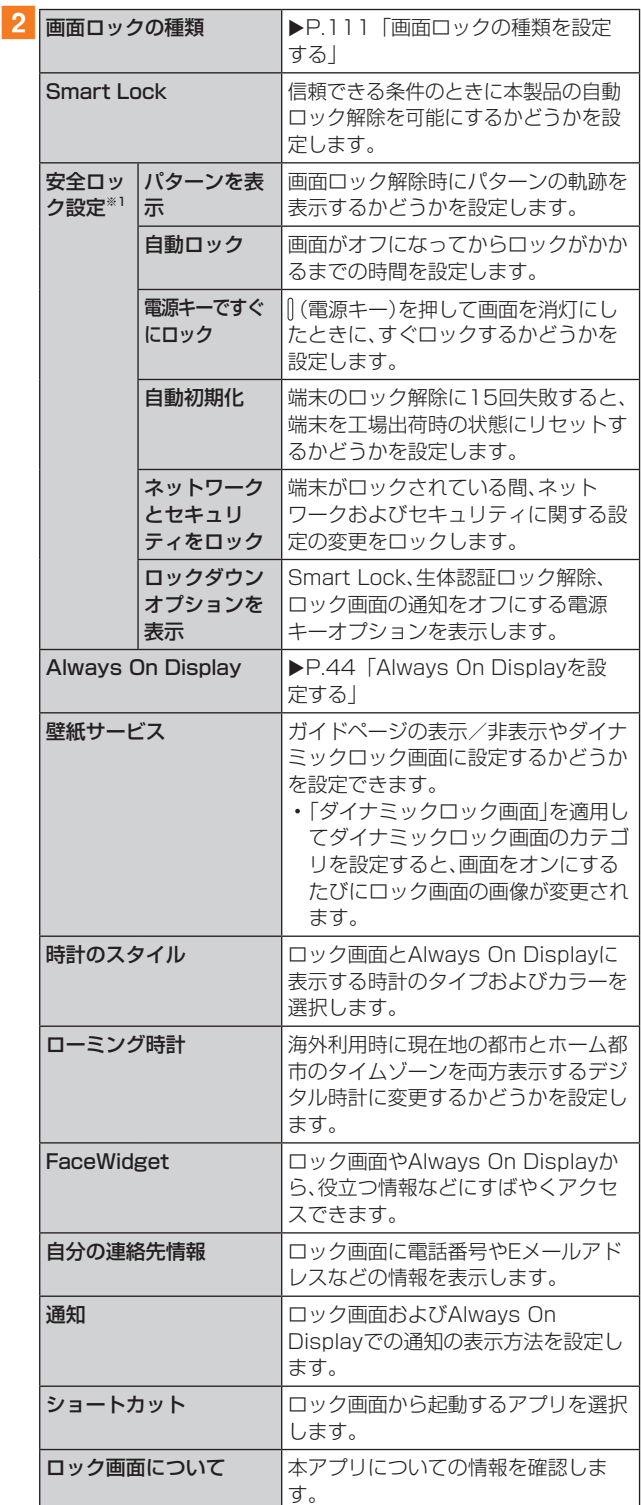

※1「画面ロックの種類」の設定によって、表示されない場合が あります。

#### 画面ロックの種類を設定する

#### ■設定メニュー画面→[ロック画面]→[画面ロッ クの種類]

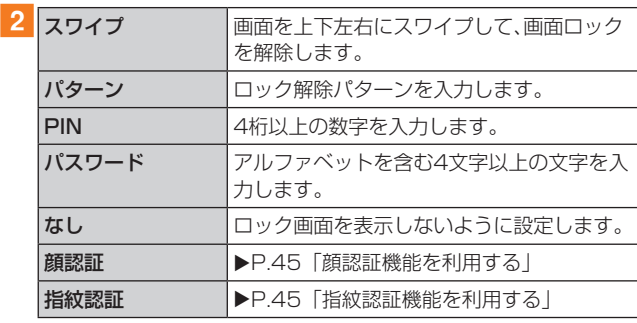

#### 3 画面の指示に従って操作

#### ■画面ロックをかける

画面ロックの解除方法を「なし」以外に設定している場合、 [(電 源キー)を押す、または自動的に画面が消灯すると、画面ロック がかかります。

#### ■画面ロックを解除する

1 (電源キー)を押して、ロック画面を表示

#### 2 ロック画面で現在のロック解除方法を実行する ロック解除を5回続けて失敗した場合は、画面に従って再試 行してください。

#### $\mathscr{Y}_{\text{memo}}$

- ◎ ロック画面をスワイプして「緊急通報」が表示されたときに 「緊急通報」をタップすると、緊急通報ができます。
- ◎ 解除パターンやPIN、パスワードの入力、顔の認証、指紋の認 証に5回失敗※1すると、30秒後に再度入力するようメッセー ジが表示されます。
	- ※1 解除パターンを3箇所以下、PIN/パスワードを3桁以下 で入力した失敗、顔や指紋が正常に認識されない旨のエ ラーメッセージが出る場合はカウントされません。

解除パターンやPIN、パスワードを忘れた場合は、パソコンな どからFind My Mobileのホームページにアクセスし、「ロッ ク解除」を実行すると画面ロックを解除できます。詳細につ いては、Find My Mobileのホームページをご参照ください  $(P.33)$ 。

## 生体認証とセキュリティの設定をする

#### ■ 設定メニュー画面→[生体認証とセキュリティ]

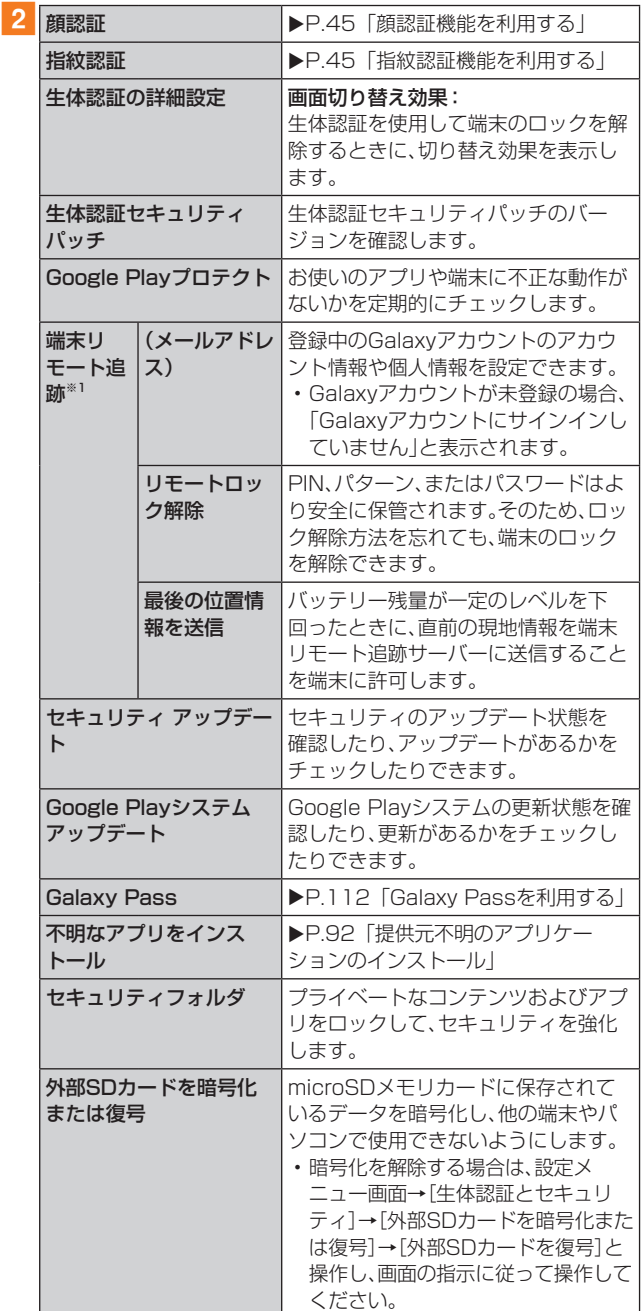

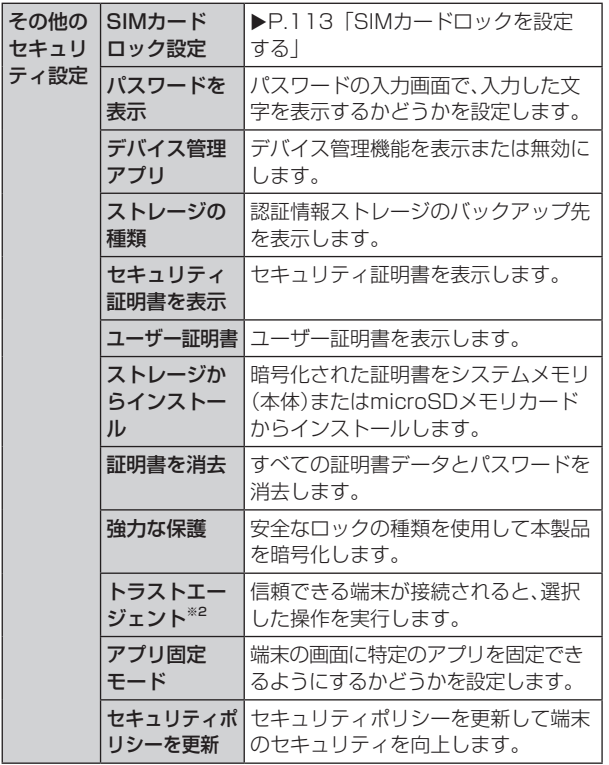

※1 サインインの際にID、パスワードの入力だけではなく、 「Galaxy Pass」(生体認証)も利用できます。

※2「画面ロックの種類」の設定によって、設定できない場合が あります。

#### Galaxy Passを利用する

Galaxy Passを使うと指紋認証などの生体認証を使って ウェブページやアプリなどで簡単にサインインできます。

- Galaxy Passを利用するにはGalaxyアカウントへのサ インインが必要です。
- Galaxy Passを使ったサインインはブラウザアプリ (▶P.66)などの一部のアプリでのみ対応しています。 またいくつかのウェブページは本機能に対応していない 場合があります。
- Galaxy Passを利用するには下記の生体認証のいずれか を登録する必要があります。
	- 指紋認証(▶P.45)

## ■ Galaxy Passを登録する

- 1 設定メニュー画面→[生体認証とセキュリティ] →[指紋認証]
- 2 登録したロック解除方法を入力
- **3** [Galaxy Pass]
- 4 以降、画面の指示に従って設定
- Galaxy Passを設定する
- 1 設定メニュー画面→[生体認証とセキュリティ] →[Galaxy Pass]
- 2 登録した生体認証で保護するセキュリティを解 除
- 3 [ : 1→[設定]
- 4 各項目を設定
- Galaxy Passのデータを削除する
- 1 設定メニュー画面→[生体認証とセキュリティ] →[Galaxy Pass]
- 2 登録した生体認証で保護するセキュリティを解 除
- 3 [ : ]→[設定]
- ■4 [データを削除]→[削除]
- ■ウェブページのサインインにGalaxy Passを使用 する
- 1 ブラウザアプリでサインインしたいウェブペー ジを開く
- 2 ユーザー名とパスワードを入力し、サインイン する
- <mark>3</mark> ポップアップ画面で「Galaxy Passでサインイ ン」にチェックを入れる→[保存]
	- Galaxy Passにサインイン情報が保存され、次回から Galaxy Passに登録した生体情報を認識してサインイ ンできます。

#### ■アプリのサインインにGalaxy Passを使用する

#### 例:Facebookアプリの場合

#### <mark>1</mark> アプリー覧画面で[ソーシャル]→[Facebook]

- 2 アカウント名とパスワードを入力し、サインイ ンする
- 3 ポップアップ画面で[はい]
	- Galaxy Passにサインイン情報が保存され、次回から Galaxy Passに登録した生体情報を認識してサインイ ンできます。
- ■GalaxyアカウントでのサインインにGalaxy Passを使用する
- 1 設定メニュー画面→[生体認証とセキュリティ] →[Galaxy Pass]
- 2 登録した生体認証で保護するセキュリティを解 除
- 3 [ : ]→[設定]
- 4 「Galaxyアカウント」
- ■5 「Galaxy Passで認証 |の「 |をタップして 「 ● 」にする
	- Galaxy Passを使用してGalaxyアカウントへのサイン インができます。

 $\mathscr{M}_{\text{memo}}$ 

◎ 保存されたサインイン情報はGalaxy Pass画面で保存した 情報をタップすると確認、編集、削除できます。

## SIMカードロックを設定する

au ICカードにPIN(暗証番号)を設定し、電源を入れたとき にPINコードを入力することで、不正使用から保護できます。 PINコードについては「PINコードについて」(▶P.23)を ご参照ください。

1 設定メニュー画面→[生体認証とセキュリティ] →[その他のセキュリティ設定]→[SIMカード ロック設定]→[SIMカードをロック]

#### ■2 PINコードを入力→[OK]

- ■電源を入れたときにPINコードを入力する
- aPINコードの入力画面→PINコードを入力→ [OK]

#### ■PINコードを変更する

au ICカードのPINが有効に設定されているときのみ変更で きます。

- 設定メニュー画面→[生体認証とセキュリティ] →[その他のセキュリティ設定]→[SIMカード ロック設定]→[SIMカードのPINを変更]
- <mark>2</mark> PINコードを入力→[OK]
- 3 新しいPINコードを入力→[OK]
- 4 もう一度新しいPINコードを入力→[OK]

## プライバシーの設定をする

#### ■ 設定メニュー画面→[プライバシー]

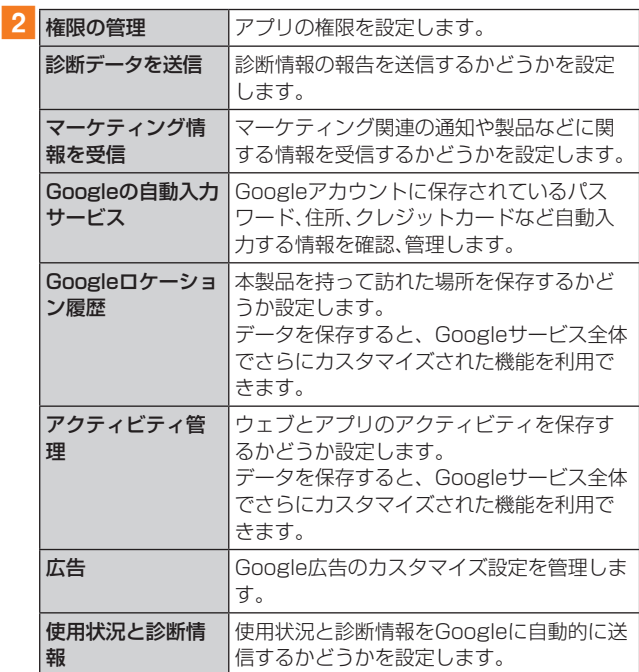

#### 位置情報の設定をする

位置情報のオン/オフを切り替えたり、検出方法を設定した りします。

- 1 設定メニュー画面→[位置情報]
- 2 「 ① 」をタップして「 <mark>○</mark> 」にする

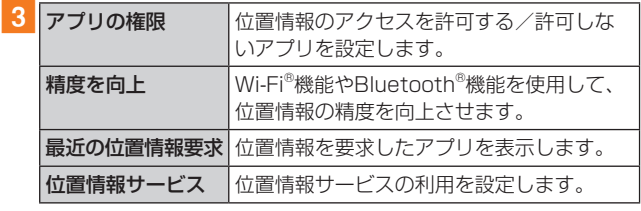

## アカウントとバックアップの設定をする

#### 1 設定メニュー画面→[アカウントとバックアッ プ]

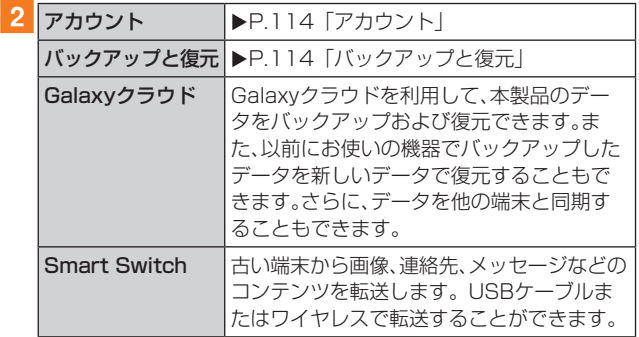

## アカウント

本製品に登録されているアカウントを表示します。また、ア カウントを追加したり、同期の設定を行います。

#### ■アカウントを登録する

- 1 設定メニュー画面→[アカウントとバックアッ プ]→[アカウント]→[アカウント追加]
- 2 追加したいアカウントの種類をタップ→画面の 指示に従って操作

#### ■アカウントを削除する

- ■設定メニュー画面→[アカウントとバックアッ プ]→[アカウント]
- 2 削除するアカウント名をタップ

#### 3 [アカウントを削除]→[アカウントを削除]

- パスワードの確認画面が表示されたら画面の指示に従っ て入力します。
- アカウントの種類によって、操作が異なる場合がありま す。

#### $\mathscr{M}_{\text{memo}}$

- ◎ アカウントがオンラインサービスなどとの同期を設定できる 場合は、設定メニュー画面→[アカウントとバックアップ]→ [アカウント]→アカウントをタップ→[アカウントを同期]→ 同期する項目をオンにして、同期させない項目をオフにして 設定します。
- ◎ アカウントの種類によって、設定項目は異なります。
- ◎ 他のアプリケーションで使用されているアカウントは、削除 できない場合があります。削除するには初期化(▶P.117) が必要になります。

## バックアップと復元

#### 1 設定メニュー画面→[アカウントとバックアッ プ]→[バックアップと復元]

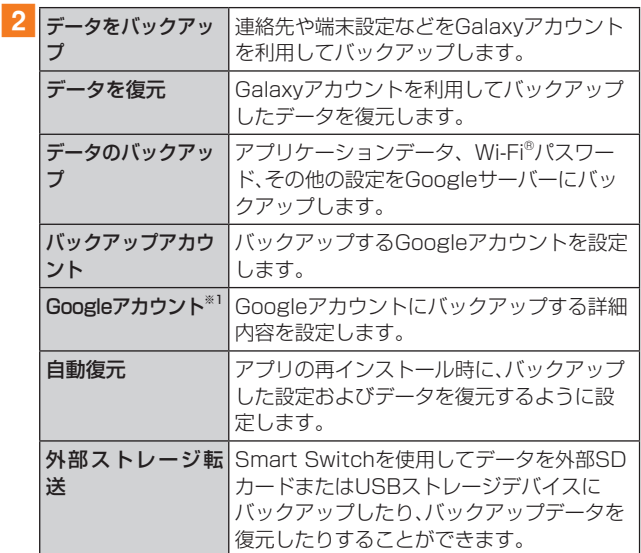

※1 Googleアカウントを登録した場合のみ表示されます。

## au設定メニューを表示する

#### auが提供するさまざまなサービスに関する設定を行います。

#### ■ 設定メニュー画面→[au設定メニュー]

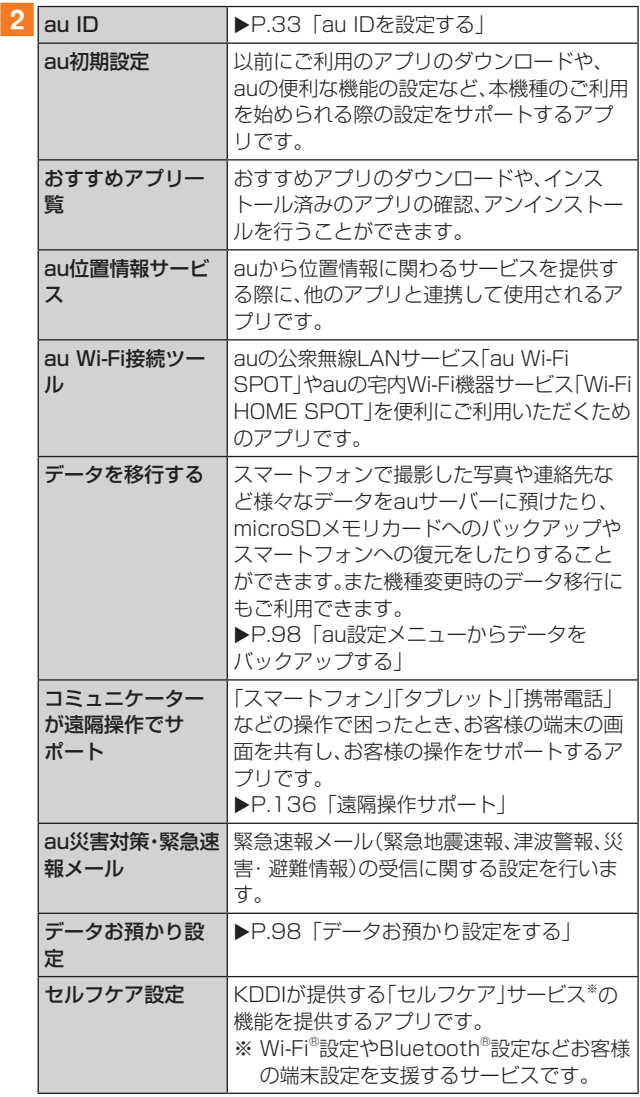

## デジタルウェルビーイングとペアレンタル コントロールの設定をする

本製品の日常の使用履歴やお子さまの使用状況を確認できま す。画面の点灯時間、アプリや機能を利用した回数などが確認 できます。各アプリの使用時間を制限したり、通知設定を変更 することもできます。

#### ■ 設定メニュー画面→[デジタルウェルビーイング とペアレンタルコントロール]

• 初回起動時には「デジタルウェルビーイング」と「ペアレ ンタルコントロール」の説明・選択画面が表示されます。 「デジタルウェルビーイング」をタップすると、手順2の 一覧が表示されます。

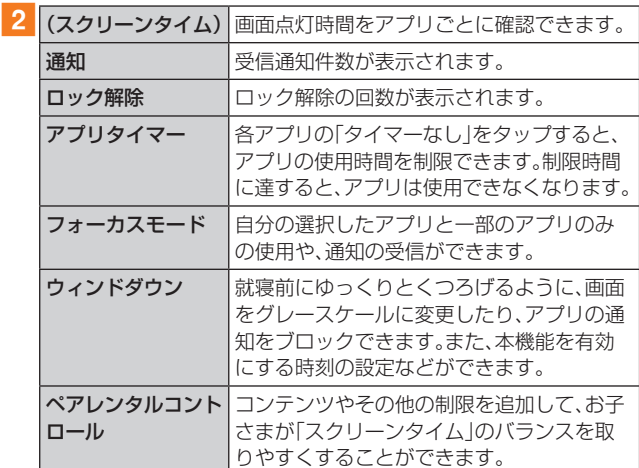

## デバイスケアの設定をする

本製品のバッテリー、ストレージ、メモリの状態を確認した り、不正なプログラムなどから本製品を保護したりできます。 1 設定メニュー画面→「デバイスケア1

#### ■ バッテリー | ▶ P.116「バッテリーの確認や設定をする」 ストレージ 本体メモリの空き容量などを確認できます。 **メモリ → ▶P41「起動中のアプリケーションを確** 認/終了する」 セキュリティ 本製品をセキュリティの脅威から保護します。 <br /> **うすぐ最適化**※1 |>P.116「最適化機能を使用する」

※1 表示される内容は、端末の状態によって異なります。

#### 最適化機能を使用する

#### 1 設定メニュー画面→[デバイスケア]

2 [今すぐ最適化]

処理の内容を一覧で表示されます。

3 [完了]

#### バッテリーの確認や設定をする

## 1 設定メニュー画面→[デバイスケア]→[バッテ リー]

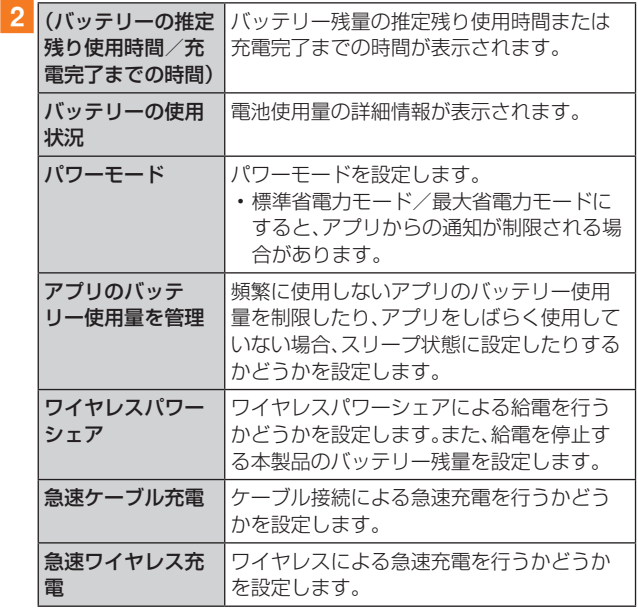

#### ストレージの確認や設定をする

本体や外部SDカード※などのストレージのデータ容量や空 き容量を表示します。

また、不要なデータの削除やストレージの設定をします。

※ microSDメモリカードが取り付けられているときに表示さ れます。

#### ■不要なデータを削除する

- 1 設定メニュー画面→[デバイスケア]→[スト レージ]
- 2 [今すぐ確保]

#### ■microSDメモリカードのマウントを解除する

■1 設定メニュー画面→[デバイスケア]→[スト レージ]

#### b[詳細設定]→[ ]

• microSDメモリカードをマウントするには、[外部SD カード]→[マウント]と操作します。

## 一般管理の設定をする

#### 1 設定メニュー画面→[一般管理]

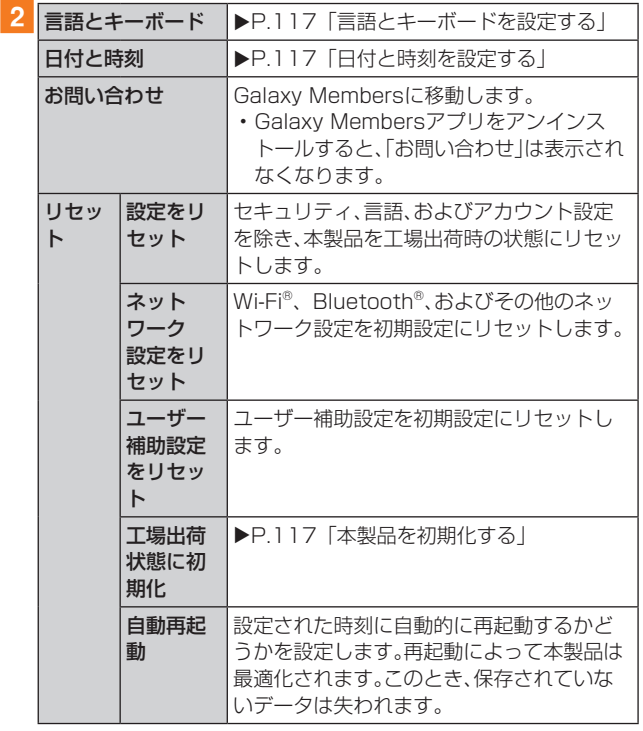

## 言語とキーボードを設定する

#### 1 設定メニュー画面→[一般管理]→[言語とキー ボード]

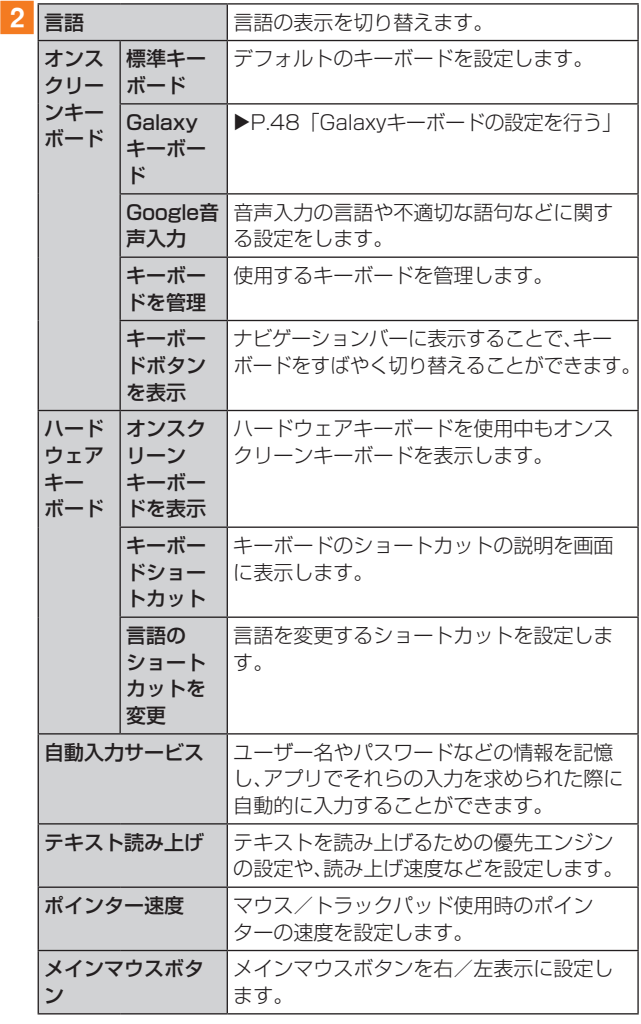

#### 日付と時刻を設定する

#### 1 設定メニュー画面→[一般管理]→[日付と時刻]

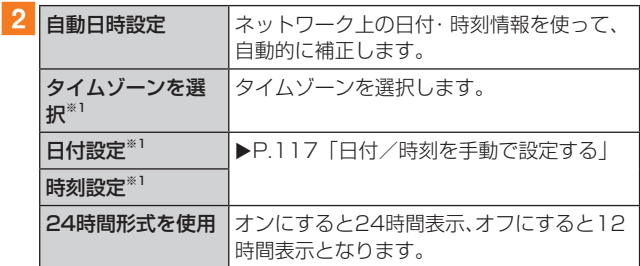

※1「自動日時設定」がオフのときに表示されます。

#### ■日付/時刻を手動で設定する

- 1 設定メニュー画面→[一般管理]→[日付と時刻]
- 2「自動日時設定」の「 © 」をタップして「 」に する
- ■3 [日付設定]/[時刻設定]→日付/時刻を設定→ [完了]

#### $\mathscr{M}_{\text{memo}}$

- ◎「日付と時刻」の「自動日時設定」がオンになっていると、ネッ トワークから日付や時刻、タイムゾーンが自動で設定されま す(初期状態)。
- ◎「日付と時刻」の「自動日時設定」は、海外通信事業者によっ ては時差補正が正しく行われない場合があります。設定メ ニュー画面→[一般管理]→[日付と時刻]→[タイムゾーンを 選択]→設定する項目をタップして、タイムゾーンを設定する ことができます。

## 本製品を初期化する

本製品を初期状態に戻します(リセット)。この操作を行う と、ご購入後に本製品にお客様がインストールしたアプリ ケーションとプリセットされているアプリケーションの一 部が削除されます。また、登録したデータもすべて削除され ます。必ず本製品の重要なデータをバックアップしてから、 リセットしてください。

#### a設定メニュー画面→[一般管理]→[リセット]→ [工場出荷状態に初期化]→[リセット]

• 画面ロックの設定によっては、ロック解除が必要な場合 があります。

#### 2 [全て削除]

本製品が自動的に再起動します。 本製品の再起動またはリセット中は、そのままお待ちください。

#### $\mathscr{Y}_{\text{memo}}$

◎ 初期化は、充電しながら行うか、内蔵電池が十分に充電された 状態で行ってください。

## ユーザー補助の設定をする

## ■ 設定メニュー画面→[ユーザー補助]

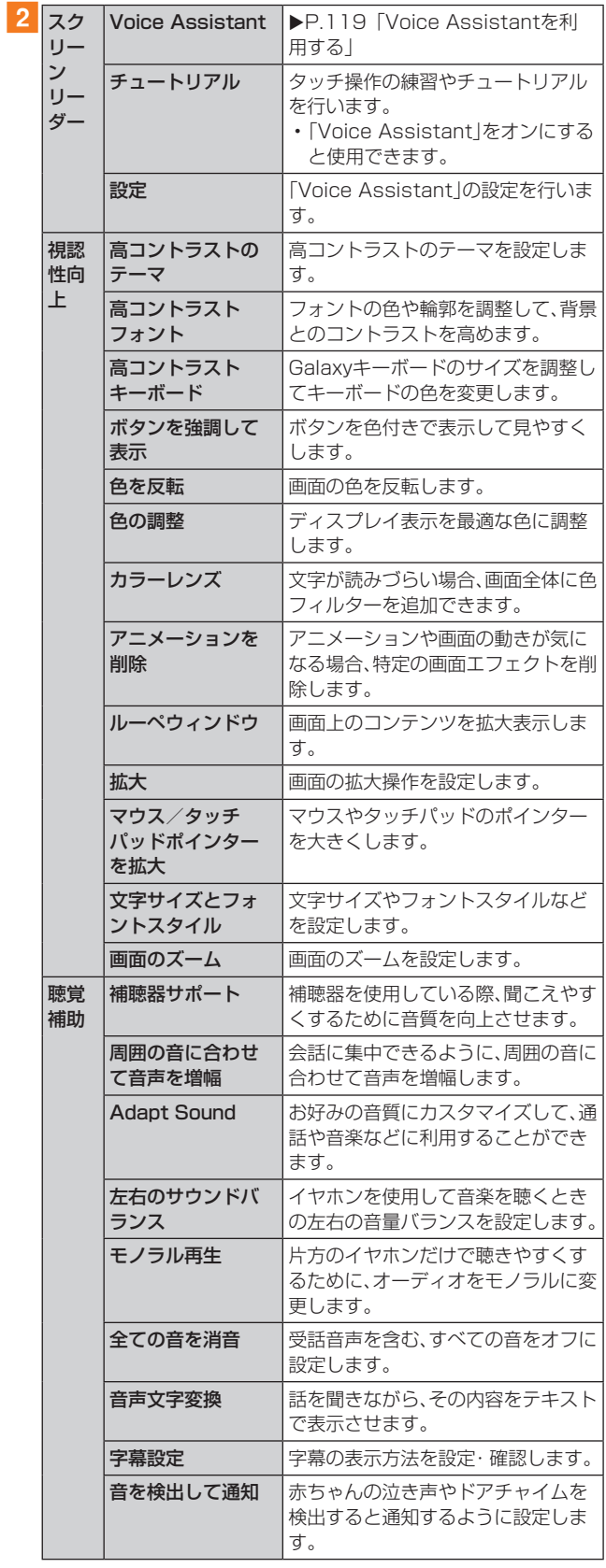

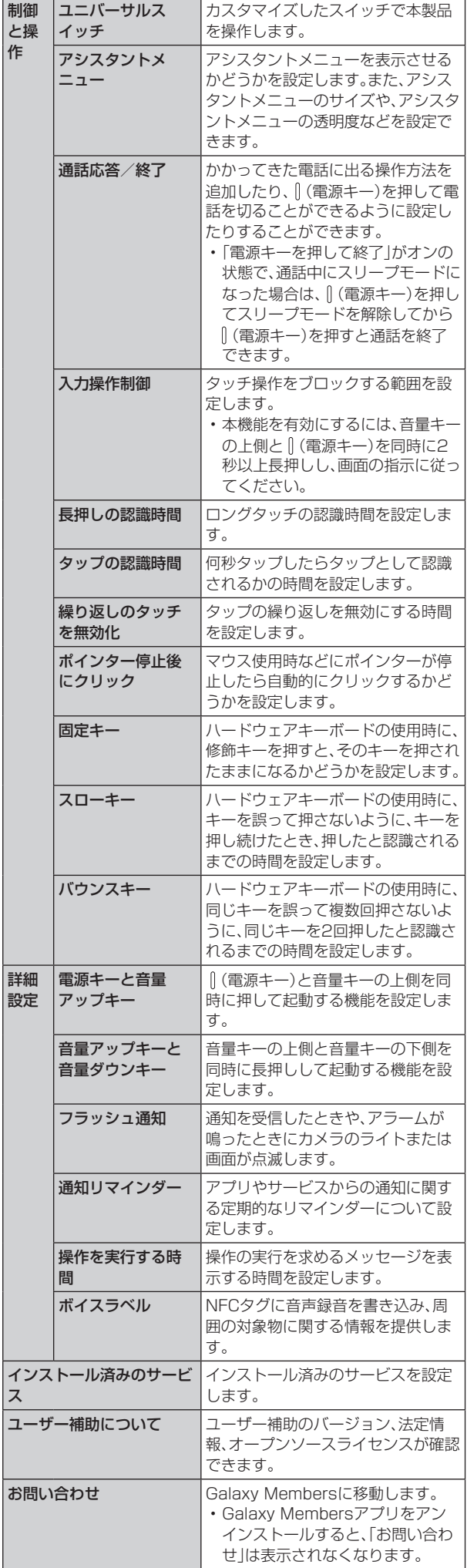

## Voice Assistantを利用する

ユーザーの操作に音や振動で反応したり、テキストを読み上 げたりするVoice Assistant機能を有効にします。

■ 設定メニュー画面→[ユーザー補助]

2 [スクリーンリーダー]→「Voice Assistant」の 「 」をタップ→[許可]

3 [設定]→各項目を設定

#### $\mathscr{M}_{\text{memo}}$

#### Voice Assistantのタッチガイド機能について

- ◎ Voice Assistantをオンにしたときは、タッチガイド機能な どを有効にすることの確認メッセージが表示されます。 タッチガイド機能とは、タップした位置にあるアイテムの説 明を読み上げたり、表示したりすることができる機能です。
- ◎ タッチガイド機能をオンにした場合、本製品の操作の一部が 通常の操作と異なります。
	- 項目を選択する場合は、一度タップしてからダブルタップ します。
	- スライドする場合は、2本の指で操作します。

## ソフトウェア更新の設定をする

### 1 設定メニュー画面→[ソフトウェア更新]

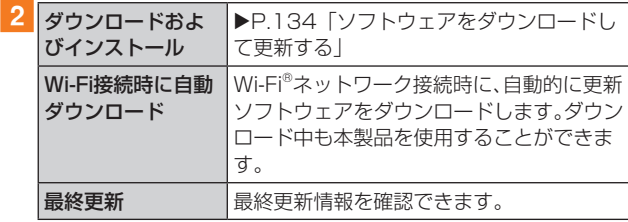

## 端末情報を表示する

#### ■ 設定メニュー画面→[端末情報]

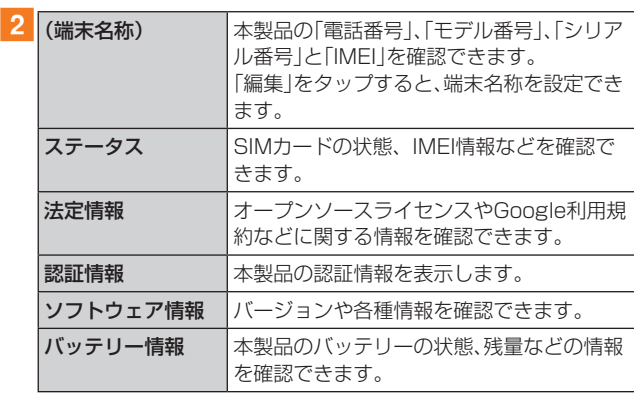

# **auのネットワークサービス**

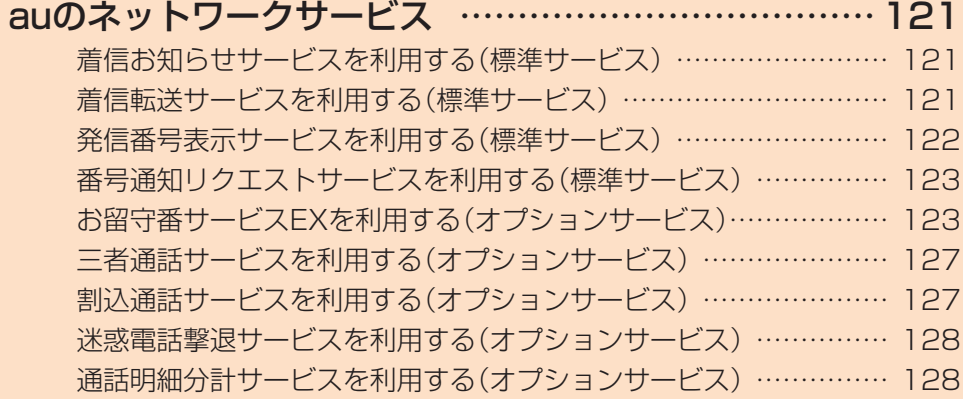

## **auのネットワークサービス**

#### auでは、次のような便利なサービスを提供しています。

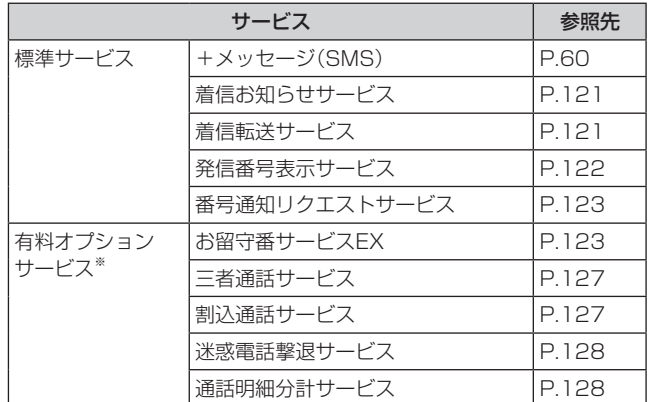

※ 有料オプションサービスは、別途ご契約が必要になります。 お申し込みやお問い合わせの際は、auショップもしくはお客 さまセンターまでご連絡ください。

各サービスのご利用料金や詳細については、auホームページ [\(https://www.au.com/\)](https://www.au.com/)でご確認ください。

## 着信お知らせサービスを利用する(標準 サービス)

## 着信お知らせサービスについて

「着信お知らせサービス」は、電波の届かない場所にいた場合 など、着信があったことをSMSでお知らせするサービスで す。電話をかけてきた相手の方が伝言を残さずに電話を切っ た場合に、着信があった時間と、相手の方の電話番号をお知 らせします。

#### $\mathscr{M}_{\text{memo}}$

- ◎「着信お知らせサービス」を利用するには、お留守番サービス EXの圏外転送を設定してください(▶P.124)。
	- ※ 有料オプションサービスをご契約されていない場合も設 定を行ってください。
- ◎ 電話番号通知がない着信についてはお知らせしません。ただ し、番号通知があっても番号の桁数が20桁以上の場合はお知 らせしません。
- ◎ お留守番サービスセンターが保持できる着信お知らせは、最 大4件です。
- ◎ 着信があってから約6時間経過してもお知らせできない場合、 お留守番サービスセンターから着信お知らせは自動的に消去 されます。
- ◎ ご契約時の設定では、着信お知らせで相手の方の電話番号を お知らせします。お留守番サービス総合案内(▶P.123)で 着信お知らせ(着信通知)を停止することができます。
- ◎ 通話中などですぐにお知らせできない場合があります。その 場合は、お留守番サービスセンターのリトライ機能によりお 知らせします。

## 着信転送サービスを利用する(標準サービス)

電話がかかってきたときに、登録した別の電話番号に転送す るサービスです。

電波が届かない地域にいるときや、通話中にかかってきた電 話などを転送する際の条件を選択できます。

#### $\mathscr{M}_{\text{memo}}$

- ◎ 緊急通報番号(110、119、118)、時報(117)など一般に転 送先として望ましくないと思われる番号には転送できませ  $h_{l_0}$
- ©着信転送サービスと番号通知リクエストサービス(▶P.123) を同時に開始すると、非通知からの着信を受けた場合、番号通 知リクエストサービスを優先します。
- ◎ au国際電話サービスでの転送はご利用いただけません。また、 一部の国際電話事業者でも転送できない場合があります。

#### ■ご利用料金について

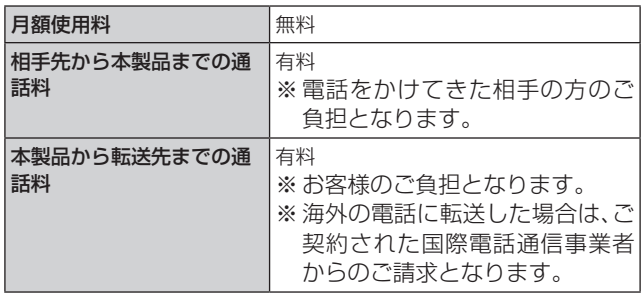

#### 応答できない電話を転送する(無応答転送)

かかってきた電話に出ることができないときに電話を転送 します。

- <mark>1</mark> ホーム画面で[ | ]→[ : ]→[設定]→[auサー ビス]
- 2 [留守番電話と通話転送]→[応答しない時に転 送]

#### 3 [通話転送]

「無効」をタップすると転送サービスを停止できます。

- 転送までの時間や無応答時に転送する番号を設 定→[有効]
	- 転送までの時間は5秒~55秒の間で設定できます。
	- 登録済みの転送先番号がある場合や「留守番電話」に設定 されている場合は、「更新」をタップします。

#### $\mathscr{M}_{\mathsf{memo}}$

◎ 無応答転送を設定しているときに電話がかかってくると、着 信音が鳴っている間は、電話に出ることができます。

#### 通話中にかかってきた電話を転送する(話中転送)

1 ホーム画面で[ C 1→[ ; 1→[設定]→[auサー ビス]

#### 2 [留守番電話と通話転送]→[通話中に転送]

#### 3 「通話転送1

「無効」をタップすると転送サービスを停止できます。

#### 4 転送先番号を設定→[有効]

• 登録済みの転送先番号がある場合や「留守番電話」に設定 されている場合は、「更新」をタップします。

 $\mathscr{M}_{\mathsf{memo}}$ 

©話中転送と割込通話サービス(▶P.127)を同時に設定して いる場合は、割込通話サービスが優先されます。

#### 応答できない電話を転送する(圏外転送)

電波の届かない場所にいるときや、電源が切ってあるときな どに電話を転送します。

- 1 ホーム画面で[ C 1→[ : 1→[設定]→[auサー ビス]
- 2 「留守番電話と通話転送]→「電波が悪い時に転 送]

#### 3 [通話転送]

「無効」をタップすると転送サービスを停止できます。

#### 4 転送先番号を設定→[有効]

• 登録済みの転送先番号がある場合や「留守番電話」に設定 されている場合は、「更新」をタップします。

## かかってきたすべての電話を転送する(フル転送)

- 1 ホーム画面で[ C | [ : | [設定]→[auサー ビス]
- 2 [留守番電話と通話転送]→[常に転送]

#### 3 「通話転送1

「無効」をタップすると転送サービスを停止できます。

#### 4 転送先番号を設定→[有効]

• 登録済みの転送先番号がある場合や「留守番電話」に設定 されている場合は、「更新」をタップします。

 $\mathscr{Y}_{\text{memo}}$ 

◎「常に転送」(フル転送)を設定している場合は、お客様の本製 品は呼び出されません。

#### 着信転送サービスを遠隔操作する(遠隔操作 サービス)

お客様の本製品以外のau電話、他社の携帯電話、PHS、NTT 一般電話、海外の電話などから、着信転送サービスの転送開 始・転送停止ができます。

#### 1090-4444-XXXXに電話をかける

上記のXXXXには、サービス内容によって次の番号を入力 してください。

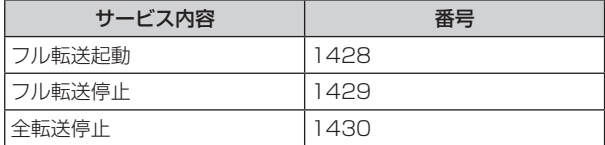

#### 2 ご利用の本製品の電話番号を入力

#### 3 暗証番号(4桁)を入力

暗証番号については「各種暗証番号/PINコードについて」 (▶P.23)をご参照ください。

#### 4 ガイダンスに従って操作

#### $\mathscr{M}_{\mathsf{memo}}$

◎ 暗証番号を3回連続して間違えると、通話は切断されます。

◎ 遠隔操作には、プッシュトーンを使用します。プッシュトーン が送出できない電話を使って遠隔操作を行うことはできませ ん。

#### 発信番号表示サービスを利用する(標準 サービス)

電話をかけた相手の方の電話機にお客様の電話番号を通知 したり、着信時に相手の方の電話番号をお客様の端末のディ スプレイに表示したりするサービスです。

## お客様の電話番号の通知について

相手の方の電話番号の前に「184」(電話番号を通知しない 場合)または「186」(電話番号を通知する場合)を付けて電 話をかけることによって、通話ごとにお客様の電話番号を相 手の方に通知するかどうかを指定できます。

#### $\mathscr{D}_{\mathsf{memo}}$

- ◎ 発信者番号(お客様の電話番号)はお客様の大切な情報です。 お取り扱いについては十分にお気を付けください。
- ◎ 電話番号を通知しても、相手の方の電話機やネットワークに よっては、お客様の電話番号が表示されないことがあります。
- ◎ 海外から発信した場合、相手の方に電話番号が表示されない場 合があります。

### 相手の方の電話番号の表示について

電話がかかってきたときに、相手の方の電話番号が本製品の ディスプレイに表示されます。

相手の方が電話番号を通知しない設定で電話をかけてきた ときや、電話番号が通知できない電話からかけてきた場合 は、その理由がディスプレイに表示されます。

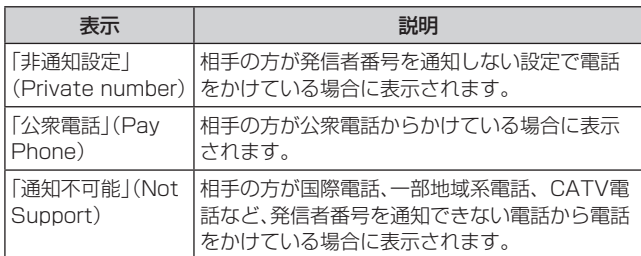

- 1 ホーム画面で[ C ]→[ : ]→[設定]→[auサー ビス]
- 2「発信者番号表示」の「 ◯ 」をタップして「 ◯ 」 にする

#### $\mathscr{Y}_{\text{memo}}$

- ◎ 電話をかけるときに、「184」または「186」を相手の方の電話 番号に追加して入力した場合は、「発信者番号表示」の設定に かかわらず、入力した「184」または「186」が優先されます。
- ◎ 発信番号表示サービスの契約内容が非通知の場合は、「発信者 番号表示」をオンにしていても相手の方に電話番号が通知さ れません。電話番号を通知したい場合は、お客さまセンターま でお問い合わせください。
- ◎「発信者番号表示」をオフに設定しても、緊急通報番号(110、 119、118)への発信時や、SMS送信時は発信者番号が通知 されます。

#### 番号通知リクエストサービスを利用する (標準サービス)

電話をかけてきた相手の方が電話番号を通知していない場 合、相手の方に電話番号の通知をしてかけ直して欲しいこと をガイダンスでお伝えするサービスです。

#### $\mathscr{M}_{\text{memo}}$

- ◎ 初めてご利用になる場合は、停止状態になっています。
- © お留守番サービスEX (▶P.123)、着信転送サービス (▶P.121)、割込通話サービス(▶P.127)、三者通話サー ·<br>ビス(▶P.127)のそれぞれと、番号通知リクエストサービ スを同時に開始すると、番号通知リクエストサービスが優先 されます。
- ◎ 番号通知リクエストサービスと迷惑電話撃退サービス (▶P.128)を同時に開始すると、番号通知リクエストサー ビスが優先されます。
- ◎ サービスの開始・停止には、通話料はかかりません。

## 番号通知リクエストサービスを開始する

<mark>1 ホーム画面で[ 0</mark> 1→[1][4][8][1]→[ 0 1→  $[$   $\bullet$   $]$ 

#### $\mathscr{Y}_{\text{meno}}$

- ◎ 電話をかけてきた相手の方が意図的に電話番号を通知してこ ない場合は、相手の方に「お客様の電話番号を通知しておかけ 直しください。」とガイダンスが流れ、相手の方に通話料がかか ります。
- ◎ 次の条件からの着信時は、番号通知リクエストサービスは動 作せず、通常の接続となります。
	- 公衆電話、国際電話
	- SMS
	- その他、相手の方の電話網の事情により電話番号を通知で きない電話からの発信の場合

## 番号通知リクエストサービスを停止する

1 ホーム画面で[ 0 ]→[1][4][8][0]→[ ● ]→  $[$   $\bullet$   $]$ 

## お留守番サービスEXを利用する(オプショ ンサービス)

#### ■お留守番サービスEXについて

電源を切っているときや、電波の届かない場所にいるとき、 機内モード(▶P.106)を有効にしているとき、一定の時間 が経過しても電話に出られなかったときなどに、留守応答し て相手の方からの伝言をお預かりするサービスです。

#### ■お留守番サービスEXをご利用になる前に

- 本製品ご購入時や、機種変更や電話番号変更のお手続き 後、修理時の代用機貸し出しと修理後返却の際にお留守番 サービスEXに加入中の場合、お留守番サービスは開始さ れています。
- お留守番サービスと番号通知リクエストサービス (▶P.123)を同時に開始すると、非通知からの着信を受 けた場合に番号通知リクエストサービスが優先されます。

#### ■お留守番サービスEXでお預かりする伝言・ボイス メールについて

お留守番サービスEXでは、次の通りに伝言・ボイスメールを お預かりします。

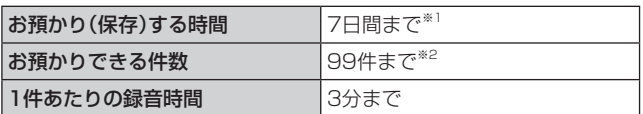

- ※1 お預かりから7日間以上経過している伝言・ボイスメール は、自動的に消去されます。
- ※2 件数は伝言とボイスメール(▶P.125)の合計です。100 件目以降の場合は、電話をかけてきた相手の方に、伝言・ボ イスメールをお預かりできないことをガイダンスでお知 らせします。

#### ■ご利用料金について

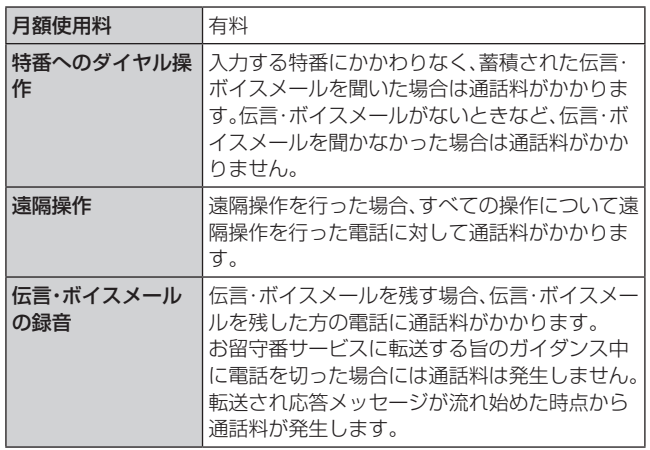

### ■お留守番サービス総合案内(141)を利用する

総合案内からは、ガイダンスに従って操作することで、伝言・ ボイスメールの再生、応答メッセージの設定(録音/確認/ 変更)、英語ガイダンスの設定/日本語ガイダンスの設定、不 在通知(蓄積停止)の設定/解除、着信お知らせの開始/停止 ができます。

1 ホーム画面で[ | ]→[1][4][1]→[ ● ]

2 ガイダンスに従って操作

#### 応答できない電話を転送する(無応答転送)

かかってきた電話に出ることができないときに電話を留守 番電話サービスに転送します。

- <mark>1</mark> ホーム画面で[ C ]→[ : ]→[設定]→[auサー ビス]
- 2 [留守番電話と通話転送]→[応答しない時に転送]

#### 3 [留守番電話]

「無効」をタップすると転送サービスを停止できます。

#### 4 転送までの時間を設定

• 転送までの時間は5秒~55秒の間で設定できます。

#### 5 [有効]

•「通話転送」に設定されている場合は、「更新」をタップし ます。

#### $\mathscr{Y}_{\text{meno}}$

◎ 無応答転送を設定しているときに電話がかかってくると、着 信音が鳴っている間は、電話に出ることができます。

#### 通話中にかかってきた電話を転送する(話中転送)

通話中にかかってきた電話を留守番電話サービスに転送し ます。

- <mark>1</mark> ホーム画面で[ C ]→[ : ]→[設定]→[auサー ビス]
- 2 「留守番電話と通話転送]→[通話中に転送]

#### 3 [留守番電話]

「無効」をタップすると転送サービスを停止できます。

#### 4 「有効]

•「通話転送」に設定されている場合は、「更新」をタップし ます。

#### $\mathscr{Y}_{\text{meno}}$

©話中転送と割込通話サービス(▶P.127)を同時に設定して いる場合は、割込通話サービスが優先されます。

#### 応答できない電話を転送する(圏外転送)

電波の届かない場所にいるときや、電源が切ってあるときな どに、電話を留守番電話サービスに転送します。

- <mark>1 ホーム画面で[ C</mark> ]→[ : ]→[設定]→[auサー ビス]
- 2 「留守番電話と通話転送]→「電波が悪い時に転送]

#### 3 [留守番電話]

「無効」をタップすると転送サービスを停止できます。

- 4 [有効]
	- •「通話転送」に設定されている場合は、「更新」をタップし ます。

## かかってきたすべての電話を転送する(フル転送)

1 ホーム画面で[ C ]→[ | 1→[設定]→[auサー ビス]

2 [留守番電話と通話転送]→[常に転送]

#### 3 [留守番雷話]

「無効」をタップすると転送サービスを停止できます。

#### |4 | 「有効]

•「通話転送」に設定されている場合は、「更新」をタップし ます。

#### $\mathscr{M}_{\text{memo}}$

◎「常に転送」(フル転送)を設定している場合は、お客様の本製 品は呼び出されません。

#### 電話をかけてきた方が伝言を録音する

ここで説明するのは、電話をかけてきた方が伝言を録音する 操作です。

#### 1 お留守番サービスで留守応答

かかってきた電話がお留守番サービスに転送されると、本 製品のお客様が設定された応答メッセージで応答します (▶P.125「応答メッセージの録音/確認/変更をする))。 電話をかけてきた相手の方は「#」を押すと、応答メッセージ を最後まで聞かずに(スキップして)手順2に進むことがで きます。ただし、応答メッセージのスキップ防止が設定され ている場合は、「#」を押しても応答メッセージはスキップし ません。

#### 2 伝言を録音

録音時間は、3分以内です。 伝言を録音した後、手順3へ進む前に電話を切っても伝言 をお預かりします。

#### 3「#1を押して録音を終了

- 録音終了後、ガイダンスに従って次の操作ができます。
- [1]: 録音した伝言を再生して、内容を確認する
- [2]: 録音した伝言を「至急扱い」にする
- [9]: 録音した伝言を消去して、取り消す
- [ \*]: 録音した伝言を消去して、録音し直す

#### 4 雷話を切る

#### $\mathscr{M}_{\text{memo}}$

- ◎ 電話をかけてきた方が「至急扱い」にした伝言は、伝言やボイ スメールを再生するとき、他の「至急扱い」ではない伝言より 先に再生されます。
- ◎ お留守番サービスに転送する旨のガイダンス中に電話を切っ た場合には通話料は発生しませんが、転送されて応答メッ セージが流れ始めた時点から通話料が発生します。

## ボイスメールを録音する

相手の方がau電話でお留守番サービスをご利用の場合、相 手の方を呼び出すことなくお留守番サービスに直接ボイス メールを録音できます。また、相手の方がお留守番サービス を停止していてもボイスメールを残すことができます。

1 ホーム画面で[ 0 1→[11[6][11[21+相手の 方のau電話番号を入力→[ 3]

2 ガイダンスに従ってボイスメールを録音

## 伝言お知らせについて

お留守番サービスセンターで伝言やボイスメールをお預か りしたことをSMS(「伝言お知らせ」と表示)でお知らせしま す。

## $\mathscr{I}_{\text{memo}}$

- ◎ 同じ電話番号から複数の伝言をお預かりした場合は、最新の 伝言のみについてお知らせします。
- ◎ お留守番サービスセンターが保持できる伝言お知らせの件数 は99件です。
- ◎ 伝言・ボイスメールをお預かりしてから約7日間経過してもお 知らせできない場合、お留守番サービスセンターから伝言お 知らせは自動的に消去されます。
- ◎ 通話中などですぐにお知らせできない場合があります。その 場合は、お留守番サービスセンターのリトライ機能によりお 知らせします。

## 伝言・ボイスメールを聞く

#### 1 ホーム画面で[ 0 ]→[1]をロングタッチ

ホーム画面で[ C ]→[ : ]→[設定]→[auサービス]→[留 守番電話と通話転送]→[留守番電話メッセージを再生]→ [発信]と操作しても伝言・ボイスメールを聞くことができ ます。

ホーム画面で[ 0 ]→[1][4][1][7]→[ 3 ]と操作しても 伝言・ボイスメールを聞くことができます。

#### 2 ガイダンスに従ってキー操作

キーパッド画面が表示されない場合は、「キーパッド」をタッ プします。

- [1]: 同じ伝言をもう一度聞く
- [4]: 5秒間巻き戻して聞き直す
- [5]: 伝言を一時停止(20秒間)※1
- [6]: 5秒間早送りして聞く
- [7]: 再生済みの伝言をすべて消去
- [9]: 伝言を消去
- [0]: 伝言再生中の操作方法を聞く
- [#]: 次の伝言を聞く
- [ \*]: 前の伝言を聞く
- ※1「へ」以外のキーをタップすると、伝言の再生を再開しま す。

## **3 [ 6]**

#### $\mathscr{M}_{\text{memo}}$

◎ お留守番サービスの留守応答でお預かりした伝言も、ボイス メール(▶P.124)も同じものとして扱われます。

#### 応答メッセージの録音/確認/変更をする

新しい応答メッセージの録音や現在設定している応答メッ セージの内容の確認/変更や、スキップ防止などの設定を行 うことができます。

- 1 ホーム画面で[ C ]→[1][4][1][4]→[ ] ホーム画面で[ C ]→[ : ]→[設定]→[auサービス]→[留 守番電話と通話転送]→[応答メッセージの設定]→[発信]と 操作しても変更できます。
- ■すべてお客様の声で録音するタイプの応答メッ セージを録音する場合(個人メッセージ)
- 2 [1]→[1]→3分以内で応答メッセージを録音→  $[\#]\rightarrow[\#]\rightarrow[\Box]$ キーパッド画面が表示されない場合は、「キーパッド」をタッ プします。
- ■電話番号の代わりに読み上げるお客さまのお名前 を録音するタイプの応答メッセージを録音する場 合(名前指定メッセージ)
- 2 [1]→[2]→10秒以内で名前を録音→[#]→[#]  $\rightarrow$ [  $\odot$  ]

キーパッド画面が表示されない場合は、「キーパッド」をタッ プします。

- ■設定/保存されている応答メッセージを確認する 場合
- 2 [3]→応答メッセージを確認→[ 3] キーパッド画面が表示されない場合は、「キーパッド」をタッ プします。
- ■蓄積停止時の応答メッセージを録音する場合(不在 通知)
- 2 「11→[31→3分以内で応答メッセージを録音→  $\lceil \# \rceil \rightarrow \lceil \# \rceil \rightarrow \lceil \bigcirc \rceil$

キーパッド画面が表示されない場合は、「キーパッド」をタッ プします。

#### $\mathscr{Y}_{\mathsf{memo}}$

- ◎ 録音できる応答メッセージは、各1件です。
- ◎ ご契約時は、標準メッセージに設定されています。
- ◎ 応答メッセージを最後まで聞いて欲しい場合は、応答メッ セージ選択後の設定でスキップができないようにすることも できます。
- ◎ 録音した応答メッセージがある場合に、ガイダンスに従って [2]→[1]と操作すると標準メッセージに戻すことができま す。
- ◎ 録音した蓄積停止時の応答メッセージ(不在通知)がある場合 に、ガイダンスに従って[1]→[4]と操作すると標準メッセー ジに戻すことができます。

## 伝言の蓄積を停止する(不在通知)

長期間の海外出張やご旅行でご不在の場合などに伝言・ボイ スメールの蓄積を停止することができます。

あらかじめ蓄積停止時の応答メッセージ(不在通知)を録音 しておくと、お客様が録音された声で蓄積停止時の留守応答 ができます。

詳しくは、「応答メッセージの録音/確認/変更をする」 (▶P.125)をご参照ください。

## 1 ホーム画面で[ 0 ]→[1][6][1][0]→[ ● ]

#### 2 ガイダンスを確認→[○]

#### $\mathscr{M}_{\text{memo}}$

- ◎ 蓄積を停止する場合は、事前にお留守番サービスを開始して おく必要があります。
- ◎蓄積を停止した後、お留守番サービスを停止/開始しても、蓄 積停止は解除されません。お留守番サービスで伝言・ボイス メールをお預かりできるようにするには、「1611」にダイヤ ルして蓄積停止を解除する必要があります。

## 伝言の蓄積停止を解除する

## 1 ホーム画面で[ 0 1→[1][6][1][1]→[ ◎ 1

2 ガイダンスを確認→[○]

#### $\mathscr{Y}_{\mathsf{memo}}$

◎ 蓄積を停止した後、お留守番サービスを停止/開始しても、蓄 積停止は解除されません。お留守番サービスで伝言・ボイス メールをお預かりできるようにするには、「1611」にダイヤ ルして蓄積停止を解除する必要があります。

#### お留守番サービスを遠隔操作する(遠隔操作 サービス)

お客様の本製品以外のau電話、他通信事業者の携帯電話、 PHS、NTT一般電話、海外の電話などから、お留守番サービ スの開始/停止、伝言・ボイスメールの再生、応答メッセージ の録音/確認/変更などができます。

#### 1090-4444-XXXXに電話をかける

上記のXXXXには、サービス内容によって次の番号を入力 してください。

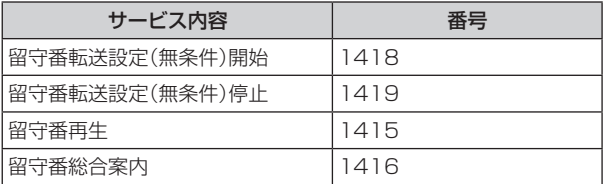

### 2 ご利用の本製品の電話番号を入力

#### 3 暗証番号(4桁)を入力

暗証番号については「各種暗証番号/PINコードについて」 (▶P.23)をご参照ください。

#### 4 ガイダンスに従って操作

#### $\mathscr{M}_{\mathsf{memo}}$

◎ 暗証番号を3回連続して間違えると、通話は切断されます。

◎ 遠隔操作には、プッシュトーンを使用します。プッシュトーン が送出できない電話を使って遠隔操作を行うことはできませ  $h_{10}$ 

## 英語ガイダンスへ切り替える

標準の応答メッセージを日本語から英語に変更できます。

#### 1 ホーム画面で[ 0 ]→[1][4][1][9][1]→  $[0]$

英語ガイダンスに切り替わったことが英語でアナウンスさ れます。

ホーム画面で[ C |→[ : | |→[設定]→[auサービス]→[ガ イド言語を変更]→[英語ガイダンス(14191)]と操作し、 音声ガイダンスに従って操作しても設定できます。

## 2 ガイダンスを確認→[○]

#### $\mathscr{M}_{\mathsf{memo}}$

◎ ご契約時は、日本語ガイダンスに設定されています。

## 日本語ガイダンスへ切り替える

#### 1 ホーム画面で[ C ]→[1][4][1][9][0]→  $[ 0 ]$

日本語ガイダンスに切り替わったことが日本語でアナウン スされます。

ホーム画面で[ C ]→[ : ]→[設定]→[auサービス]→[ガ イド言語を変更]→[日本語ガイダンス(14190)]と操作 し、音声ガイダンスに従って操作しても設定できます。

## 2 ガイダンスを確認→[ ○ ]

## 三者通話サービスを利用する(オプション サービス)

通話中に他のもう1人に電話をかけて、3人で同時に通話で きます。

例:Aさんと通話中に、Bさんに電話をかけて3人で通話する 場合

<mark>1</mark> Aさんと通話中に「通話を追加]→Bさんの電話 番号を入力

連絡先や通話履歴から電話番号を呼び出すこともできます。

#### $2$   $\lceil$  0 1

通話中のAさんとの通話が保留になり、Bさんを呼び出しま す。

#### 3 Bさんと通話

#### 4 [統合]

3人で通話できます。

「<br />
「<br />
F<br />
F<br />
F<br />
F<br />
F<br />
F<br />
F<br />
F<br />
F<br />
F<br />
F<br />
F<br />
F<br />
F<br />
F<br />
F<br />
F<br />
F<br />
F<br />
F<br />
F<br />
F<br />
F<br />
F<br />
F<br />
F<br 方切れます。

#### $\mathscr{M}_{\text{memo}}$

- ◎ 三者通話中の相手の方が電話を切ったときは、もう1人の相手 の方との通話になります。
- ◎ 三者通話ではAさんとの通話、Bさんとの通話それぞれに通話 料がかかります。
- ◎ 三者通話中は、割込通話サービスをご契約のお客様でも割り 込みはできません。
- ◎ 三者通話の2人目の相手として、割込通話サービスをご利用の au電話を呼び出したとき、相手の方が割込通話中であった場 合には、割り込みはできません。
- ◎ 三者通話を開始したお客様が電話を切って、AさんとBさんの 通話にすることはできません。

#### ■ご利用料金について

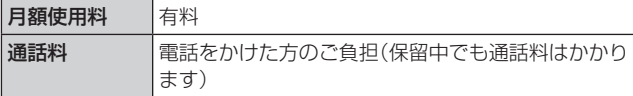

## 割込通話サービスを利用する(オプション サービス)

通話中に別の方から電話がかかってきたときに、現在通話中 の電話を一時的に保留にして、後からかけてこられた方と通 話ができるサービスです。

#### $\mathscr{Y}_{\mathsf{memo}}$

◎ 新規にご加入いただいた際には、サービスは開始されていま すので、すぐにご利用いただけます。ただし、修理からのご返 却時またはau ICカードを差し替えた場合には、ご利用開始前 に割込通話サービスをご希望の状態(開始/停止)に設定し直 してください。

#### ■ご利用料金について

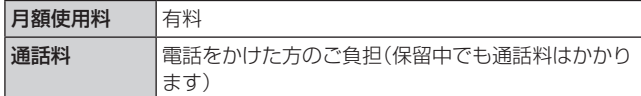

### 割込通話サービスを開始する

- 1 ホーム画面で[ C ]→[ | ]→[設定]→[auサー ビス]
- 2 「割込通話」の「 ◯ 」をタップして「 ◯ 」にする ホーム画面で[ ■ ]→[1][4][5][1]→[ ● ]と操作しても 開始できます。

#### $\mathscr{M}_{\text{memo}}$

- ◎割込通話サービスと番号通知リクエストサービス(▶P.123) を同時に開始すると、非通知からの着信を受けた場合、番号通 知リクエストサービスが優先されます。
- ◎割込通話サービスと迷惑電話撃退サービス(▶P.128)を同 時に開始すると、迷惑電話撃退サービスが優先されます。

## 割込通話サービスを停止する

- <mark>1</mark> ホーム画面で[ C ]→[ : ]→[設定]→[auサー ビス]
- 2 「割込通話」の「 」をタップして「 ① 」にする ホーム画面で[ 1]→[1][4][5][0]→[ ● ]と操作しても 停止できます。

#### 割込通話を受ける

- 例:Aさんと通話中にBさんが電話をかけてきた場合
- 1 Aさんとの通話中に割込音が聞こえる ディスプレイには、着信画面が表示されます。

■2 Q を円の外までドラッグ/スライド

3 「XXX-XXXX-XXXXとの通話を保留」をタップ Aさんとの通話は保留になり、Bさんと通話できます。 保留した相手の「切替」をタップすると、通話相手を切り替え ることができます。

#### $\mathscr{M}_{\text{memo}}$

- © 手順3 で「XXX-XXXX-XXXXとの通話を終了」をタップする と、Aさんとの通話を終了してBさんとの通話になります。
- © 手順3 で保留した相手の「統合」をタップするとAさん、Bさん との3人の通話になります。三者通話サービスを利用する(オ プションサービス)(▶P.127)をご参照ください。
- ◎ 通話中に相手の方が電話を切ったときは、保留中の相手との 通話に切り替わります。
- ◎ 割込通話時の着信も通話履歴に記録されます。ただし、発信者 番号通知/非通知などの情報がない着信については記録され ない場合があります。

## 迷惑電話撃退サービスを利用する(オプ ションサービス)

迷惑電話やいたずら電話がかかってきて通話した後に 「1442」にダイヤルすると、次回からその発信者からの電話 を「お断りガイダンス」で応答するサービスです。

#### ■ご利用料金について

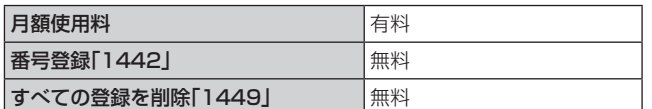

## 撃退する電話番号を登録する

迷惑電話などの着信後、次の操作を行います。

1 ホーム画面で[ C ]→[1][4][4][2]→[ ● ] ホーム画面で[ C ]→[ : ]→[設定]→[auサービス]→[着 信拒否]→[不要な通話を制限]→[直前の電話番号を追加]と 操作しても登録できます。

#### ■指定の電話番号を登録する場合

- **1 ホーム画面で[ 日 ]→[ ] ]→[設定]**
- <mark>2</mark> [auサービス]→[着信拒否]
- 8 [不要な通話を制限]
- 4 撃退する雷話番号を入力→[+]

#### $\mathscr{M}_{\text{memo}}$

- ◎ 登録できる電話番号は30件までです。
- ◎ 電話番号の通知のない着信についても、登録できます。
- ◎ 登録した相手の方から電話がかかってくると、相手の方に「お かけになった電話番号への通話は、お客様のご希望によりお つなぎできません。」とお断りガイダンスが流れ、相手の方に 通話料がかかります。
- ◎ 登録された相手の方が、電話番号を非通知で発信した場合も お断りガイダンスに接続されます。
- ◎ 登録した相手の方でも次の条件の場合は、迷惑電話撃退サー ビスは動作せず、通常の接続となります。 • SMS

## 登録した電話番号を全件削除する

1 ホーム画面で[ 0 ]→[1][4][4][9]→[ 0 ]

#### ■ 指定の電話番号を削除/編集する

- 1 ホーム画面で[ C ]→[ | ]→[設定]
- <mark>2</mark> [auサービス]→[着信拒否]
- 3「不要な通話を制限]
- |4 [ : ]→[削除]
- <mark>5 保存された電話番号の「 」をタップ→[削除]</mark> 保存された電話番号の「 ■ |をタップして「 ○ |にする と、該当電話番号の着信拒否が解除されます。

通話明細分計サービスを利用する(オプ ションサービス)

分計したい通話について相手先電話番号の前に「131」を付 けてダイヤルすると、通常の通話明細書に加えて、分計ダイ ヤルした通話分について分計明細書を発行するサービスで す。それぞれの通話明細書には、「通話先・通話時間・通話料」 などが記載されます。

<mark>1 ホーム画面で[ C</mark> ]→[1][3][1]+相手先電話 番号を入力→[◎]

#### $\mathscr{M}_{\mathsf{memo}}$

- ◎分計する通話ごとに、相手先電話番号の前に「131」を付けて ダイヤルする必要があります。
- ◎ 発信者番号を通知する/しないを設定する場合は、「186」/ 「184」を最初にダイヤルしてください。
- ◎ 月の途中でサービスに加入されても、加入日以前から「131」 を付けてダイヤルされていた場合は、月初めまでさかのぼっ て分計対象として明細書へ記載されます。

#### ■ご利用料金について

日額使用料 しょうしん しゅうしょう 自相 しょくしょう

auのネットワークサービス **128**

## **海外利用**

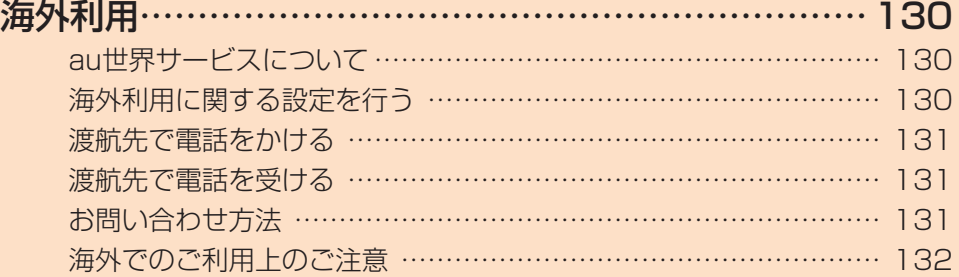

## **海外利用**

## au世界サービスについて

au世界サービスとは、日本国内でご使用の本製品をそのま ま海外でご利用いただけるサービスです。本製品は渡航先に 合わせてGSM /UMTS /LTEネットワークのいずれでも ご利用になれます。

- いつもの電話番号のまま、海外で通話・SMS・データ通信 がご利用いただけます。
- 特別な申し込み手続きや月額の定額料は不要で、ご利用料 金は日本国内分との合算請求ですので、お支払いも簡単で す。

※ 新規ご加入の場合、翌日から海外でのご利用が可能です。 ただし、オンラインショップでご加入の場合、日本国内で 通話(発信)した翌々日よりご利用が可能です。

• ご利用可能国、料金、その他サービス内容など詳細につき ましては、auホームページまたはお客さまセンターにて ご確認ください。

#### ■対象エリア・料金を知る

[https://www.au.com/mobile/service/global/](https://www.au.com/mobile/service/global/au-world-service/area-charge/) [au-world-service/area-charge/](https://www.au.com/mobile/service/global/au-world-service/area-charge/)

#### ■海外でのデータ通信ご利用方法と適用データ通信 料金について

[https://www.au.com/mobile/service/global/](https://www.au.com/mobile/service/global/au-world-service/check/) [au-world-service/check/](https://www.au.com/mobile/service/global/au-world-service/check/)

#### ■ 海外でご利用のお客さま (※渡航前に必ずご確認ください)

[https://www.au.com/information/notice\\_mobile/](https://www.au.com/information/notice_mobile/global/) [global/](https://www.au.com/information/notice_mobile/global/)

#### $\mathscr{M}_{\text{memo}}$

- ◎ 日本国内の各種割引サービス·データ通信料定額/割引サー ビスの対象となりません。
- ◎ 海外で着信した場合でも着信通話料がかかります。
- ◎ 発信先は、一般電話でも携帯電話でも同じ通話料がかかりま す。
- ◎ 各国際サービスのご利用料金には消費税相当額は加算されま せん。

#### 海外利用に関する設定を行う

本製品は、自動的に利用できるネットワークを検出して切り 替えるように設定されています。

- 海外で電源をオンにすると、海外の事業者のネットワーク で通話とSMSがご利用いただけます。
- データ通信を行う場合は「データローミング」(▶P.130) を有効に設定します。

#### データ通信を利用する

1 アプリー覧画面で[設定]→[接続]→[モバイル ネットワーク]→[ローミング設定]

2「データローミング」の「 ○」をタップして 「 ○ 」にする

#### $\mathscr{Y}_{\mathsf{memo}}$

- ◎ LTE NETまたはLTE NET for DATAにご加入されていない 場合は、海外でデータ通信を利用できません。
- ◎ サービス内容、料金、ご利用方法などの詳細はauホームページ にてご確認ください。

■世界データ定額

[https://www.au.com/mobile/service/global/](https://www.au.com/mobile/service/global/au-world-service/sekai-data/) [au-world-service/sekai-data/](https://www.au.com/mobile/service/global/au-world-service/sekai-data/)

■海外ダブル定額 [https://www.au.com/mobile/charge/data-option/](https://www.au.com/mobile/charge/data-option/kaigai-double-teigaku-lte/) [kaigai-double-teigaku-lte/](https://www.au.com/mobile/charge/data-option/kaigai-double-teigaku-lte/)

#### 海外でVoLTEを利用する

海外でVoLTEを利用できるように設定します。

- aアプリ一覧画面で[設定]→[接続]→[モバイル ネットワーク]→[ローミング設定]
- 2 「4G設定」の「 」をタップして「 ◯ 」にする • 初期状態ではONになっています。

#### $\mathscr{Y}_{\mathsf{memo}}$

- ◎ LTE NETにご加入されていない場合は、VoLTEを利用でき ません。
- ◎ VoLTEが利用できる国・地域についてはauホームページをご 参照ください。
- ◎ 海外で通話やデータ通信の品質がよくない場合は、「4G設定」 をOFFにすると改善されることがあります。ただし、日本国内 では「4G設定」を常時ONで利用してください。
- ◎ サービス内容、料金、ご利用方法などの詳細はauホームページ にてご確認ください。

[https://www.au.com/mobile/service/global/](https://www.au.com/mobile/service/global/au-world-service/volte/) [au-world-service/volte/](https://www.au.com/mobile/service/global/au-world-service/volte/)

## 渡航先で電話をかける

au世界サービスを利用して、渡航先で電話をかけることが できます。

#### 1 ホーム画面で[ 3 ]

#### 2 [0] をロングタッチ

「+1が入力され、発信時に渡航先現地からの国際アクセス番 号が自動で付加されます。

#### 3 相手先の国番号を入力

#### 4 地域番号(市外局番)を入力

地域番号(市外局番)が「0」で始まる場合は、「0」を除いて入 力してください(イタリアなど一部例外もあります)。

#### 5 相手の電話番号を入力→[ ◎ ]

例:渡航先から日本の「03-1234-XXXX」にかける場合 +81(国番号) 3(市外局番) 1234XXXX(相手の電話 番号)

例:渡航先(アメリカ)からアメリカの「123-456-XXXX」 にかける場合

+1(国番号) 123(市外局番) 456XXXX(相手の電話 番号)

#### $\mathscr{M}_{\text{memo}}$

◎ 電話をかける相手が日本の携帯電話の場合は、相手の渡航先 にかかわらず国番号として「81」(日本)を入力してください。

- ◎ 渡航先では、一部特番などかけられない電話番号があります。
- ◎ 国番号についてはKDDI国際電話ホームページをご参照くだ さい。

<http://www.001.kddi.com/countrycode/>

## 渡航先で電話を受ける

日本国内にいるときと同様の操作で、電話を受けることがで きます。

## $\mathscr{Y}_{\mathsf{memo}}$

- ◎ 渡航先に電話がかかってきた場合は、いずれの国からであっ ても日本からの国際転送となります。発信側には日本までの 通話料がかかり、着信側には着信通話料がかかります。
- ◎ 日本国内から渡航先に電話をかけてもらう場合は、日本国内 にいるときと同様に電話番号をダイヤルして、電話をかけて もらいます。
- ◎ 日本以外の国から渡航先に電話をかけてもらう場合は、渡航 先にかかわらず日本経由で電話をかけるため、現地からの国 際アクセス番号および「81」(日本)をダイヤルしてもらう必 要があります。

## お問い合わせ方法

## 海外からのお問い合わせ

### ■本製品からのお問い合わせ方法(通話料無料)

受付時間:24時間

#### 1 ホーム画面で[ 0 ]

• キーパッド画面が表示されない場合、「キーパッド」タブ をタップしてください。

#### 2 [0]をロングタッチ

「+1が入力され、発信時に渡航先現地からの国際アクセス番 号が自動で付加されます。

### 3 [81366706944]を入力→[ ● ]

#### ■一般電話からのお問い合わせ方法

詳しい情報はauホームページの「海外からのお問い合わせ 番号」をご参照ください。

<https://www.au.com/mobile/service/global/inquiry/>

#### $\mathscr{Y}_{\mathsf{memo}}$

◎ 渡航先でご利用いただけない場合、au電話の電源をオフ/オ ン(再起動)することでご利用可能となる場合があります。

#### 海外でのご利用上のご注意

#### 本製品を盗難・紛失したら

- 海外で本製品もしくはau ICカードを盗難・紛失された場 合は、お客さまセンターまで速やかにご連絡いただき、通 話停止の手続きをおとりください。詳しくは「海外からの お問い合わせ | (▶P.131)をご参照ください。盗難·紛失 された後に発生した通話料・データ通信料もお客様の負担 になりますのでご注意ください。
- 本製品に挿入されているau ICカードを盗難・紛失された 場合、第三者によって他の携帯電話(海外用GSM携帯電 話を含む)に挿入され、不正利用される可能性もあります ので、SIMカードロックを設定されることをおすすめしま す。SIMカードロックについては「SIMカードロックを設 定する|(▶P.113)をご参照ください。

#### auネットワークサービスに関するご注意

- 以下のサービスは、au世界サービス「VoLTE」利用中以外 はご利用いただけません。
	- 着信転送サービス(標準サービス)の無応答転送・話中 転送・圏外転送
	- お留守番サービスEX(オプションサービス)
	- 三者通話サービス(オプションサービス)※
	- 割込通話サービス(オプションサービス) - 通話明細分計サービス(オプションサービス)
- 発信番号表示サービス(標準サービス)は、海外では電話番 号が通知されない場合があります。海外では「発信者番号 表示」の機能は無効になります。
- 番号通知リクエストサービスを起動したまま渡航され、着 信を受けた場合、相手の方に番号通知リクエストガイダン スが流れ、着信できない場合がありますので、あらかじめ 日本国内で停止してください。
- 渡航先で着信した場合、原則として発信者番号は表示され ますが、海外通信事業者の事情により「通知不可能」が表示 されることがあります。また、発信側で発信者番号を通知 していない場合であっても、発信者番号が表示されること があります。
- 迷惑電話撃退サービス(オプションサービス)は、au世界 サービス「VoLTE」利用中以外は受信拒否リストへの登録 ができません。

また、日本で登録した番号でも海外では迷惑電話撃退サー ビスが動作せず通常の接続となる場合があります。

※ au世界サービス「VoLTE」利用中であっても、グアム・サイパ ンではご利用いただけません。

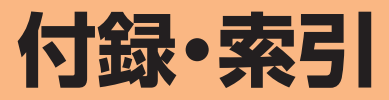

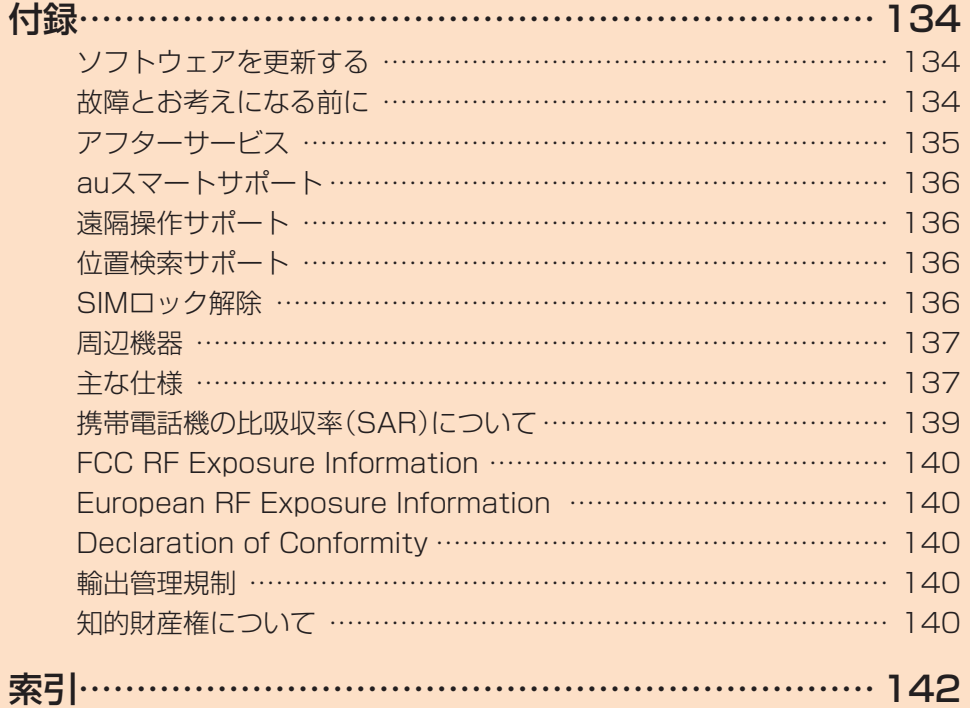

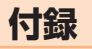

## ソフトウェアを更新する

最新のソフトウェアに更新することで、最適なパフォーマン スを実現し、最新の拡張機能を入手できます。

#### ■ご利用上のご注意

- データ通信を利用して本製品からインターネットに接続 するとき、データ通信に課金が発生します。特にOSアップ デートの場合、大容量のデータ通信が発生します。Wi-Fi® でのご利用をおすすめします。
- ソフトウェアの更新が必要な場合は、auホームページな どでお客様にご案内させていただきます。詳細内容につき ましては、auショップもしくはお客さまセンター(157 /通話料無料)までお問い合わせください。また、Galaxy S10+ /Galaxy S10をより良い状態でご利用いただ くため、ソフトウェアの更新が必要なGalaxy S10+ / Galaxy S10をご利用のお客様に、auからのお知らせをお 送りさせていただくことがあります。
- 更新前にデータのバックアップをされることをおすすめ します。
- 十分に充電してから更新してください。電池残量が少ない 場合や、更新途中で電池残量が不足するとソフトウェア更 新に失敗します。
- 電波状態をご確認ください。電波の受信状態が悪い場所で は、ソフトウェア更新に失敗することがあります。
- ソフトウェア更新に失敗したときや中止されたときは、ソ フトウェア更新を実行し直してください。
- ソフトウェア更新に失敗すると、本製品が使用できなくなる場 合があります。本製品が使用できなくなった場合は、auショッ プもしくはトヨタ au取扱店(一部ショップを除く)にお持ちく ださい。
- 海外利用中は、ソフトウェア更新の機能を利用できない場 合があります。
- ソフトウェアの更新中は操作できません。110番(警察)、 119番(消防機関)、118番(海上保安本部)、157番(お客 さまセンター)へ電話をかけることもできません。また、ア ラームなども動作しません。

#### ソフトウェアをダウンロードして更新する

インターネット経由で、本製品から直接更新ソフトウェアを ダウンロードできます。

### 1 アプリー覧画面で[設定]

2 [ソフトウェア更新]→[ダウンロードおよびイ ンストール]

#### 3 画面の指示に従って操作する

 $\mathscr{D}_{\text{memo}}$ 

◎ 自動検索するために通信料が発生する場合がありますのでご 注意ください。

#### 故障とお考えになる前に

故障とお考えになる前に次の内容をご確認いただくととも に故障紛失サポートアプリ(▶P.90)の「クイック診断」 および「トラブル診断」でご確認ください。

#### ■クイック診断

アプリ一覧画面で[auツール/サポート]→[故障紛失サ ポート]→[クイック診断してみる]

#### ■トラブル診断

アプリ一覧画面で[auツール/サポート]→[故障紛失サ ポート]→[便利な機能]→[トラブル診断を試す] 以下のauホームページからもご確認いただけます。 <https://www.au.com/trouble-check/>

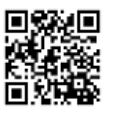

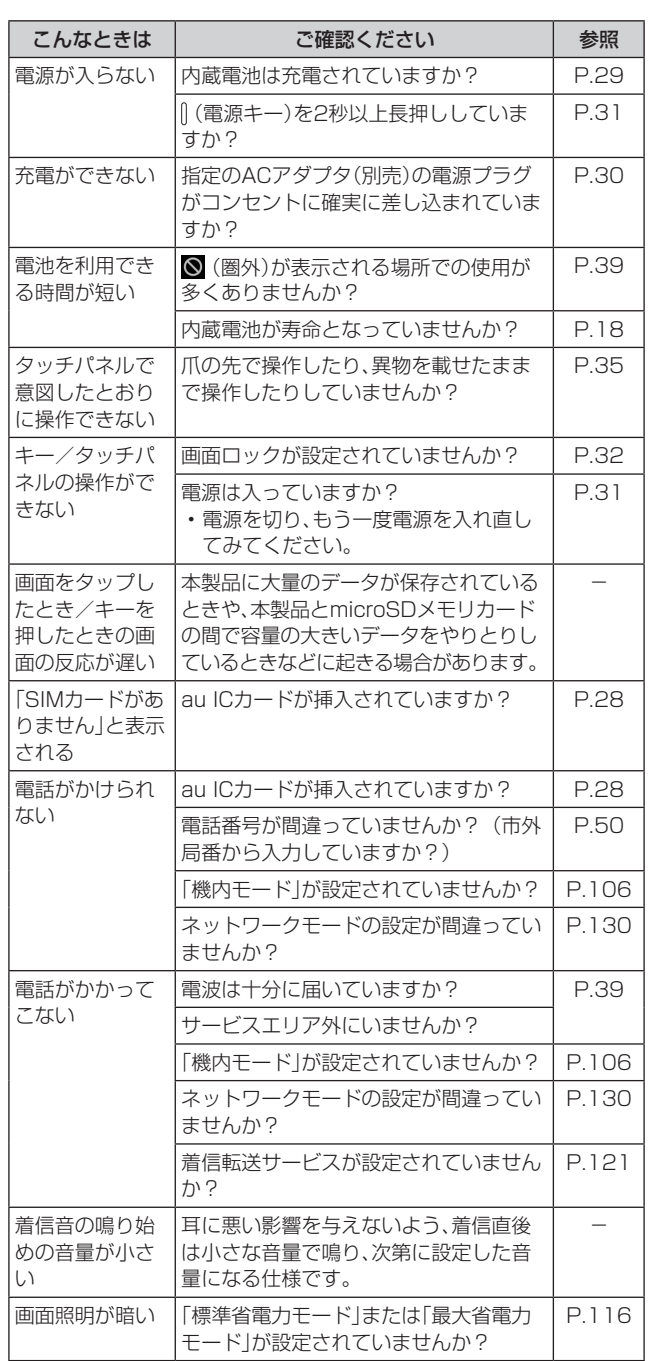

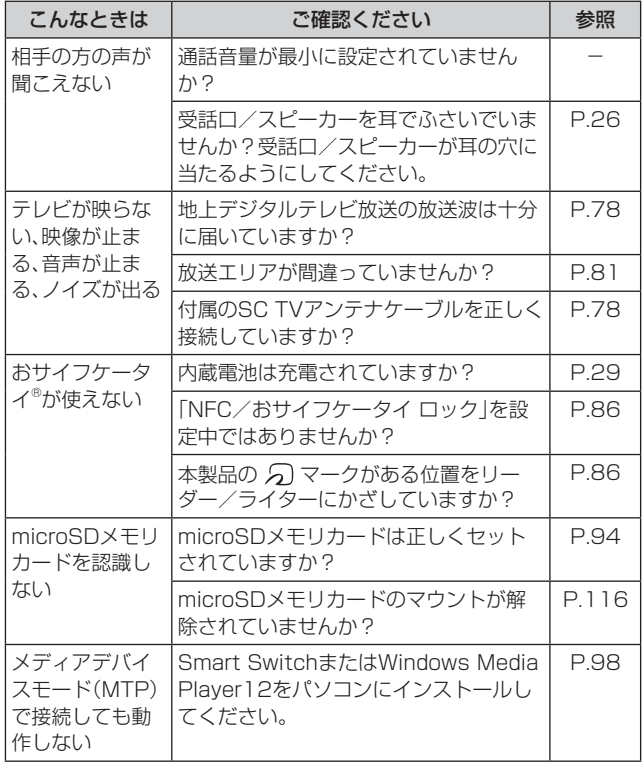

## アフターサービス

#### ■修理を依頼されるときは

修理については故障紛失サポートセンターまでお問い合わ せください。

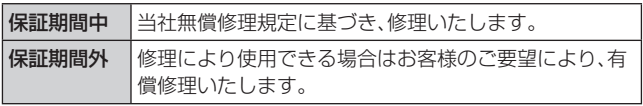

※ 保証期間は、本製品をお客様が購入された日より1年間です。

## $\mathscr{M}_{\text{memo}}$

- ◎ メモリの内容などは、修理する際に消えてしまうことがありま すので、控えておいてください。なお、メモリの内容などが変 化・消失した場合の損害および逸失利益につきましては、当社 では一切責任を負いかねますのであらかじめご了承ください。
- ◎ 修理の際、当社の品質基準に適合した再利用部品を使用する ことがあります。
- ◎ 交換用携帯電話機お届けサービスにて回収した今までお使い のauの端末は、再生修理した上で交換用端末として再利用し ます。また、auアフターサービスにて交換した機械部品は、当 社にて回収しリサイクルを行います。そのため、お客様へ返却 することはできません。
- ◎ 本製品を加工、改造、解析(ソフトウェアの改造、解析(ルート 化などを含む)、リバースエンジニアリング、逆コンパイル、ま たは逆アセンブルを含む)されたもの、または当社などが指定 する正規の修理拠点以外で修理されたものは保証対象外また は修理をお断りする場合があります。
- ◎ 本体内蔵の電池は、電池の材質上または製造上の瑕疵により 生じる事象を除き無償修理保証の対象外です。
- ◎ 本製品本体以外の付属品や試供品は無償修理保証の対象外で す。

#### ■補修用性能部品について

当社はこのGalaxy S10+ /Galaxy S10本体およびその周 辺機器の補修用性能部品を、製造終了後4年間保有しており ます。補修用性能部品とは、その製品の機能を維持するために 必要な部品です。

#### ■無償修理規定

- 1.修理受付時は、製造番号(IMEI番号)の情報をお知らせく ださい。製造番号(IMEI番号)は、本製品本体もしくは外装 箱に貼付のシールなどで確認することができます。
- 2.保証期間内に、取扱説明書などの注意書きに従った正常な 使用状態で機器が故障した場合には、無償修理をさせてい ただきます。
- 3.保証期間内でも、以下の場合には有償修理となります。(ま たは、修理ができない場合があります。)

①取扱説明書に従った正しい使用がなされなかった場合。 ②不当な修理や改造による故障や損傷の場合。

- ③当社などが指定する正規の修理拠点以外で修理された 場合。
- ④使用上、取り扱い上の過失または事故による故障や損傷 の場合。また、落下、水濡れ、湿気などの痕跡がある場合。

⑤地震、風水害などの天災及び火災、塩害、異常電圧などに よる故障や損傷。

- 4.機器の損傷状況によっては、修理を承れない場合もありま す。
- 5.製品の機器が故障したことにより、発生した損害・損失に ついては負担いたしません。
- 6.本製品を指定外の機器と接続して使用した場合、万一発生 した事故については、責任を負いかねます。
- 7.出張による修理対応はお受けできません。
- 8.本規定は、日本国内においてのみ有効です。(This warranty is valid only in Japan.)
- ※ 本保証は、上記に明示した期間、条件のもとで、無償修理をお 約束するものです。従って、本保証によって保証責任者及び、 それ以外の事業者に対するお客様の法律上の権利を制限する ものではありません。

#### ■故障紛失サポートについて

auの端末を長期間安心してご利用いただくために、月額会 員アフターサービス制度「故障紛失サポート」をご用意して います。故障や盗難・紛失など、あらゆるトラブルの補償を拡 大するサービスです。

月額利用料およびサービスの詳細については、auホーム ページをご確認ください。

<https://www.au.com/mobile/service/kosho-funshitsu/>

#### $\mathscr{D}_{\text{memo}}$

- ◎ ご入会は、auの端末のご購入時のお申し込みに限ります。
- ◎ ご退会された場合は、次回のauの端末のご購入時まで再入会 はできません。
- ◎ 機種変更・端末増設などをされた場合、最新の販売履歴のある auの端末のみが本サービスの提供対象となります。
- ◎ auの端末を譲渡・承継された場合、故障紛失サポートの加入状 態は譲受者に引き継がれます。
- ◎ 機種変更・端末増設などにより、新しいauの端末をご購入い ただいた場合、以前にご利用のauの端末に対する故障紛失サ ポートは自動的に退会となります。
- ◎ サービス内容は予告なく変更する場合があります。

#### ■au ICカードについて

au ICカードは、auからお客様にお貸し出ししたものになり ます。紛失・破損の場合は、有償交換となりますので、ご注意 ください。なお、故障と思われる場合、盗難・紛失の場合は、 auショップもしくはトヨタ au取扱店までお問い合わせく ださい。

## auスマートサポート

## auスマートサポートでできること

24時間365日体制※1のauスマートサポートセンターによる 電話サポートでは、「遠隔操作サポート(リモートサポート)」 のアプリケーションを利用して、遠隔操作によるサポート サービスを利用することができます。

その他、初期設定・基本操作や人気アプリの利用方法を、ご自 宅※2に訪問し丁寧にご説明する「スマホ訪問サポート(別途有 料)」や、初心者の方にも分かりやすい「使い方ガイド本<sup>※3</sup>」プ レゼントなど、安心してスマートフォンをご利用いただける よう各種サービス、特典をご用意しています。

ご利用にはお申込みが必要です。ご利用料金や詳細について は、auホームページ[\(https://www.au.com/\)](https://www.au.com/)でご確認くだ さい。

- ※1 22時から翌9時のご利用は事前予約が必要となります。
- ※2 訪問先はお客様のご契約住所に限ります。
- ※3 本のプレゼントは一回限りとなります。

## $\mathscr{M}_{\text{memo}}$

◎「遠隔操作サポート」のご利用にあたっては、「遠隔操作サポー トを利用する I(▶P.136)をあわせてご参照ください。

## 遠隔操作サポート

スマートフォンの操作についてお問い合わせいただいた際 に、オペレーターがお客様のスマートフォンの画面を共有 し、お客様の操作をサポートすることで、直接問題を解決し ます。

※ ご利用にあたってはauスマートサポートまたはauスマート パス、auスマートパスプレミアム、故障紛失サポートのいず れかへの加入が必要です。

## 遠隔操作サポートを利用する

#### 1 お客さまセンター、auスマートサポートセン ターまでお問い合わせ

auスマートパス会員は局番なしの157番(au電話から/通 話料無料)、 0077-7-111(一般電話から/通話料無料) までご連絡ください。

auスマートサポート会員は、auスマートサポート加入後に 送付される会員証に記載の「専任チーム専用番号」までご連 絡ください。

<mark>2</mark> アプリー覧画面で[設定]→[au設定メニュー]→ [コミュニケーターが遠隔操作でサポート]

初回起動時には許可画面や使用許諾契約書を確認する画面 が表示されます。内容をご確認のうえ、画面に従って操作し てください。

3 オペレーターの指示に従って操作

## 位置検索サポート

本製品を盗難・紛失された場合に、お客さまセンターやお客様 のパソコンから本製品を遠隔操作で位置検索、ロックをする ことができます。

※ 本製品を遠隔操作で位置検索、ロックする場合は、auスマー トサポートまたはauスマートパス、auスマートパスプレミ アム、故障紛失サポートのいずれかへの加入が必要です。

#### $\mathscr{M}_{\text{memo}}$

- ◎ ご利用の際には「デバイス管理アプリ」で「My au」を有効にし てください。無効の場合は、ロックが正常に動作しないことが あります。
- ◎ My auのアプリ上で位置情報へのアクセスなどの確認ダイア ログが表示される場合には、「許可」をタップし、機能の利用を 許可してください。

### 位置検索をご利用いただくにあたって

位置検索をご利用いただくにあたって当社では、提供した基 地局から推測される位置情報およびGPS情報に起因する損 害については、その原因の内容にかかわらず一切の責任を負 いませんので、あらかじめご了承ください。

#### ■ご利用上のご注意

- My auに本製品の位置情報へのアクセス許可がされてい ない場合は、GPS情報による位置検索をご利用いただけ ません。
- サービスエリア内でも地下街など、GPS衛星と基地局か らの電波の受信状態が悪い場所では、正確な位置情報が取 得できない場合があります。

### SIMロック解除

本製品はSIMロック解除に対応しています。SIMロックを解 除すると他社のSIMカードを使用することができます。

- SIMロック解除はauホームページ、auショップで受付し ております。
- 他社のSIMカードをご使用になる場合、一部サービス・機 能などが制限される場合があります。当社では一切の動作 保証はいたしませんので、あらかじめご了承ください。
- SIMロック解除後の設定は、アプリ一覧画面で[設定]→ [端末情報]→[ステータス]→[SIMロックの状態]から 行ってください。
- 詳しくは、auホームページをご参照ください。 [https://www.au.com/support/service/mobile/](https://www.au.com/support/service/mobile/procedure/simcard/) [procedure/simcard/](https://www.au.com/support/service/mobile/procedure/simcard/)

#### 周辺機器

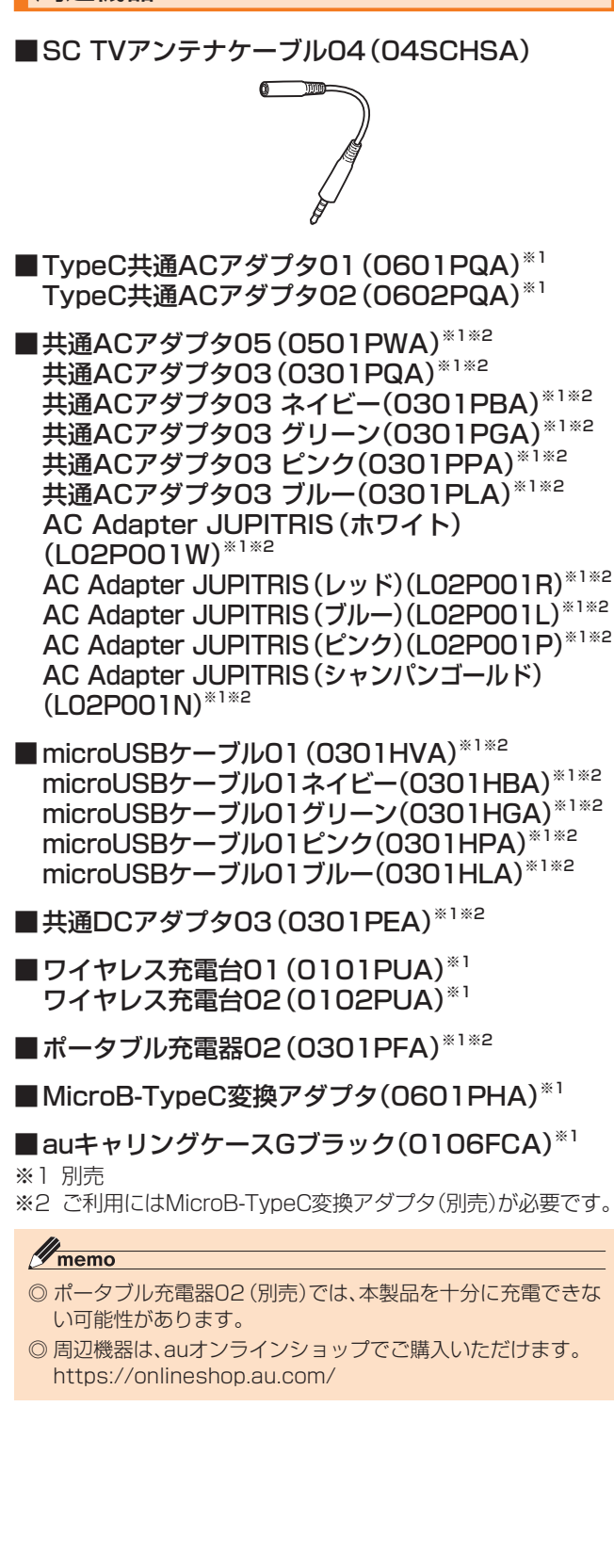

## 主な仕様

#### ■Galaxy S10+

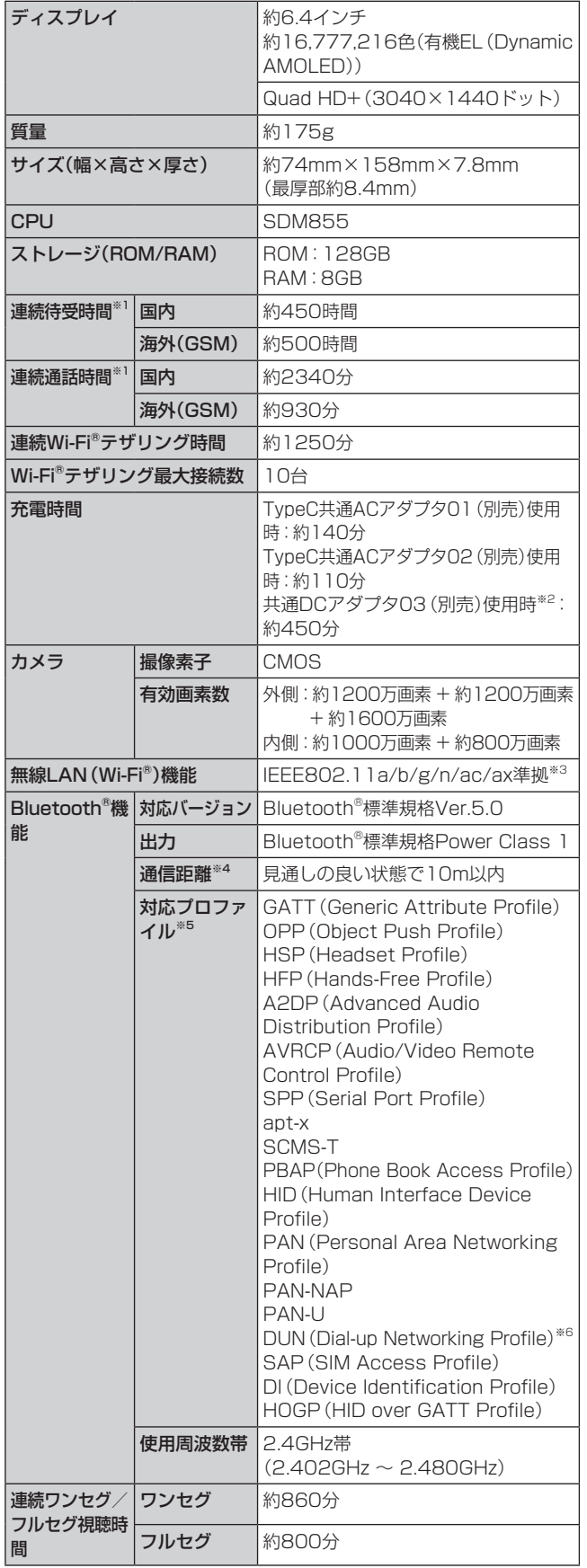

※1 連続通話時間・連続待受時間は、充電状態・気温などの使用 環境・使用場所の電波状態・機能の設定などによって半分 以下になることもあります。

- ※2 ご利用にはMicroB-TypeC変換アダプタ(別売)が必要です。
- ※3 IEEE802.11n/axは2.4GHz、5GHzに対応しています。
- ※4 通信機器間の障害物や電波状態により変化します。
- ※5 Bluetooth<sup>®</sup>機器同士の使用目的に応じた仕様のことで、 **Bluetooth®標準規格で定められています。**
- ※6 一部のカーナビゲーションシステムのみに対応しています。 ご利用にあたっては、auホームページをご参照ください。

#### ■Galaxy S10

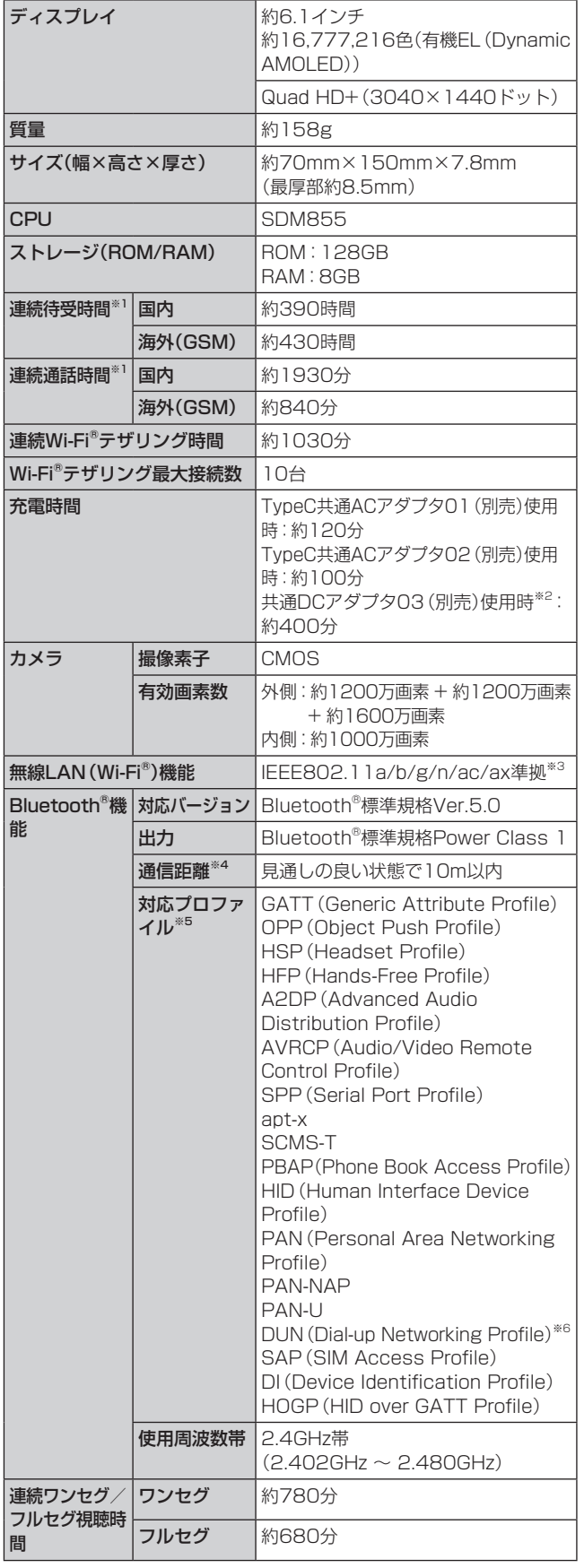

- ※1 連続通話時間・連続待受時間は、充電状態・気温などの使用 環境・使用場所の電波状態・機能の設定などによって半分 以下になることもあります。
- ※2 ご利用にはMicroB-TypeC変換アダプタ(別売)が必要です。
- ※3 IEEE802.1 1n/axは2.4GHz、5GHzに対応しています。
- ※4 通信機器間の障害物や電波状態により変化します。
- ※5 Bluetooth®機器同士の使用目的に応じた仕様のことで、 Bluetooth®標準規格で定められています。
- ※6 一部のカーナビゲーションシステムのみに対応しています。 ご利用にあたっては、auホームページをご参照ください。

#### ■SC TVアンテナケーブル03

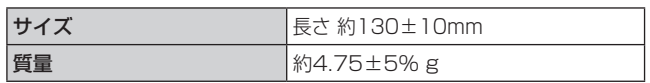

#### ■SC TVアンテナケーブル04

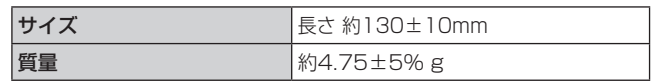

• 仕様および外観は、改良のため予告なく変更することがあ ります。あらかじめご了承ください。

## 携帯電話機の比吸収率(SAR)について

#### ■Galaxy S10+

この機種Galaxy S10+の携帯電話機は、国が定めた電波の 人体吸収に関する技術基準および電波防護の国際ガイドラ インに適合しています。

この携帯電話機は、国が定めた電波の人体吸収に関する技術 基準(※1)ならびに、これと同等な国際ガイドラインが推奨す る電波防護の許容値を遵守するよう設計されています。この 国際ガイドラインは世界保健機関(WHO)と協力関係にあ る国際非電離放射線防護委員会(ICNIRP)が定めたものであ り、その許容値は使用者の年齢や健康状況に関係なく十分な 安全率を含んでいます。

国の技術基準および国際ガイドラインは電波防護の許容値 を人体に吸収される電波の平均エネルギー量を表す比吸収 率(SAR:Specific Absorption Rate)で定めており、携帯 電話機に対するSARの許容値は2.0W/kgです。携帯電話機 の頭部におけるSARの最大値は1.214W/kg<sup>(※2)</sup>、身体に装 着した場合のSARの最大値は1.125W/kg<sup>(※2)</sup>です。

個々の製品によってSARに多少の差異が生じることもあり ますが、いずれも許容値を満足しています。

携帯電話機は、携帯電話基地局との通信に必要な最低限の送 信電力になるよう設計されているため、実際に通話等を行っ ている状態では、通常SARはより小さい値となります。一般 的には、基地局からの距離が近いほど、携帯電話機の出力は 小さくなります。

この携帯電話機は、頭部以外の位置でも使用可能です。キャ リングケース等のアクセサリをご使用するなどして、身体か ら1.5センチ以上離し、かつその間に金属(部分)が含まれな いようにしてください。このことにより、本携帯電話機が国 の技術基準および電波防護の国際ガイドラインに適合して いることを確認しています。

世界保健機関は、『携帯電話が潜在的な健康リスクをもたら すかどうかを評価するために、これまで20年以上にわたっ て多数の研究が行われてきました。今日まで、携帯電話使用 を原因とするいかなる健康影響も確立されていません。』と 表明しています。

さらに詳しい情報をお知りになりたい場合には世界保健機 関のホームページをご参照ください。

<https://www.who.int/emf>

```
※1 技術基準については、電波法関連省令(無線設備規則第14
  条の2)で規定されています。
```
※2 この値は同時に使用可能な無線機能を含みます。

SARについて、さらに詳しい情報をお知りになりたい方は、 下記のホームページをご参照ください。

○総務省のホームページ:

[https://www.tele.soumu.go.jp/j/sys/ele/index.](https://www.tele.soumu.go.jp/j/sys/ele/index.htm) [htm](https://www.tele.soumu.go.jp/j/sys/ele/index.htm)

○一般社団法人電波産業会のホームページ:

[https://www.arib-emf.org/01denpa/denpa02-02.](https://www.arib-emf.org/01denpa/denpa02-02.html) [html](https://www.arib-emf.org/01denpa/denpa02-02.html)

○Galaxyのホームページ:

[https://www.samsung.com/jp/support/sar/](https://www.samsung.com/jp/support/sar/sarMain.do) [sarMain.do](https://www.samsung.com/jp/support/sar/sarMain.do)

○auのホームページ:

<https://www.au.com/>

#### ■Galaxy S10

この機種Galaxy S10の携帯電話機は、国が定めた電波の人 体吸収に関する技術基準および電波防護の国際ガイドライ ンに適合しています。

この携帯電話機は、国が定めた電波の人体吸収に関する技術 基準(※1)ならびに、これと同等な国際ガイドラインが推奨す る電波防護の許容値を遵守するよう設計されています。この 国際ガイドラインは世界保健機関(WHO)と協力関係にあ る国際非電離放射線防護委員会(ICNIRP)が定めたものであ り、その許容値は使用者の年齢や健康状況に関係なく十分な 安全率を含んでいます。

国の技術基準および国際ガイドラインは電波防護の許容値 を人体に吸収される電波の平均エネルギー量を表す比吸収 率(SAR:Specific Absorption Rate)で定めており、携帯 電話機に対するSARの許容値は2.0W/kgです。携帯電話機 の頭部におけるSARの最大値は1.083W/kg<sup>(※2)</sup>、身体に装 着した場合のSARの最大値は1.23W/kg<sup>(※2)</sup>です。

個々の製品によってSARに多少の差異が生じることもあり ますが、いずれも許容値を満足しています。

携帯電話機は、携帯電話基地局との通信に必要な最低限の送 信電力になるよう設計されているため、実際に通話等を行っ ている状態では、通常SARはより小さい値となります。一般 的には、基地局からの距離が近いほど、携帯電話機の出力は 小さくなります。

この携帯電話機は、頭部以外の位置でも使用可能です。キャ リングケース等のアクセサリをご使用するなどして、身体か ら1.5センチ以上離し、かつその間に金属(部分)が含まれな いようにしてください。このことにより、本携帯電話機が国 の技術基準および電波防護の国際ガイドラインに適合して いることを確認しています。

世界保健機関は、『携帯電話が潜在的な健康リスクをもたら すかどうかを評価するために、これまで20年以上にわたっ て多数の研究が行われてきました。今日まで、携帯電話使用 を原因とするいかなる健康影響も確立されていません。』と 表明しています。

さらに詳しい情報をお知りになりたい場合には世界保健機 関のホームページをご参照ください。 <https://www.who.int/emf>

※1 技術基準については、電波法関連省令(無線設備規則第14

条の2)で規定されています。 ※2 この値は同時に使用可能な無線機能を含みます。

SARについて、さらに詳しい情報をお知りになりたい方は、 下記のホームページをご参照ください。

#### ○総務省のホームページ:

[https://www.tele.soumu.go.jp/j/sys/ele/index.](https://www.tele.soumu.go.jp/j/sys/ele/index.htm) [htm](https://www.tele.soumu.go.jp/j/sys/ele/index.htm)

○一般社団法人電波産業会のホームページ:

[https://www.arib-emf.org/01denpa/denpa02-02.](https://www.arib-emf.org/01denpa/denpa02-02.html) [html](https://www.arib-emf.org/01denpa/denpa02-02.html)

#### ○Galaxyのホームページ:

#### [https://www.samsung.com/jp/support/sar/](https://www.samsung.com/jp/support/sar/sarMain.do) [sarMain.do](https://www.samsung.com/jp/support/sar/sarMain.do)

○auのホームページ:

<https://www.au.com/>

## FCC RF Exposure Information

#### ■Galaxy S10+

詳細は、下記をご参照ください。 <https://www.samsung.com/sar> 本製品は、Federal Communications Consortium (FCC) の認証を受けています。 本製品のFCC IDは、A3LSCV42です。 また、以下の方法でも確認できます。 確認方法:

アプリ一覧画面で[設定]→[端末情報]→[ステータス] →FCC認証

#### ■Galaxy S10

詳細は、下記をご参照ください。 <https://www.samsung.com/sar> 本製品は、Federal Communications Consortium (FCC) の認証を受けています。 本製品のFCC IDは、A3LSCV41です。 また、以下の方法でも確認できます。 確認方法: アプリ一覧画面で[設定]→[端末情報]→[ステータス]

→FCC認証

## European RF Exposure Information

詳細は、下記をご参照ください。 <https://www.samsung.com/sar>

## Declaration of Conformity

詳細は、下記をご参照ください。 [https://www.samsung.com/mobile\\_doc/](https://www.samsung.com/mobile_doc/)

### 輸出管理規制

本製品および付属品は、日本輸出管理規制(「外国為替及び 外国貿易法」およびその関連法令)の適用を受ける場合が あります。また米国再輸出規制(Export Administration Regulations)の適用を受ける場合があります。本製品およ び付属品を輸出および再輸出する場合は、お客様の責任およ び費用負担において必要となる手続きをお取りください。詳 しい手続きについては経済産業省または米国商務省へお問 い合わせください。

## 知的財産権について

## 商標について

本書に記載している会社名、製品名は、各社の商標または登 録商標です。

- **Micro miss misse** • microSDロゴ、microSDHC ロゴ、microSDXCロゴは SD-3C, LLCの商標です。
- Bluetooth®とBluetoothロゴは、 Bluetooth SIG, INC.の登録商標であ り、ライセンスを受けて使用しています。
- Wi-Fi®, Wi-Fi Protected Setup™, Wi-Fi Direct™, Wi-Fi CERTIFIEDTMとWi-Fiロゴは、Wi-Fi Allianceの登録商標です。
- Excel®、PowerPoint®は、米国Microsoft Corporation の米国及びその他の国における商標または登録商標です。
- Microsoft® Word、Microsoft® Officeは、米国Microsoft Corporationの商品名称です。
- •「Qi(チー)」は、Wireless Power Consortiumの登録商 標です。
- FeliCaはソニー株式会社が開発した非接触ICカードの技 術方式です。
- FeliCaはソニー株式会社の登録商標です。
- 句は、フェリカネットワークス株式会社の登録商標です。
- TwitterおよびTwitterロゴはTwitter, Inc.の商標または 登録商標です。
- InstagramおよびInstagramロゴはInstagram, Inc.の 商標または登録商標です。
- FacebookおよびFacebookロゴはFacebook, Inc.の商 標または登録商標です。
- •「Google」、「Google」ロゴ、「Android」、「Android」 ロ ゴ、「Google Play」、「Google Play」ロゴ、「Gmail」、 「Google Pay」、「Google カレンダー」、「Google Chrome」、「Googleマップ」、「Google Play Music」、 「Google音声検索」および「YouTube」 は、Google LLC の商標または登録商標です。
- 文字変換は、オムロンソフトウェア株式会社のiWnnを使 用しています。iWnn© OMRON SOFTWARE Co., Ltd. 2008-2019 All Rights Reserved.
- Microsoft®、Windows Media®、ActiveSync®は、米国 Microsoft Corporationの、米国またはその他の国にお ける商標または登録商標です。
- OracleとJavaは、Oracle Corporation及びその子会社、 関連会社の米国及びその他の国における登録商標です。文 中の社名、商品名等は各社の商標または登録商標である場 合があります。
- TiVo、Gガイド、G-GUIDE、Gガイドモバイル、G-GUIDE MOBILE、およびGガイドロゴは、米国TiVo Corporation および/またはその関連会社の日本国内における商標ま たは登録商標です。
- ドルビーラボラトリーズからの実施権に基づき製造され ています。Dolby、ドルビー、Dolby Atmos及びダブルD 記号はドルビーラボラトリーズの商標です。
- Amazon、Amazon.co.jpおよびAmazon.co.jpロゴは、 Amazon.com, Inc. またはその関連会社の商標または登 録商標です。
- その他本文中に記載されている会社名および商品名は、各 社の商標または登録商標です。

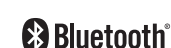

## Windowsの表記について

本書では各OS(日本語版)を以下のように略して表記して います。

- Windows 10は、Microsoft® Windows® 10(Windows 10 Home、Pro、Enterprise、Education)の略です。
- Windows 8.1は、Microsoft® Windows® 8.1、 Microsoft® Windows® 8.1 Proの略です。

#### License

本製品に搭載されているソフトウェアまたはその一部につ き、改変、翻訳・翻案、リバース・エンジニアリング、逆コンパ イル、逆アッセンブルを行ったり、それに関与してはいけま せん。

本製品は、MPEG-4 Visual Patent Portfolio Licenseに 基づきライセンスされており、お客様が個人的かつ非営利目 的において以下に記載する場合においてのみ使用すること が認められています。

- MPEG-4 Visualの規格に準拠する動画(以下、MPEG-4 Video)を記録する場合
- 個人的かつ非営利的活動に従事する消費者によって記録 されたMPEG-4 Videoを再生する場合
- MPEG-LAよりライセンスを受けた提供者により提供さ れたMPEG-4 Videoを再生する場合

プロモーション、社内用、営利目的などその他の用途に使用 する場合には、米国法人MPEG LA, LLCにお問い合わせく ださい。

- 本製品は、AVCポートフォリオライセンスに基づき、お客 様が個人的に、且つ非商業的な使用のために(i)AVC規格 準拠のビデオ(以下「AVCビデオ」と記載します)を符号化 するライセンス、および/または(ii)AVCビデオ(個人的 で、且つ商業的活動に従事していないお客様により符号化 されたAVCビデオ、および/またはAVCビデオを提供す ることについてライセンス許諾されているビデオプロバ イダーから入手したAVCビデオに限ります)を復号する ライセンスが許諾されております。その他の使用につい ては、黙示的にも一切のライセンス許諾がされておりま せん。さらに詳しい情報については、MPEG LA, LLCか ら入手できる可能性があります[。https://www.mpegla.](https://www.mpegla.com/) [com/](https://www.mpegla.com/) をご参照ください。
- 本製品は、VC-1 Patent Portfolio Licenseに基づき、 お客様が個人的に、且つ非商業的な使用のために(i)VC-1 規格準拠のビデオ(以下「VC-1ビデオ」と記載します)を 符号化するライセンス、および/または(ii)VC-1ビデオ (個人的で、且つ商業的活動に従事していないお客様によ り符号化されたVC-1ビデオ、および/またはVC-1ビデ オを提供することについてライセンス許諾されているビ デオプロバイダーから入手したVC-1ビデオに限ります) を復号するライセンスが許諾されております。その他の使 用については、黙示的にも一切のライセンス許諾がされ ておりません。さらに詳しい情報については、MPEG LA, LLCから入手できる可能性があります[。https://www.](https://www.mpegla.com/) [mpegla.com/](https://www.mpegla.com/) をご参照ください。

### **HEVC Advance**

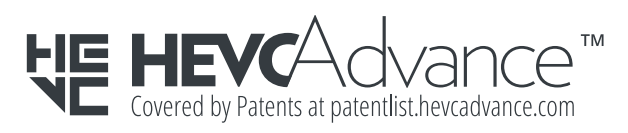

## **索引**

## 記号

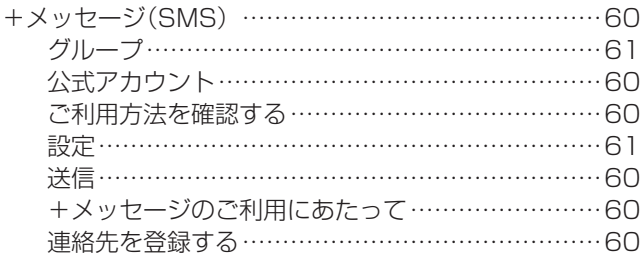

## アルファベット

## A

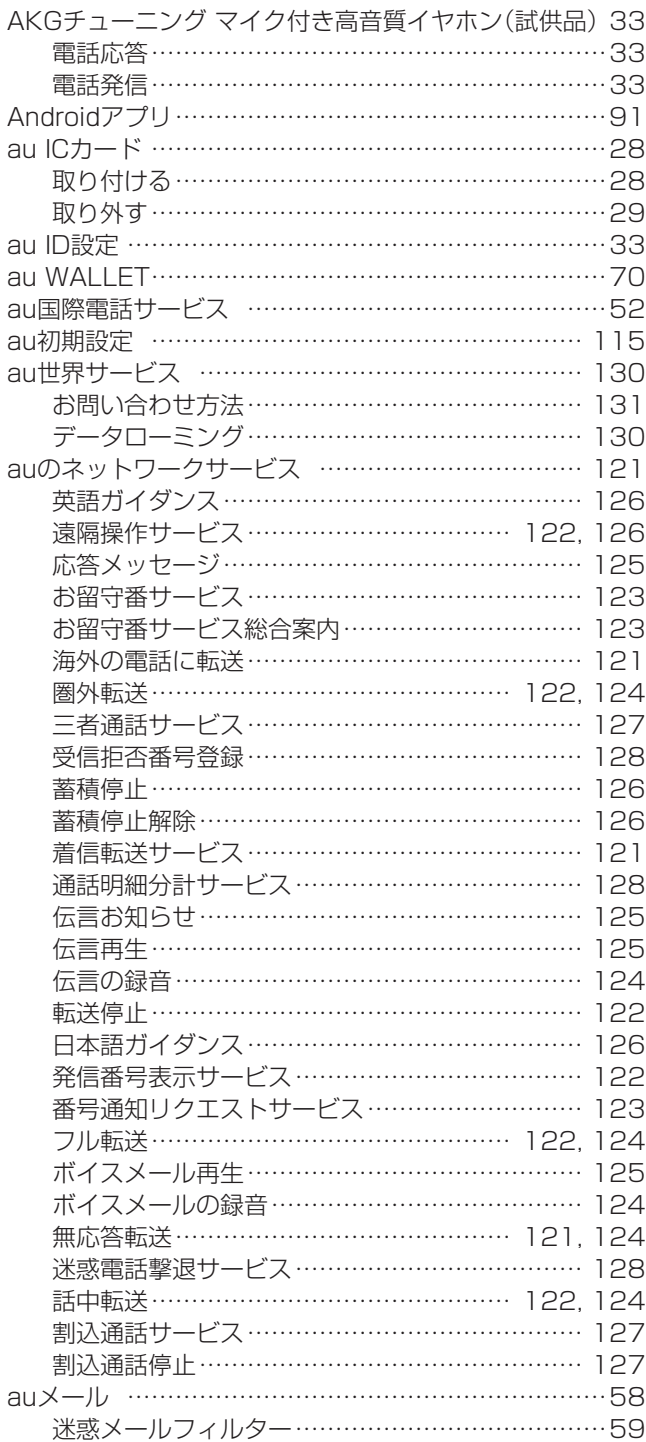

## B

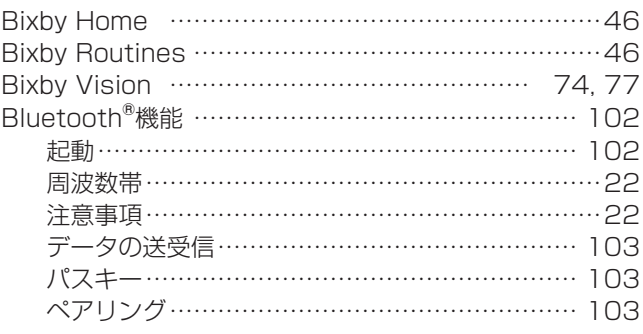

D DeXを利用する ……………………………………………99

## F FeliCaマーク ………………………………………………86

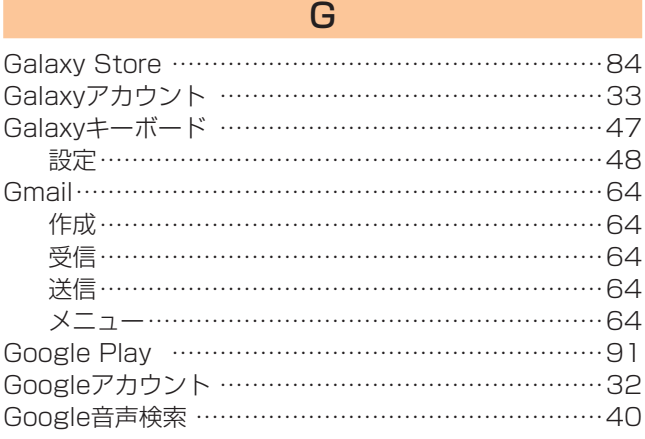

## LTE NET ……………………………………………………66 LTE NET for DATA ………………………………………66

L

#### M

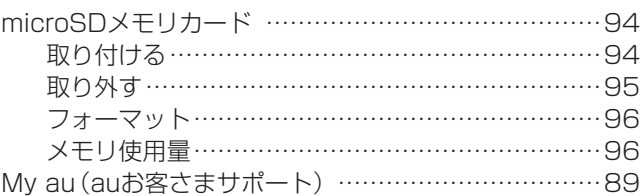

## P

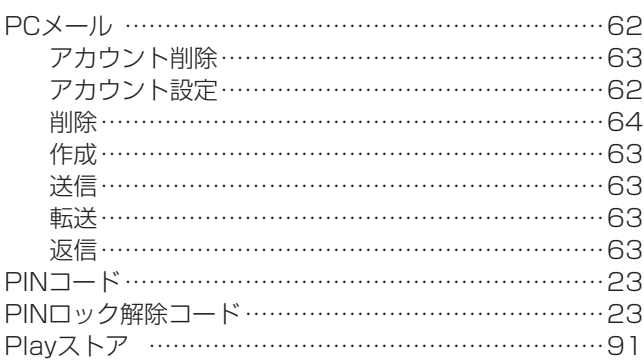

## S

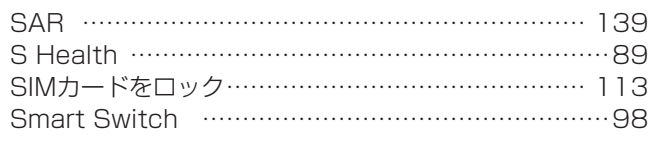

U

USB Type-Cケーブル

接続………………………………………………………96

V

VPN設定 ………………………………………………… 107 W

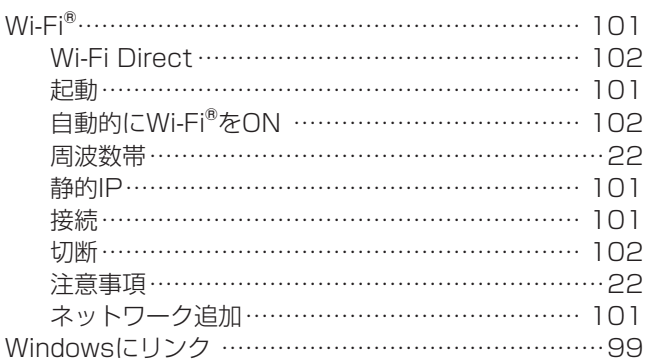

## かな

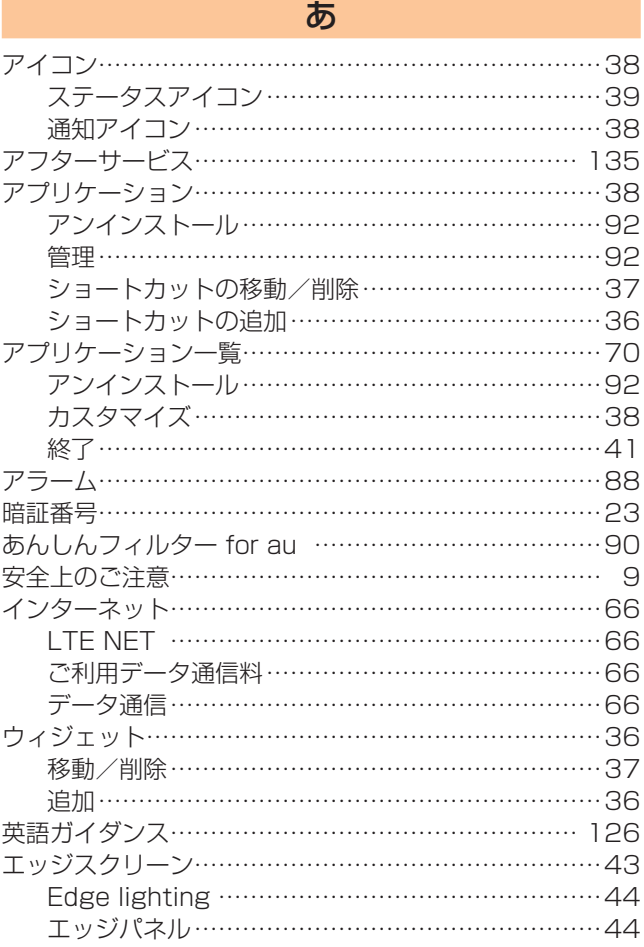

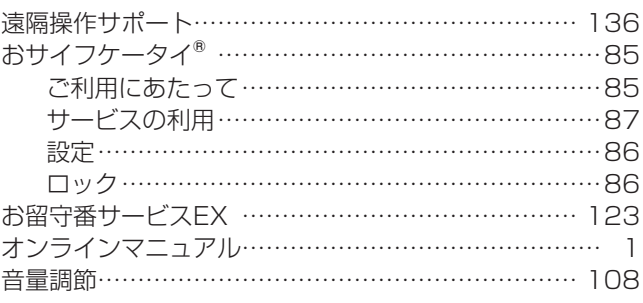

## か

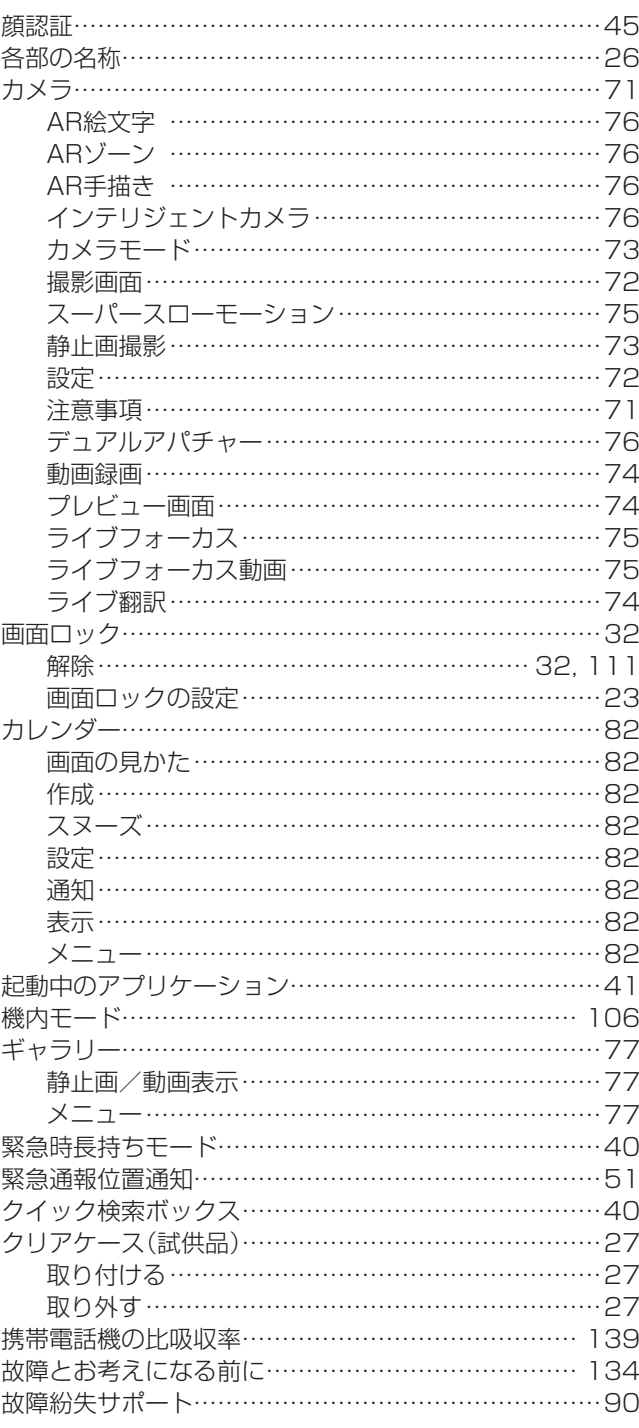
# さ

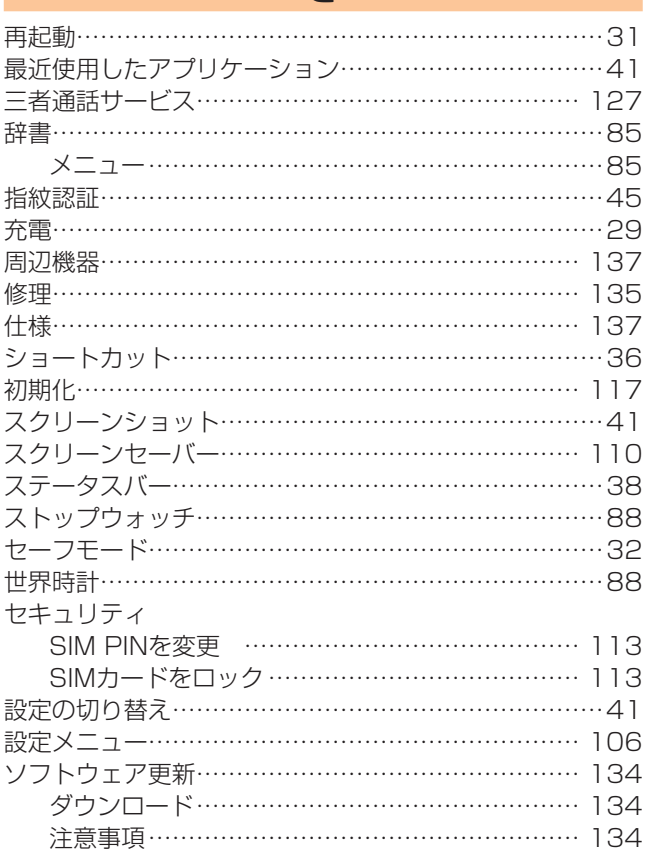

# た

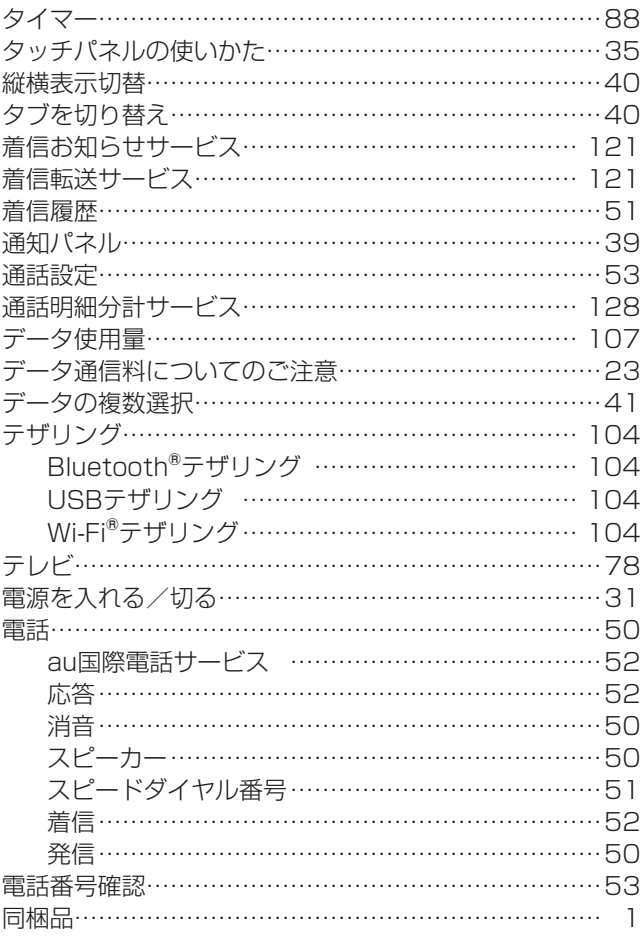

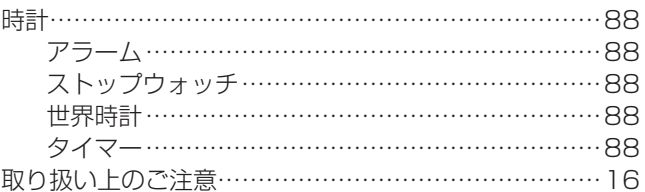

# な

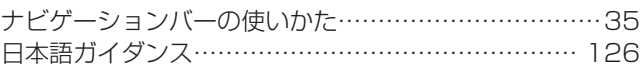

# は

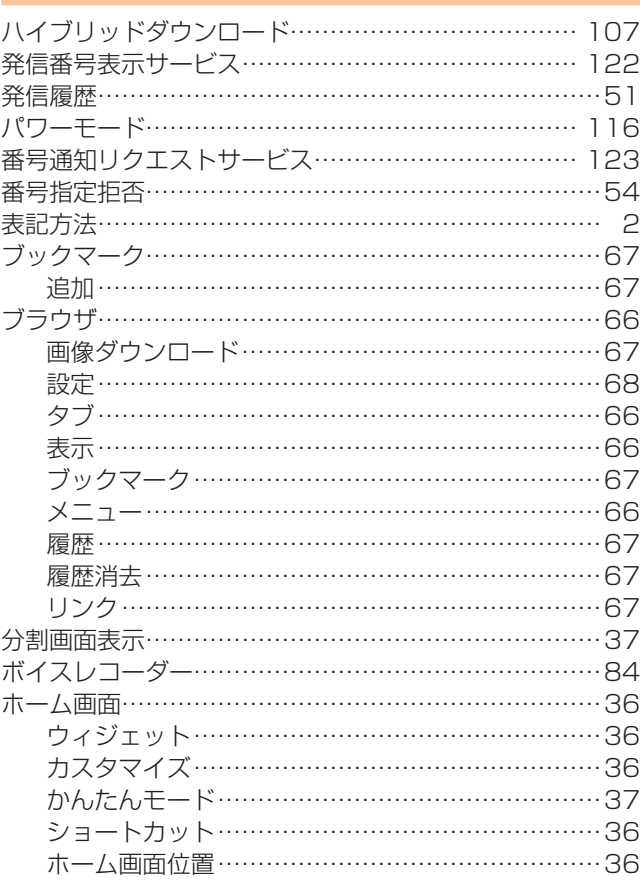

# ま

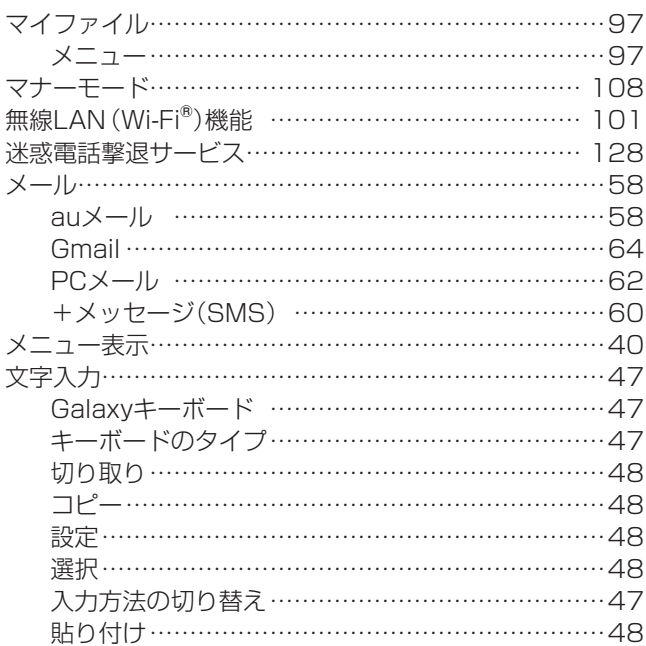

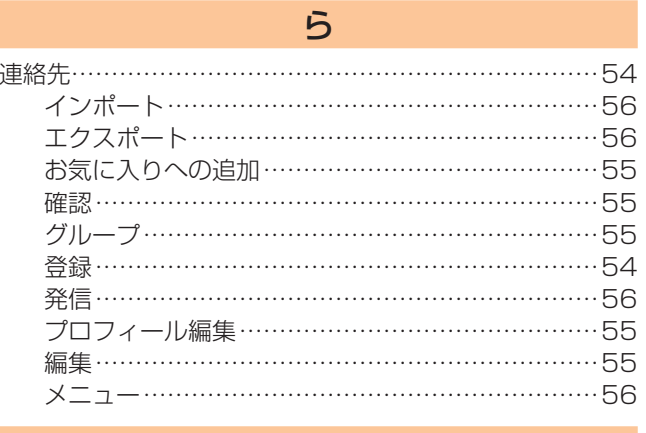

# わ

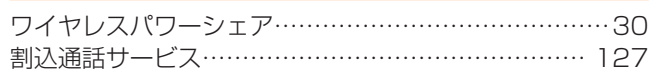

# **お客様各位**

このたびは、Galaxy S10+(SCV42)またはGalaxy S10(SCV41)をお買い上げいただき、誠にありがとうございます。 ソフトウエアの更新により『取扱説明書 詳細版』の記載内容に変更がございましたので、下記のとおり変更させていただきます。

■該当ページ:39ページ 変更

■変更前:

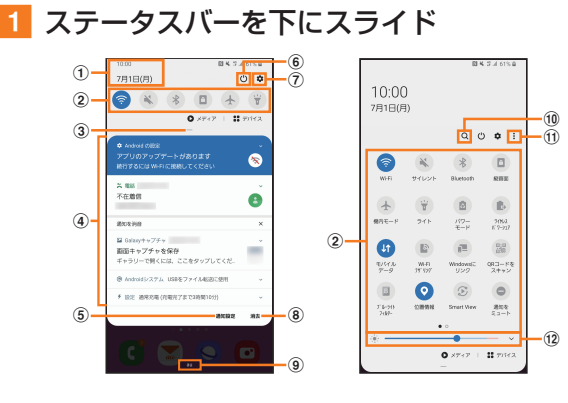

■変更後:

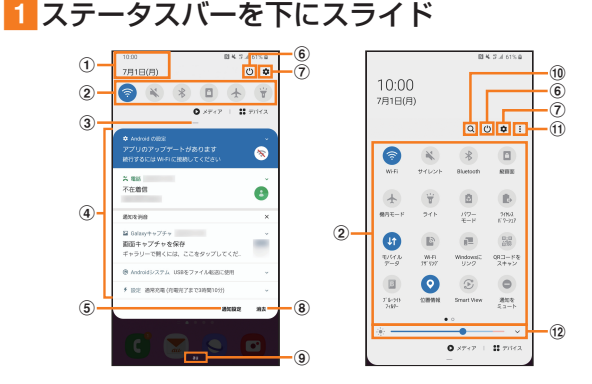

# ■該当ページ:47ページ 仕様変更

変更前:

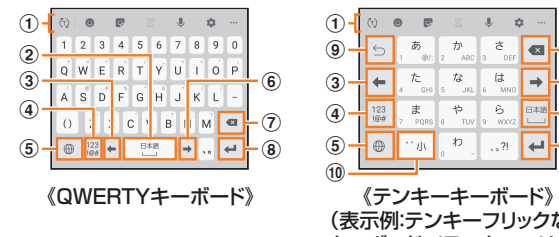

|               | w        | $\sim$         | o                          |                            |                         |                        |
|---------------|----------|----------------|----------------------------|----------------------------|-------------------------|------------------------|
| $\frac{0}{9}$ |          | あ<br>$@f$ :    | か<br>ABC<br>$\overline{2}$ | さ<br>DEF<br>$\overline{3}$ | $\overline{\mathbf{x}}$ | $\circled7$            |
| 3             |          | た<br>GHI       | な<br>JKL<br>5              | は<br><b>MNO</b><br>6       |                         | $\widehat{\mathbf{6}}$ |
|               | 123      | ま<br>PORS<br>7 | 怡<br>TUV<br>8              | 6<br>WXYZ<br>$\mathbf Q$   | 日本語                     | $\widehat{\mathbf{2}}$ |
| (5)<br>10     | $\oplus$ | 小              | わ<br>$\Omega$              | .021                       |                         | $^\circledR$           |
|               |          |                |                            |                            |                         |                        |
|               |          |                |                            |                            | L " 'l                  |                        |

(表示例:テンキーフリックなし キーボード/テンキーフリック キーボード)

#### 変更後:

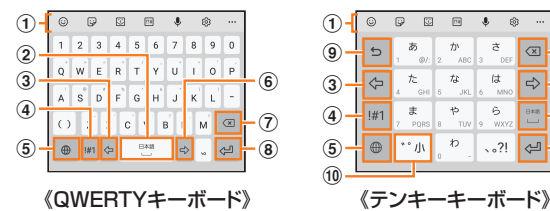

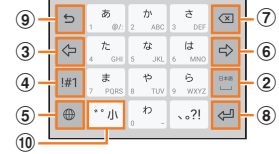

 $\boxed{1}$  and  $\boxed{0}$  and  $\boxed{0$ 

(表示例:テンキーフリックなし キーボード/テンキーフリック キーボード)

### ■該当ページ:47ページ 仕様変更

変更前:

- a キーボード追加機能が表示されます。
	- ☆ / は:予測変換候補/通常変換候補とキーボード追 加機能表示を切り替えます。
	- ●:絵文字/顔文字/記号の一覧を表示します。「■ |を タップすると、キーボード表示に戻ります。
	- ■:スタンプを入力します。アプリによっては、使用でき ない場合があります。
	- ■:全角/半角入力を切り替えます。日本語入力の場合 は使用できません。
	- ●:音声入力に切り替えます。
	- :Galaxyキーボードの設定メニューを表示します。
	- ■:クリップボードを表示してテキストなどの貼り付け ができます。
	- ■:標準キーボード/フローティング キーボードに切り替えたり、キーボードサイズを調 整したりすることができます。
	- ○:テキストを選択して切り取り/コピーしたり、テキ ストを貼り付けたりすることができます。
	- •「…|をタップすると、追加機能の表示領域を広げま す。キーボード追加機能の並び順や表示するアイコン を変更できます。
	- 文字が入力されている場合は、予測変換候補/通常変 換候補が表示されます。候補をタップすると文字を入 力できます。
- f カーソルを右に移動します。
	- 同じキーに割り当てられている文字を続けて入力する ときにもタップします。ただし、「自動カーソル移動」を 「OFF」以外に設定している場合は、自動的にカーソル が移動します。
	- •「ワイルドカード予測」をオンにしている場合は、タッ プするとワイルドカード予測を利用できます。

#### 変更後:

a キーボード追加機能が表示されます。

絵文字/顔文字/記号の入力、音声入力やキーボードの 設定などの機能を利用できます。

- •「 」をタップすると、追加機能の表示領域を広げま す。キーボード追加機能の並び順を変更できます。
- 文字が入力されている場合は、予測変換候補/通常変 換候補が表示されます。候補をタップすると文字を入 力できます。

#### f カーソルを右に移動します。

- 同じキーに割り当てられている文字を続けて入力する ときにもタップします。
- •「ワイルドカード予測」をオンにしている場合は、タッ プするとワイルドカード予測を利用できます。

### ■該当ページ:48ページ 仕様変更

#### 変更前:

#### 2「→ 】を3回タップ

- 「け○○○」が表示され、予測変換候補に「携帯」が表示されま す(必要に応じて「…」をタップして予測変換候補の表示エ リアを拡大してください)。
- •読みの文字数を変更するには、「←」/「→」をタップしま す。

#### 変更後:

#### 2 「 ⇒ 」を3回タップ

「け○○○」が表示され、予測変換候補に「携帯」が表示されま す(必要に応じて「…」をタップして予測変換候補の表示エ リアを拡大してください)。

• 読みの文字数を変更するには、「◎」/「◎」をタップし ます。

■該当ページ:51ページ 仕様変更

#### 変更前:

 $\mathscr{D}_{\text{memo}}$ ◎「■」をタップするとメッセージを作成できます。 ◎ 履歴画面で履歴を左にスライドするとメッセージ送信、右に スライドすると電話発信ができます。

#### 変更後;

# $\mathscr{D}_{\text{memo}}$ ◎「●」をタップするとビデオ通話を行うことができます。

- ◎「■」をタップするとメッセージを作成できます。
- ◎ 履歴画面で履歴を左にスライドするとメッセージ送信、右に スライドすると電話発信ができます。

### ■該当ページ:55ページ 仕様変更

#### 変更前:

### ■1 連絡先画面→確認/編集したい連絡先をタップ 連絡先詳細画面が表示されます。

- :電話をかけることができます。
- ■:メッセージを作成できます。
- ■:メールを作成できます。
- ●:マップを表示できます。
- :ウェブサイトを表示できます。
- ■:連絡先に登録した人の誕生日など大切な日を表示でき ます。

#### 変更後;

# 1 連絡先画面→確認/編集したい連絡先をタップ

連絡先詳細画面が表示されます。

- :電話をかけることができます。
- ■:メッセージを作成できます。
- **□**:ビデオ通話を行うことができます。
- ■:メールを作成できます。
- ●:マップを表示できます。
- :ウェブサイトを表示できます。
- ■:連絡先に登録した人の誕生日など大切な日を表示でき ます。

### ■該当ページ:71ページ 仕様変更

#### 変更前:記載なし

#### 変更後:

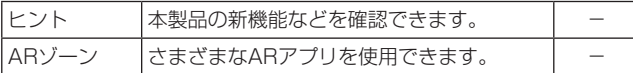

■該当ページ:72ページ 仕様変更(6)) 変更前:

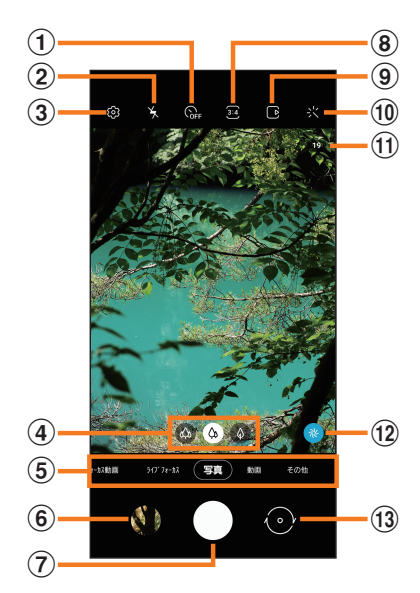

変更後:

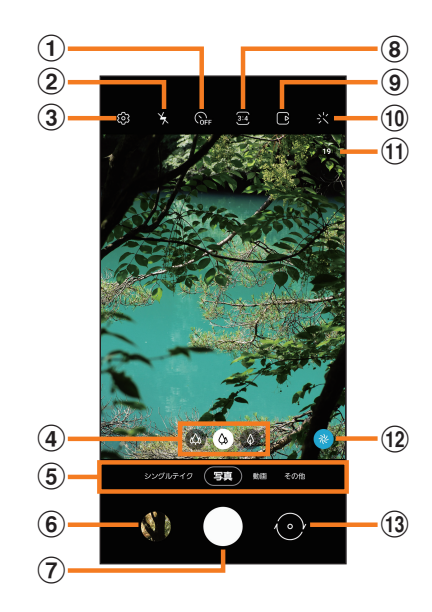

### ■該当ページ:72ページ 仕様変更

変更前:

10 カメラエフェクト

### 変更後:

**10 フィルター** 選んだ写真の色合いに基づいたフィルターを作成するこ ともできます。

# ■該当ページ:72ページ 仕様変更

#### 変更前:

# 3 各項目を設定

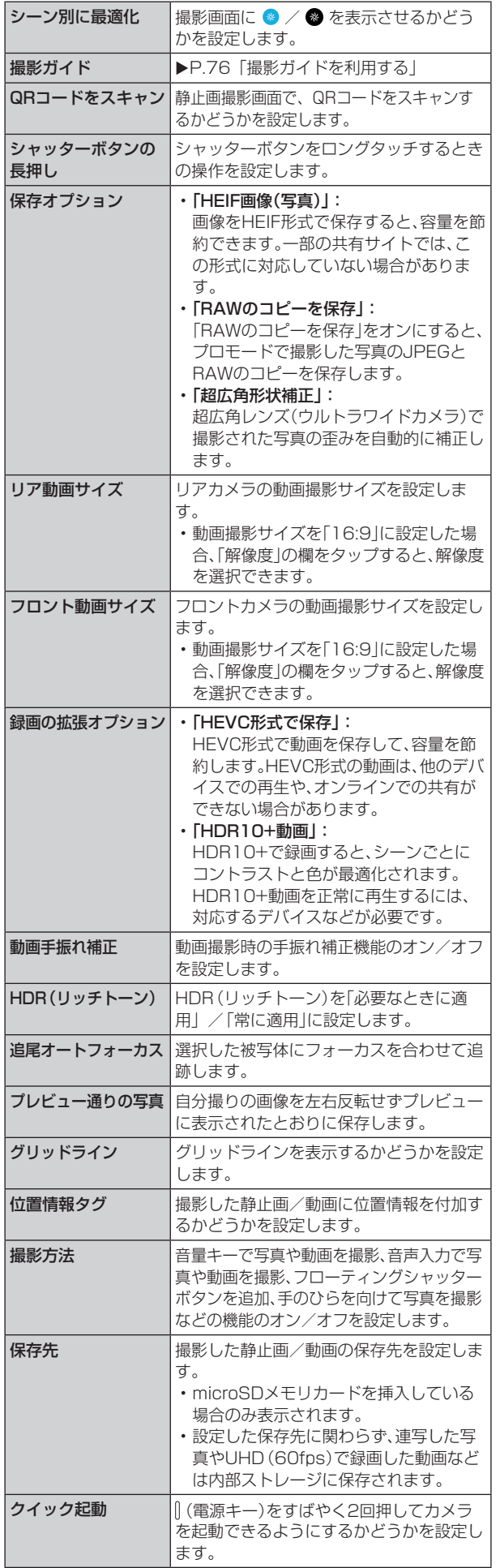

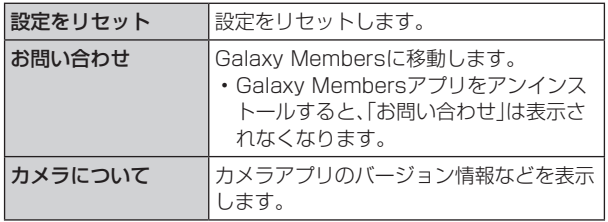

### 変更後:

# 3 各項目を設定

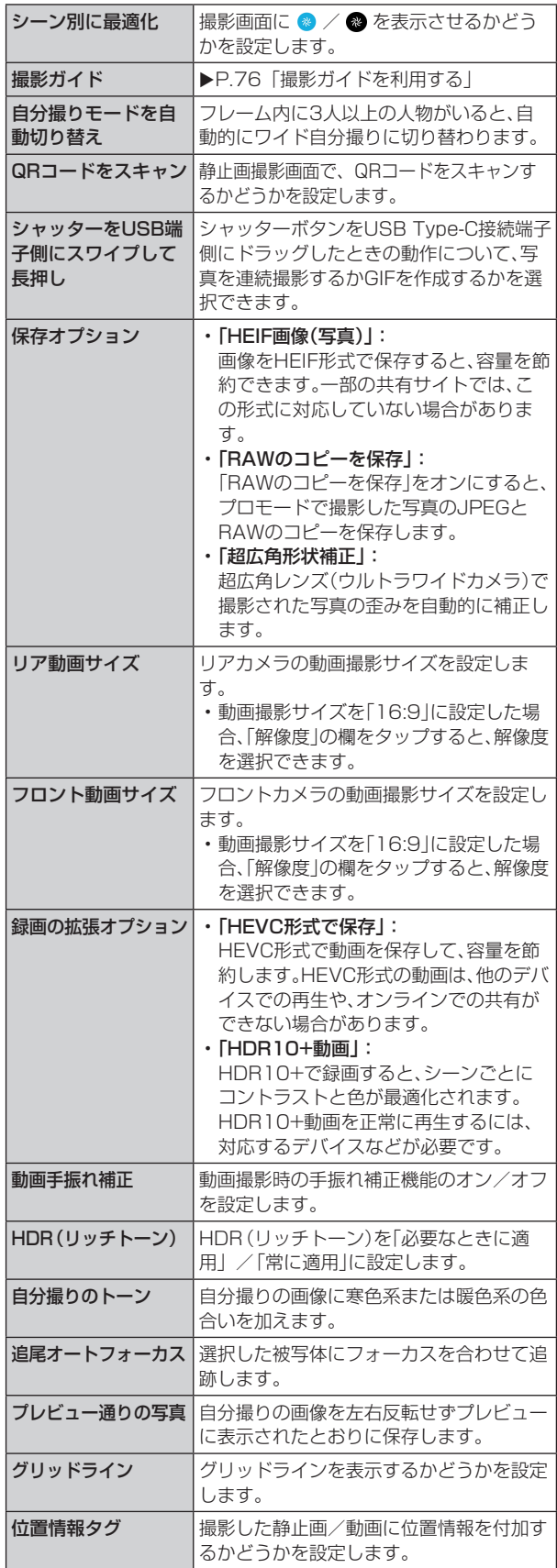

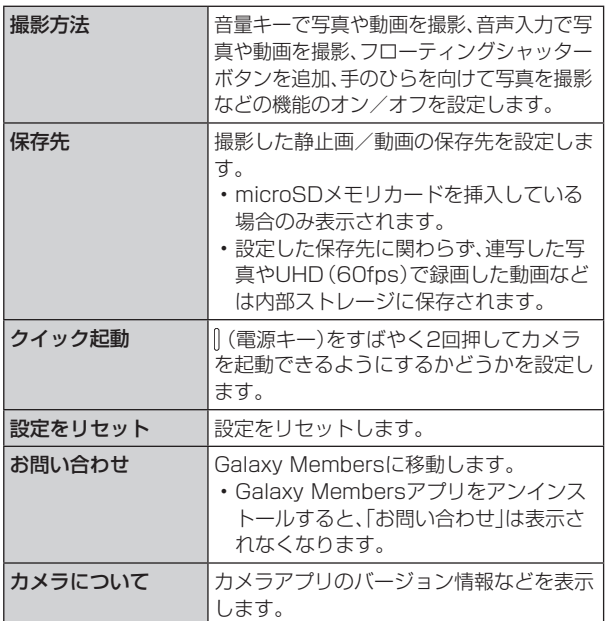

# ■該当ページ:73ページ 仕様変更

### 変更前:

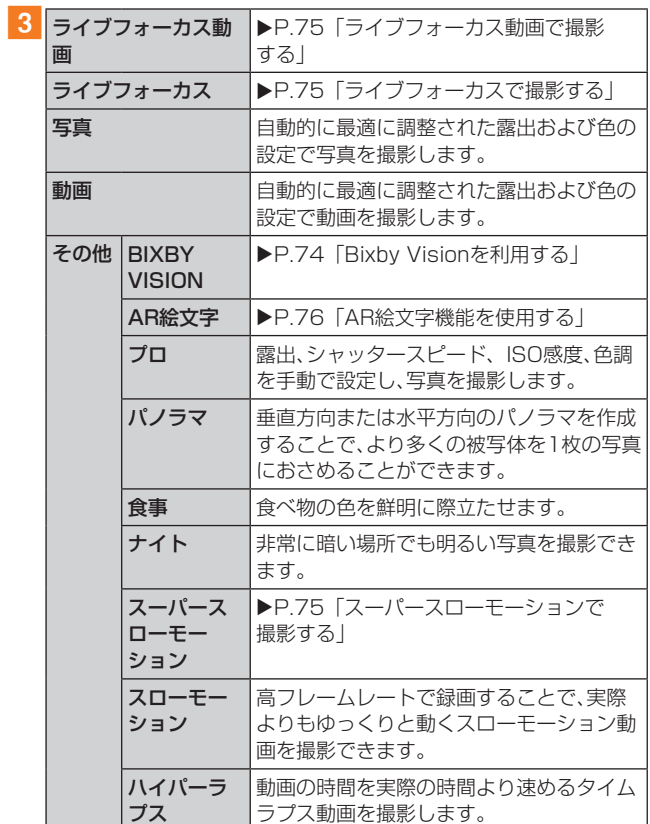

# 変更後:

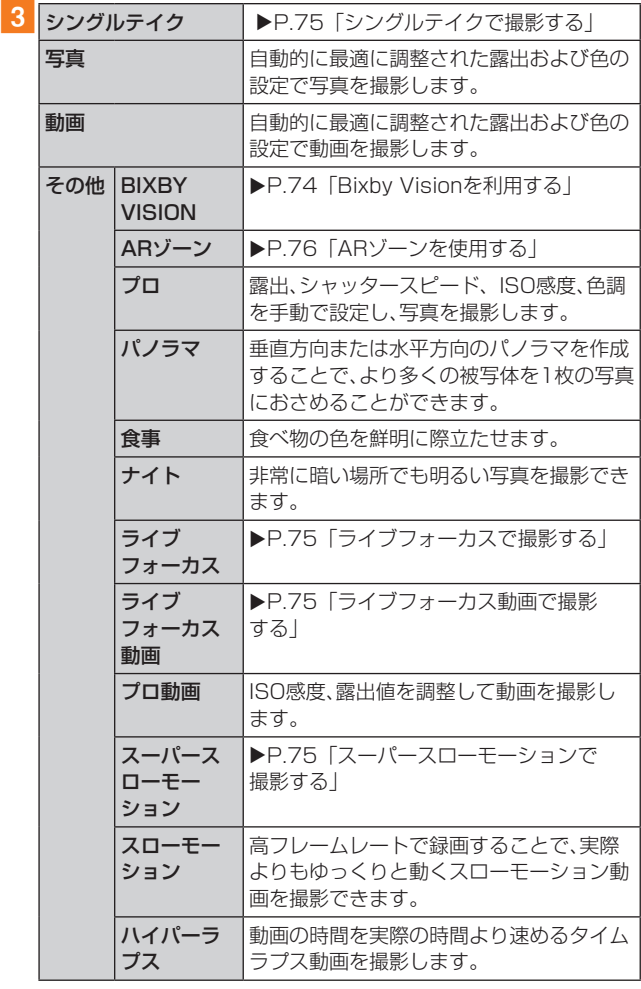

# ■該当ページ:75ページ 仕様変更 変更前:記載なし 変更後:

# シングルテイクで撮影する

一度の動画撮影から、様々な静止画や動画が自動生成されます。

- 1 ホーム画面で[ 回 ]
- 2 [シングルテイク]
- 3 [ ]をタップし、カメラを動かして撮影する • 自動的に撮影が停止します。
- 4 プレビュー縮小表示をタップ • 生成された様々な撮影結果を確認します。
- ■該当ページ:75ページ 仕様変更(「ライブフォー カスで撮影する」)

変更前:

2 [ライブフォーカス]

変更後:

- ■2 [その他]→[ライブフォーカス]
- ■該当ページ:75ページ 仕様変更(「ライブフォー カス動画で撮影する」)

変更前:

2 [ライブフォーカス動画]

変更後:

- ■2「その他]→「ライブフォーカス動画]
- ■該当ページ:76ページ 仕様変更(「AR絵文字機能 を使用する」)

変更前:

# AR絵文字機能を使用する

顔を認識させてマイ絵文字を作成し、ギャラリーアプリなど でスタンプとして利用できます。作成した絵文字は顔の動き を認識して動きます。

# マイ絵文字を作成する

1 ホーム画面で[ © ]

**2**[その他]→[AR絵文字]

- 8【マイ絵文字を作成】
- **decision**
- 5 画面の指示に従ってマイ絵文字を作成

 $\mathscr{M}_{\text{memo}}$ 

◎ マイ絵文字を削除するには、マイ絵文字をロングタッチ→[3]→ [削除]と操作します。

## AR絵文字を利用する

様々なAR絵文字を選択して写真やビデオを撮影することが できます。顔の動きに合わせてAR絵文字も移動します。

- 1 ホーム画面で[ 2 ]
- 2「その他]→[AR絵文字]
- 3 AR絵文字を選択
	- AR絵文字は一度の撮影に複数を選択できません。
- 4 画面の指示に従って操作

# AR手書きを使用する

認識させた人物や空間上の物体に追従させながら、手書きで 書くことができ、その様子を動画でも撮影できます。

- 1 ホーム画面で[ 回 ]
- 2 [動画]
- 3 [ 2 ]→[フェイス]
- **d**  $\blacksquare$
- 5 手書きで描画
- 6 撮影を終了するときは[0] • 手書きで描画した動画が保存されます。

### $\mathscr{M}_{\text{memo}}$

◎ 撮影画面で「ロケーション」を選択し利用するには、別途AR 用のアプリのインストールが必要です。

### 変更後:

# ARゾーンを使用する

顔を認識させてAR絵文字を作成し、ギャラリーアプリなど で利用できます。作成した絵文字は顔の動きを認識して動き ます。

1 ホーム画面で[ 回 ]

<mark>2</mark> [その他]→[ARゾーン]→[AR絵文字カメラ]

 $\overline{\phantom{a}3\phantom{a}}$   $\overline{\phantom{a}}$   $\overline{\phantom{a}}$   $\overline{\phantom{a}}$ 

d画面の指示に従ってAR絵文字を作成

# AR絵文字を編集する

- 1 ホーム画面で[ 回 ]
- <mark>2</mark>「その他]→[ARゾーン]→[AR絵文字スタジオ]
- 3 画面の指示に従ってAR絵文字を編集

# AR絵文字を利用する

- 1 ホーム画面で[ 回 ]
- 2 [その他]→[ARゾーン]→[AR絵文字スタンプ]
- 3 画面の指示に従ってAR絵文字スタンプを作成

# AR手描きを使用する

認識させた人物や空間上の物体に追従させながら、手描きで 描くことができ、その様子を動画でも撮影できます。

# 1 ホーム画面で[ © ]

# <mark>2</mark>「その他]→[ARゾーン]→[AR手描き]

# **3** [ 0 ]

4 手描きで描画

# 5 撮影を終了するときは[0]

• 手描きで描画した動画が保存されます。

# $\mathscr{M}_{\text{memo}}$

◎ リアカメラで利用するには、別途AR用のアプリのインストー ルが必要です。

# スタンプを利用する

自分撮りの際にスタンプを利用できます。

- 1 ホーム画面で[ 0 ]
- <mark>2</mark> [その他]→[ARゾーン]→[デコピク]
- 3 画面の指示に従って操作

# ■該当ページ:104ページ 変更

# 変更前:

# $\mathscr{M}_{\text{memo}}$

◎ Windows 7/Windows 8.1/Windows 10以外のOSで の動作は、保証していません(2019年12月現在)。

### 変更後;

## $\mathscr{Y}_{\text{memo}}$

◎ Windows 8.1/Windows 10以外のOSでの動作は、保証し ていません(2020年6月現在)。

# ■該当ページ:140ページ 変更

#### 変更前:

• InstagramおよびInstagramロゴはInstagram, LLCの 商標または登録商標です。

#### 変更後:

• InstagramおよびInstagramロゴはInstagram, Inc.の 商標または登録商標です。

# ■ 該当ページ : 141ページ - 変更

変更前:

# Windowsの表記について

本書では各OS(日本語版)を以下のように略して表記して います。

- Windows 10は、Microsoft® Windows® 10 (Windows 10 Home、Pro、Enterprise、Education)の略です。
- Windows 8.1は、Microsoft® Windows® 8.1、 Microsoft® Windows® 8.1 Proの略です。
- Windows 7は、Microsoft® Windows® 7 (Starter, Home Basic、Home Premium、Professional、 Enterprise、Ultimate)の略です。

### 変更後:

# Windowsの表記について

本書では各OS(日本語版)を以下のように略して表記して います。

- Windows 10は、Microsoft® Windows® 10(Windows 10 Home、Pro、Enterprise、Education)の略です。
- Windows 8.1は、Microsoft® Windows® 8.1、 Microsoft® Windows® 8.1 Proの略です。

# auのお客さまサポート (□) (□) Webサイトやアプリなら、その場で解決。 auホームページ https://www.au.com/ **My au** (Web版) **DE** ■ My au (アプリ版) ■ **au Market もしくは App Store から パソコン・スマートフォン・タブレット・4GLTE ケータイから 「My au」** で検索 <https://my.au.com> 詳細は<br>コチラ **3G ケータイから** EZ ボタン ▶トップメニューまたは au ポータルトップ ▶My au Iau動画ガイド□□■ ■よくあるご質問 ■□ ■ 「よくあるご質問」を集めた総合 Q&A サイト。 <mark>| au よくあるご質問 |</mark> で検索 | スマホの操作やアプリの使い方などは動画で。 | | | | | | | | | | | | | で検索 お客さまセンター (年中無休 / 通話料無料) | au携帯電話(スマホ/ケータイ) | au携帯電話以外/一般電話 | 左記番号がつながらない場合 局番なし 157 |【10077-7-111 CO 0120-977-033 総合案内( 受付 9:00~20:00 ) [ 沖縄の方は ] 10120-977-699 局番なし 113 | 【10077-7-113 盗難·紛失 (24 時間受付) ※ ご契約内容の変更や照会の場合には、ご利用の「au 携帯電話番号」と「暗証番号」が必要です。 ※音声応答メニューのご利用料金照会、回線停止、再開手続きは 24 時間ご利用いただけます(メンテナンス時を除く)。 **故障紛失サポートセンター (年中無休/通話料無料) │** ↓ ↓ ↓ ↓ ↓ △ △ △ △ △ △ およい はいちょう はんマートフォン/ケータイ) / 一般電話 £ 0120-925-919 盗難・紛失・故障 (受付 9:00~20:00) ※ 上記の電話番号がつながらない場合があります。

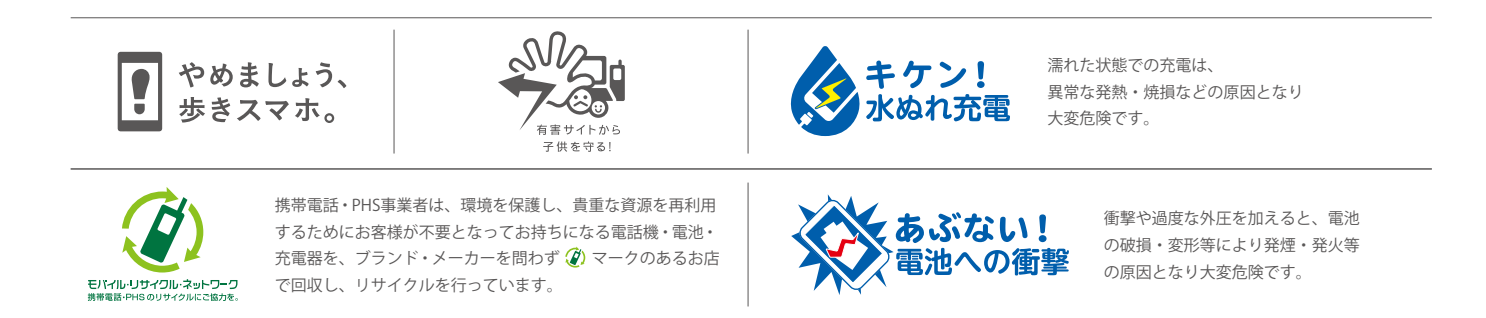